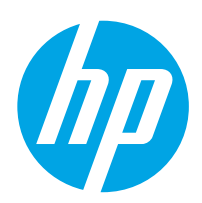

# Podręcznik użytkownika

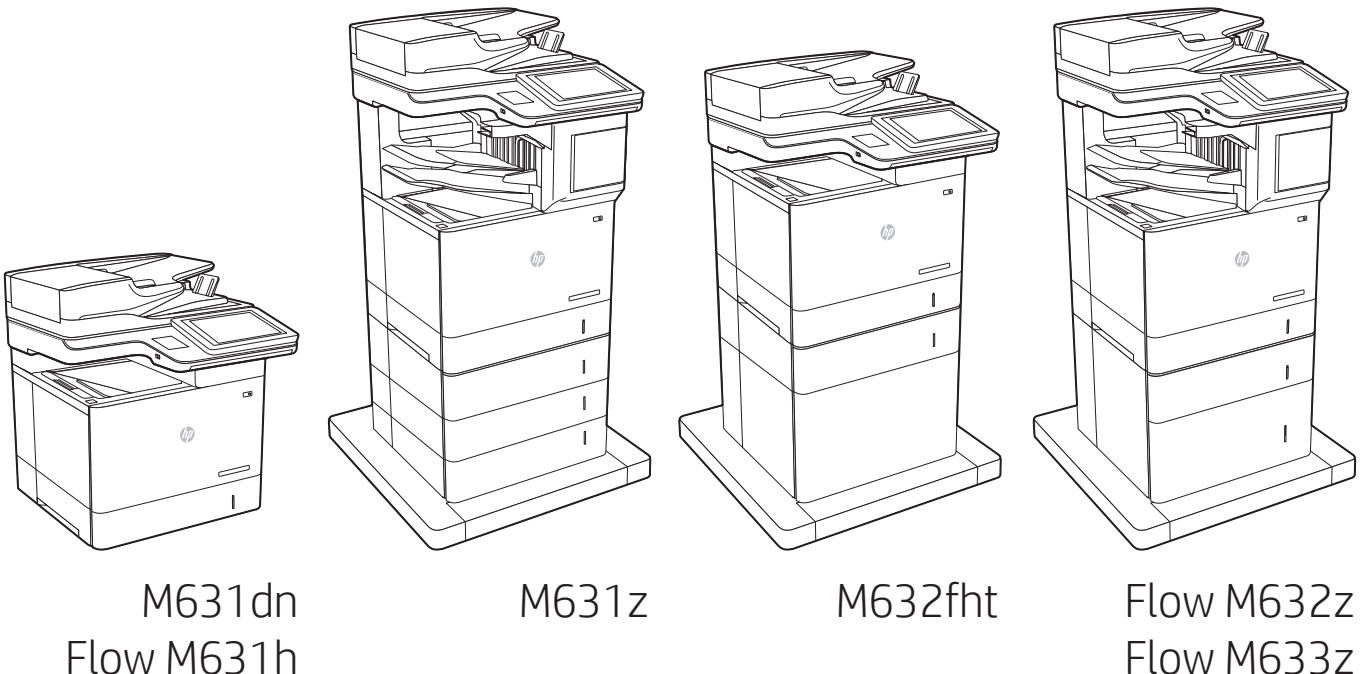

Flow M631h M632h M633fh

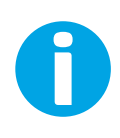

www.hp.com/support/ljM631MFP www.hp.com/support/ljM632MFP www.hp.com/support/ljM633MFP

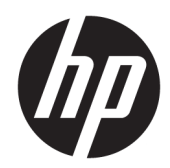

# HP LaserJet Enterprise MFP M631, M632, M633

Podręcznik użytkownika

#### Prawa autorskie i licencja

© Copyright 2017 HP Development Company, L.P.

Powielanie, adaptacja lub tłumaczenie bez wcześniejszej pisemnej zgody jest zabronione, z wyjątkiem przypadków dozwolonych przez prawo autorskie.

Przedstawione tu informacje mogą ulec zmianie bez wcześniejszego powiadomienia.

Jedynymi gwarancjami na produkty i usługi firmy HP są gwarancje wyrażone w formie oświadczeń dołączonych do tych produktów i usług. Żaden zapis w niniejszym dokumencie nie może być interpretowany jako gwarancja dodatkowa. Firma HP nie ponowi żadnej odpowiedzialności za jakiekolwiek braki techniczne lub błędy redakcyjne w niniejszym dokumencie.

Edition 1, 5/2017

#### Znaki handlowe

Adobe® , Adobe Photoshop® , Acrobat® i PostScript® są znakami towarowymi firmy Adobe Systems Incorporated.

Apple i logo Apple są znakami towarowymi firmy Apple Inc. zastrzeżonymi w Stanach Zjednoczonych i innych krajach.

OS X jest znakiem towarowym firmy Apple Inc. zarejestrowanym w Stanach Zjednoczonych i innych krajach/regionach.

AirPrint jest znakiem towarowym firmy Apple Inc. zarejestrowanym w Stanach Zjednoczonych i innych krajach/regionach.

Google™ jest znakiem towarowym firmy Google, Inc.

Microsoft®, Windows®, Windows® XP i Windows Vista® są znakami towarowymi firmy Microsoft Corporation zastrzeżonymi w Stanach Zjednoczonych.

UNIX® jest zastrzeżonym znakiem towarowym organizacji The Open Group.

# Spis treści

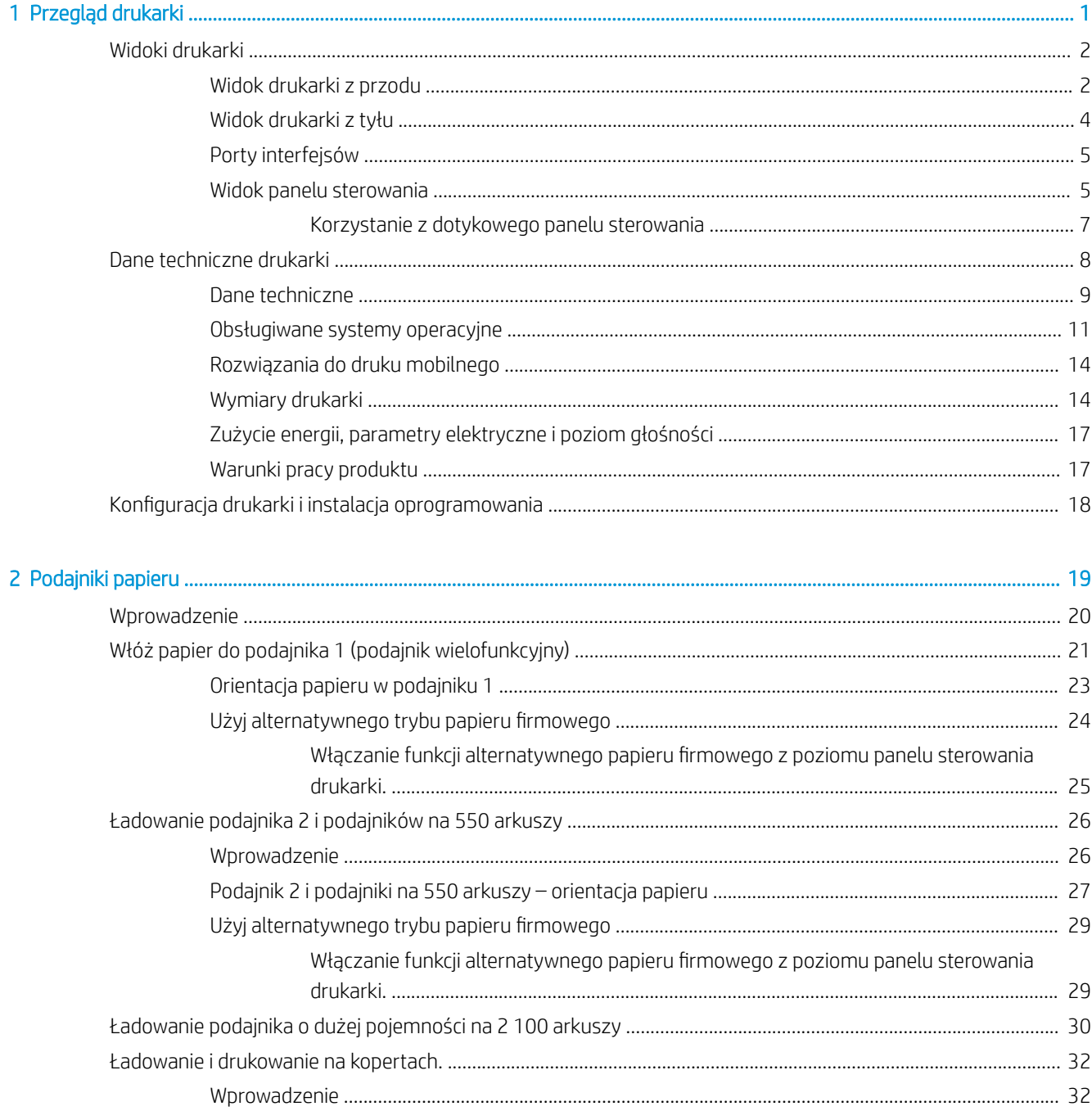

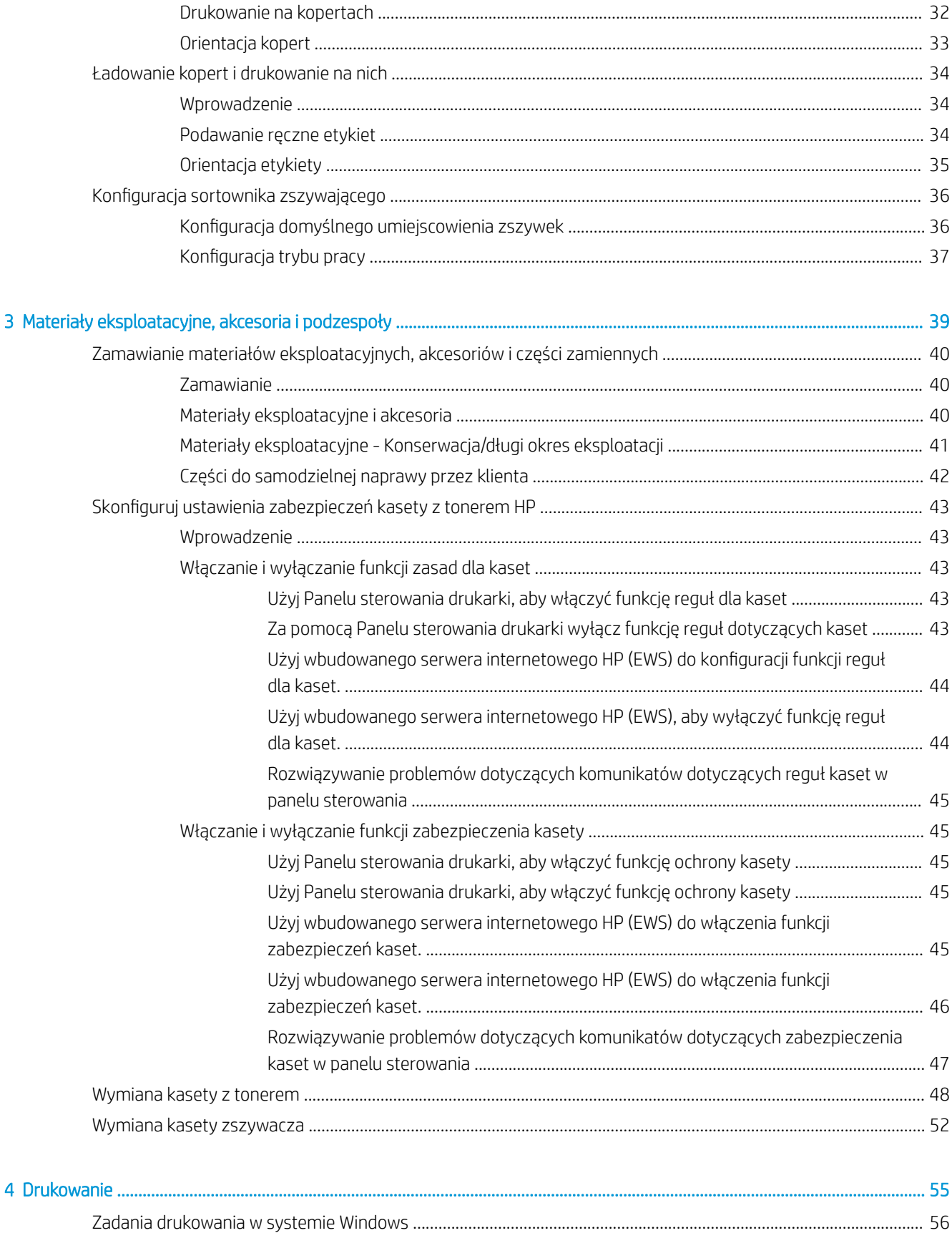

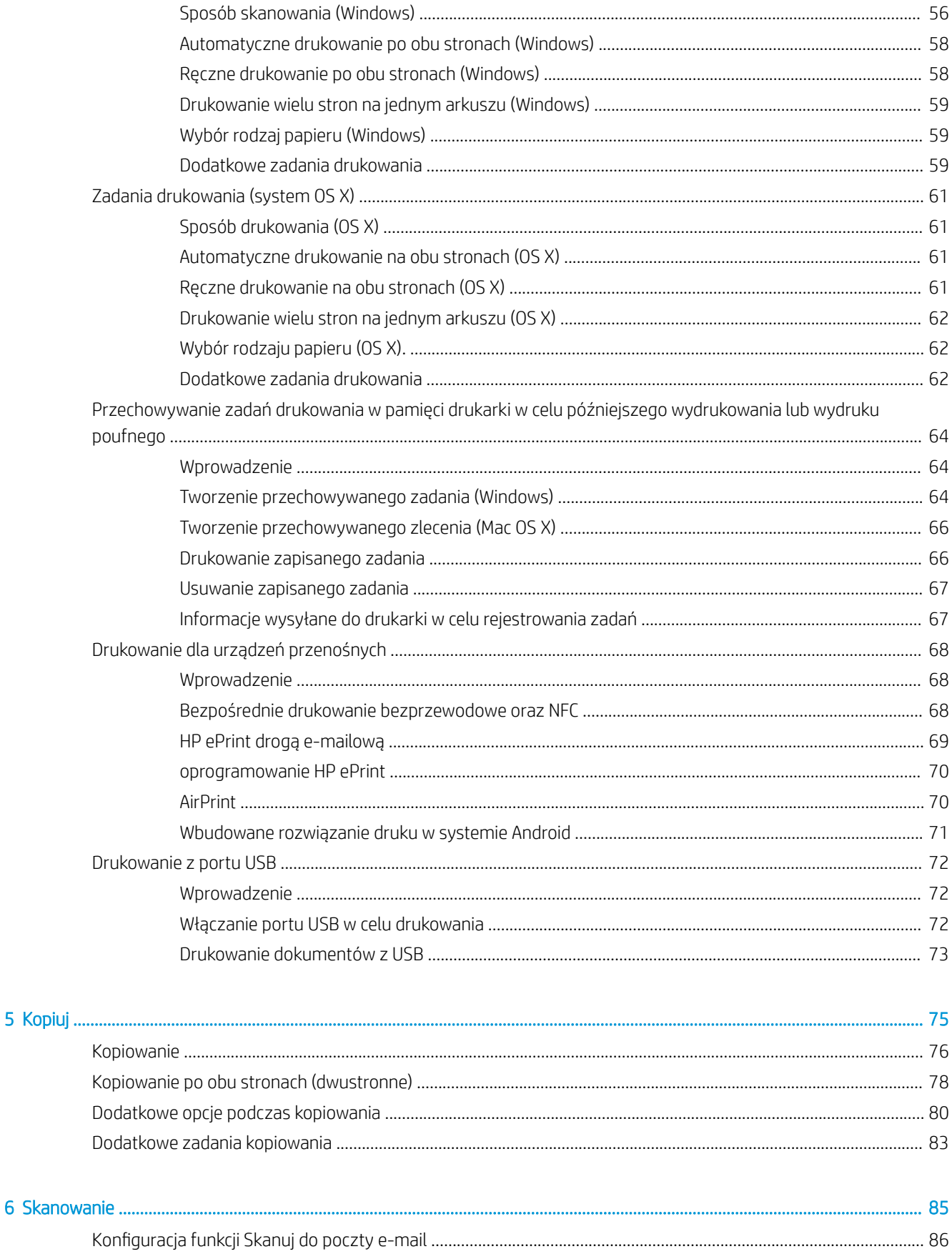

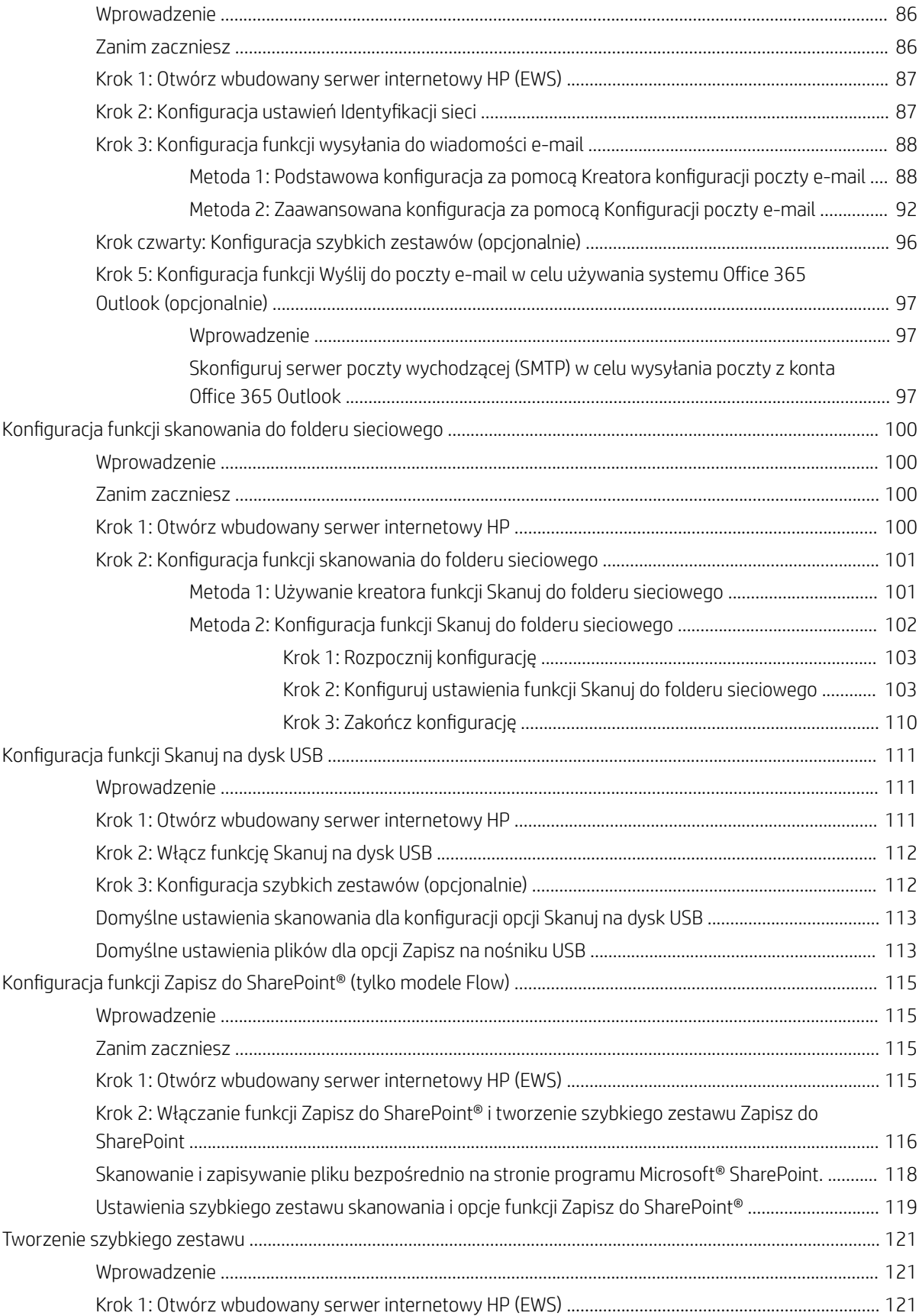

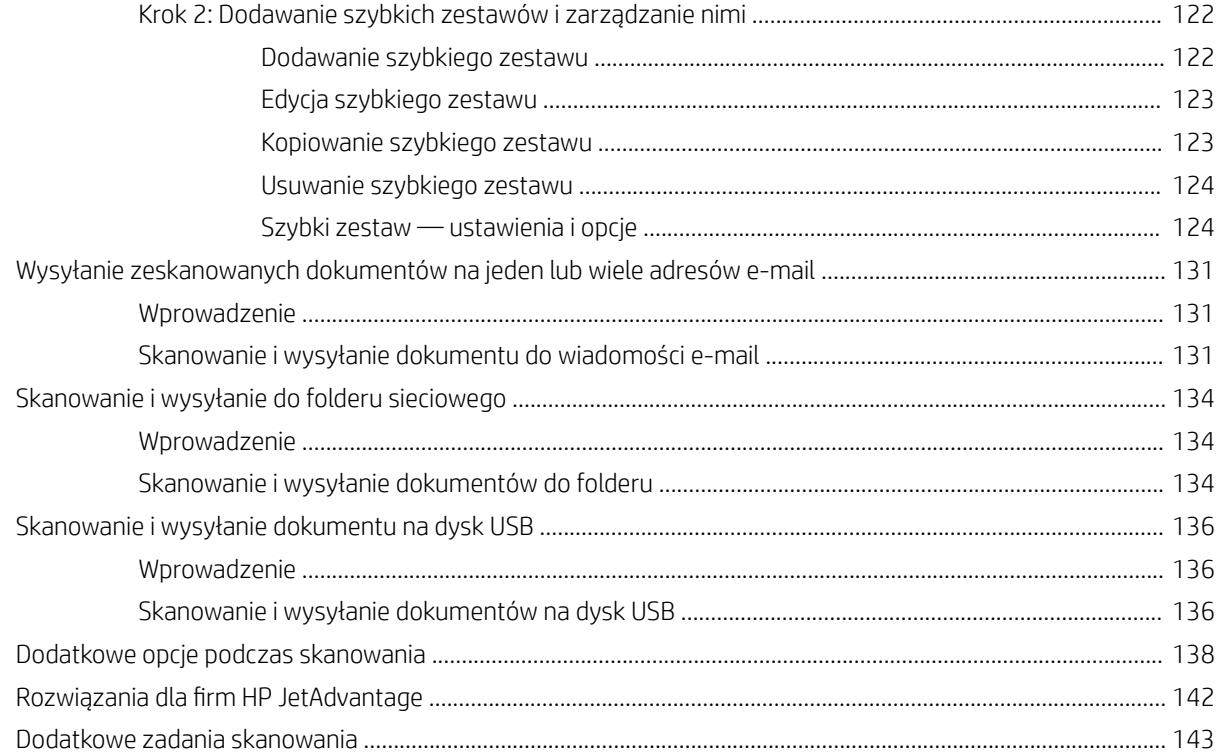

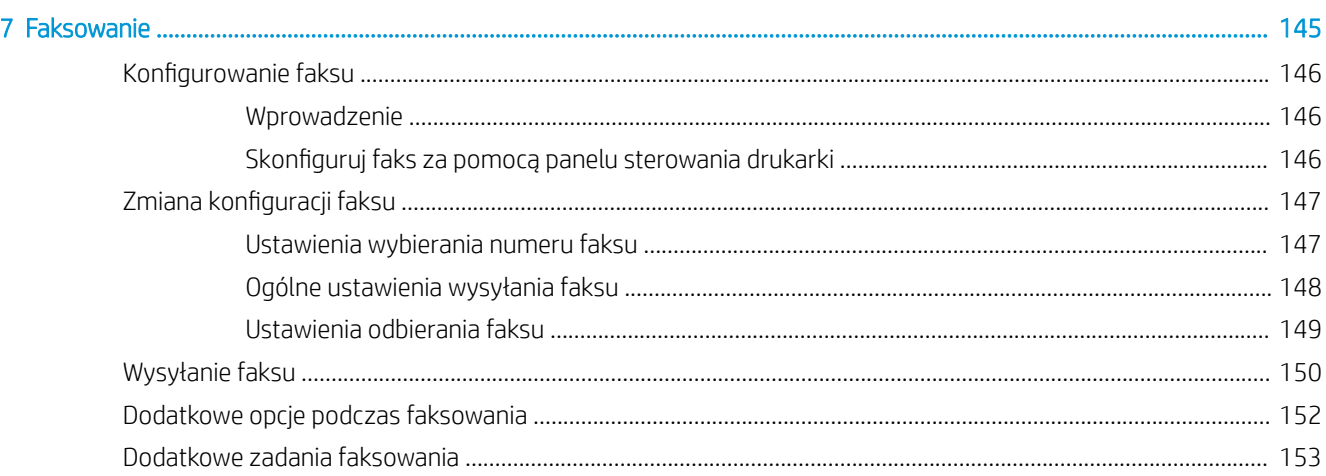

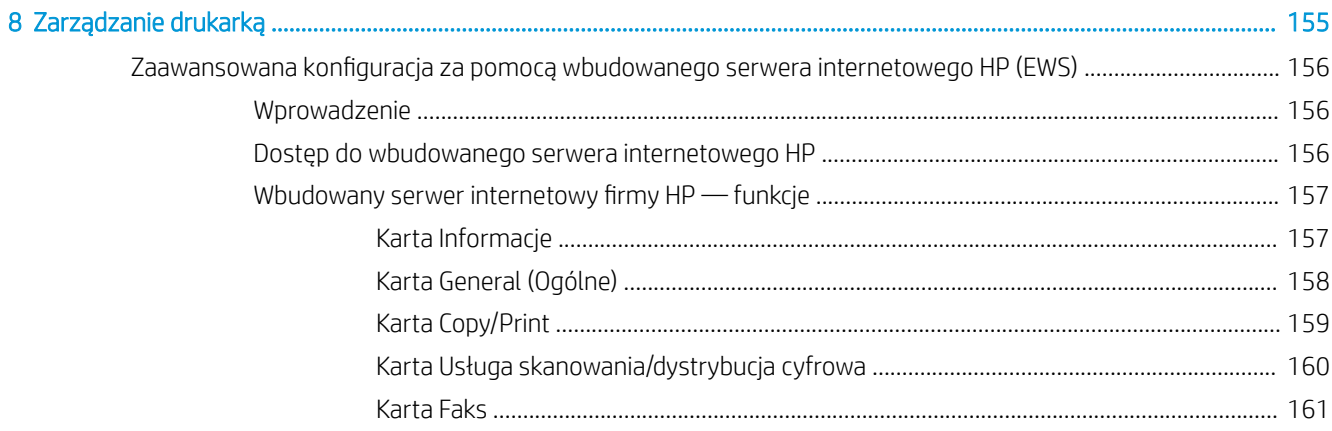

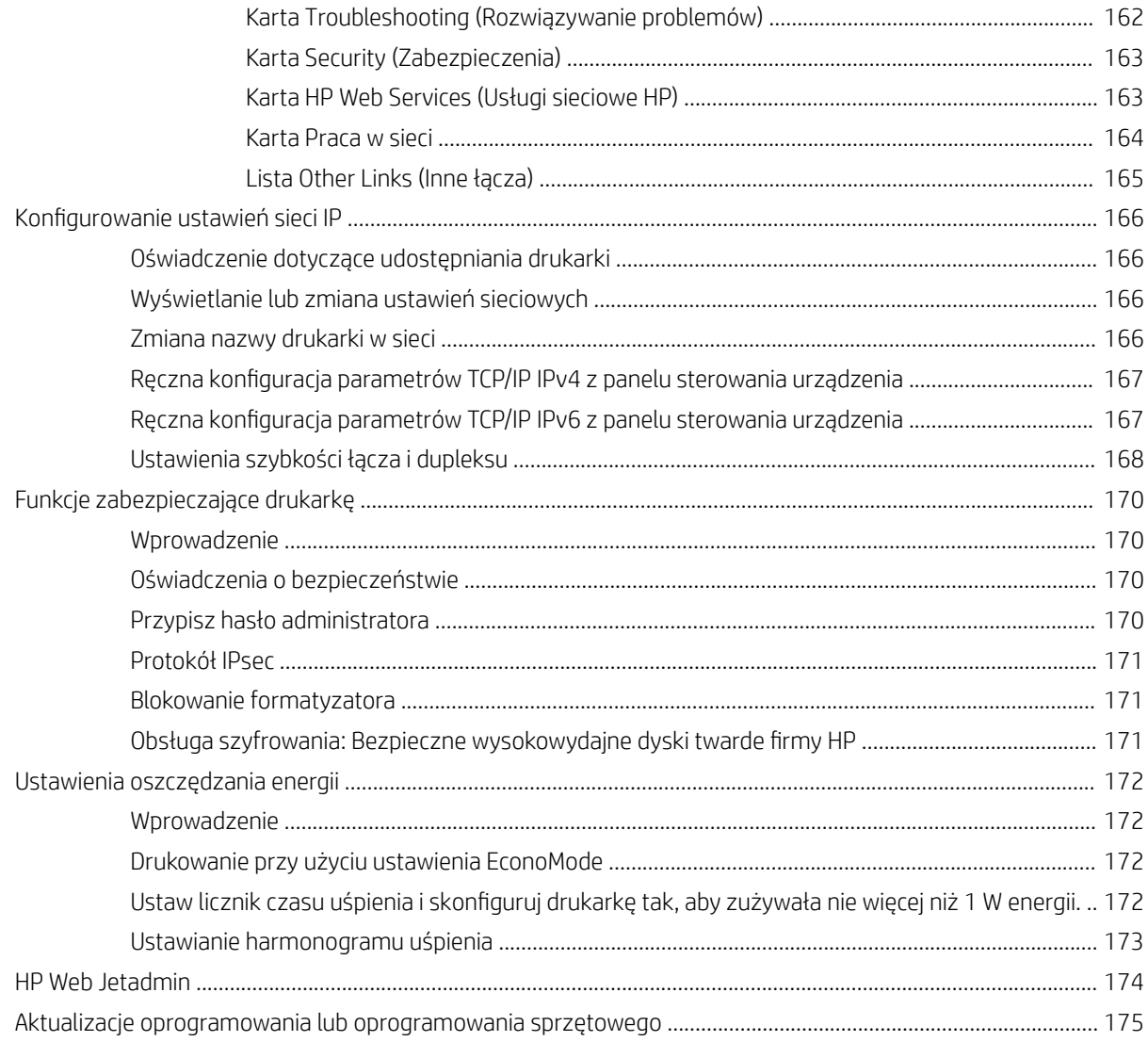

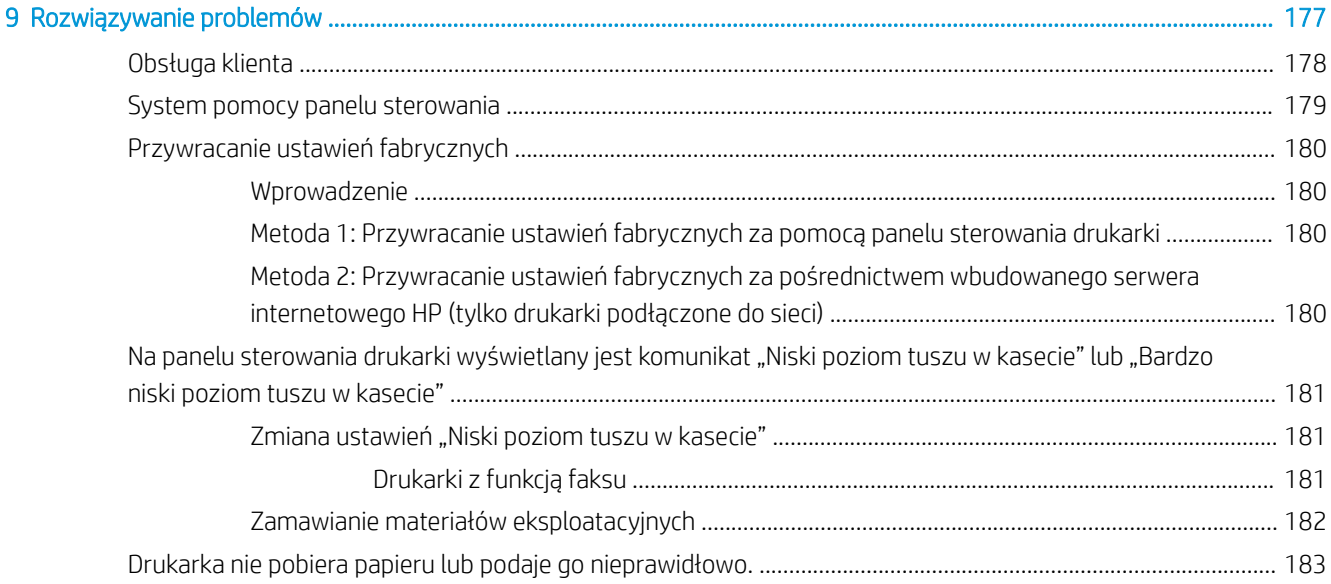

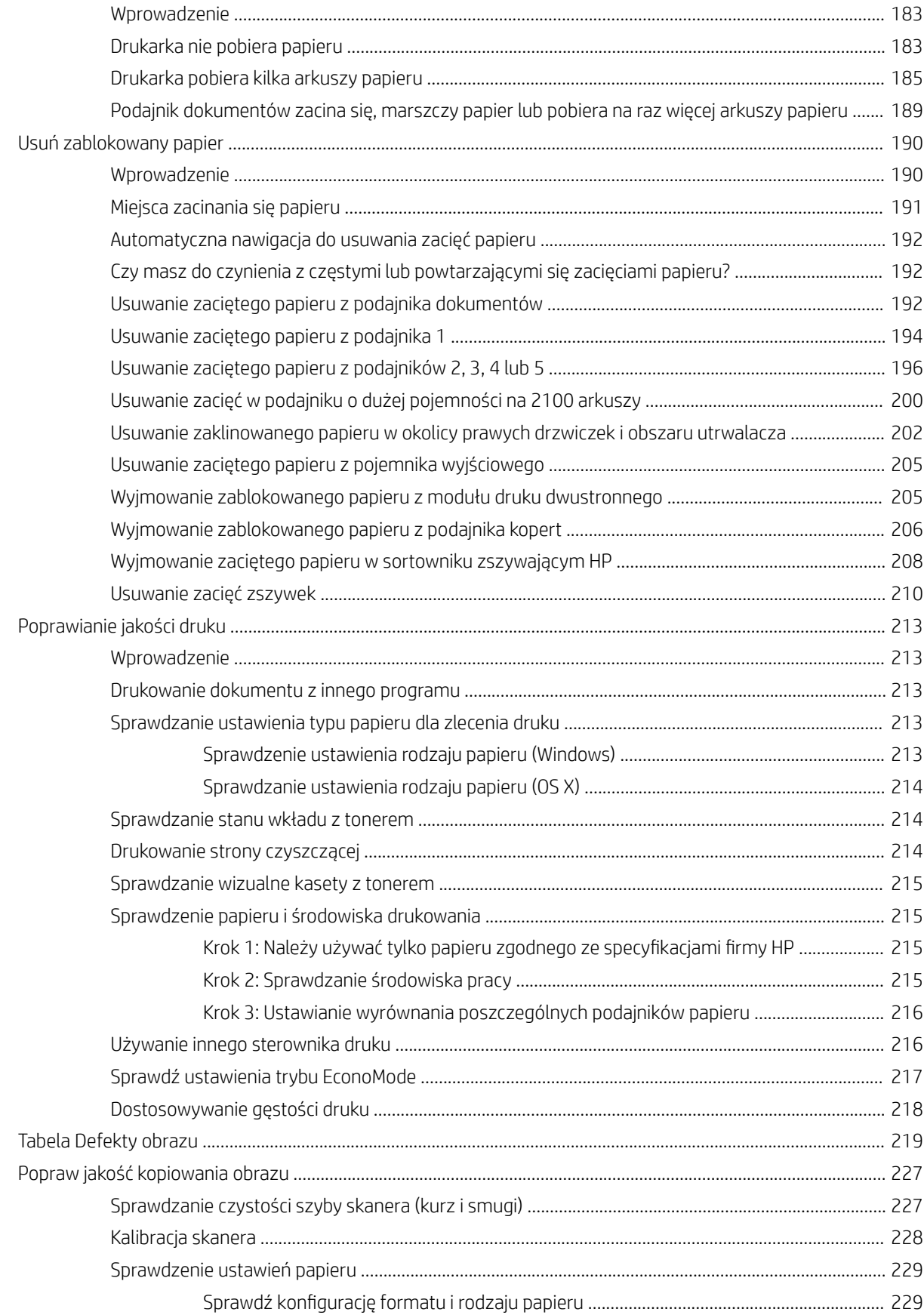

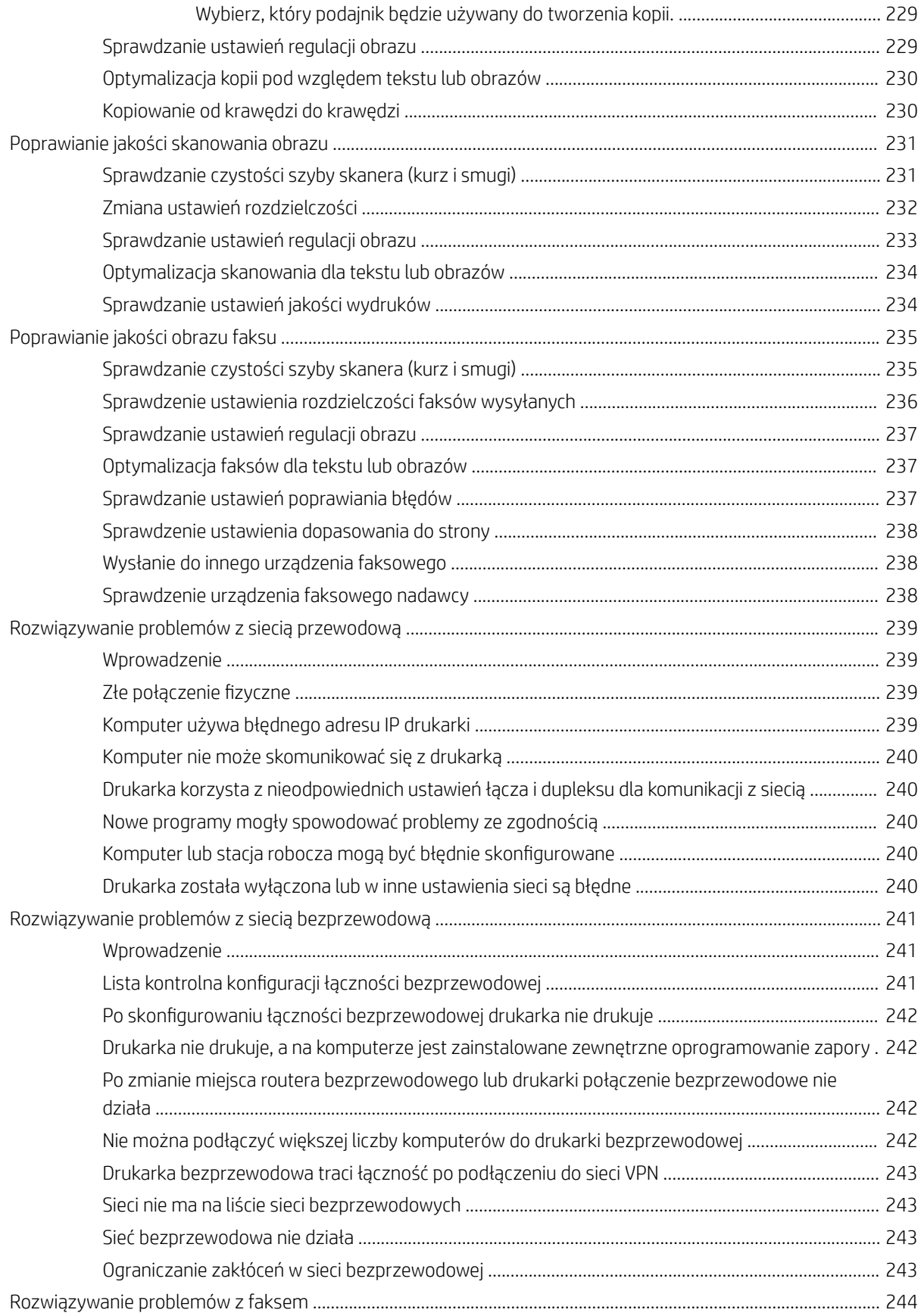

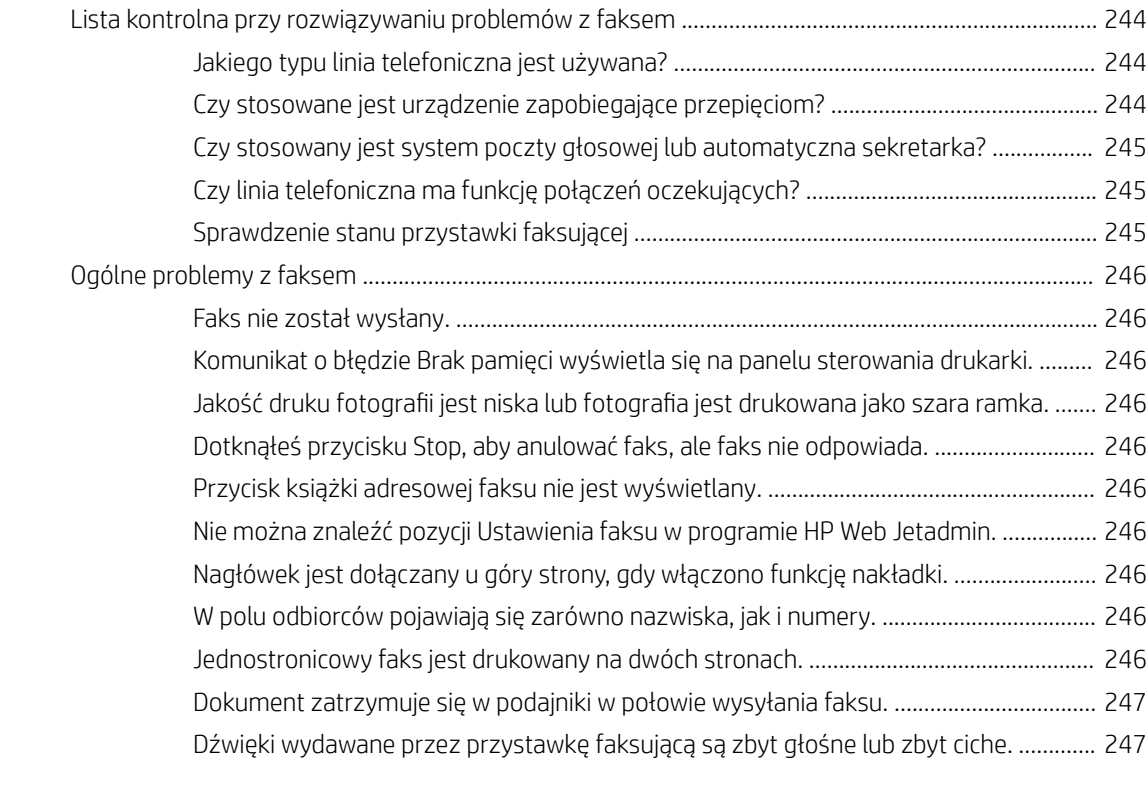

[Indeks ......................................................................................................................................................................................................... 249](#page-262-0)

# <span id="page-14-0"></span>1 Przegląd drukarki

- [Widoki drukarki](#page-15-0)
- **[Dane techniczne drukarki](#page-21-0)**
- · Konfiguracja drukarki i instalacja oprogramowania

#### Informacje dodatkowe:

Poniższe informacje są poprawne w chwili publikacji. Aktualne informacje można znaleźć na stronach [www.hp.com/support/ljM631MFP,](http://www.hp.com/support/ljM631MFP) [www.hp.com/support/ljM632MFP](http://www.hp.com/support/ljM632MFP), or [www.hp.com/support/ljM633MFP.](http://www.hp.com/support/ljM633MFP)

Pełne wsparcie HP dla drukarki obejmuje następujące informacje:

- Instalacja i konfiguracja
- Nauka i użytkowanie
- Rozwiązywanie problemów
- Pobierz aktualizacje programów i oprogramowania sprzętowego
- Dołączanie do forów pomocy technicznej
- Znajdowanie informacji o gwarancji i przepisach

# <span id="page-15-0"></span>Widoki drukarki

- Widok drukarki z przodu
- [Widok drukarki z tyłu](#page-17-0)
- [Porty interfejsów](#page-18-0)
- [Widok panelu sterowania](#page-18-0)

### Widok drukarki z przodu

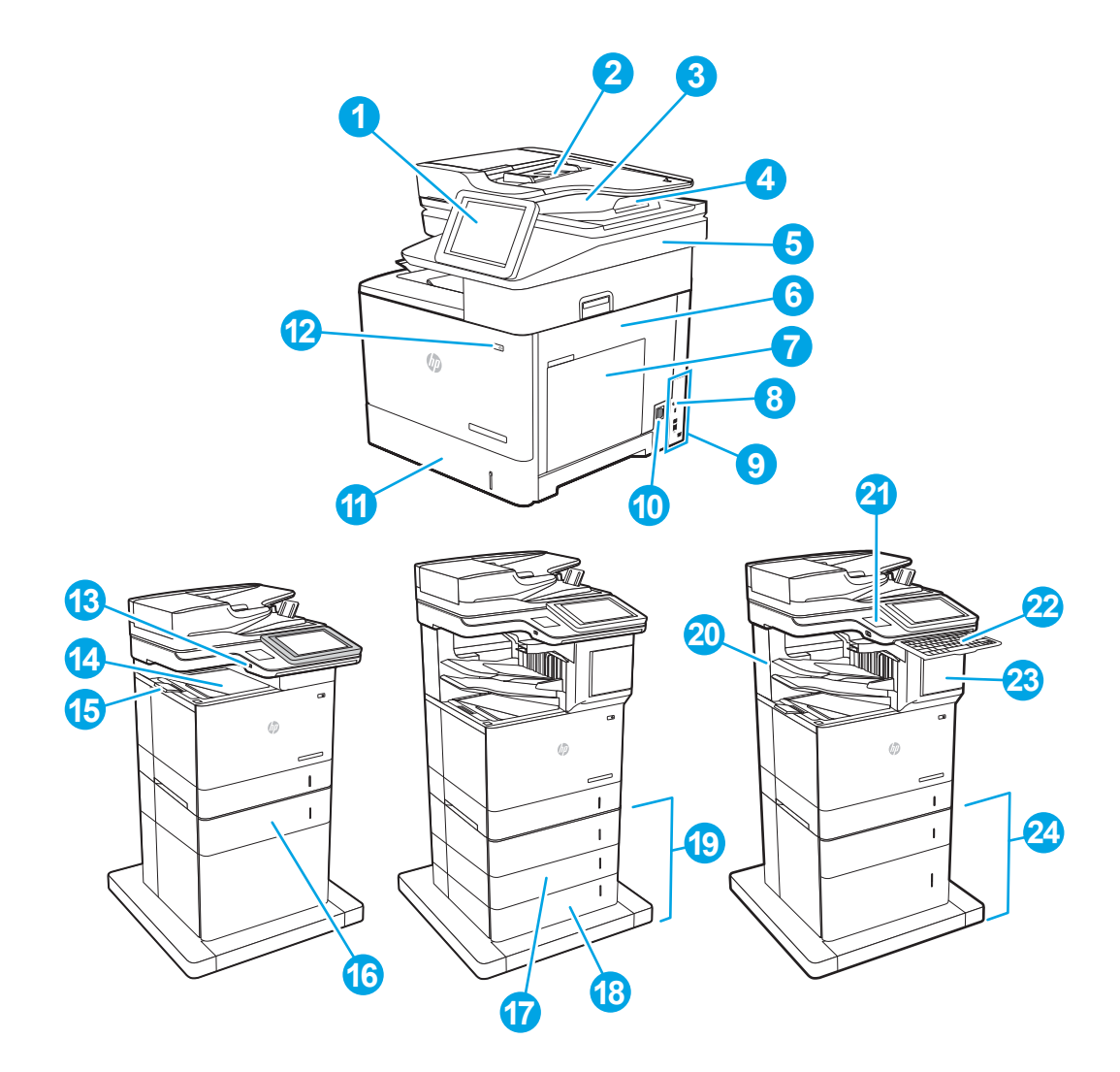

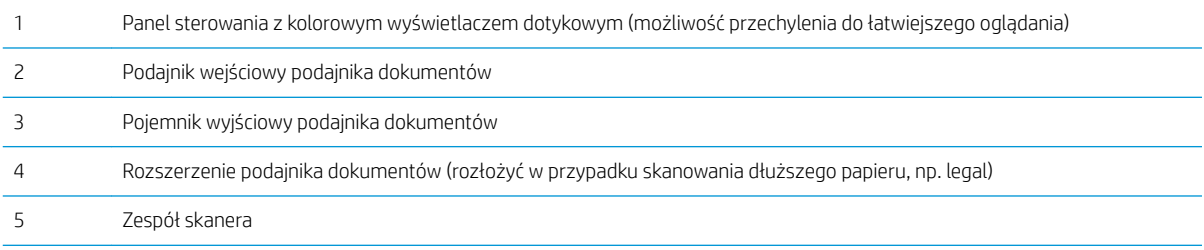

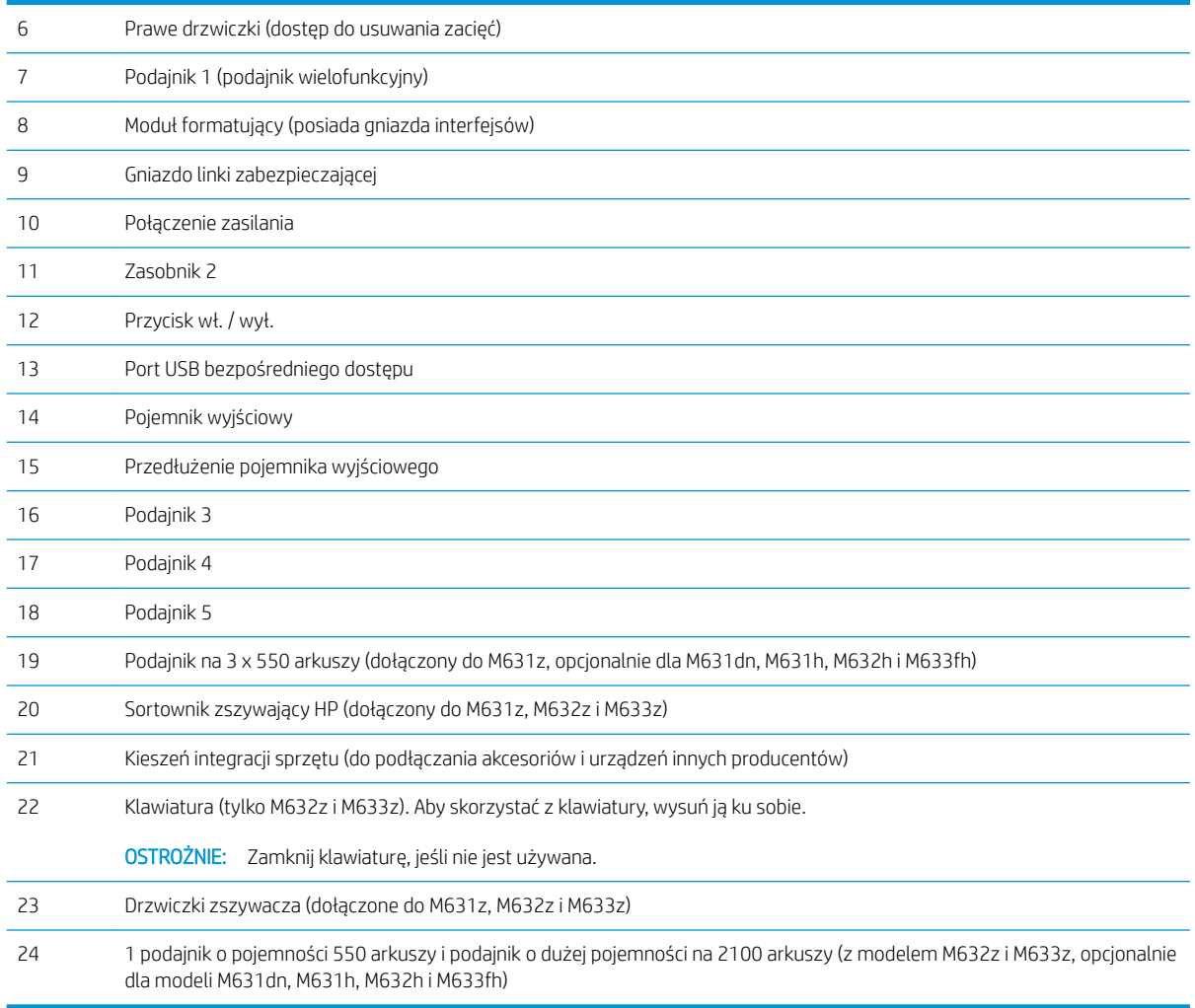

## <span id="page-17-0"></span>Widok drukarki z tyłu

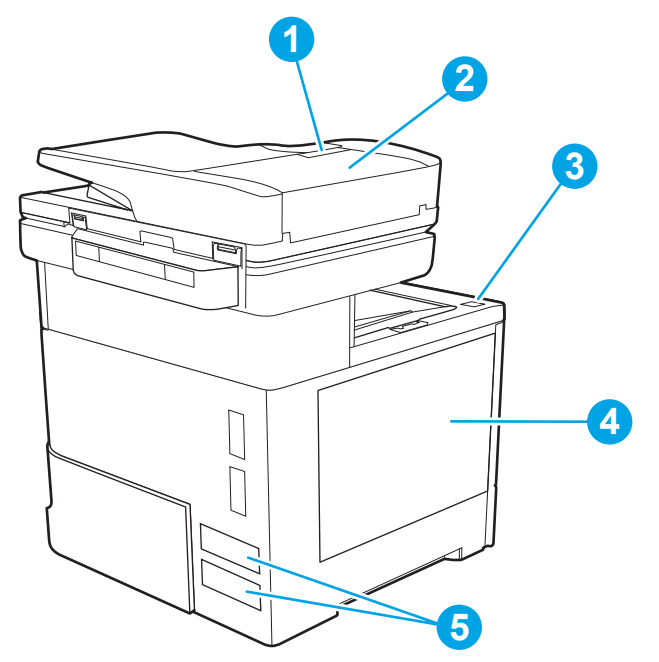

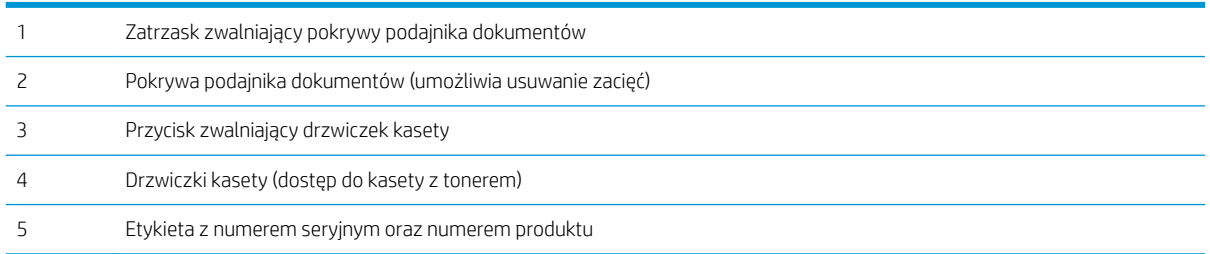

### <span id="page-18-0"></span>Porty interfejsów

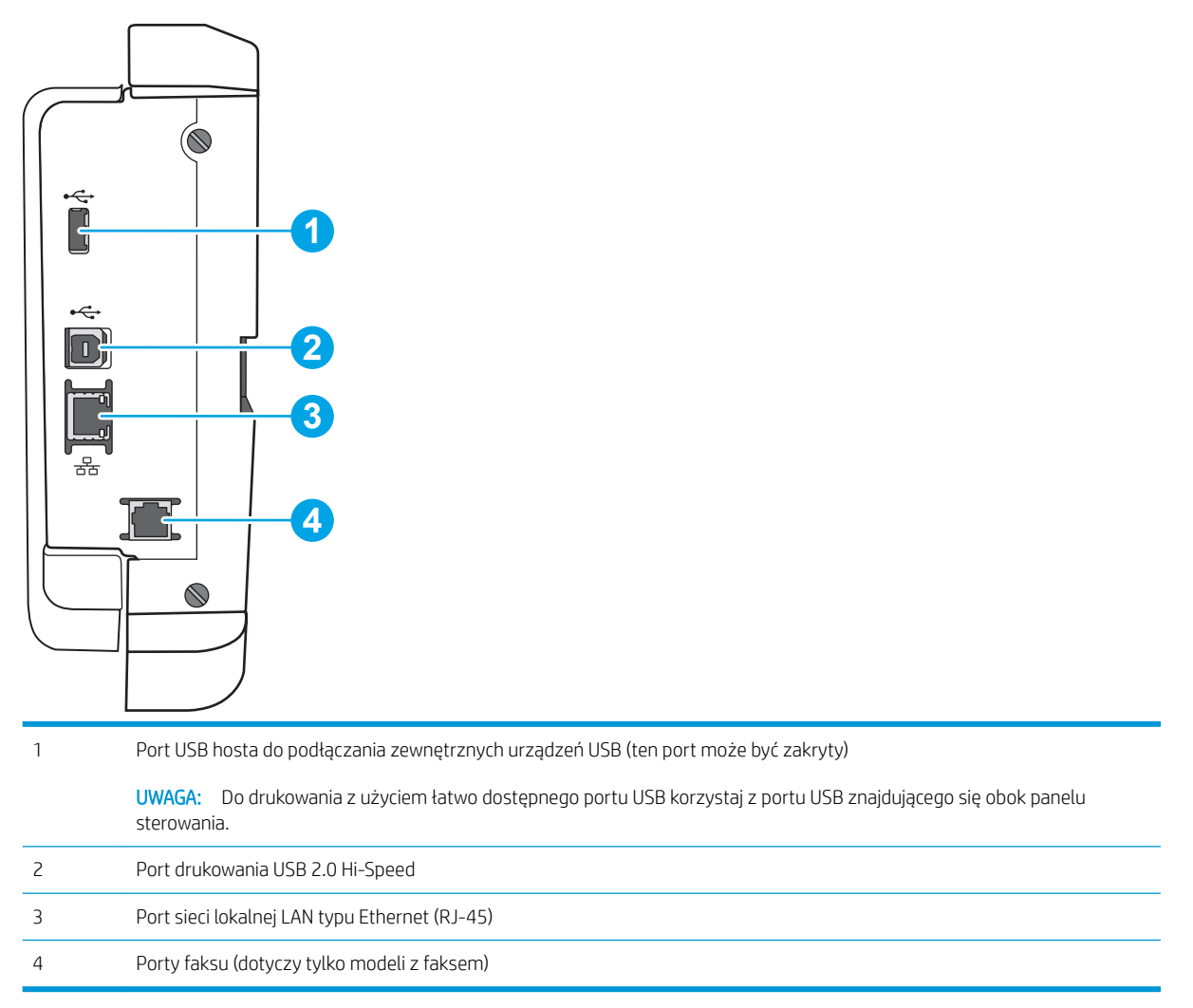

### Widok panelu sterowania

Z poziomu Ekranu głównego można uzyskać dostęp do funkcji drukarki. Na ekranie wyświetlany jest też aktualny jej stan.

Wróć do ekranu głównego w dowolnym momencie, dotykając przycisku Ekran główny po lewej stronie panelu sterowania produktu lub dotykając przycisku Ekran główny w lewym górnym rogu większości ekranów.

**WAGA:** Funkcje wyświetlane na Ekranie głównym mogą się różnić w zależności od konfiguracji drukarki.

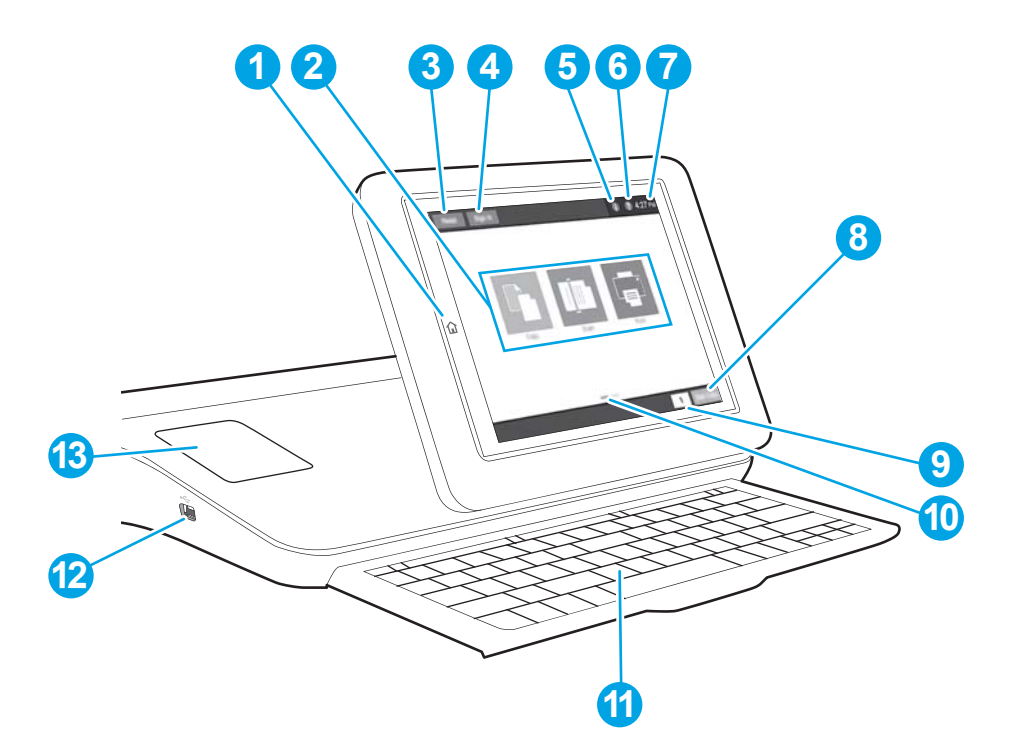

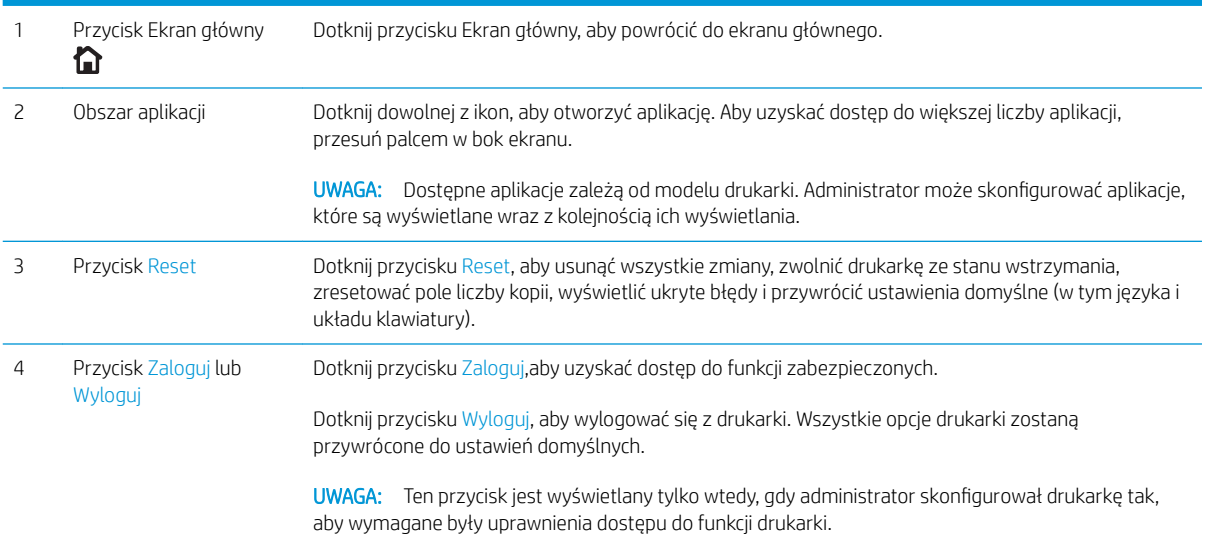

<span id="page-20-0"></span>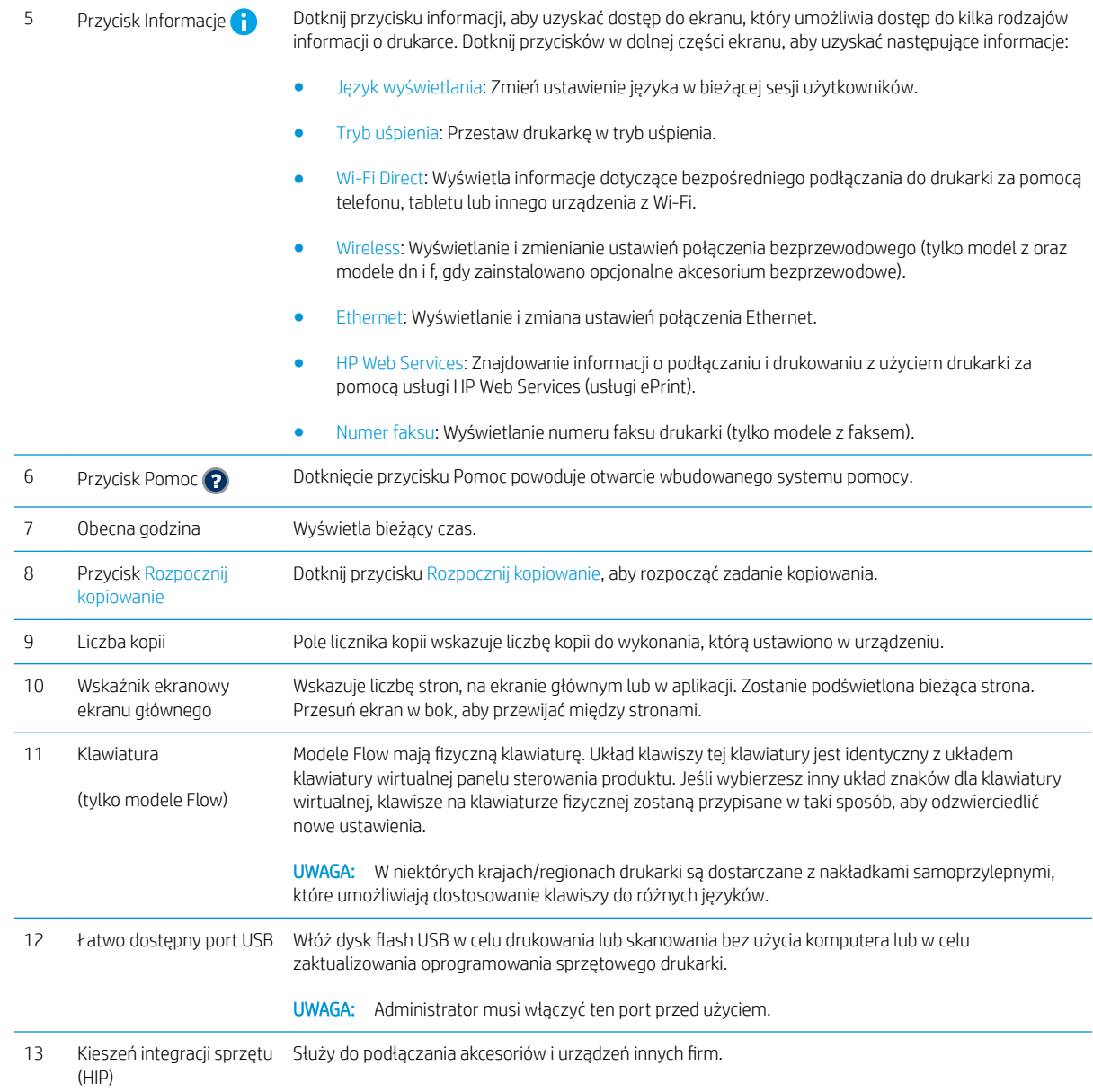

### Korzystanie z dotykowego panelu sterowania

Dotykowy panel sterowania obsługuje się za pomocą poniższych czynności.

<span id="page-21-0"></span>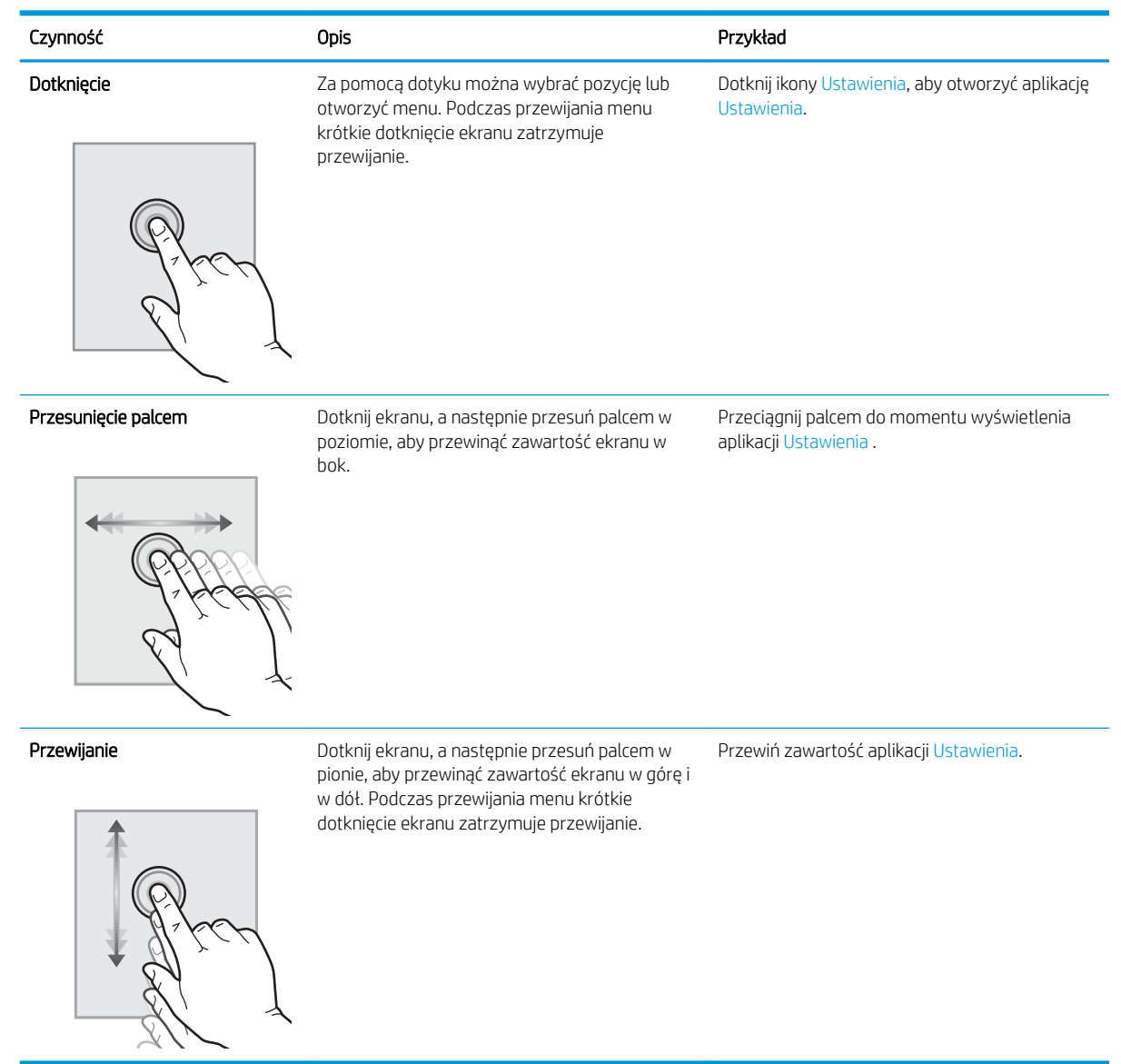

## Dane techniczne drukarki

- **WAŻNE:** Poniższe parametry techniczne są prawidłowe w momencie publikacji, ale mogą ulec zmianie. Dodatkowe informacje znajdziesz na stronie [www.hp.com/support/ljM631MFP](http://www.hp.com/support/ljM631MFP), [www.hp.com/support/](http://www.hp.com/support/ljM632MFP) [ljM632MFP](http://www.hp.com/support/ljM632MFP), or [www.hp.com/support/ljM633MFP.](http://www.hp.com/support/ljM633MFP)
	- [Dane techniczne](#page-22-0)
	- [Obsługiwane systemy operacyjne](#page-24-0)
	- [Rozwiązania do druku mobilnego](#page-27-0)
	- [Wymiary drukarki](#page-27-0)
	- [Zużycie energii, parametry elektryczne i poziom głośności](#page-30-0)
	- [Warunki pracy produktu](#page-30-0)

### <span id="page-22-0"></span>Dane techniczne

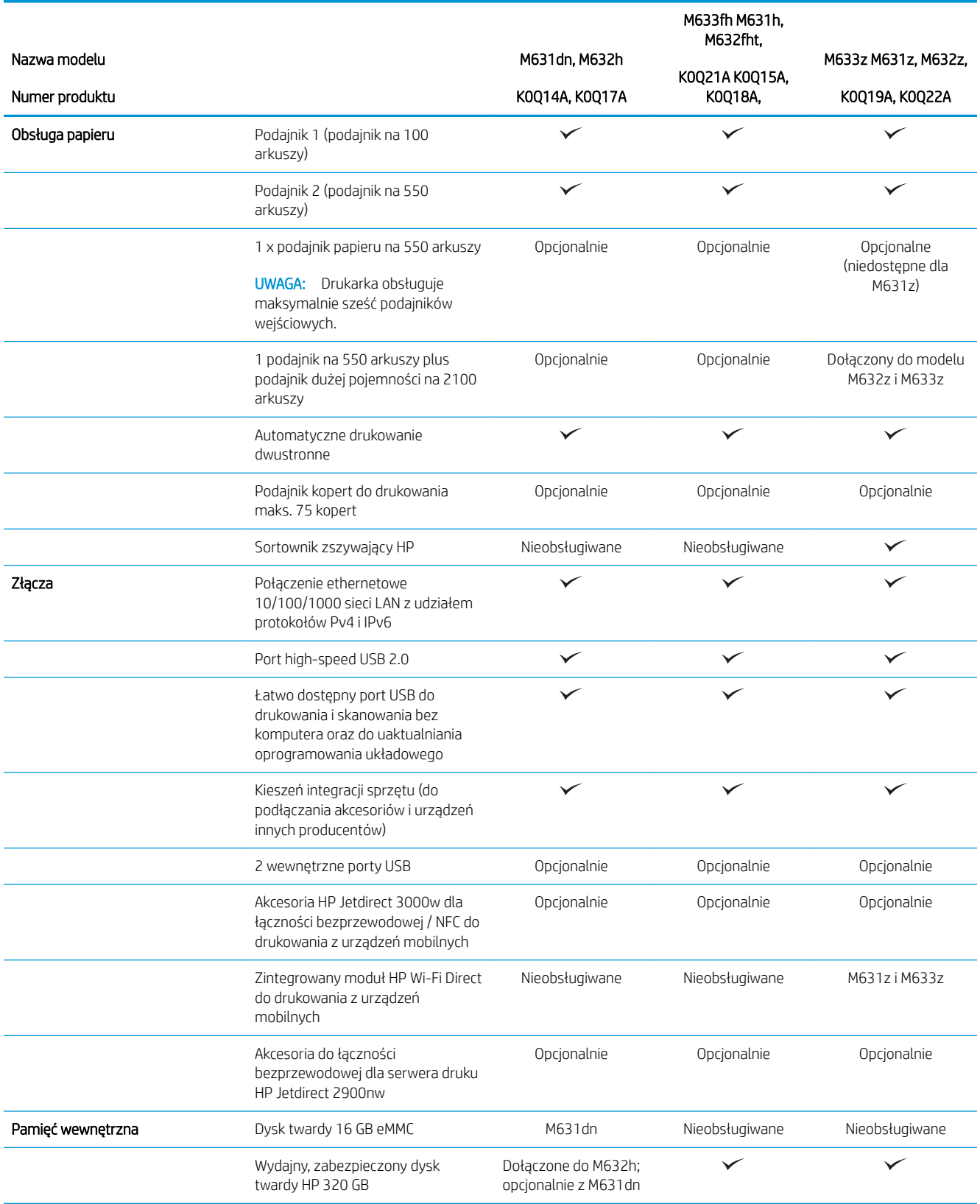

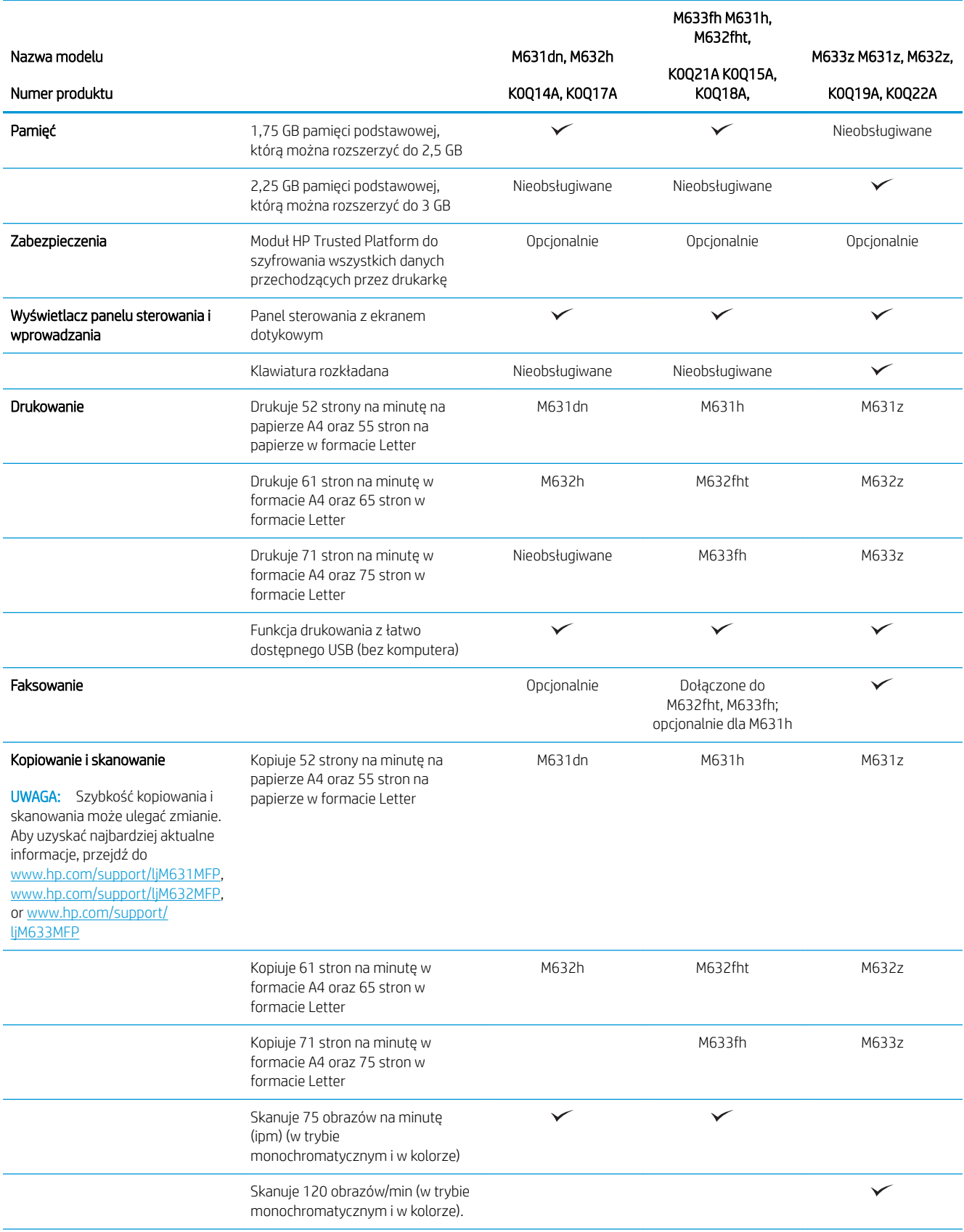

<span id="page-24-0"></span>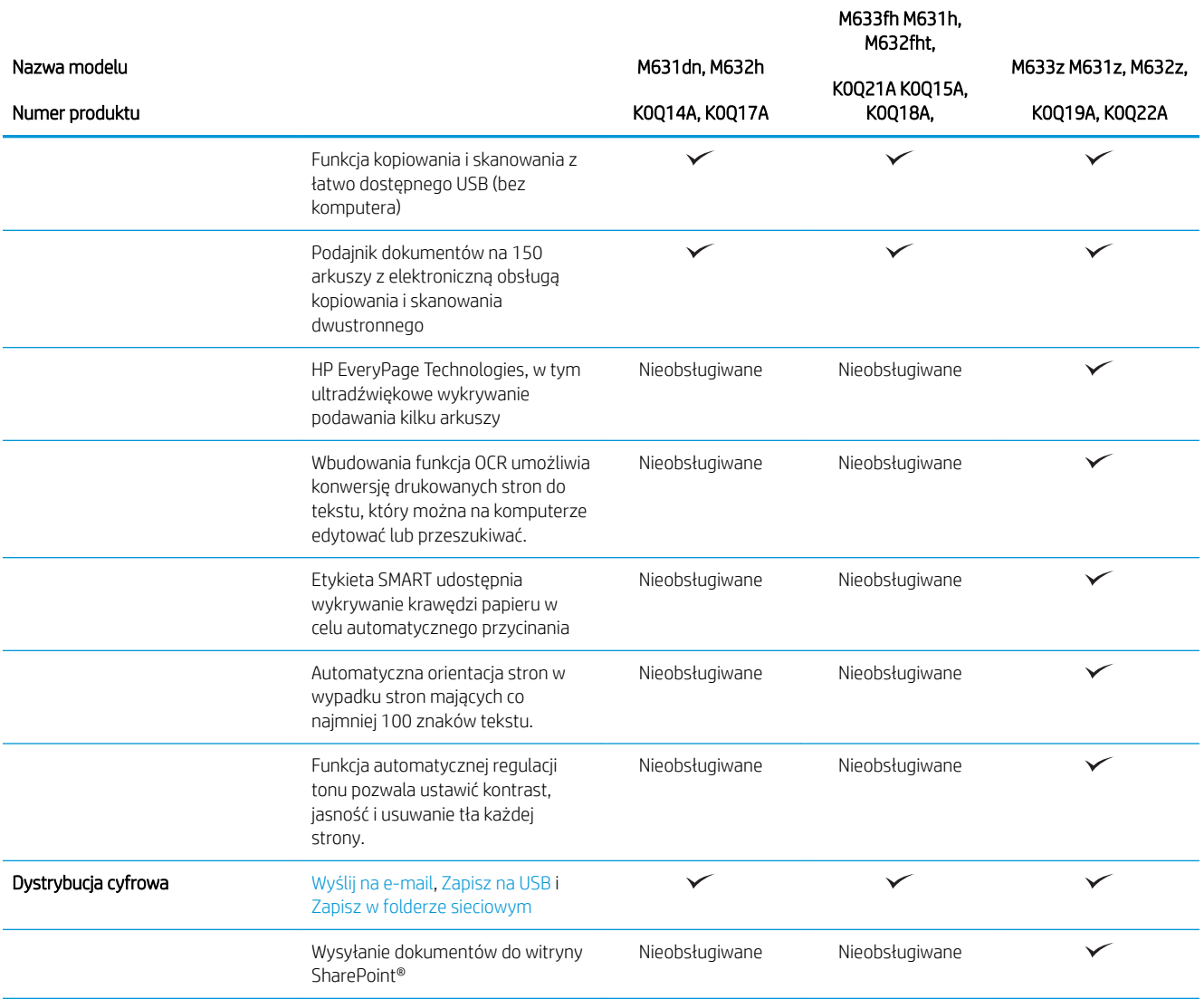

### Obsługiwane systemy operacyjne

Poniższe informacje dotyczą sterowników druku PCL 6 danej drukarki dla systemu Windows i sterowników druku HP dla systemu OS X oraz do instalatora oprogramowania.

System Windows: W zależności od dostępnej wersji systemu Windows instalator oprogramowania instaluje sterownik druku HP PCL.6 w wersji 3, HP PCL 6 w wersji 3 lub HP PCL-6 w wersji 4 oraz, w przypadku korzystania z pełnej wersji instalatora, oprogramowanie opcjonalne. Pobierz sterownik druku HP PCL.6 w wersji 3, HP PCL 6 w wersji 3 lub HP PCL-6 w wersji 4 ze strony internetowej wsparcia technicznego dla drukarki: [www.hp.com/](http://www.hp.com/support/ljM631MFP) [support/ljM631MFP](http://www.hp.com/support/ljM631MFP), [www.hp.com/support/ljM632MFP](http://www.hp.com/support/ljM632MFP), or [www.hp.com/support/ljM633MFP.](http://www.hp.com/support/ljM633MFP)

System OS X: Z tą drukarką działają komputery Mac. Pobierz aplikację HP Easy Start z [123.hp.com/LaserJet](http://123.hp.com/laserjet) lub z witryny internetowej wsparcia drukarki, a następnie skorzystaj z aplikacji HP Easy Start, aby zainstalować sterownik druku HP. Instalator oprogramowania HP nie zawiera oprogramowania HP Easy Start.

- 1. Przejdź do strony [123.hp.com/LaserJet.](http://123.hp.com/laserjet)
- 2. Wykonaj odpowiednie kroki, aby pobrać oprogramowanie drukarki.

Linux: Aby uzyskać informacje i sterowniki druku dla systemu Linux, przejdź do strony [www.hp.com/go/linux.](http://www.hp.com/go/linuxprinting)

UNIX: Aby uzyskać informacje i sterowniki druku dla systemu UNIX®, przejdź do strony [www.hp.com/go/](http://www.hp.com/go/unixmodelscripts) [unixmodelscripts.](http://www.hp.com/go/unixmodelscripts)

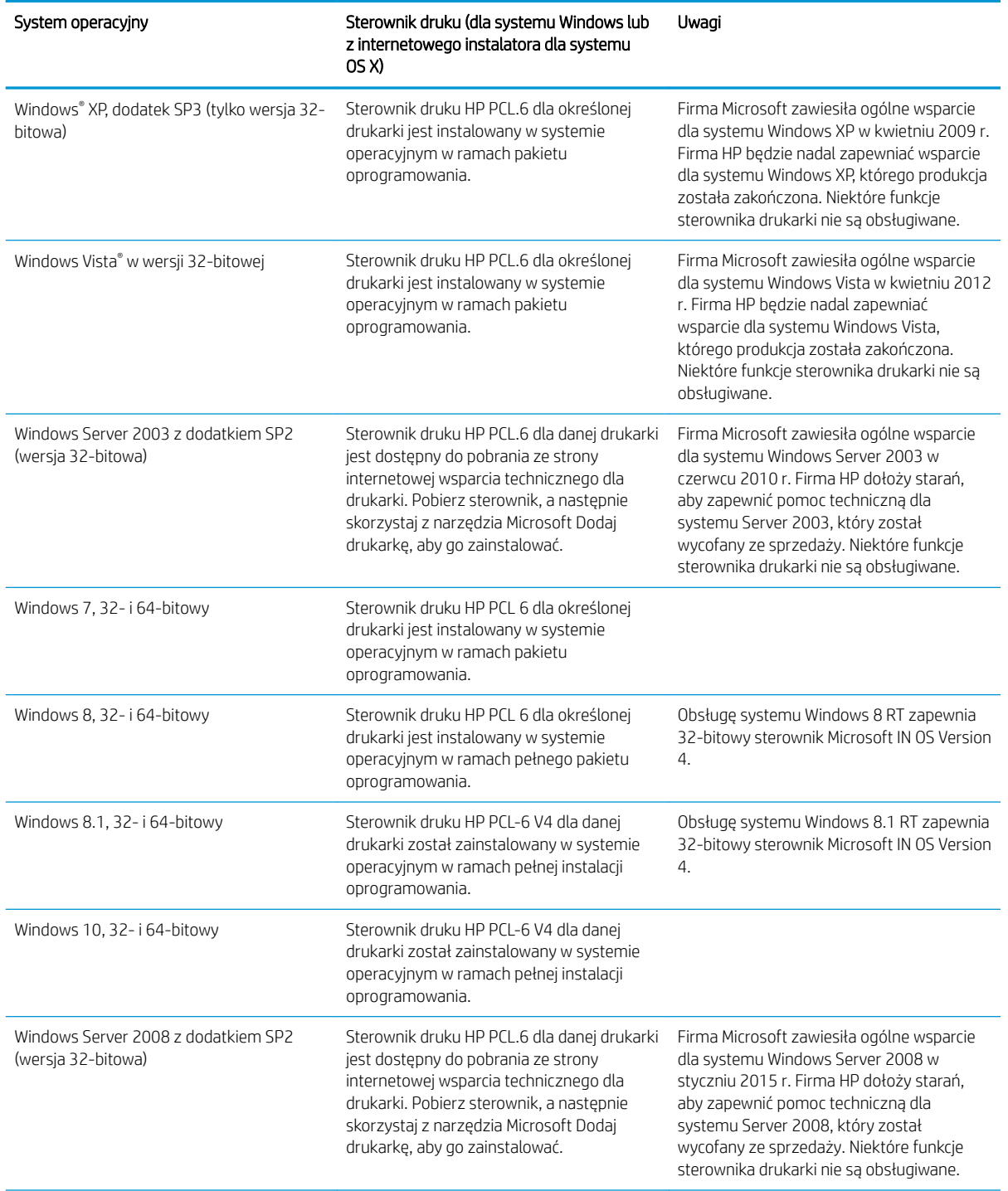

#### Tabela 1-1 Obsługiwane systemy operacyjne i sterowniki druku

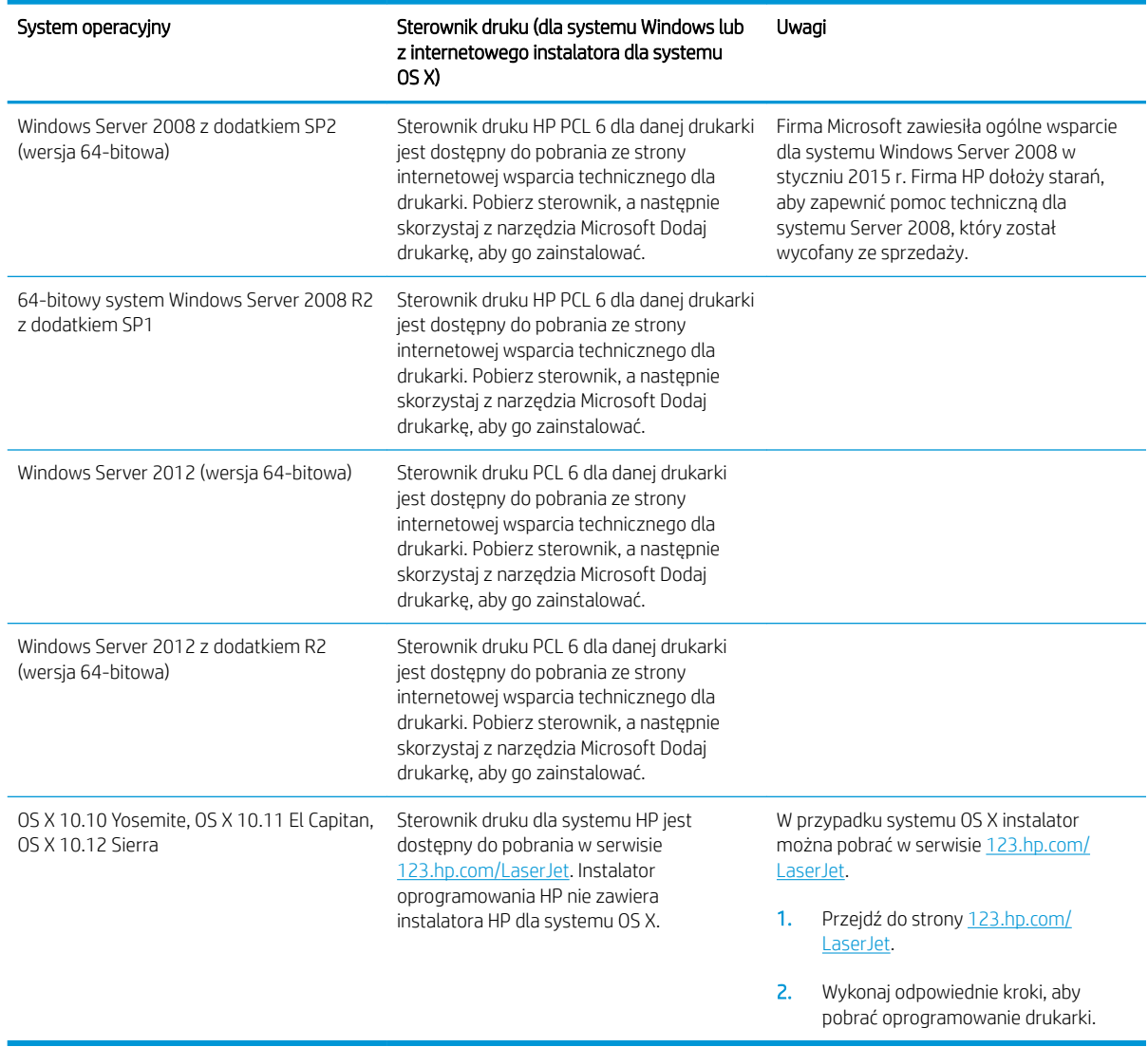

#### Tabela 1-1 Obsługiwane systemy operacyjne i sterowniki druku (ciąg dalszy)

<sup>22</sup> UWAGA: Aktualną listę obsługiwanych systemów operacyjnych można znaleźć na stronie [www.hp.com/](http://www.hp.com/support/ljM631MFP) [support/ljM631MFP](http://www.hp.com/support/ljM631MFP), [www.hp.com/support/ljM632MFP](http://www.hp.com/support/ljM632MFP), or [www.hp.com/support/ljM633MFP,](http://www.hp.com/support/ljM633MFP) gdzie znajdują się szczegółowe informacje wsparcia technicznego dla tej drukarki.

**WWAGA:** Szczegółowe informacje na temat systemów operacyjnych w wersji klient i serwer oraz obsługi sterownika HP UPD dla tej drukarki znajdują się na stronie [www.hp.com/go/upd.](http://www.hp.com/go/upd) Kliknij łącza w obszarze Dodatkowe informacje.

#### <span id="page-27-0"></span>Tabela 1-2 Minimalne wymagania systemowe

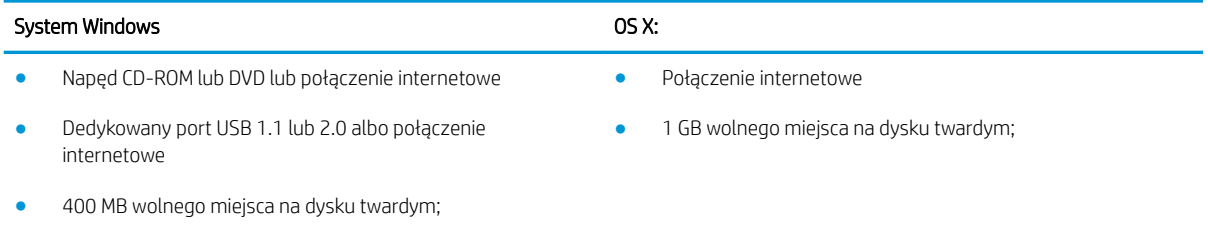

1 GB pamięci RAM (system 32-bitowy) lub 2 GB pamięci RAM (system 64-bitowy)

### Rozwiązania do druku mobilnego

Firma HP oferuje szereg rozwiązań mobilnych oraz w ramach usługi ePrint, ułatwiając drukowanie na drukarce HP z komputera przenośnego, tabletu, smartfonu lub innego urządzenia przenośnego. Aby wyświetlić pełną listę i dokonać najlepszego wyboru, przejdź do strony [www.hp.com/go/LaserJetMobilePrinting.](http://www.hp.com/go/LaserJetMobilePrinting)

**2 UWAGA:** Zaktualizuj oprogramowanie sprzętowe drukarki, aby upewnić się, że wszystkie możliwości drukowania z urządzeń przenośnych i za pośrednictwem aplikacji ePrint są obsługiwane.

- Wi-Fi Direct (tylko modele z obsługą sieci bezprzewodowej)
- HP ePrint via Email (wymaga włączenia usług HP Web Services oraz rejestracji drukarki za pośrednictwem serwisu HP Connected)
- Aplikacja HP ePrint (dostępna dla urządzeń z systemem Android i iOS oraz smartfonów Blackberry)
- Aplikacja HP All-in-One Remote dla urządzeń z systemami iOS i Android
- Oprogramowanie HP ePrint
- Google Cloud Print
- Oprogramowanie AirPrint
- **Android Printing**

### Wymiary drukarki

#### Tabela 1-3 Wymiary modeli podstawowych (M631dn, M631h Flow, M632h, M633fh)

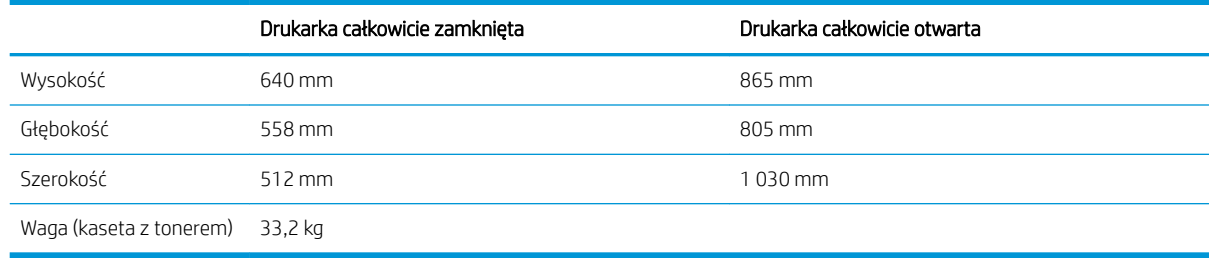

#### Tabela 1-4 Wymiary modelu M631z

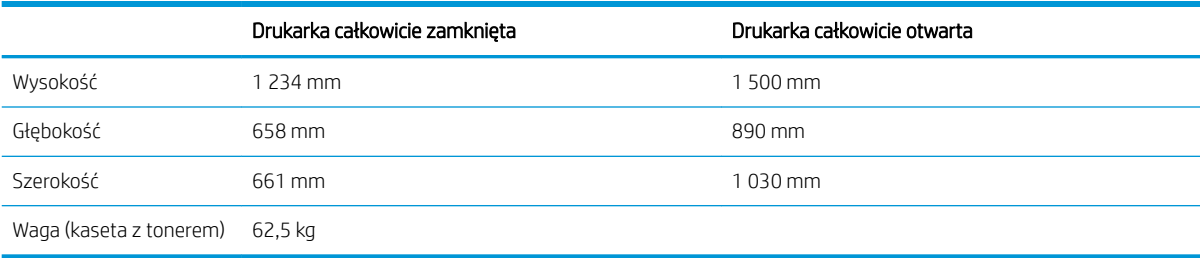

#### Tabela 1-5 Wymiary modelu M632fht

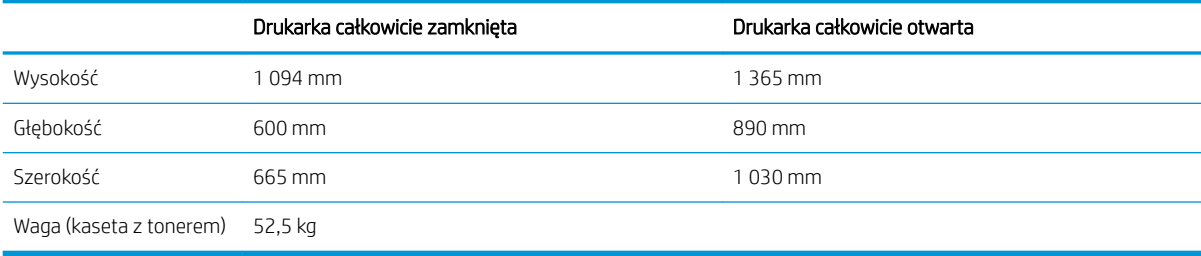

#### Tabela 1-6 Wymiary modelu M632z Flow, M633z Flow

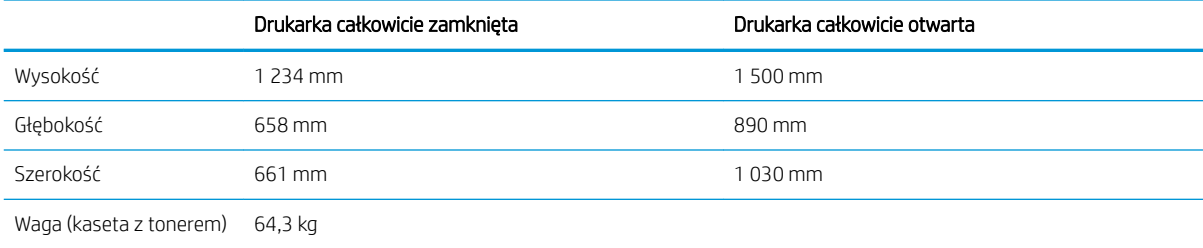

#### Tabela 1-7 Wymiary podajnika na 550 arkuszy

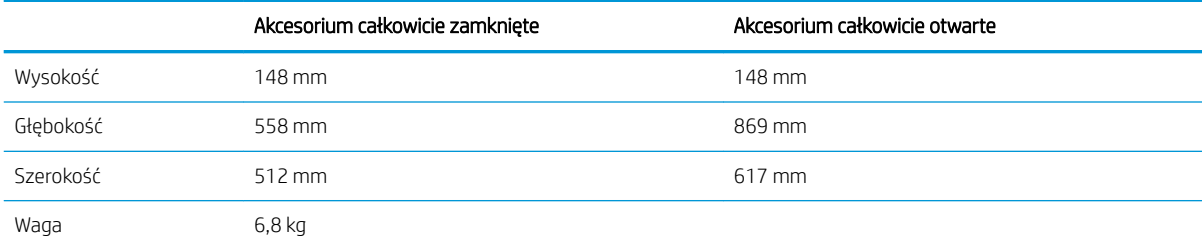

#### Tabela 1-8 Wymiary drukarki z podajnikiem na 550 arkuszy

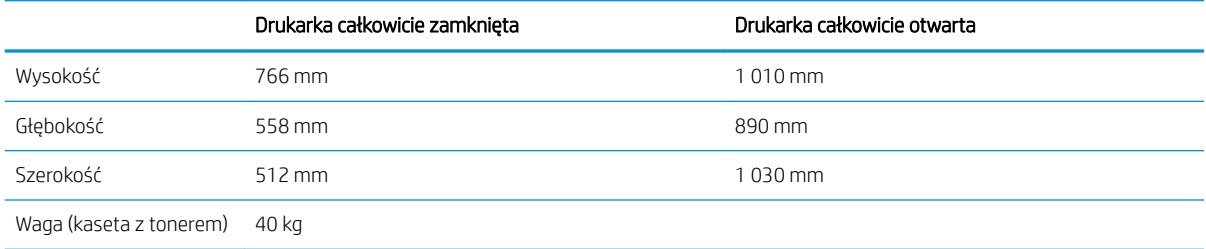

#### Tabela 1-9 Wymiary podajnika na 550 arkuszy ze stojakiem drukarki

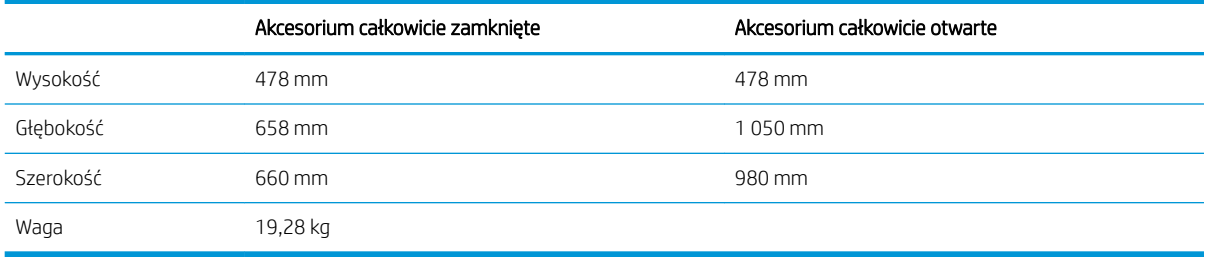

#### Tabela 1-10 Wymiary drukarki z podajnikiem na 550 arkuszy ze stojakiem drukarki

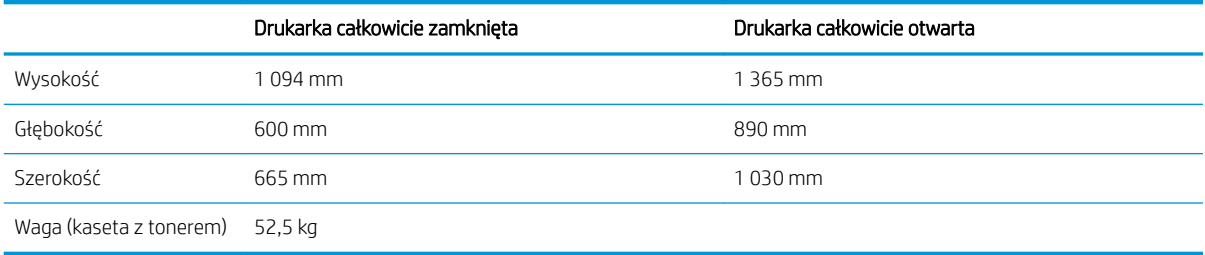

#### Tabela 1-11 Wymiary dla podajnika 1 x 550 HCI na 2100 arkuszy z podstawką

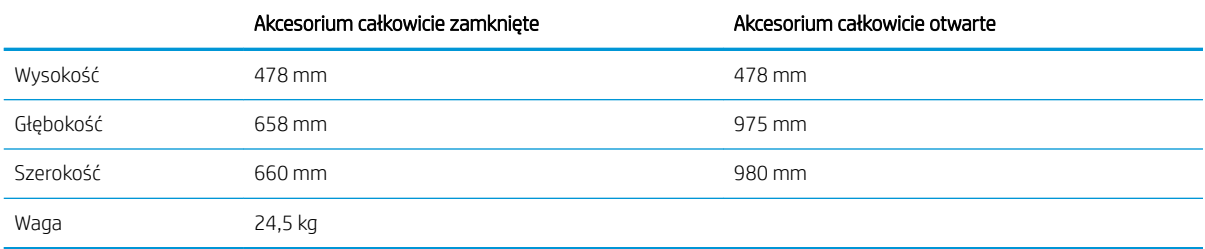

#### Tabela 1-12 Wymiary drukarki z podajnikiem 1 x 550 HCI na 2100 arkuszy z podstawką

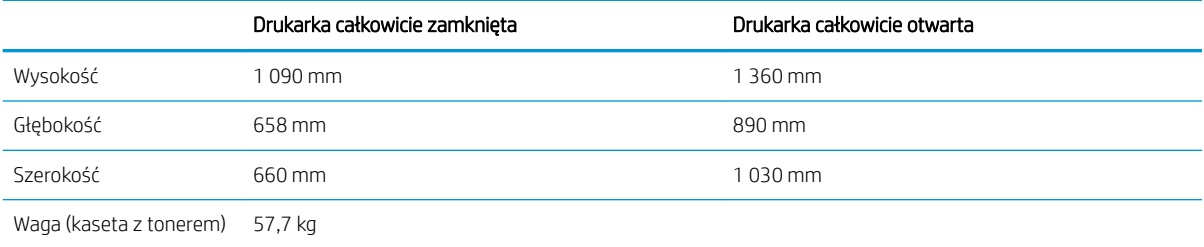

#### Tabela 1-13 Wymiary kasety podajnika kopert

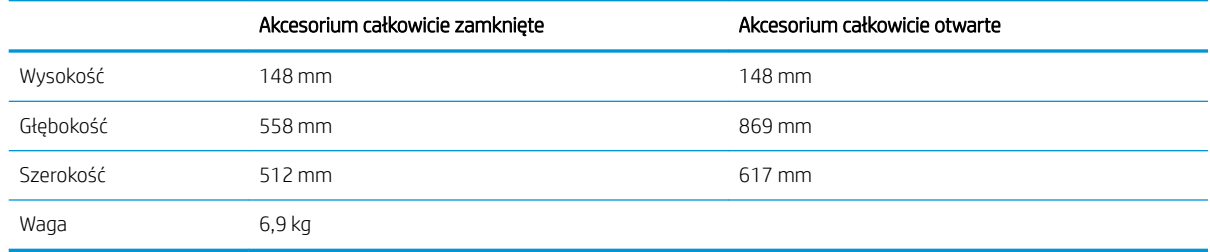

#### <span id="page-30-0"></span>Tabela 1-14 Wymiary drukarki z podajnikiem kopert

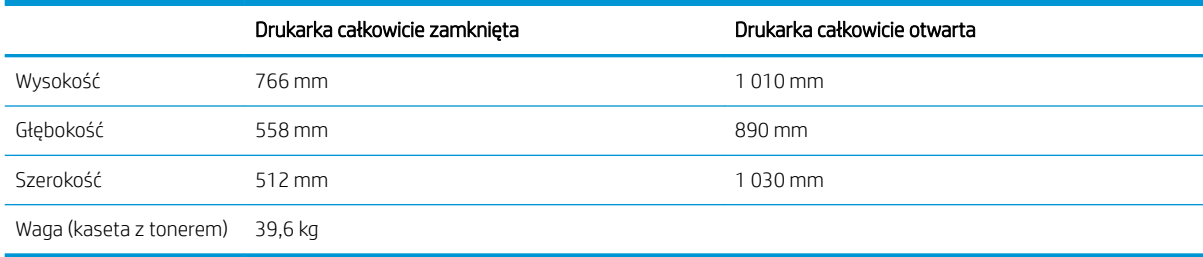

#### Tabela 1-15 Wymiary drukarki z sortownikiem zszywającym HP

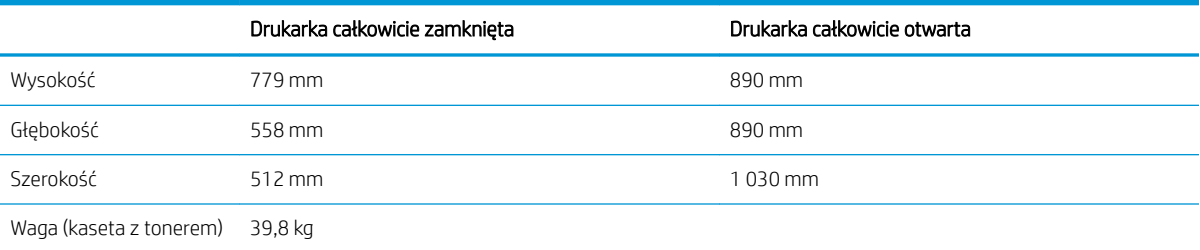

Podane wartości mogą ulec zmianie. Dodatkowe informacje znajdziesz na stronie [www.hp.com/support/ljM631MFP,](http://www.hp.com/support/ljM631MFP) [www.hp.com/](http://www.hp.com/support/ljM632MFP) [support/ljM632MFP](http://www.hp.com/support/ljM632MFP), or [www.hp.com/support/ljM633MFP.](http://www.hp.com/support/ljM633MFP)

### Zużycie energii, parametry elektryczne i poziom głośności

Aktualne informacje można znaleźć pod adresem [www.hp.com/support/ljM631MFP,](http://www.hp.com/support/ljM631MFP) [www.hp.com/support/](http://www.hp.com/support/ljM632MFP) [ljM632MFP](http://www.hp.com/support/ljM632MFP), or [www.hp.com/support/ljM633MFP.](http://www.hp.com/support/ljM633MFP)

**A OSTROŻNIE:** Wymagania dotyczące zasilania zależą od kraju/rejonu, w którym drukarka została sprzedana. Nie wolno zmieniać napięcia roboczego. Spowoduje to uszkodzenie drukarki oraz unieważnienie gwarancji.

### Warunki pracy produktu

#### Tabela 1-16 Warunki pracy produktu

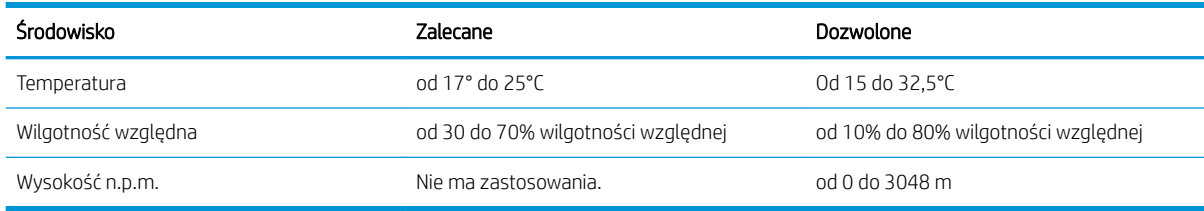

## <span id="page-31-0"></span>Konfiguracja drukarki i instalacja oprogramowania

Instrukcje dotyczące konfiguracji podstawowej znajdują się w podręczniku instalacji sprzętu, który został dostarczony wraz z drukarką. Dodatkowe instrukcje znaleźć można na stronie wsparcia technicznego HP.

Przejdź do [www.hp.com/support/ljM631MFP,](http://www.hp.com/support/ljM631MFP) [www.hp.com/support/ljM632MFP,](http://www.hp.com/support/ljM632MFP) or [www.hp.com/support/](http://www.hp.com/support/ljM633MFP) [ljM633MFP](http://www.hp.com/support/ljM633MFP), aby uzyskać pomoc HP dotyczącą używanej drukarki: Znajdź następujące wsparcie:

- · Instalacja i konfiguracja
- Nauka i użytkowanie
- Rozwiązywanie problemów
- Pobierz aktualizacje programów i oprogramowania sprzętowego
- Dołączanie do forów pomocy technicznej
- Znajdowanie informacji o gwarancji i przepisach

# <span id="page-32-0"></span>2 Podajniki papieru

- [Wprowadzenie](#page-33-0)
- [Włóż papier do podajnika 1 \(podajnik wielofunkcyjny\)](#page-34-0)
- [Ładowanie podajnika 2 i podajników na 550 arkuszy](#page-39-0)
- [Ładowanie podajnika o dużej pojemności na 2 100 arkuszy](#page-43-0)
- [Ładowanie i drukowanie na kopertach.](#page-45-0)
- [Ładowanie kopert i drukowanie na nich](#page-47-0)
- · Konfiguracja sortownika zszywającego

#### Informacje dodatkowe:

Poniższe informacje są poprawne w chwili publikacji. Aktualne informacje można znaleźć na stronach [www.hp.com/support/ljM631MFP,](http://www.hp.com/support/ljM631MFP) [www.hp.com/support/ljM632MFP](http://www.hp.com/support/ljM632MFP), or [www.hp.com/support/ljM633MFP.](http://www.hp.com/support/ljM633MFP)

Pełne wsparcie HP dla drukarki obejmuje następujące informacje:

- Instalacja i konfiguracja
- Nauka i użytkowanie
- Rozwiązywanie problemów
- Pobierz aktualizacje programów i oprogramowania sprzętowego
- Dołączanie do forów pomocy technicznej
- Znajdowanie informacji o gwarancji i przepisach

# <span id="page-33-0"></span>Wprowadzenie

OSTROŻNIE: Nie należy rozsuwać więcej niż jednego podajnika papieru jednocześnie.

Nie należy używać podajnika papieru jako stopnia.

Podczas zamykania podajników papieru nie należy wkładać do nich rąk.

Podczas przenoszenia drukarki należy zamknąć wszystkie podajniki.

# <span id="page-34-0"></span>Włóż papier do podajnika 1 (podajnik wielofunkcyjny)

Poniżej opisano sposób ładowania papieru do podajnika 1.

- △ OSTROŻNIE: W celu uniknięcia zacięcia papieru nigdy nie należy dodawać ani wyjmować papieru z podajnika 1 podczas drukowania.
- 1. Otwórz podajnik 1.

2. Wysuń przedłużenie podajnika, aby podeprzeć papier.

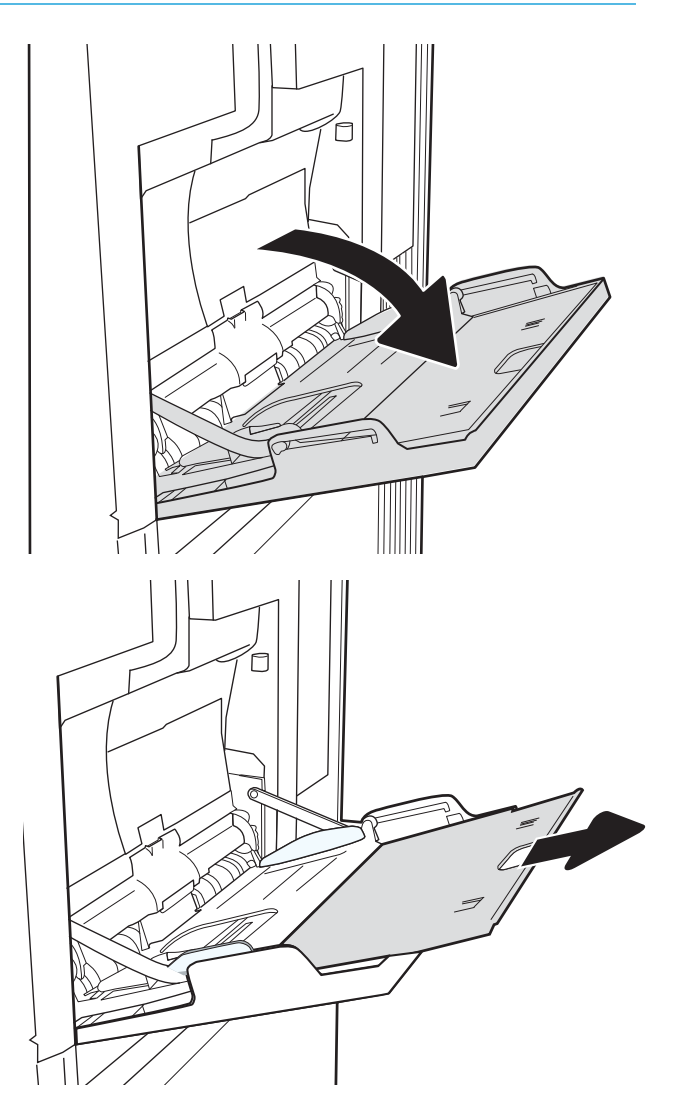

3. Ustaw niebieski zatrzask regulujący, aby rozszerzyć prowadnice papieru do odpowiedniego rozmiaru, a następnie włóż papier do podajnika. Informacje na temat ustawiania orientacji papieru znajdują się w części <u>Tabela 2-1 Orientacja papieru</u> [w podajniku 1 na stronie 23.](#page-36-0)

Upewnij się, że papier mieści się pod liniami na prowadnicach papieru i oznaczającymi maksymalne wypełnienie podajnika.

UWAGA: Maksymalna wysokość stosu wynosi 10 mm lub ok. 100 arkuszy o gramaturze 75 g/m<sup>2</sup>.

4. Za pomocą niebieskiego zatrzasku wyreguluj prowadnice boczne w taki sposób, aby delikatnie dotykały stosu, nie wyginając go.

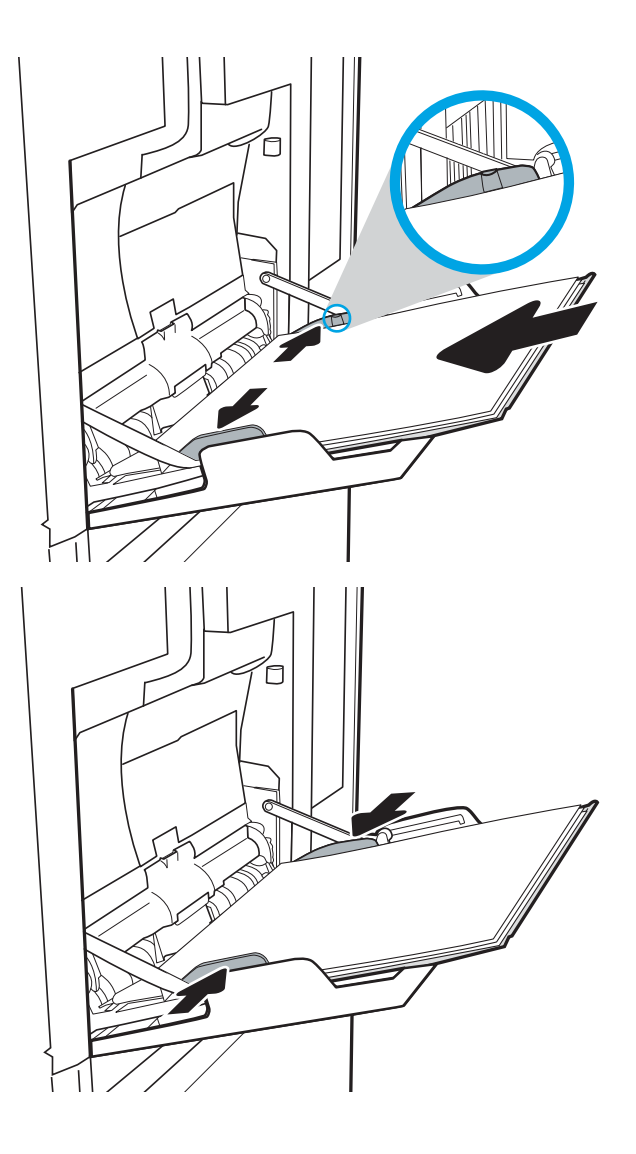
## Orientacja papieru w podajniku 1

#### Tabela 2-1 Orientacja papieru w podajniku 1

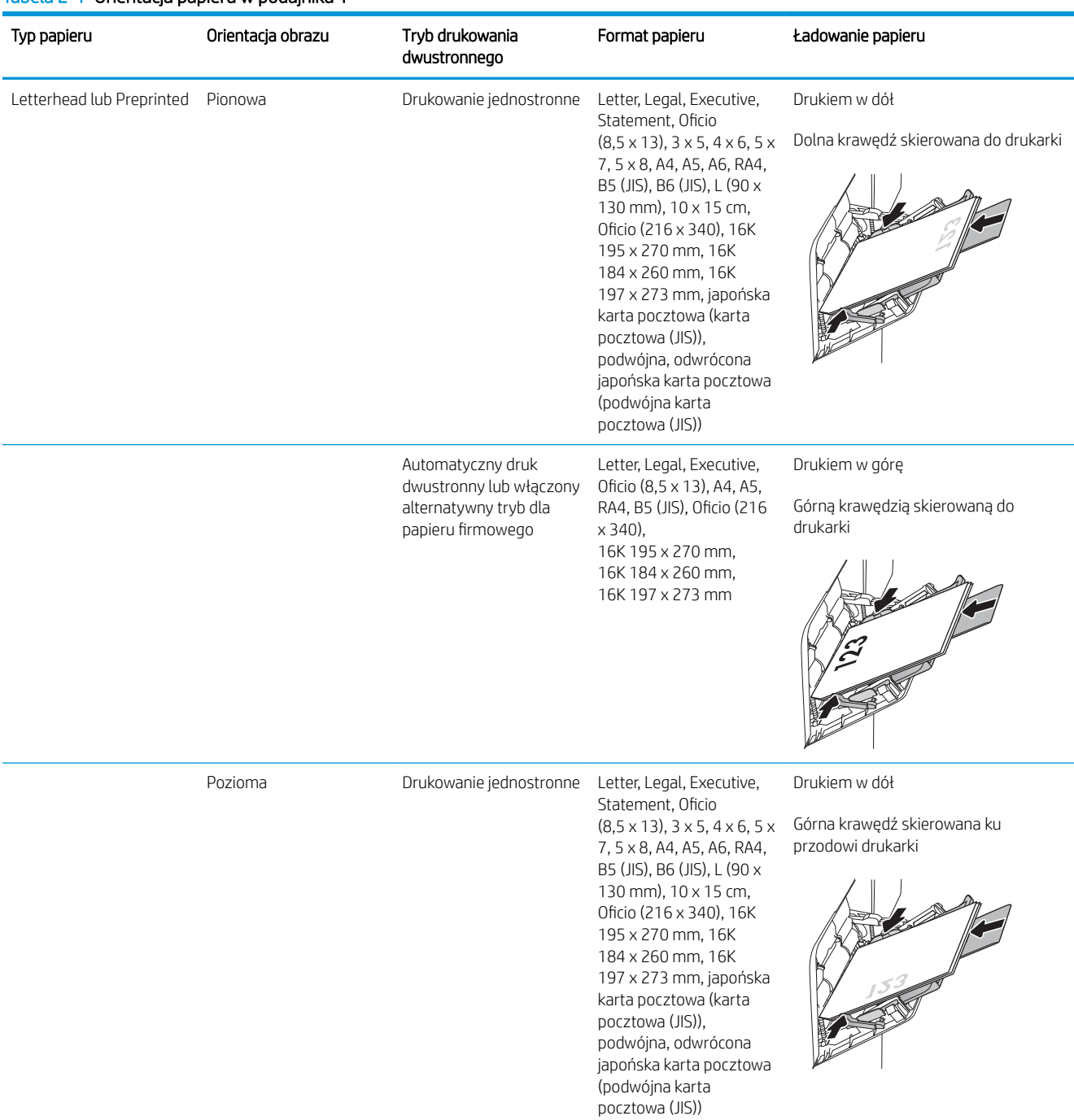

#### Tabela 2-1 Orientacja papieru w podajniku 1 (ciąg dalszy)

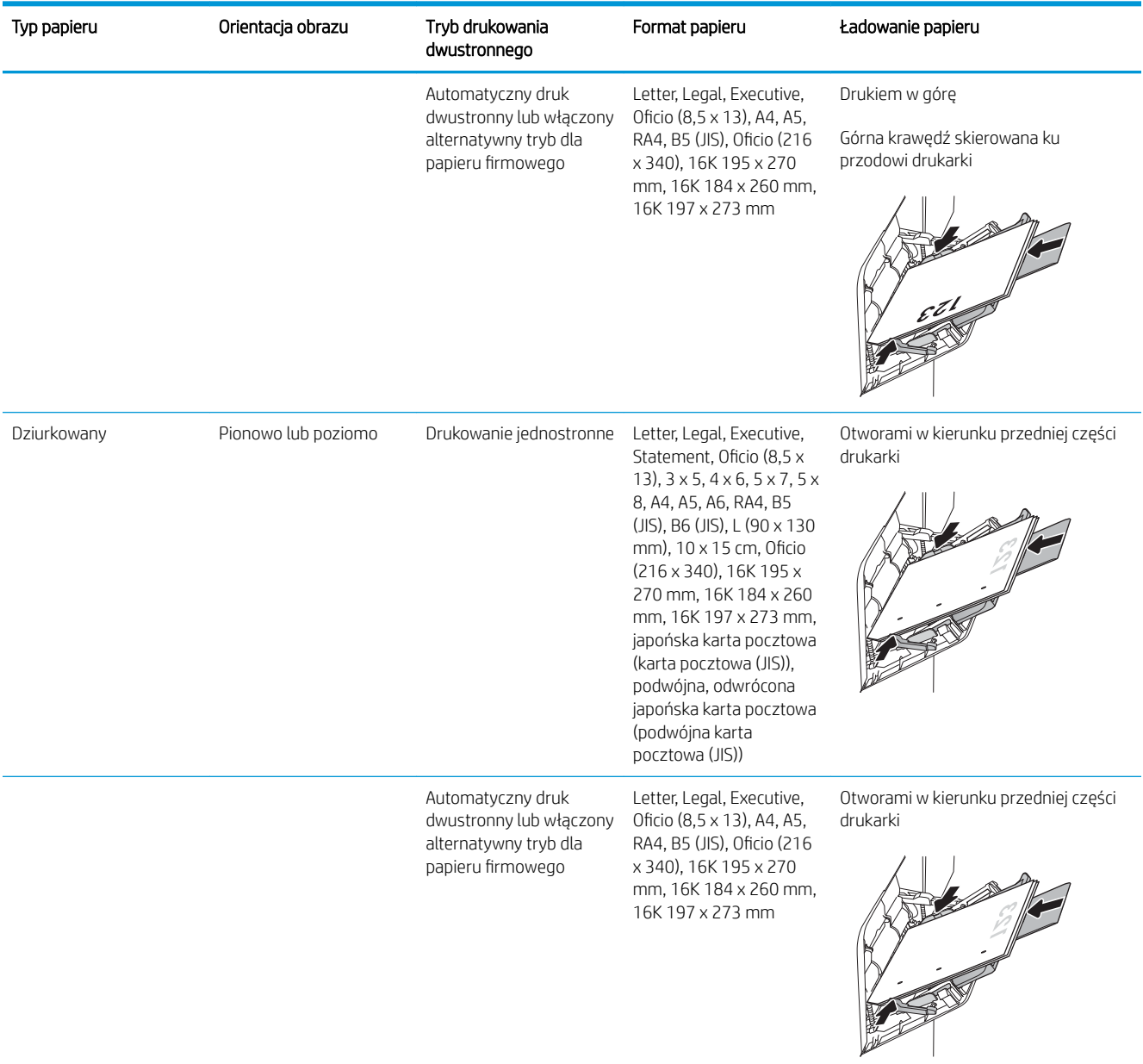

### Użyj alternatywnego trybu papieru firmowego

Alternatywny tryb papieru firmowego umożliwia wkładanie do podajnika w ten sam sposób dla wszystkich zadań, niezależnie od tego, czy obejmują jedną czy obie strony arkusza. W tym trybie papier należy układać tak samo jak przy automatycznym drukowaniu dwustronnym.

Aby korzystać z tej funkcji, należy włączyć ją w menu na panelu sterowania drukarki.

### Włączanie funkcji alternatywnego papieru firmowego z poziomu panelu sterowania drukarki.

- 1. Z ekranu głównego panelu sterowania drukarki otwórz menu Ustawienia.
- 2. Otwórz kolejno następujące menu:
	- Drukowanie/kopiowanie
	- Zarządzenie podajnikami
	- Alternatywny tryb papieru firmowego
- 3. Wybierz opcję Włącz, następnie wciśnij przycisk Zapisz lub OK.

## Ładowanie podajnika 2 i podajników na 550 arkuszy

### Wprowadzenie

Poniższy opis pokazuje, jak włożyć papier do podajnika 2 oraz dodatkowego podajnika na 550 arkuszy. Te podajniki mieszczą do 550 arkuszy papieru o gramaturze 75 g/m<sup>2</sup> (20 funtów).

- $\mathbb{B}^*$  UWAGA: Procedura wkładania papieru do podajnika na 550 arkuszy jest taka sama jak w przypadku podajnika 2. Ilustracja przedstawia tylko podajnik 2.
- 1. Otwórz podajnik.

UWAGA: Nie otwieraj podajnika, gdy jest on używany.

2. Dopasuj prowadnice długości i szerokości papieru przez ściśnięcie ich niebieskich zatrzasków regulacyjnych i przesunięcie prowadnic do krawędzi używanego papieru.

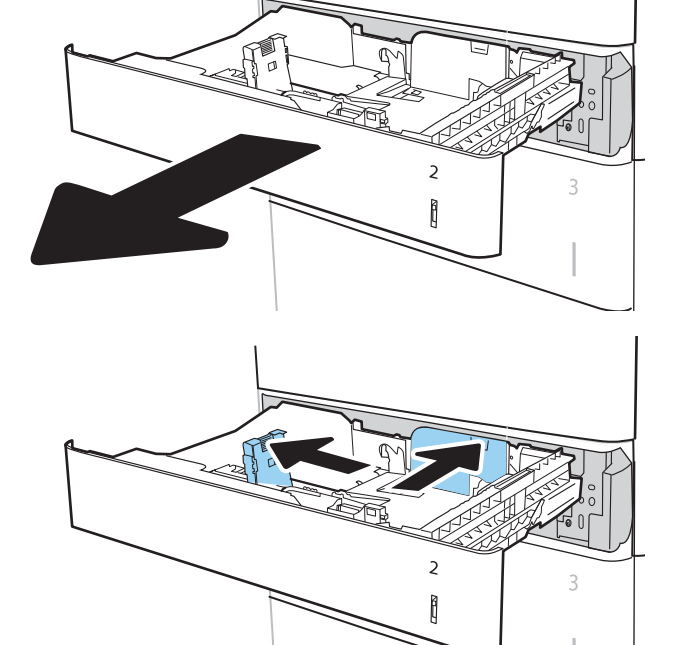

3. Włóż papier na tacę. Sprawdź papier, aby upewnić się, że prowadnice dotykają krawędzi stosu, ale nie wyginają go. Informacje na temat ustawiania orientacji papieru znajdują się w części <u>Tabela 2-2</u> [Podajnik 2 i podajniki na 550 arkuszy – orientacja](#page-40-0)  [papieru na stronie 27.](#page-40-0)

UWAGA: Aby uniknąć zacięć, nie należy przepełniać podajnika. Upewnij się, że górna krawędź stosu znajduje się poniżej wskaźnika pełnego podajnika.

UWAGA: Jeśli podajnik nie jest prawidłowo ustawiony, to podczas drukowania może pojawić się komunikat o błędzie lub może dojść do zacięcia papieru.

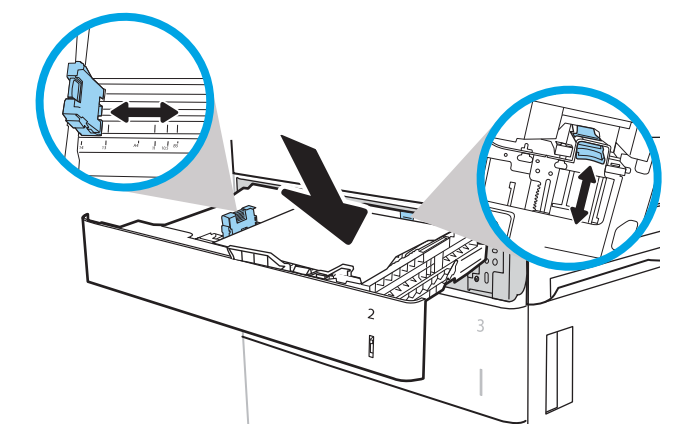

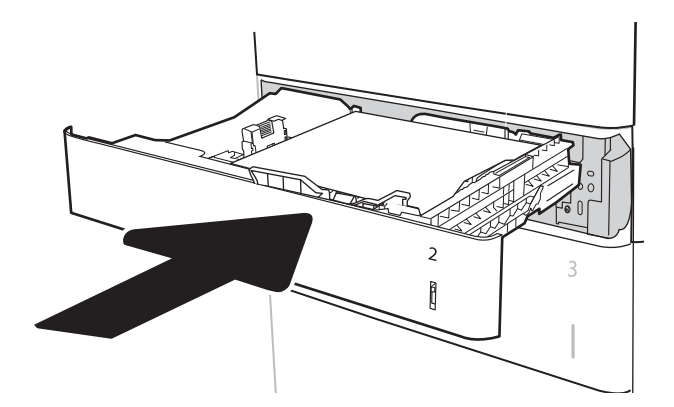

**Y**

**X**

 $\overline{2}$ Î

- <span id="page-40-0"></span>5. Na panelu sterowania drukarki zostanie wyświetlony komunikat o konfiguracji podajnika.
- 6. Dotknij przycisku OK, aby zaakceptować wykryty botwin, przycisku orzycisku Modyfikuj, aby wybrać inny format lub rodzaj papieru.

W wypadku papieru o formacie niestandardowym określ wymiary X i Y papieru, gdy pojawi się monit na panelu sterowania drukarki.

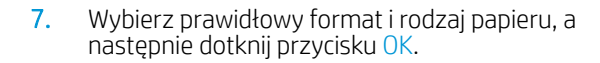

### Podajnik 2 i podajniki na 550 arkuszy – orientacja papieru

#### Tabela 2-2 Podajnik 2 i podajniki na 550 arkuszy – orientacja papieru

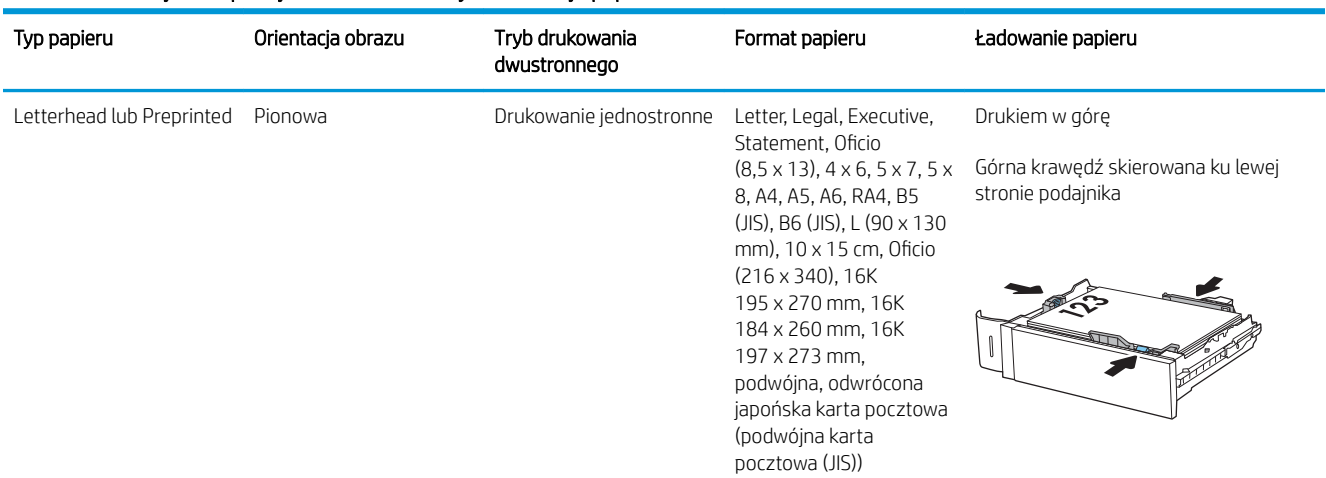

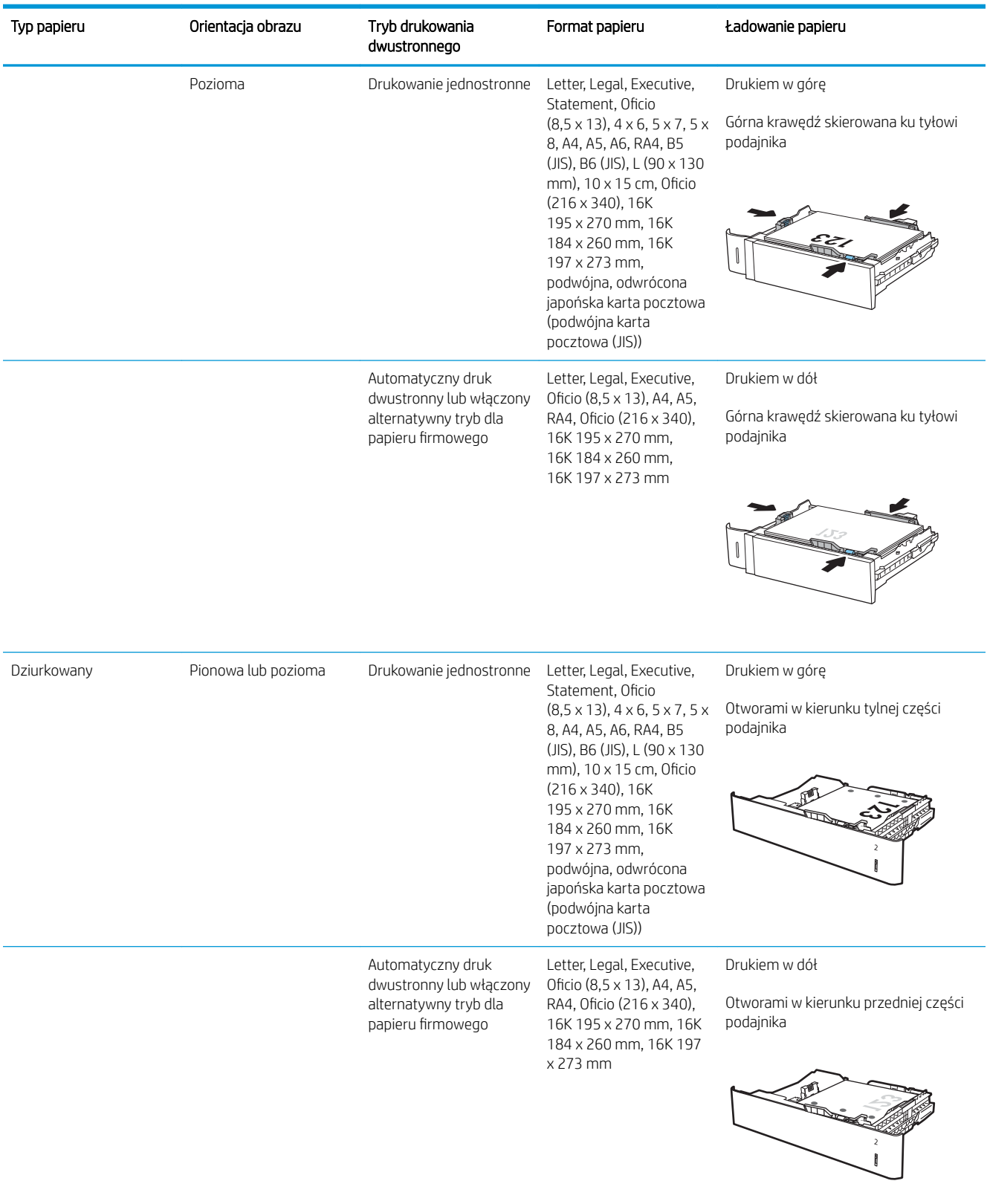

### Tabela 2-2 Podajnik 2 i podajniki na 550 arkuszy – orientacja papieru (ciąg dalszy)

### Użyj alternatywnego trybu papieru firmowego

Alternatywny tryb papieru firmowego umożliwia wkładanie do podajnika w ten sam sposób dla wszystkich zadań, niezależnie od tego, czy obejmują jedną czy obie strony arkusza. W tym trybie papier należy układać tak samo jak przy automatycznym drukowaniu dwustronnym.

Aby korzystać z tej funkcji, należy włączyć ją w menu na panelu sterowania drukarki.

### Włączanie funkcji alternatywnego papieru firmowego z poziomu panelu sterowania drukarki.

- 1. Z ekranu głównego panelu sterowania drukarki otwórz menu Ustawienia.
- 2. Otwórz kolejno następujące menu:
	- Kopiowanie/drukowanie lub Drukowanie
	- Zarządzenie podajnikami
	- Alternatywny tryb papieru firmowego
- 3. Wybierz opcję Włącz, następnie wciśnij przycisk Zapisz lub OK.

## Ładowanie podajnika o dużej pojemności na 2 100 arkuszy

Poniżej opisano sposób ładowania papieru do podajnika o dużej pojemności. Podajnik ten jest częścią podajnika o pojemności 1 x 550 arkuszy i 2 100 arkuszy, który dołączony jest do modelu M632z i M633z. Ten podajnik mieści do 2100 arkuszy papieru o gramaturze 75 g/m<sup>2</sup> .

1. Otwórz podajnik.

UWAGA: Nie otwieraj podajnika, gdy jest on używany.

2. Ustaw dźwignię rozmiaru papieru we właściwym położeniu dla używanego papieru.

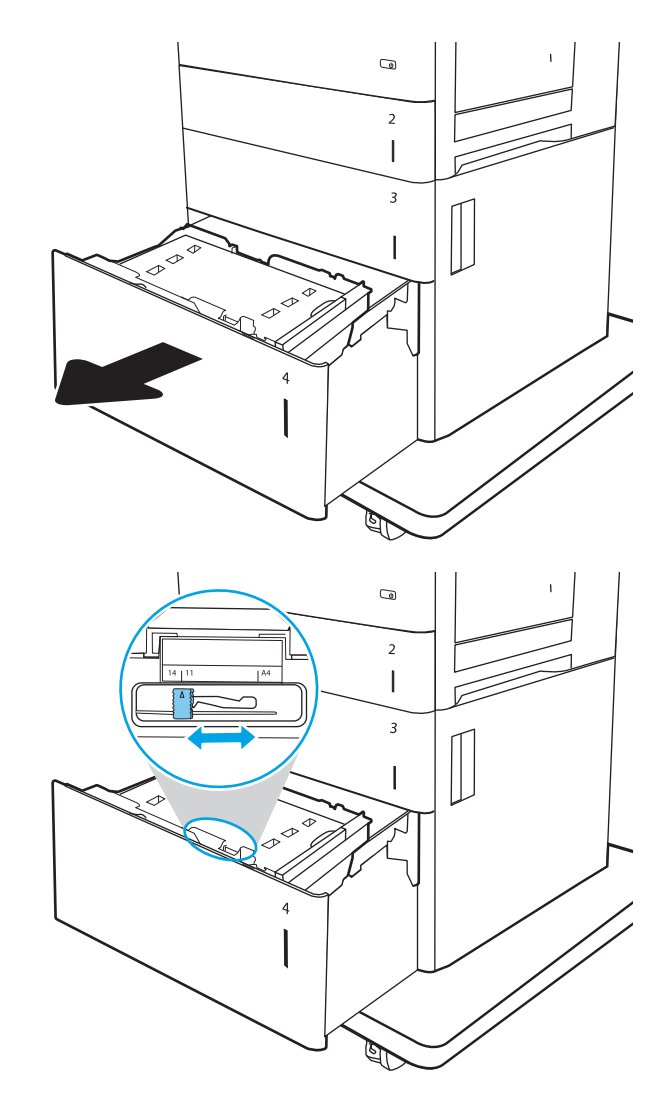

3. Włóż papier na tacę.

UWAGA: Aby uniknąć zacięć, nie należy przepełniać podajnika. Upewnij się, że górna krawędź stosu znajduje się poniżej wskaźnika pełnego podajnika.

UWAGA: Jeśli podajnik nie jest prawidłowo ustawiony, to podczas drukowania może pojawić się komunikat o błędzie lub może dojść do zacięcia papieru.

4. Zamknij podajnik.

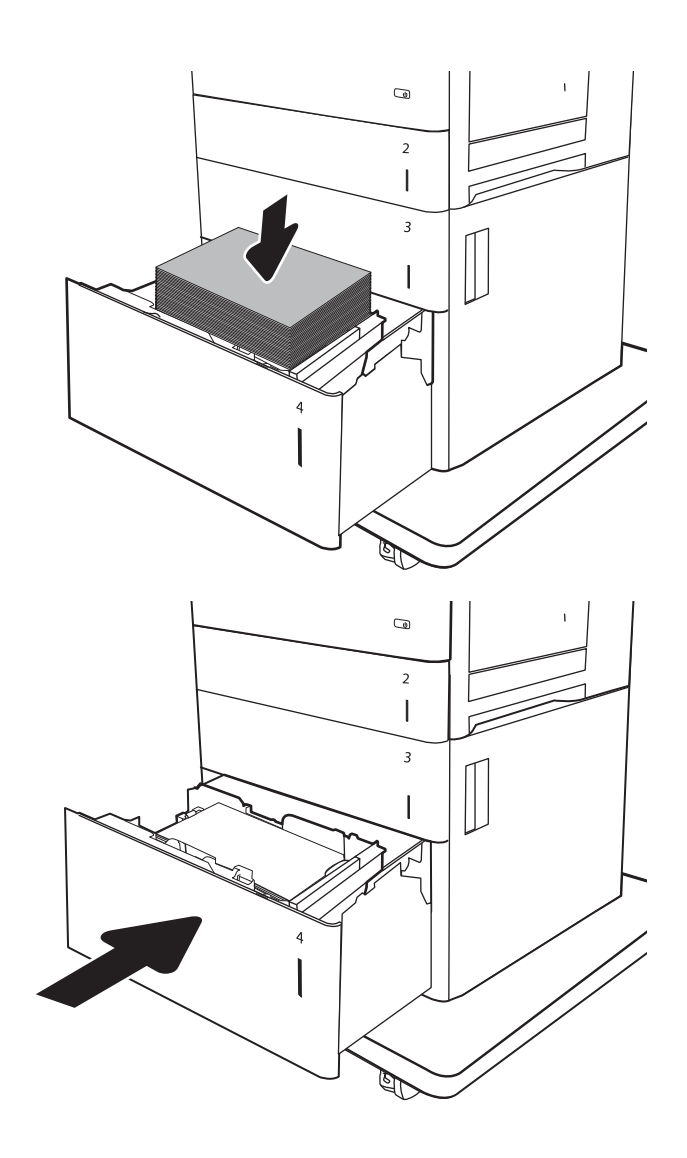

- 5. Na panelu sterowania drukarki zostanie wyświetlony komunikat o konfiguracji podajnika.
- 6. Dotknij przycisku OK, aby zaakceptować wykryty format i rodzaj, lub dotknij przycisku Modyfikuj, aby wybrać inny format lub rodzaj papieru.
- 7. Wybierz prawidłowy format i rodzaj papieru, a następnie dotknij przycisku OK.

## Ładowanie i drukowanie na kopertach.

### Wprowadzenie

Poniżej opisano sposób ładowania kopert i drukowania na nich. Aby drukować na kopertach, należy użyć podajnika 1 lub podajnika kopert. Podajnik 1 może pomieścić do 10 kopert; Podajnik kopert jest przeznaczony dla 75 kopert, w zależności od projektu koperty i warunków otoczenia.

Aby drukować na kopertach za pomocą opcji podawania ręcznego, należy wykonać następujące czynności w celu wybrania prawidłowych ustawień sterownika druku, a następnie załadować koperty do podajnika po wysłaniu zadania drukowania do drukarki.

### Drukowanie na kopertach

#### Drukowanie kopert z podajnika 1

- 1. W programie wybierz opcję Drukuj.
- 2. Wybierz drukarkę z listy drukarek, a następnie kliknij lub dotknij Właściwości lub Preferencje, aby otworzyć sterownik druku.

WAGA: Nazwa przycisku różni się w zależności od różnych programów.

- **EX UWAGA:** Aby mieć dostęp do tych funkcji z poziomu ekrany startowego systemu Windows 8 lub 8.1, wybierz opcję Urządzenia, Drukowanie, a następnie odpowiednią drukarkę.
- 3. Kliknij lub dotknij przycisku Paper/jakość.
- 4. Z listy rozwijanej Rozmiar papieru wybierz odpowiedni rozmiar kopert.
- 5. Z listy rozwijanej Rodzaj papieru wybierz opcję Koperta.
- 6. Z listy rozwijanej Źródło papieru wybierz opcję Podawanie ręczne.
- 7. Kliknij przycisk OK, aby zamknąć okno dialogowe Właściwości dokumentu.
- 8. W oknie dialogowym Drukuj kliknij przycisk Drukuj, aby wydrukować zadanie.

#### Drukowanie kopert z podajnika kopert

- 1. W programie wybierz opcję **Drukuj**.
- 2. Wybierz drukarkę z listy drukarek, a następnie kliknij lub dotknij Właściwości lub Preferencje, aby otworzyć sterownik druku.

**WAGA:** Nazwa przycisku różni się w zależności od różnych programów.

Aby mieć dostęp do tych funkcji z poziomu ekrany startowego systemu Windows 8 lub 8.1, wybierz opcję Urządzenia, Drukowanie, a następnie odpowiednią drukarkę.

- 3. Kliknij lub dotknij przycisku Paper/jakość.
- 4. Wykonaj jedną z następujących czynności:
- Z listy rozwijanej Rozmiar papieru wybierz odpowiedni rozmiar kopert.
- Z listy rozwijanej Rodzaj papieru wybierz opcję Koperta.
- Na liście rozwijanej Źródło papieru wybierz Podajnik 3 lub Podajnik 4— w zależności od podajnika kopert.
- 5. Kliknij przycisk OK, aby zamknąć okno dialogowe Właściwości dokumentu.
- 6. W oknie dialogowym Drukuj kliknij przycisk OK, aby wydrukować zadanie.

### Orientacja kopert

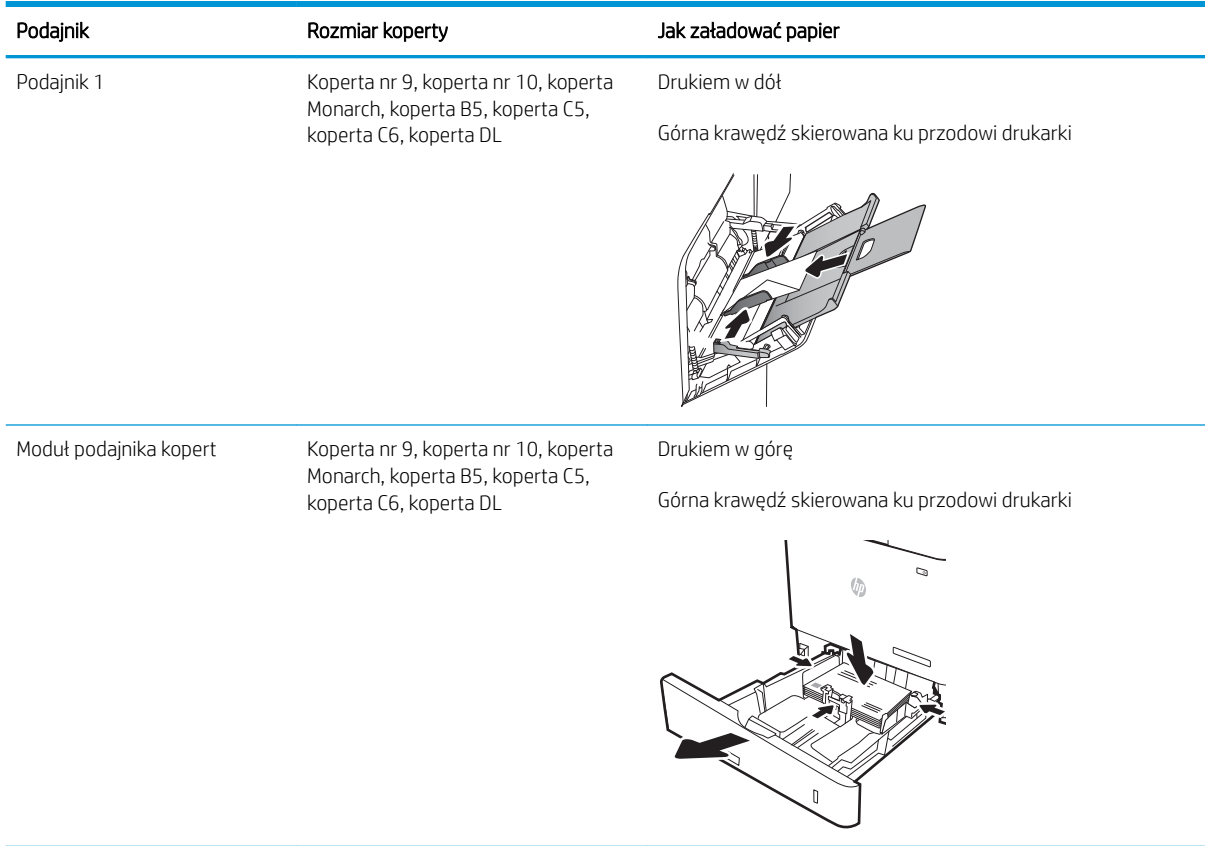

## Ładowanie kopert i drukowanie na nich

### **Wprowadzenie**

Poniżej opisano sposób ładowania etykiet i drukowania na nich.

Aby drukować na arkuszach etykiet, należy użyć podajnika 2 lub jednego z podajników opcjonalnych na 550 arkuszy.

**WAGA:** Podajnik 1 nie obsługuje etykiet.

Aby drukować etykiety za pomocą opcji podawania ręcznego, należy wykonać następujące czynności, aby wybrać odpowiednie ustawienia w sterowniku drukarki, a następnie załadować etykiety do podajnika po wysłaniu zadania drukowania do drukarki. W przypadku korzystania z podawania ręcznego drukarka czeka na wydrukowanie zadania, dopóki nie wykryje, że podajnik został otwarty i zamknięty.

### Podawanie ręczne etykiet

- 1. W programie wybierz opcję Drukuj.
- 2. Wybierz drukarkę z listy drukarek, a następnie kliknij lub dotknij Właściwości lub Preferencje, aby otworzyć sterownik druku.
- **WAGA:** Nazwa przycisku różni się w zależności od różnych programów.
- **EX** UWAGA: Aby mieć dostęp do tych funkcji z poziomu ekrany startowego systemu Windows 8 lub 8.1, wybierz opcję Urządzenia, Drukowanie, a następnie odpowiednią drukarkę.
- 3. Kliknij kartę Papier/Jakość.
- 4. Na liście rozwijanej Rozmiar papieru wybierz odpowiedni rozmiar arkuszy etykiet.
- 5. Na liście rozwijanej Rodzaj papieru wybierz Etykiety.
- 6. Na liście rozwijanej Źródło papieru wybierz Podawanie ręczne.
- **WAGA:** W przypadku korzystania z podawania ręcznego drukarka drukuje z najniżej numerowanego podajnika, który został skonfigurowany dla odpowiedniego format papieru, nie ma zatem konieczności określania podajnika. Na przykład jeśli podajnik 2 jest skonfigurowany dla etykiet, drukarka będzie drukować z podajnika 2. Jeśli zainstalowano podajnik 3 i skonfigurowano go do etykiet, a podajnik 2 nie jest skonfigurowany do etykiet, drukarka będzie drukować z podajnika 3.
- 7. Kliknij przycisk OK, aby zamknąć okno dialogowe Właściwości dokumentu.
- 8. W oknie dialogowym Drukuj kliknij przycisk Drukuj, aby wydrukować zadanie.

## Orientacja etykiety

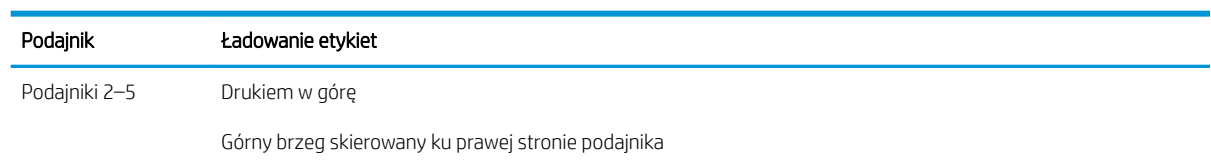

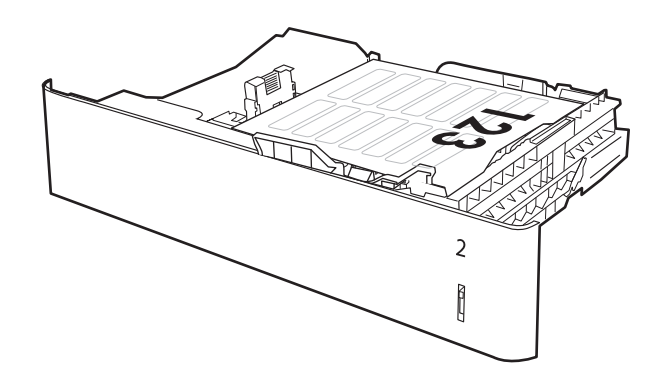

## Konfiguracja sortownika zszywającego

Poniżej opisano sposób ładowania zszywek i konfigurowania opcji modułu sortownika zszywającego.

Sortownik zszywający może zszywać dokumenty w lewym górnym lub prawym górnym rogu i ułożyć w stosy nawet 1 000 arkuszy papieru w trzech odbiornikach papieru. Odbiorniki papieru mają trzy tryby konfiguracji: tryb układania, tryb sortownika i tryb separatora.

- Konfiguracja domyślnego umiejscowienia zszywek
- Konfiguracia trybu pracy

### Konfiguracja domyślnego umiejscowienia zszywek

- 1. Na ekranie głównym panelu sterowania drukarki przewiń do menu Ustawienia. Dotknij ikony Ustawienia, aby otworzyć menu.
- 2. Otwórz kolejno następujące menu:
	- Kopiuj/Drukuj
	- Domyślne opcje drukowania
	- Zszywka
- 3. Wybierz lokalizację zszywek z listy opcji, a następnie dotknij przycisku Zapisz. Dostępne są następujące opcje:
	- Brak: Brak zszywek.
	- Górny lewy lub prawy: Jeśli dokument ma orientację pionową, zszywka zostanie umieszczona w górnym lewym rogu krótkiej krawędzi arkusza papieru. Jeśli dokument ma orientację poziomą, zszywka zostanie umieszczona w górnym prawym rogu dłuższej krawędzi arkusza papieru.
	- Lewy górny: Zszywka będzie znajdowała się w górnym lewym rogu krótszej krawędzi arkusza papieru.
	- Prawy górny: Zszywka będzie znajdowała się w górnym prawym rogu dłuższej krawędzi arkusza papieru.

<span id="page-50-0"></span>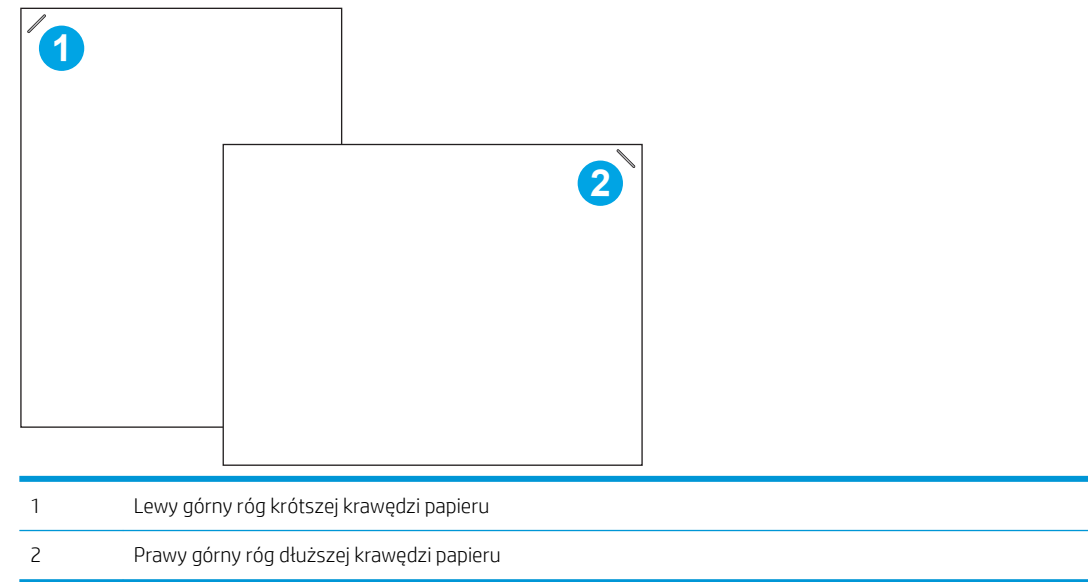

### Konfiguracja trybu pracy

Ta procedura umożliwia konfigurowanie sposobu, w jaki drukarka rozdziela zlecenia do pojemników wyjściowych.

- 1. Na ekranie głównym panelu sterowania drukarki przewiń do menu Ustawienia. Dotknij ikony Ustawienia, aby otworzyć menu.
- 2. Otwórz kolejno następujące menu:
	- Zarządzanie zszywaczem/układarką
	- Tryb pracy
- 3. Wybierz tryb z listy opcji, a następnie dotknij przycisku Zapisz. Dostępne są następujące opcje:
	- Sortownik: Drukarka umieszcza wydruki w różnych koszach w zależności od tego, kto je wysłał.
	- Układacz: Drukarka układa wydruki w koszach od dołu do góry.
	- Separator funkcji: Drukarka umieszcza wydruki w różnych koszach w zależności od funkcji, na przykład drukowania, kopiowania lub faksowania.

Aby skonfigurować sterownik drukarki HP dla wybranego trybu pracy, wykonaj następujące czynności:

 $\mathbb{P}$  UWAGA: Zmiana trybu pracy powoduje ponowne uruchomienie drukarki.

Sterowniki systemu Windows XP i Vista (Server 2003/2008) HP PCL.6 nie obsługują urządzeń wyjściowych.

#### Windows® 7

- 1. Upewnij się, że drukarka jest włączona oraz podłączona do komputera lub sieci.
- 2. Otwórz menu Start w systemie Windows® i kliknij Urządzenia i drukarki.
- 3. Prawym przyciskiem myszy kliknij nazwę drukarki i wybierz pozycję Właściwości drukarki.
- 4. Kliknij kartę Ustawienia urządzenia.
- 5. Wybierz polecenie Aktualizuj teraz. Lub w menu rozwijanym, obok pozycji Konfiguracja automatyczna, wybierz opcję Aktualizuj teraz.

#### Windows® 8.0, 8.1 i 10

- 1. Prawym przyciskiem myszy kliknij lewy dolny róg ekranu.
- 2. Wybierz opcję Panel sterowania. W obszarze Sprzęt i dźwięk wybierz opcję Wyświetl urządzenia i drukarki.
- 3. Prawym przyciskiem myszy kliknij nazwę drukarki i wybierz pozycję Właściwości drukarki.
- 4. Kliknij kartę Ustawienia urządzenia.
- 5. Wybierz polecenie Aktualizuj teraz. Lub w menu rozwijanym, obok pozycji Konfiguracja automatyczna, wybierz opcję Aktualizuj teraz.
- $\ddot{\mathbb{B}}$  UWAGA: Nowsze sterowniki V4 nie obsługują funkcji Aktualizuj teraz. W przypadku tych sterowników można ręcznie skonfigurować tryb pracy w obszarze Dodatkowy pojemnik wyjściowy.

#### System OS X

- 1. W menu Apple kliknij opcję Preferencje systemowe.
- 2. Wybierz opcję Drukuj i skanuj (lub Drukarki i skanery).
- 3. Wybierz drukarkę, a następnie wybierz Opcje i materiały. Wybierz opcję Sterownik.
- 4. Ręcznie skonfiguruj Tryb wydruków akcesoriów.

# 3 Materiały eksploatacyjne, akcesoria i podzespoły

- [Zamawianie materiałów eksploatacyjnych, akcesoriów i części zamiennych](#page-53-0)
- [6konfiguruj ustawienia zabezpieczeń kasety z tonerem HP](#page-56-0)
- [Wymiana kasety z tonerem](#page-61-0)
- [Wymiana kasety zszywacza](#page-65-0)

#### Informacje dodatkowe:

Poniższe informacje są poprawne w chwili publikacji. Aktualne informacje można znaleźć na stronach [www.hp.com/support/ljM631MFP,](http://www.hp.com/support/ljM631MFP) [www.hp.com/support/ljM632MFP](http://www.hp.com/support/ljM632MFP), or [www.hp.com/support/ljM633MFP.](http://www.hp.com/support/ljM633MFP)

Pełne wsparcie HP dla drukarki obejmuje następujące informacje:

- · Instalacja i konfiguracja
- Nauka i użytkowanie
- Rozwiązywanie problemów
- Pobierz aktualizacje programów i oprogramowania sprzętowego
- Dołączanie do forów pomocy technicznej
- Znajdowanie informacji o gwarancji i przepisach

## <span id="page-53-0"></span>Zamawianie materiałów eksploatacyjnych, akcesoriów i części zamiennych

## Zamawianie

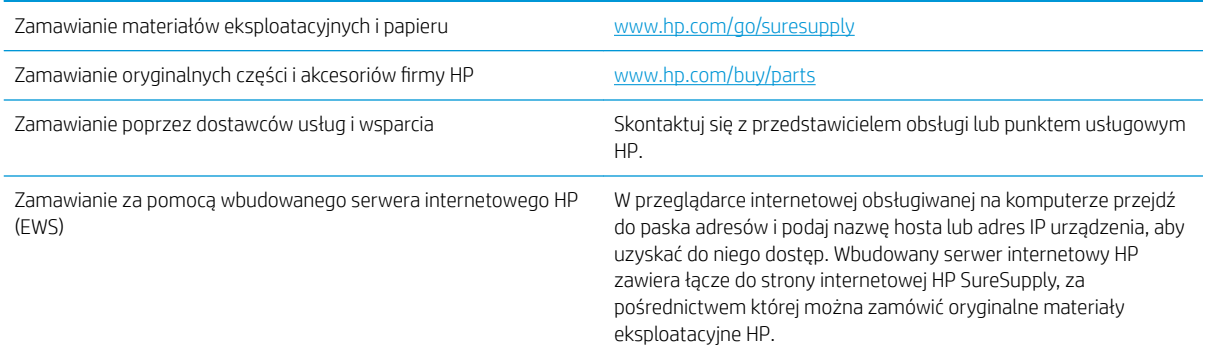

## Materiały eksploatacyjne i akcesoria

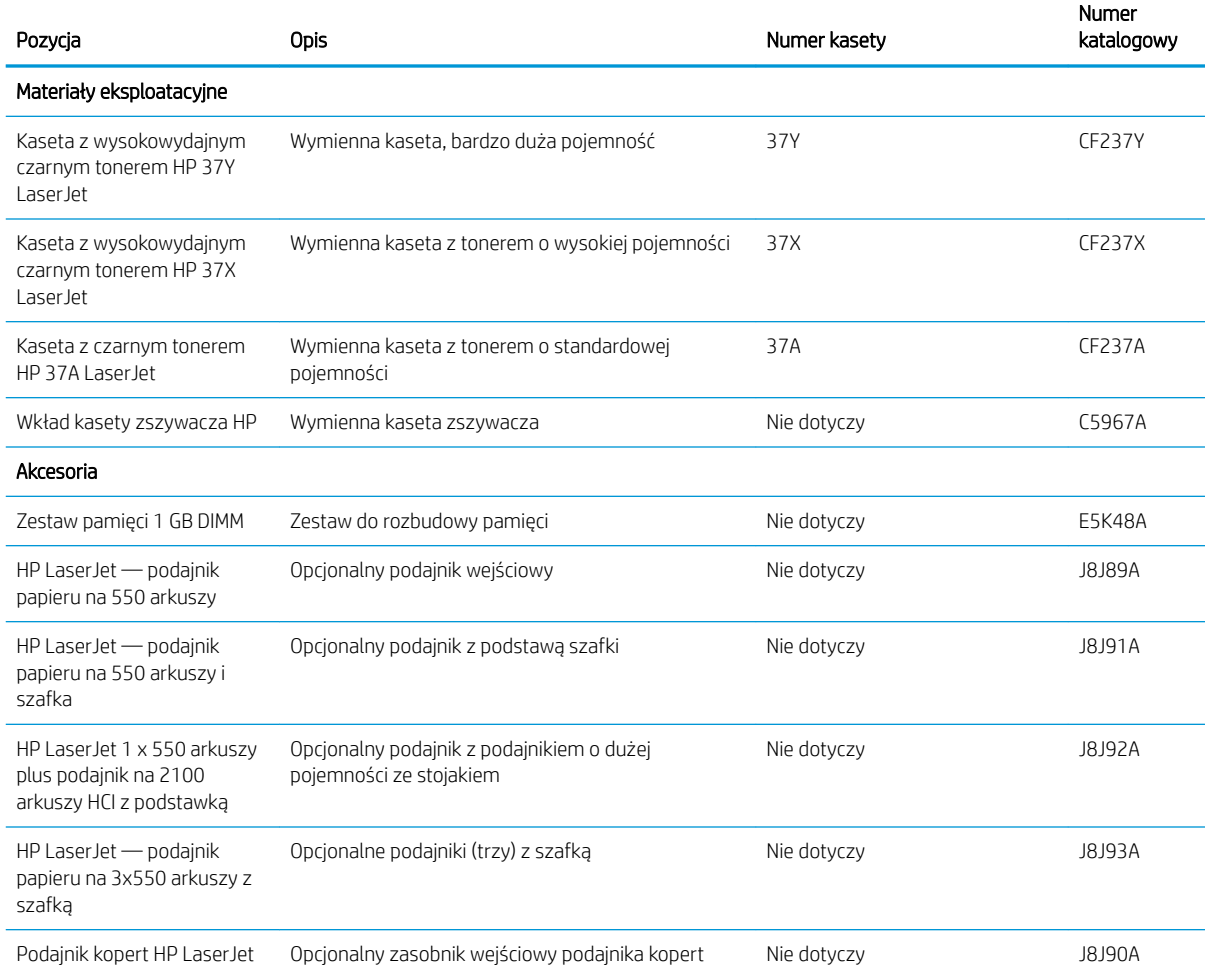

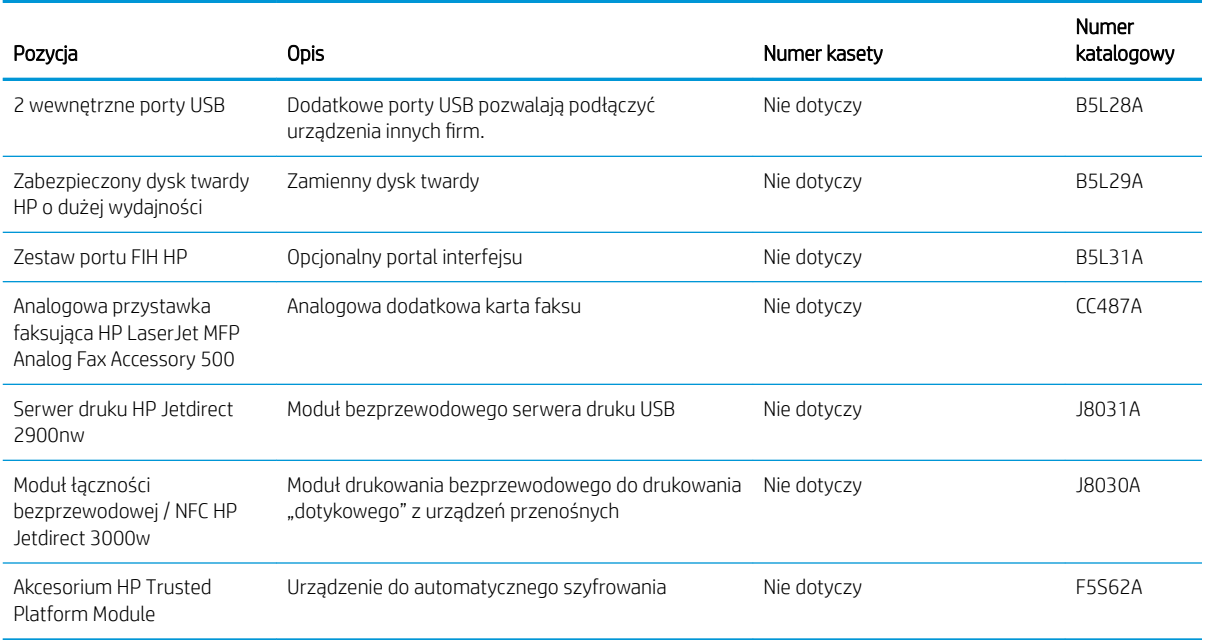

### Materiały eksploatacyjne - Konserwacja/długi okres eksploatacji

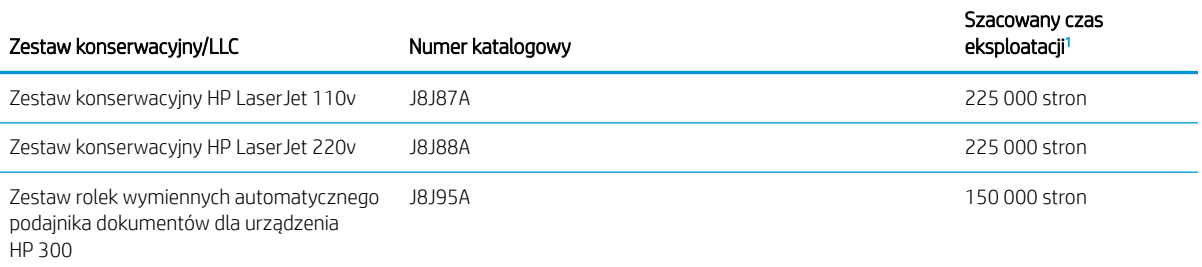

<sup>1</sup> Parametry eksploatacji HP Maintenance/Long Life Consumables (LLC) są szacowane na podstawie warunków rzeczywistej eksploatacji LLC. Rzeczywista trwałość/wydajność podczas normalnej pracy zależy od zużycia, środowiska, papieru i innych czynników. Szacowany czas eksploatacji nie podlega dorozumianej ani zwykłej gwarancji.

Warunki testów użytkowania LLC

- Pokrycie: 5% równomiernie na stronie
- Środowisko: od 17° do 25°C; od 30% do 70% wilgotności względnej
- Rozmiar nośnika: Letter/A4
- **•** Gramatura materiałów: 75 g/m<sup>2</sup> zwykły papier
- Rozmiar zadania: 4 strony
- Podawanie krótszą krawędzią (A3) (np. materiałów formatu Legal)

Czynniki mogące zmniejszyć czas eksploatacji z powyższych warunków:

- Nośnik węższy niż Letter/A4 (spowolnienia termiczne oznaczają więcej obrotów)
- Papier o gramaturze większej niż 75 g/m<sup>2</sup> (większa gramatura tworzy większy nacisk na elementy drukarki)
- Mniejsze zadania drukowania niż 4 obrazy (mniejsze zadania oznaczają więcej cykli termicznych i obrotów)

### Części do samodzielnej naprawy przez klienta

Dla tej drukarki dostępne są następujące części.

- Części do samodzielnego montażu oznaczone słowem Obowiązkowo należy zainstalować samodzielnie. Ewentualnie można skorzystać z płatnej usługi montażu przez serwisanta HP. W ramach gwarancji na urządzenie firmy HP części takie nie są objęte pomocą techniczną u klienta ani nie można ich zwrócić do magazynu.
- Części do samodzielnego montażu oznaczone jako Opcjonalne mogą zostać bezpłatnie zainstalowane przez serwisanta HP na żądanie użytkownika w okresie gwarancji na urządzenie.

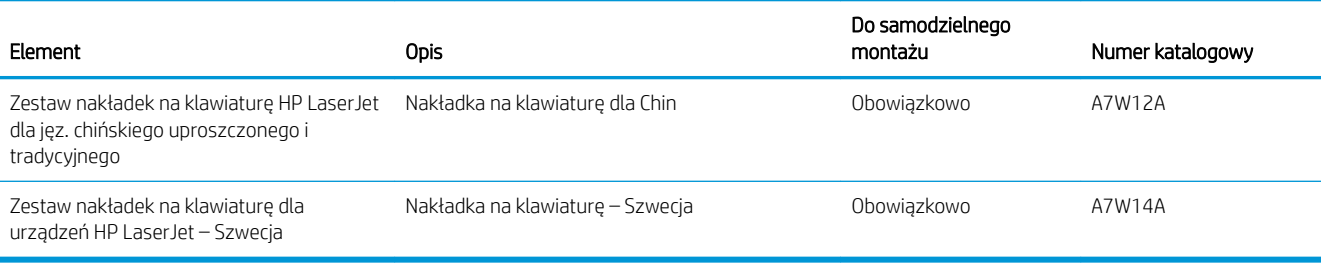

## <span id="page-56-0"></span>6konfiguruj ustawienia zabezpieczeń kasety z tonerem HP

- Wprowadzenie
- Włączanie i wyłączanie funkcji zasad dla kaset
- [Włączanie i wyłączanie funkcji zabezpieczenia kasety](#page-58-0)

### Wprowadzenie

Reguły dotyczące kaset HP oraz ich zabezpieczeń pozwalają uzyskać kontrolę nad tym, które kasety są instalowane w drukarce i zabezpieczyć je je przed kradzieżą. Funkcje te są dostępne w oprogramowaniu HP FutureSmart 3 oraz nowszym.

- Reguły dotyczące kaset: Ta funkcja chroni drukarką przed instalacją podrobionych kaset z tonerem, zezwalając wyłącznie na korzystanie z oryginalnych materiałów firmy HP. Używanie oryginalnych kaset HP zapewnia najlepszą możliwą jakość wydruku. Po zainstalowaniu kasety innej niż oryginalna, na panelu sterowania drukarki wyświetli się komunikat, że kaseta jest nieautoryzowana. Pojawią się również informacje na temat dalszego postępowania.
- Zabezpieczenie kasety: Ta funkcja trwale przypisuje kasety z tonerem do jednej lub kilku drukarek, stąd nie można ich używać w innych drukarkach. Zabezpieczenie kaset to ochrona inwestycji. Jeśli po włączeniu tej funkcji użytkownik spróbuje przełożyć chronioną kasetę z oryginalnej drukarki do nieautoryzowanej, drukowanie nie zostanie uruchomione. Ekran panelu sterowania drukarki wyświetli komunikat, że kaseta jest chroniona. Pojawią się również informacje wyjaśniające dalsze postępowanie.
- $\bigtriangleup$  OSTROŻNIE: Po włączeniu zabezpieczenia kaset wszystkie kolejne kasety montowane w drukarce będą automatycznie i trwale zabezpieczane. Aby uniknąć ochrony nowej kasety, wyłącz tę funkcję przed zainstalowaniem nowej kasety.

W ten sposób nie wyłącza się ochrony kaset, które zostały już zainstalowane.

Obie funkcje są domyślnie wyłączone. Wykonaj następujące procedury, aby je włączyć lub wyłączyć.

### Włączanie i wyłączanie funkcji zasad dla kaset

**WAGA:** Włączenie lub wyłączenie tej funkcji może wymagać podania hasła administratora.

### Użyj Panelu sterowania drukarki, aby włączyć funkcję reguł dla kaset

- 1. Z ekranu głównego panelu sterowania drukarki otwórz menu Ustawienia.
- 2. Otwórz kolejno następujące menu:
	- Obsługa materiałów eksploatacyjnych
	- Zasady postępowania z kasetami
- 3. Wybierz opcjęAutoryzowane przez HP.

### Za pomocą Panelu sterowania drukarki wyłącz funkcję reguł dotyczących kaset

**WAGA:** Włączenie lub wyłączenie tej funkcji może wymagać podania hasła administratora.

- 1. Z ekranu głównego panelu sterowania drukarki otwórz menu Ustawienia.
- 2. Otwórz kolejno następujące menu:
- Obsługa materiałów eksploatacyjnych
- Zasady postępowania z kasetami
- 3. Wybierz opcję Wył.

### Użyj wbudowanego serwera internetowego HP (EWS) do konfiguracji funkcji reguł dla kaset.

- 1. Otwórz wbudowany serwer internetowy HP:
	- a. Na ekranie głównym panelu sterowania drukarki dotknij ikony Informacje na następnie ikony Sieć , aby wyświetlić adres IP lub nazwę hosta urządzenia.
	- b. Otwórz przeglądarkę internetową i wpisz w wierszu adresu adres IP lub nazwę hosta urządzenia tak, aby były identyczne z danymi wyświetlanymi na panelu sterowania drukarki. Naciśnij klawisz Enter na klawiaturze komputera. Zostanie wyświetlona strona serwera EWS.

#### https://10.10.XXXXX/

**EX** UWAGA: Jeżeli przeglądarka wyświetli komunikat informujący, że dostęp do strony internetowej może być niebezpieczny, wybierz opcję kontynuowania mimo to. Dostęp do tej strony nie spowoduje uszkodzenia komputera.

- 2. Otwórz kartę Kopiuj/drukuj.
- 3. W lewym panelu nawigacyjnym kliknij pozycję Obsługa materiałów eksploatacyjnych.
- 4. W obszarze Ustawienia materiałów eksploatacyjnych wybierz opcję Autoryzowana przez HP z listy rozwijanej Zasady dotyczące kaset.
- 5. Kliknij przycisk Apply (Zastosuj), aby zapisać zmiany.

### Użyj wbudowanego serwera internetowego HP (EWS), aby wyłączyć funkcję reguł dla kaset.

- 1. Otwórz wbudowany serwer internetowy HP:
	- a. Na ekranie głównym panelu sterowania drukarki dotknij ikony Informacje na następnie ikony Sieć , aby wyświetlić adres IP lub nazwę hosta urządzenia.
	- b. Otwórz przeglądarkę internetową i wpisz w wierszu adresu adres IP lub nazwę hosta urządzenia tak, aby były identyczne z danymi wyświetlanymi na panelu sterowania drukarki. Naciśnij klawisz Enter na klawiaturze komputera. Zostanie wyświetlona strona serwera EWS.

### https://10.10.XXXXX/

**WWAGA:** Jeżeli przeglądarka wyświetli komunikat informujący, że dostęp do strony internetowej może być niebezpieczny, wybierz opcję kontynuowania mimo to. Dostęp do tej strony nie spowoduje uszkodzenia komputera.

- 2. Otwórz kartę Kopiuj/drukuj.
- 3. W lewym panelu nawigacyjnym kliknij pozycję Obsługa materiałów eksploatacyjnych.
- 4. W obszarze Ustawienia materiałów eksploatacyjnych wybierz opcję Wyłącz z listy rozwijanej Zasady dotyczące kaset.
- 5. Kliknij przycisk Apply (Zastosuj), aby zapisać zmiany.

### <span id="page-58-0"></span>Rozwiązywanie problemów dotyczących komunikatów dotyczących reguł kaset w panelu sterowania

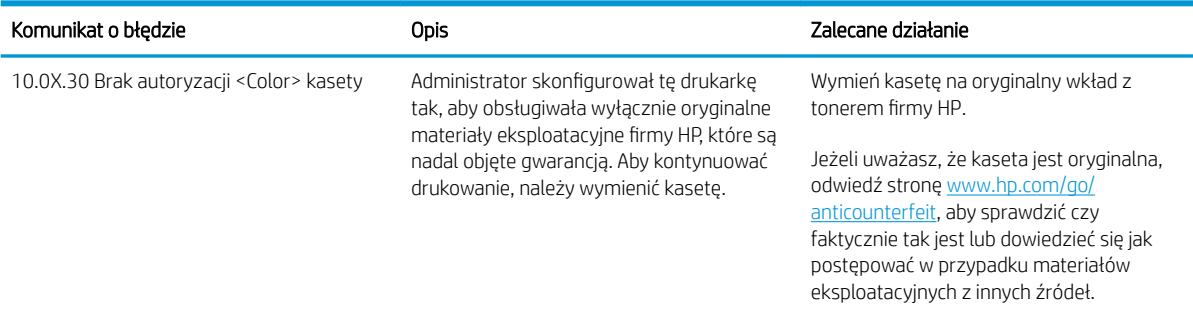

### Włączanie i wyłączanie funkcji zabezpieczenia kasety

WAGA: Włączenie lub wyłączenie tej funkcji może wymagać podania hasła administratora.

### Użyj Panelu sterowania drukarki, aby włączyć funkcję ochrony kasety

- 1. Z ekranu głównego panelu sterowania drukarki otwórz menu Ustawienia.
- 2. Otwórz kolejno następujące menu:
	- Obsługa materiałów eksploatacyjnych
	- Zabezpieczenie kasety
- 3. Wybierz opcję Zabezpiecz kasety.
- 4. Drukarka wyświetli monit o potwierdzenie. Wybierz opcję Kontynuuj, aby włączyć tę funkcję.
	- $\triangle$  OSTROŻNIE: Po włączeniu zabezpieczenia kaset wszystkie kolejne kasety montowane w drukarce będą automatycznie i trwale zabezpieczane. Aby uniknąć ochrony nowej kasety, wyłącz tę funkcję przed zainstalowaniem nowej kasety.

W ten sposób nie wyłącza się ochrony kaset, które zostały już zainstalowane.

### Użyj Panelu sterowania drukarki, aby włączyć funkcję ochrony kasety

- 1. Z ekranu głównego panelu sterowania drukarki otwórz menu Ustawienia.
- 2. Otwórz kolejno następujące menu:
	- Obsługa materiałów eksploatacyjnych
	- Zabezpieczenie kasety
- 3. Wybierz opcję Wył.

### Użyj wbudowanego serwera internetowego HP (EWS) do włączenia funkcji zabezpieczeń kaset.

- 1. Otwórz wbudowany serwer internetowy HP:
	- a. Na ekranie głównym panelu sterowania drukarki dotknij ikony Informacje na następnie ikony Sieć • 곯, aby wyświetlić adres IP lub nazwę hosta urządzenia.

b. Otwórz przeglądarkę internetową i wpisz w wierszu adresu adres IP lub nazwę hosta urządzenia tak, aby były identyczne z danymi wyświetlanymi na panelu sterowania drukarki. Naciśnij klawisz Enter na klawiaturze komputera. Zostanie wyświetlona strona serwera EWS.

#### https://10.10.XXXXX/

WAGA: Jeżeli przeglądarka wyświetli komunikat informujący, że dostęp do strony internetowej może być niebezpieczny, wybierz opcję kontynuowania mimo to. Dostęp do tej strony nie spowoduje uszkodzenia komputera.

- 2. Otwórz kartę Kopiuj/drukuj.
- 3. W lewym panelu nawigacyjnym kliknij pozycję Obsługa materiałów eksploatacyjnych.
- 4. W obszarze Ustawienia materiałów eksploatacyjnych wybierz opcję Zabezpiecz kasety z listy rozwijanej Zabezpieczenie kaset.
- 5. Kliknij przycisk Apply (Zastosuj), aby zapisać zmiany.
	- OSTROŻNIE: Po włączeniu zabezpieczenia kaset wszystkie kolejne kasety montowane w drukarce będą automatycznie i trwale zabezpieczane. Aby uniknąć ochrony nowej kasety, wyłącz tę funkcję przed zainstalowaniem nowej kasety.

W ten sposób nie wyłącza się ochrony kaset, które zostały już zainstalowane.

#### Użyj wbudowanego serwera internetowego HP (EWS) do włączenia funkcji zabezpieczeń kaset.

- 1. Otwórz wbudowany serwer internetowy HP:
	- a. Na ekranie głównym panelu sterowania drukarki dotknij ikony Informacje na następnie ikony Sieć , aby wyświetlić adres IP lub nazwę hosta urządzenia.
	- b. Otwórz przeglądarkę internetową i wpisz w wierszu adresu adres IP lub nazwę hosta urządzenia tak, aby były identyczne z danymi wyświetlanymi na panelu sterowania drukarki. Naciśnij klawisz Enter na klawiaturze komputera. Zostanie wyświetlona strona serwera EWS.

https://10.10.XXXXV

- **WAGA:** Jeżeli przeglądarka wyświetli komunikat informujący, że dostęp do strony internetowej może być niebezpieczny, wybierz opcję kontynuowania mimo to. Dostęp do tej strony nie spowoduje uszkodzenia komputera.
- 2. Otwórz kartę Kopiuj/drukuj.
- 3. W lewym panelu nawigacyjnym kliknij pozycję Obsługa materiałów eksploatacyjnych.
- 4. W obszarze Ustawienia materiałów eksploatacyjnych wybierz opcję Wyłącz z listy rozwijanej Zabezpieczanie kaset.
- 5. Kliknij przycisk Apply (Zastosuj), aby zapisać zmiany.

#### Rozwiązywanie problemów dotyczących komunikatów dotyczących zabezpieczenia kaset w panelu sterowania

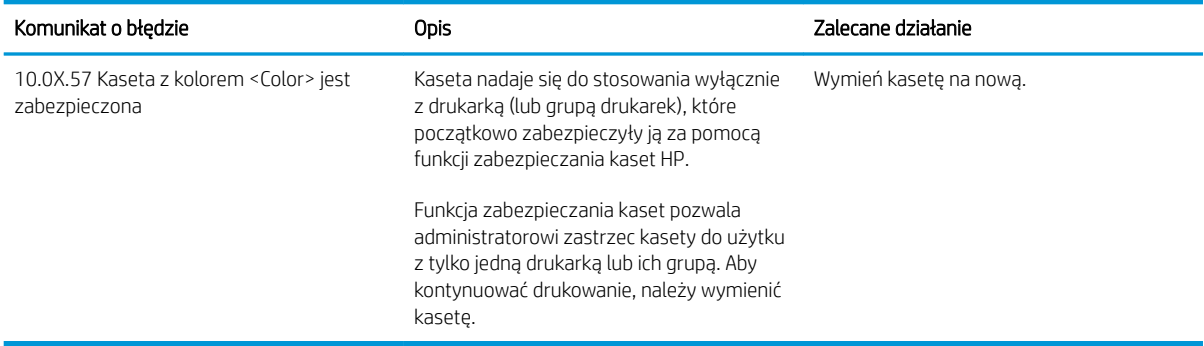

## <span id="page-61-0"></span>Wymiana kasety z tonerem

Drukarka wyświetli odpowiedni komunikat, gdy poziom toneru w kasecie będzie niski. Rzeczywisty pozostały czas pracy kasety z tonerem może być różny. Nie trzeba jeszcze wymieniać kasety z tonerem w tym momencie. Warto dysponować nową kasetą, którą można od razu zainstalować, gdy jakość druku przestaje być na akceptowalnym poziomie.

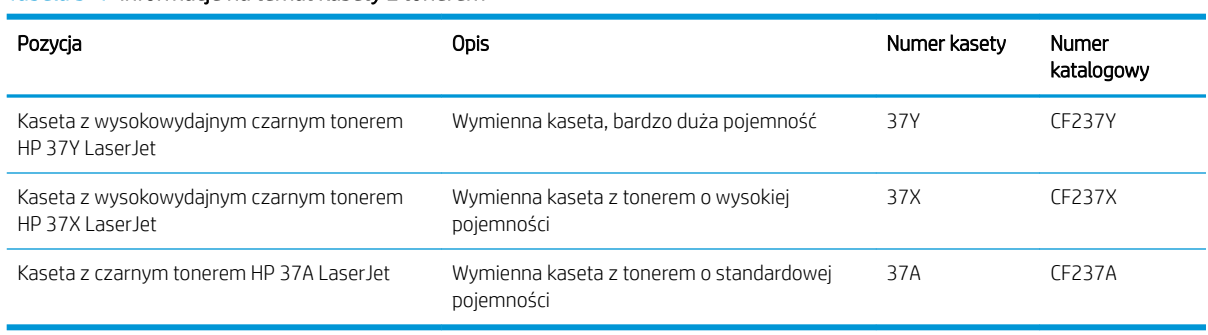

#### Tabela 3-1 Informacje na temat kasety z tonerem

Kasetę z tonerem należy wyjmować z opakowania tuż przed jej użyciem.

**A OSTROŻNIE:** Aby zapobiec uszkodzeniu kasety z tonerem, nie należy wystawiać jej na działanie światła na dłużej niż kilka minut. Zakryj zielony bęben obrazowy, jeśli kaseta z tonerem musi zostać wyjęta z drukarki na dłuższy czas.

Poniższa ilustracja przedstawia elementy kasety z tonerem.

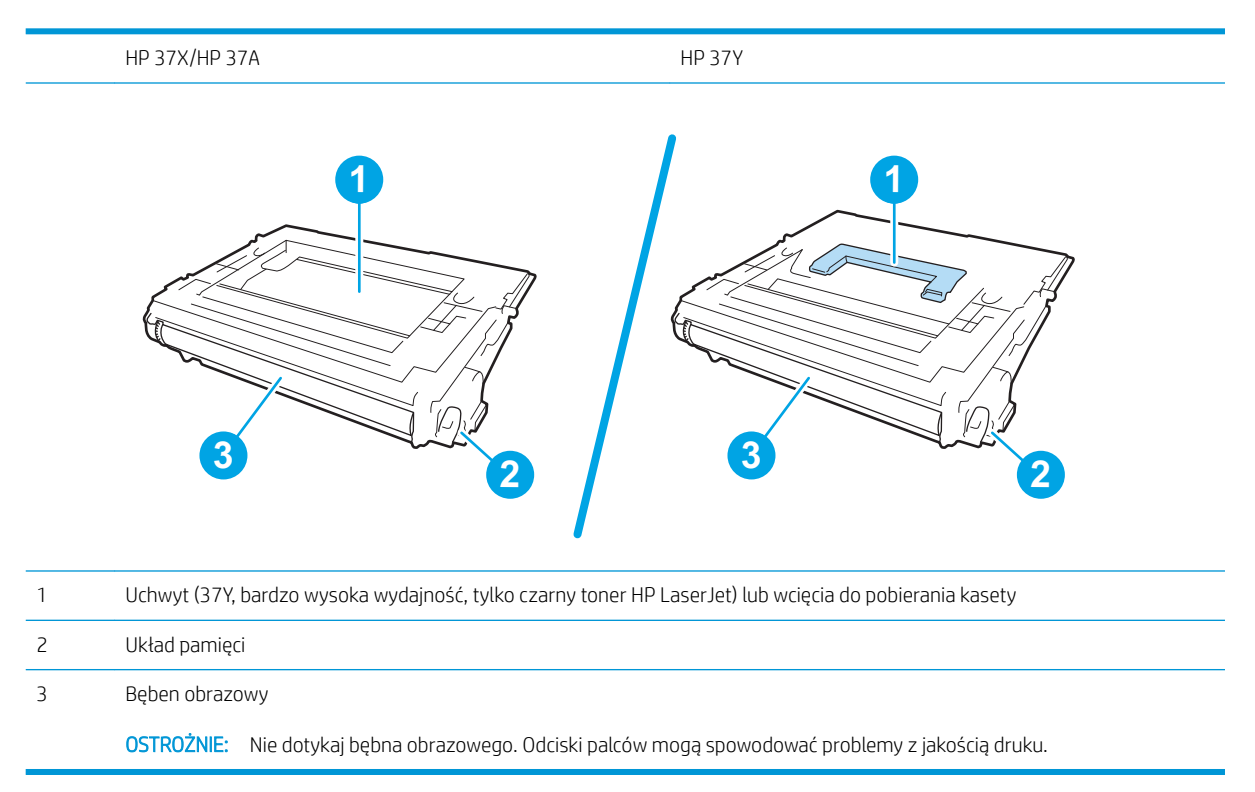

**A OSTROŻNIE:** Jeśli toner dostanie się na ubranie, należy usunąć go za pomocą suchej szmatki, a ubranie wyprać w zimnej wodzie. Gorąca woda powoduje utrwalanie toneru.

**WAGA:** Informacje na temat recyklingu zużytych kaset z tonerem znajdują się na ich opakowaniach.

1. Naciśnij przycisk zwalniający drzwiczki kasety, aby otworzyć drzwiczki.

2. Wysuń szufladę kasety drukującej.

3. Złap za uchwyt lub wcięcie zużytej kasety z tonerem i pociągnij, aby ją wyjąć.

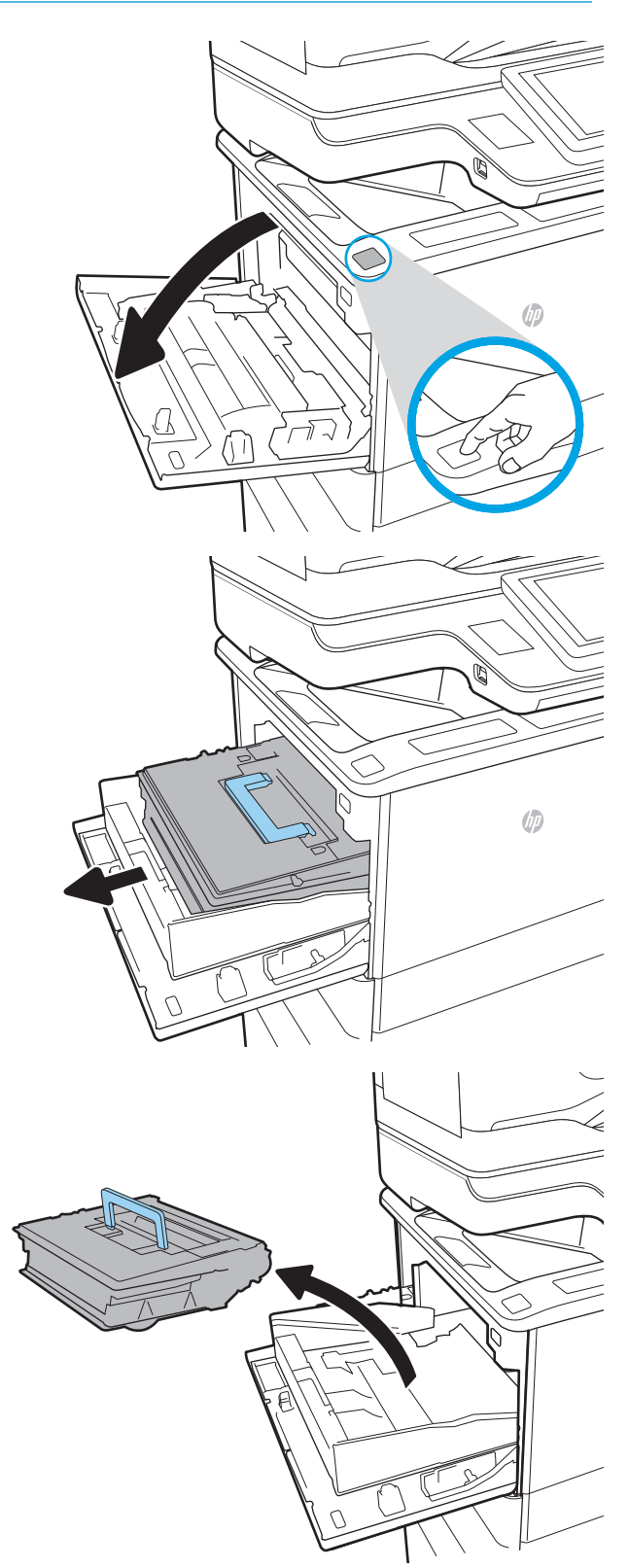

4. Wyjmij nową kasetę z tonerem z opakowania ochronnego.

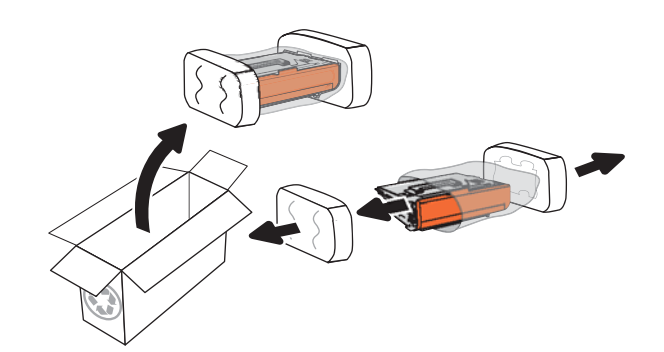

5. Złap kasetę z tonerem z obu stron i potrząśnij nią 5-6 razy.

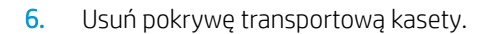

7. Włóż kasetę z tonerem do szuflady.

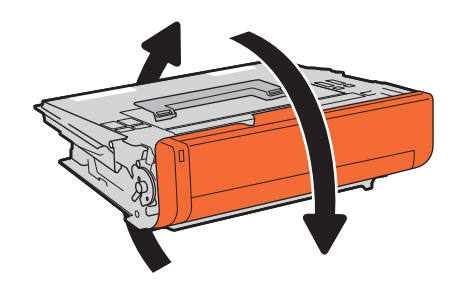

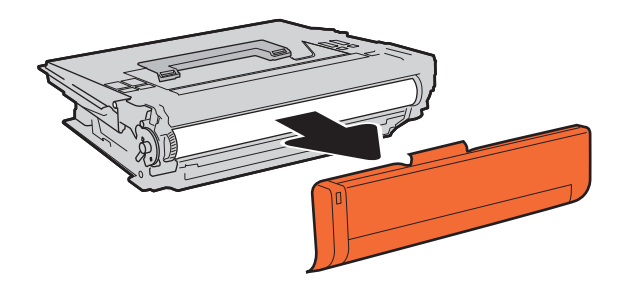

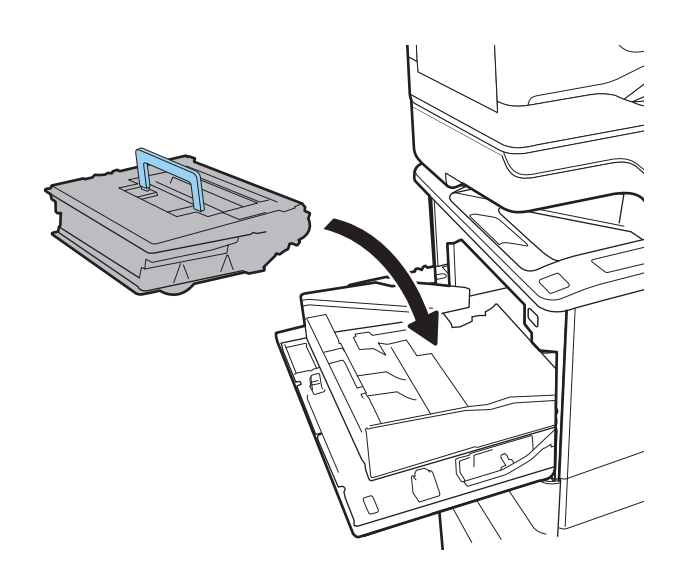

8. Zamknij szufladę kasety z tonerem.

9. Zamknij drzwiczki kasety.

10. Schowaj zużytą kasetę z tonerem do opakowania nowego tonera. Przyklej przedpłaconą etykietę transportową do pudełka i zwróć zużytą kasetę do firmy HP w celu utylizacji.

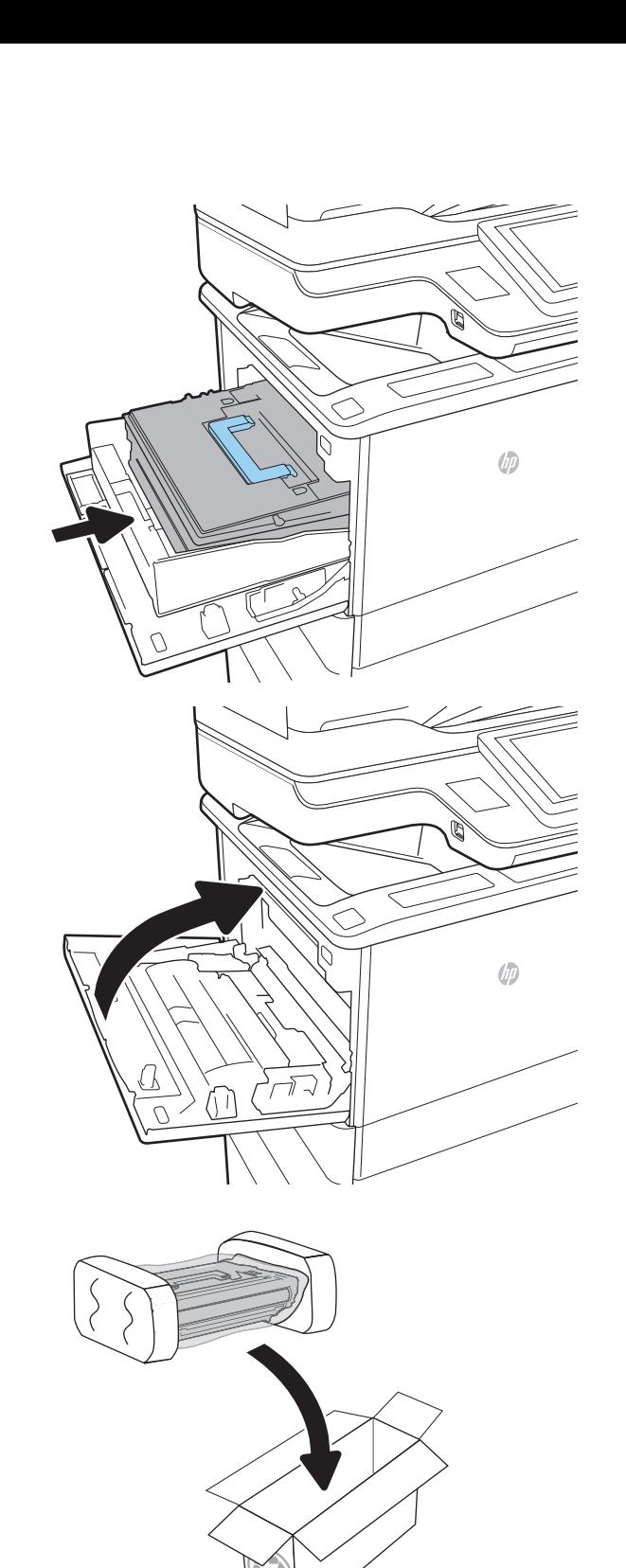

# <span id="page-65-0"></span>Wymiana kasety zszywacza

1. Otwórz osłonę zszywacza.

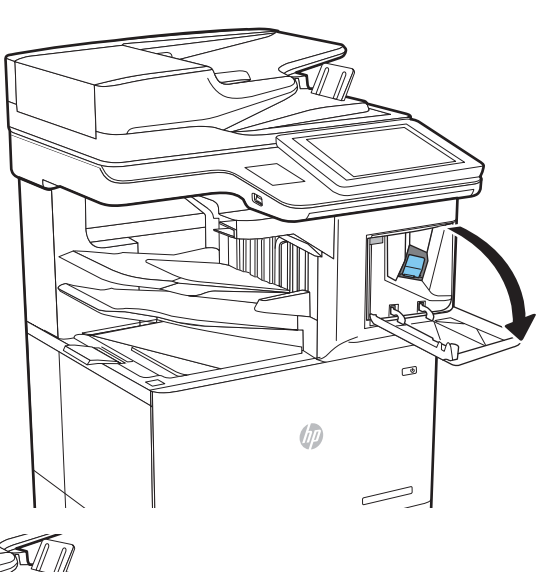

2. Unieś kolorową dźwignię kasety zszywacza, a następnie wyciągnij kasetę zszywacza.

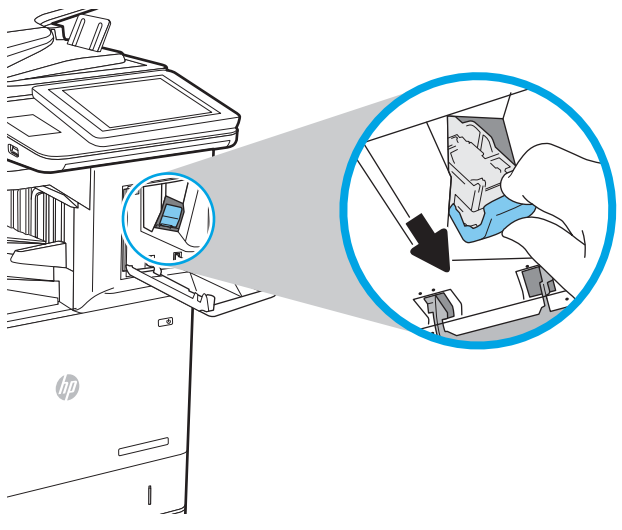

3. Włóż nową kasetę do zszywacza i dociśnij kolorową dźwignię aż do zablokowania na miejscu.

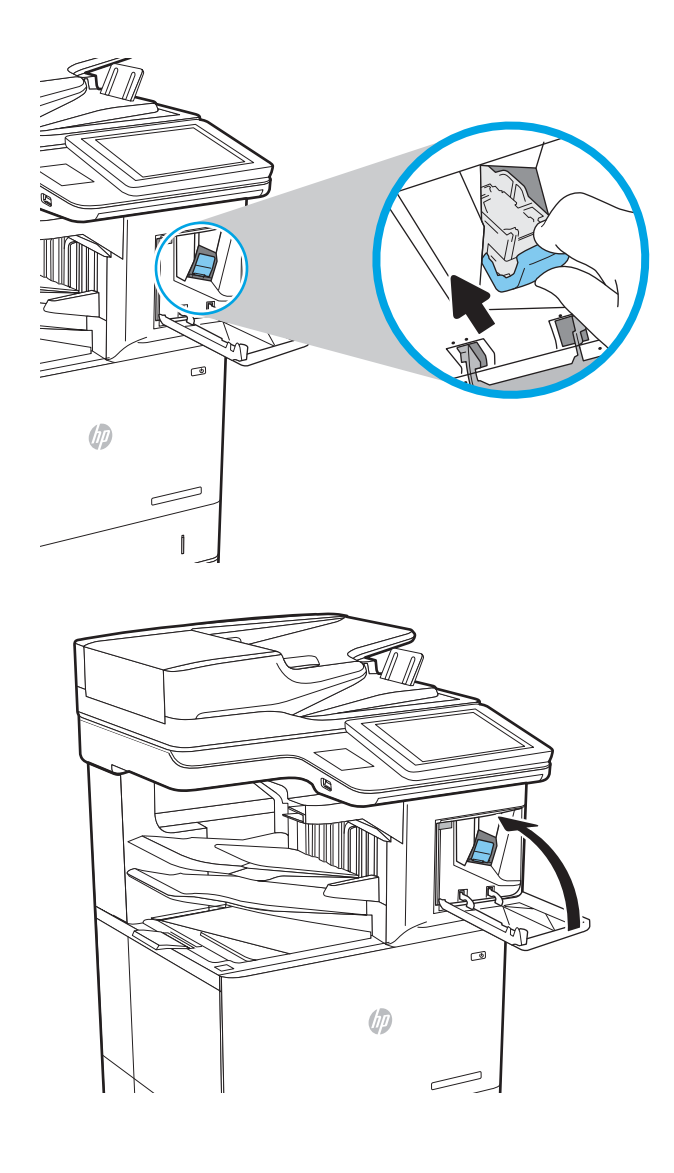

4. Zamknij osłonę zszywacza.

# 4 Drukowanie

- [Zadania drukowania w systemie Windows](#page-69-0)
- [Zadania drukowania \(system OS X\)](#page-74-0)
- [Przechowywanie zadań drukowania w pamięci drukarki w celu późniejszego wydrukowania lub wydruku](#page-77-0) [poufnego](#page-77-0)
- [Drukowanie dla urządzeń przenośnych](#page-81-0)
- [Drukowanie z portu USB](#page-85-0)

#### Informacje dodatkowe:

Poniższe informacje są poprawne w chwili publikacji. Aktualne informacje można znaleźć na stronach [www.hp.com/support/ljM631MFP,](http://www.hp.com/support/ljM631MFP) [www.hp.com/support/ljM632MFP](http://www.hp.com/support/ljM632MFP), or [www.hp.com/support/ljM633MFP.](http://www.hp.com/support/ljM633MFP)

Pełne wsparcie HP dla drukarki obejmuje następujące informacje:

- · Instalacja i konfiguracja
- Nauka i użytkowanie
- Rozwiązywanie problemów
- Pobierz aktualizacje programów i oprogramowania sprzętowego
- Dołączanie do forów pomocy technicznej
- Znajdowanie informacji o gwarancji i przepisach

## <span id="page-69-0"></span>Zadania drukowania w systemie Windows

### Sposób skanowania (Windows)

Poniższa procedura opisuje podstawowy proces drukowania dla systemu Windows.

- 1. W programie wybierz opcję Drukuj.
- 2. Wybierz urządzenie z listy drukarek. Aby zmienić ustawienia, kliknij przycisk Właściwości lub Preferencje w celu otwarcia sterownika drukarki.
	- **WAGA:** Nazwa przycisku różni się w zależności od różnych programów.
	- WWAGA: Aby mieć dostęp do tych funkcji z poziomu aplikacji na ekranie startowym systemu Windows 8 lub 8.1, wybierz opcję Urządzenia, Drukowanie, a następnie wybierz odpowiednią drukarkę.
	- **EX UWAGA:** Aby uzyskać więcej informacji, kliknij przycisk Pomoc (?) w sterowniku druku.

**EV UWAGA:** Sterownik może wyglądać inaczej niż przedstawiony tutaj, ale czynności pozostają te same.

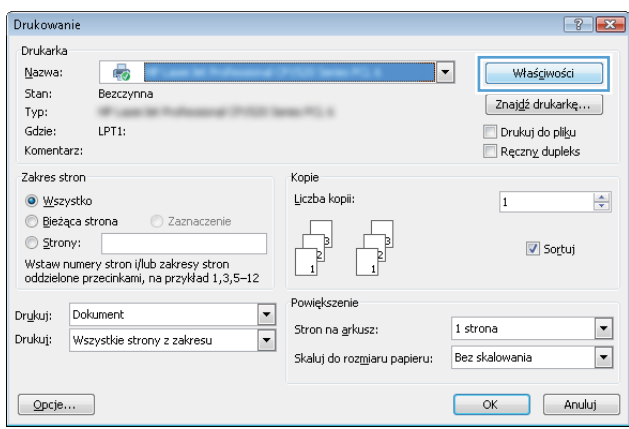

3. Kliknij kartę w sterowniku druku w celu skonfigurowania dostępnych opcji. Orientację papieru można ustawić na karcie Wykańczanie, natomiast źródło, rodzaj i format papieru oraz ustawienia jakości można ustawić na karcie Papier/jakość.

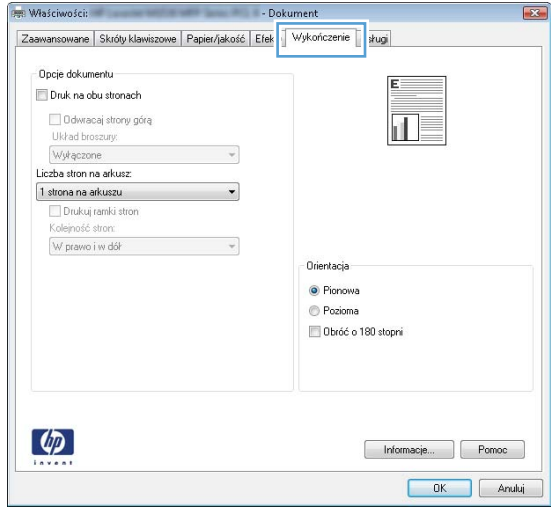

- 4. Kliknij przycisk OK, aby powrócić do okna dialogowego Drukuj. Wybierz liczbę kopii przeznaczonych do wydrukowania z tego ekranu.
- 5. Kliknij przycisk Drukuj, aby wydrukować zadanie.

### Automatyczne drukowanie po obu stronach (Windows)

Użyj tej procedury w przypadku drukarek wyposażonych w automatyczny duplekser. W przypadku urządzeń niewyposażonych w automatyczny duplekser lub w przypadku drukowania na rodzajach papieru, których duplekser nie obsługuje, istnieje możliwość ręcznego drukowania dwustronnego.

- 1. W programie wybierz opcję **Drukuj**.
- 2. Wybierz drukarkę z listy drukarek, a następnie kliknij opcję Właściwości lub Preferencje, aby otworzyć sterownik druku.
	- **EZ UWAGA:** Nazwa przycisku różni się w zależności od różnych programów.

<del>M</del> UWAGA: Aby mieć dostęp do tych funkcji z poziomu aplikacji na ekranie startowym systemu Windows 8 lub 8.1, wybierz opcję Urządzenia, Drukowanie, a następnie wybierz odpowiednią drukarkę.

- 3. Kliknij kartę Wykańczanie.
- 4. Wybierz opcję Drukowanie dwustronne. Kliknij przycisk OK, aby zamknąć okno dialogowe Właściwości dokumentu.
- 5. W oknie dialogowym Drukuj kliknij przycisk Drukuj, aby wydrukować zadanie.

### Ręczne drukowanie po obu stronach (Windows)

Użyj tej procedury w przypadku drukarek, które nie są wyposażone w automatyczny duplekser lub do drukowania na papierze nieobsługiwanym przez duplekser.

- 1. W programie wybierz opcję Drukuj.
- 2. Wybierz drukarkę z listy drukarek, a następnie kliknij opcję Właściwości lub Preferencje, aby otworzyć sterownik druku.
	- WAGA: Nazwa przycisku różni się w zależności od różnych programów.
	- **EX** UWAGA: Aby mieć dostęp do tych funkcji z poziomu aplikacji na ekranie startowym systemu Windows 8 lub 8.1, wybierz opcję Urządzenia, Drukowanie, a następnie wybierz odpowiednią drukarkę.
- 3. Kliknij kartę Wykańczanie.
- 4. Wybierz opcję Drukowanie dwustronne (ręcznie), a następnie kliknij przycisk OK, aby zamknąć okno dialogowe Właściwości dokumentu.
- 5. W oknie dialogowym drukowania kliknij przycisk Drukuj, aby wydrukować pierwszą stronę zadania.
- 6. Odbierz stos wydrukowanych arkuszy z pojemnika wyjściowego, a następnie umieść je w podajniku 1.
- 7. Jeśli pojawi się monit, dotknij odpowiedniego przycisku na panelu sterowania, aby kontynuować.
### Drukowanie wielu stron na jednym arkuszu (Windows)

- 1. W programie wybierz opcję Drukuj.
- 2. Wybierz drukarkę z listy drukarek, a następnie kliknij opcję Właściwości lub Preferencje, aby otworzyć sterownik druku.
- **EZ** UWAGA: Nazwa przycisku różni się w zależności od różnych programów.
- <sup>2</sup> UWAGA: Aby mieć dostęp do tych funkcji z poziomu aplikacji na ekranie startowym systemu Windows 8 lub 8.1, wybierz opcję Urządzenia, Drukowanie, a następnie wybierz odpowiednią drukarkę.
- 3. Kliknij kartę Wykańczanie.
- 4. Wybierz liczbę stron na arkusz z listy rozwijanej Stron na arkusz.
- 5. Wybierz właściwe wartości dla opcji Drukuj ramki stron, Kolejność stron i Orientacja. Kliknij przycisk OK, aby zamknąć okno dialogowe Właściwości dokumentu.
- 6. W oknie dialogowym Drukuj kliknij przycisk Drukuj, aby wydrukować zadanie.

#### Wybór rodzaj papieru (Windows)

- 1. W programie wybierz opcję Drukuj.
- 2. Wybierz drukarkę z listy drukarek, a następnie kliknij opcję Właściwości lub Preferencje, aby otworzyć sterownik druku.
	- WAGA: Nazwa przycisku różni się w zależności od różnych programów.
- **EX UWAGA:** Aby mieć dostęp do tych funkcji z poziomu aplikacji na ekranie startowym systemu Windows 8 lub 8.1, wybierz opcję Urządzenia, Drukowanie, a następnie wybierz odpowiednią drukarkę.
- 3. Kliknij kartę Papier/jakość.
- 4. Z listy rozwijanej Rodzaj papieru wybierz opcję Więcej....
- 5. Rozwiń listę Rodzaj: opcje.
- 6. Rozwiń kategorię rodzajów papieru, która najlepiej opisuje wykorzystywany papier.
- 7. Wybierz opcję dla używanego papieru, a następnie kliknij przycisk OK.
- 8. Kliknij przycisk OK, aby zamknąć okno dialogowe Właściwości dokumentu. W oknie dialogowym Drukuj kliknij przycisk Drukuj, aby wydrukować zadanie.

Jeśli należy skonfigurować podajnik, na panelu sterowania drukarki pojawi się odpowiedni komunikat.

- 9. Załaduj do podajnika papier odpowiedniego rodzaju i formatu, a następnie zamknij podajnik.
- 10. Dotknij przycisku OK, aby zaakceptować wykryty format i rodzaj, lub dotknij przycisku Modyfikuj, aby wybrać inny format lub rodzaj papieru.
- 11. Wybierz prawidłowy format i rodzaj papieru, a następnie dotknij przycisku OK.

#### Dodatkowe zadania drukowania

Przejdź do witryny [www.hp.com/support/ljM631MFP,](http://www.hp.com/support/ljM631MFP) [www.hp.com/support/ljM632MFP](http://www.hp.com/support/ljM632MFP), or [www.hp.com/](http://www.hp.com/support/ljM633MFP) [support/ljM633MFP](http://www.hp.com/support/ljM633MFP).

Dostępne są instrukcje wykonywania określonych zadań drukowania, takich jak:

- Tworzenie i używanie skrótów drukowania
- Wybieranie formatu papieru lub używanie papieru o formacie niestandardowym
- Wybieranie orientacji strony
- Tworzenie broszur
- Skalowanie strony do wybranego rozmiaru papieru
- Drukowanie pierwszej lub ostatniej strony na innym papierze
- Drukowanie znaków wodnych na dokumencie

# Zadania drukowania (system OS X)

## Sposób drukowania (OS X)

Poniższa procedura opisuje podstawowy proces drukowania dla systemu OS X.

- 1. Kliknij menu Plik, a następnie kliknij polecenie Drukuj.
- 2. Wybierz drukarkę.
- 3. Kliknij opcję Pokaż szczegóły lub Kopie i strony, a następnie wybierz inne menu, aby określić ustawienia drukowania.

**WAGA:** Nazwa opcji różni się w zależności od różnych programów.

4. Kliknij przycisk Drukuj.

### Automatyczne drukowanie na obu stronach (OS X)

**WWAGA:** Ta informacja dotyczy drukarek wyposażonych w automatyczny duplekser.

- **EX UWAGA:** Funkcja ta jest dostępna w przypadku zainstalowania sterownika druku HP. Może ona nie być dostępna w przypadku korzystania z usługi AirPrint.
	- 1. Kliknij menu Plik, a następnie kliknij polecenie Drukuj.
	- 2. Wybierz drukarkę.
	- 3. Kliknij opcję Pokaż szczegóły lub Kopie i strony, a następnie kliknij menu Układ.

WAGA: Nazwa opcji różni się w zależności od różnych programów.

- 4. Wybierz opcję bindowania z listy rozwijanej Dwustronne.
- 5. Kliknij przycisk Drukuj.

### Ręczne drukowanie na obu stronach (OS X)

**WAGA:** Funkcja ta jest dostępna w przypadku zainstalowania sterownika druku HP. Może ona nie być dostępna w przypadku korzystania z usługi AirPrint.

- 1. Kliknij menu Plik, a następnie kliknij polecenie Drukuj.
- 2. Wybierz drukarkę.
- 3. Kliknij opcję Pokaż szczegóły lub Kopie i strony, a następnie kliknij menu Dupleks ręczny.

**WAGA:** Nazwa opcji różni się w zależności od różnych programów.

- 4. Zaznacz pole Ręczny druk dwustronny i wybierz opcję łączenia.
- 5. Kliknij przycisk Drukuj.
- 6. Podejdź do urządzenia i usuń pusty papier z podajnika 1.
- 7. Wyjmij zadrukowany stos z pojemnika wyjściowego i umieść go zadrukowaną stroną do dołu w podajniku wejściowym.
- 8. Jeśli pojawi się monit, dotknij odpowiedniego przycisku na panelu sterowania, aby kontynuować.

#### Drukowanie wielu stron na jednym arkuszu (OS X)

- 1. Kliknij menu Plik, a następnie kliknij polecenie Drukuj.
- 2. Wybierz drukarkę.
- 3. Kliknij opcję Pokaż szczegóły lub Kopie i strony, a następnie kliknij menu Układ.

**WWAGA:** Nazwa opcji różni się w zależności od różnych programów.

- 4. Z listy rozwijanej Strony na arkusz wybierz liczbę stron, które chcesz drukować na jednym arkuszu.
- 5. W obszarze Kierunek układu wybierz kolejność i rozmieszczenie stron na arkuszu.
- 6. W menu Obramowanie wybierz typ obramowania, jaki ma być drukowany wokół każdej strony na arkuszu.
- 7. Kliknij przycisk Drukuj.

#### Wybór rodzaju papieru (OS X).

- 1. Kliknij menu Plik, a następnie kliknij polecenie Drukuj.
- 2. Wybierz drukarkę.
- 3. Kliknij opcję Pokaż szczegóły lub Kopie i strony, a następnie kliknij menu Nośniki i jakość lub Papier/Jakość.

**WAGA:** Nazwa opcji różni się w zależności od różnych programów.

4. Wybierz opcję Nośniki i jakość lub Papier/jakość.

**WAGA:** Niniejsza lista zawiera główne dostępne opcje. Niektóre opcje nie są dostępne w przypadku wszystkich drukarek.

- Rodzaj nośnika: Wybierz rodzaj papieru dla zadania drukowania.
- Jakość druku: Wybierz poziom rozdzielczości dla zadania drukowania.
- Drukowanie od krawędzi do krawędzi: Wybierz tę opcję, aby drukować blisko krawędzi strony.
- Tryb EconoMode: Wybierz tę opcję, aby zmniejszyć zużycie tonera podczas drukowania wersji roboczych dokumentów.
- 5. Kliknij przycisk Drukuj.

#### Dodatkowe zadania drukowania

Przejdź do witryny [www.hp.com/support/ljM631MFP,](http://www.hp.com/support/ljM631MFP) [www.hp.com/support/ljM632MFP](http://www.hp.com/support/ljM632MFP), or [www.hp.com/](http://www.hp.com/support/ljM633MFP) [support/ljM633MFP](http://www.hp.com/support/ljM633MFP).

Dostępne są instrukcje wykonywania określonych zadań drukowania, takich jak:

- Tworzenie i używanie skrótów drukowania
- Wybieranie formatu papieru lub używanie papieru o formacie niestandardowym
- Wybieranie orientacji strony
- **•** Tworzenie broszur
- Skalowanie strony do wybranego rozmiaru papieru
- Drukowanie pierwszej lub ostatniej strony na innym papierze
- Drukowanie znaków wodnych na dokumencie

## Przechowywanie zadań drukowania w pamięci drukarki w celu późniejszego wydrukowania lub wydruku poufnego

### Wprowadzenie

Poniższe informacje obejmują procedury tworzenia i drukowania dokumentów przechowywanych w urządzeniu. Te zadania można wydrukować w późniejszym terminie lub przy użyciu funkcji drukowania poufnego.

- Tworzenie przechowywanego zadania (Windows)
- [Tworzenie przechowywanego zlecenia \(Mac OS X\)](#page-79-0)
- [Drukowanie zapisanego zadania](#page-79-0)
- [Usuwanie zapisanego zadania](#page-80-0)
- [Informacje wysyłane do drukarki w celu rejestrowania zadań](#page-80-0)

#### Tworzenie przechowywanego zadania (Windows)

Umożliwia przechowywanie zadań w drukarce tak, aby można było je wydrukować w późniejszym terminie lub w trybie wydruku poufnego

**WAGA:** Sterownik może wyglądać inaczej niż przedstawiony tutaj, ale czynności pozostają te same.

- 1. W programie wybierz opcję Drukuj.
- 2. Wybierz urządzenie z listy drukarek. Wybierz opcję Właściwości lub Preferencje (nazwa różni się w zależności od programu).
	- **WAGA:** Nazwa przycisku różni się w zależności od różnych programów.

**EX UWAGA:** Aby mieć dostęp do tych funkcji z poziomu aplikacji na ekranie startowym systemu Windows 8 lub 8.1, wybierz opcję Urządzenia, Drukowanie, a następnie odpowiednią drukarkę.

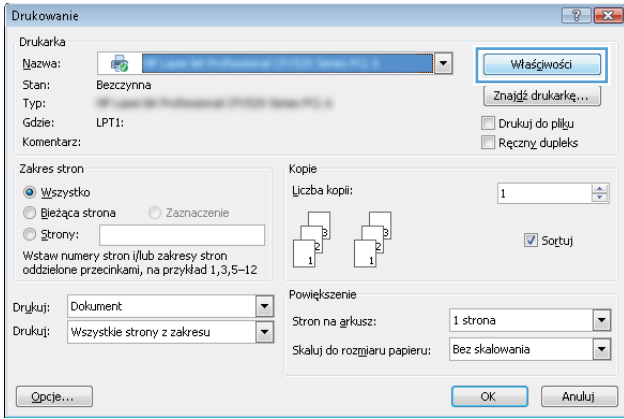

3. Kliknij kartę Przechowywanie zleceń.

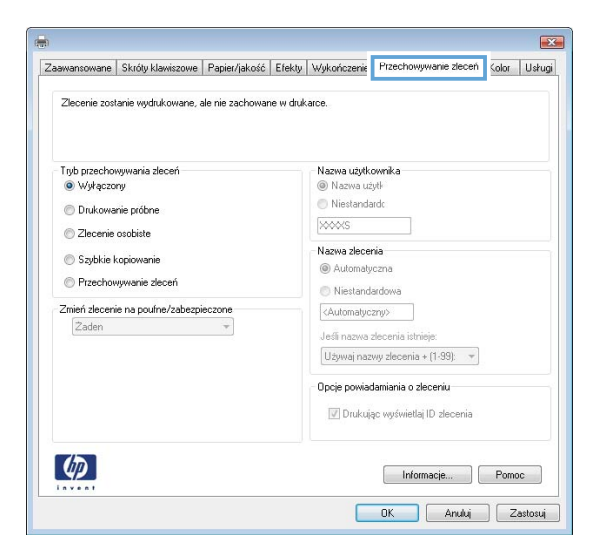

- 4. Wybierz opcję Tryb przechowywania zleceń.
	- Popraw i zatrzymaj: Wydrukuj i sprawdź jedną kopię zlecenia,a następnie wydrukuj więcej kopii.
	- **Zlecenie osobiste**: Zlecenie nie jest drukowane do momentu wprowadzenia w panelu sterowania żądania jego wydrukowania. W tym trybie przechowywania zleceń możesz wybrać jedną z opcji Ustaw zlecenie prywatne/zabezpieczone. Jeśli zleceniu przyznano kod PIN, należy go wprowadzić na panelu sterowania. Jeśli szyfrujesz zlecenie, musisz podać hasło na panelu sterowania. Zadanie drukowania będzie usunięte z pamięci po zakończeniu drukowania oraz zostanie utracone w przypadku odłączenia zasilania od drukarki.
	- Szybka kopia: Drukarka pozwala na wydrukowanie żądanej liczby kopii zlecenia, a następnie przechowanie go na dysku twardym do późniejszego użycia.
	- Przechowywane zlecenie: Przechowuj zlecenie w pamięci drukarki i umożliwiaj innym użytkownikom wydrukowanie go w dowolnym momencie. W tym trybie przechowywania zleceń możesz wybrać jedną z opcji Ustaw zlecenie prywatne/zabezpieczone. Jeśli zleceniu przypisano kod PIN, należy go wprowadzić na panelu sterowania. Jeśli szyfrujesz zlecenie, osoba, która chce je wydrukować musi wprowadzić hasło na panelu sterowania.
- 5. Aby wprowadzić własną nazwę użytkownika lub zlecenia, kliknij przycisk **Niestandardowa** i wprowadź nazwę użytkownika lub zlecenia.

Wybierz opcję postępowania w przypadku gdy inne zlecenie o podanej nazwie jest już przechowywane:

- Użyj nazwy zlecenia + (1-99): Na końcu nazwy zlecenia dopisz niepowtarzającą się liczbę.
- Zastąp istniejący plik: Zastąp istniejące zlecenie,nadpisując je nowym.
- 6. Kliknij przycisk OK, aby zamknąć okno dialogowe Właściwości dokumentu. W oknie dialogowym Drukuj kliknij przycisk Drukuj, aby wydrukować zadanie.
- 7. Informacje na temat sposobu drukowania takiego zadania znajdują się w dokumencie "Drukowanie zapisanego zadania".

### <span id="page-79-0"></span>Tworzenie przechowywanego zlecenia (Mac OS X)

Umożliwia przechowywanie zadań w drukarce tak, aby można było je wydrukować w późniejszym terminie lub w trybie wydruku poufnego.

- 1. Kliknij menu Plik,a następnie kliknij opcję Drukuj.
- 2. W menu Drukarka wybierz urządzenie.
- 3. Domyślnie sterownik druku wyświetla menu Kopie i strony. Otwórz listę rozwijaną menu i kliknij menu Przechowywanie zleceń.
- 4. Z listy rozwijanej Tryb wybierz typ zlecenia, które ma być przechowywane.
	- Popraw i zatrzymaj: Wydrukuj i sprawdź jedną kopię zlecenia,a następnie wydrukuj więcej kopii.
	- Zlecenie osobiste: Zlecenie nie jest drukowane do momentu wprowadzenia w panelu sterowania żądania jego wydrukowania. Jeśli zlecenie ma przypisany kod PIN, należy go wprowadzić na panelu sterowania. Zadanie drukowania będzie usunięte z pamięci po zakończeniu drukowania oraz zostanie utracone w przypadku odłączenia zasilania od drukarki.
	- Szybka kopia: Urządzenie pozwala na wydrukowanie żądanej liczby kopii zlecenia, a następnie przechowanie go na dysku twardym do późniejszego użycia.
	- Przechowywane zlecenie: Przechowuj zlecenie w pamięci drukarki i umożliwiaj innym użytkownikom wydrukowanie go w dowolnym momencie. Jeśli zlecenie ma przypisany kod PIN, należy go wprowadzić na panelu sterowania, aby go wydrukować.
- 5. Aby wprowadzić własną nazwę użytkownika lub zlecenia, kliknij przycisk Niestandardowa i wprowadź nazwę użytkownika lub zlecenia.

Wybierz opcję postępowania w przypadku gdy inne zlecenie o podanej nazwie jest już przechowywane.

- Użyj nazwy zlecenia + (1-99): Na końcu nazwy zlecenia dopisz niepowtarzającą się liczbę.
- Zastąp istniejący plik: Zastąp istniejące zlecenie nadpisując je nowym.
- 6. Wybór opcji Przechowywane zlecenie lub Zlecenie osobiste w kroku 3 pozwala na ochronę zlecenia kodem PIN. Wpisz 4-cyfrową liczbę w polu Użyj kodu PIN, aby drukować. Przy próbie wydruku danego zlecenia przez inną osobę drukarka wyświetli monit o wprowadzenie numeru PIN.
- 7. Kliknij przycisk Drukuj, aby rozpocząć drukowanie.

#### Drukowanie zapisanego zadania

Aby wydrukować zadanie zapisane w pamięci drukarki, wykonaj następującą procedurę.

- 1. Na ekranie głównym panelu sterowania drukarki wybierz opcję Drukuj.
- 2. Wybierz opcję Drukowanie zadań z pamięci urządzenia
- 3. Kliknij opcję Wybierz, a następnie wybierz nazwę folderu, w którym zadanie jest przechowywane.
- 4. Wpisz nazwę zadania. Jeśli zadanie jest prywatne lub zaszyfrowane, wpisz kod PIN lub hasło.
- 5. Aby dostosować liczbę kopii, wybierz pole liczby kopii w lewym dolnym rogu ekranu. Skorzystaj z klawiatury numerycznej, aby wprowadzić liczbę kopii do wydrukowania.
- 6. Wybierz opcję Drukuj, aby wydrukować zadanie.

#### <span id="page-80-0"></span>Usuwanie zapisanego zadania

Kiedy w pamięci drukarki zapisywane jest nowe zadanie, zastępowane są wszystkie dotychczasowe zadania o tej samej nazwie należące do tego samego użytkownika. Jeśli nie ma innego zlecenia o tej samej nazwie użytkownika i nazwie zlecenia, a drukarka potrzebuje wolnego miejsca, to może się zdarzyć, że zostaną usunięte przechowywane zlecenia, poczynając od najstarszego. Aby zmienić liczbę zadań, które można przechowywać w drukarce, wykonaj następujące czynności:

- 1. Z ekranu głównego panelu sterowania drukarki otwórz menu Ustawienia.
- 2. Otwórz kolejno następujące menu:
	- Kopiuj/drukuj lub Drukuj
	- Zarządz. przechow. zad.
	- Maks. liczba. przechow. zad. tymcz.
- 3. Za pomocą klawiatury numerycznej wprowadź liczbę zadań, które są przechowywane w drukarce.
- 4. Wybierz opcję Gotowe, aby zapisać ustawienie.

Aby usunąć zadanie zapisane w pamięci drukarki, wykonaj następującą procedurę.

- 1. Na ekranie głównym panelu sterowania drukarki wybierz opcję Drukuj.
- 2. Wybierz opcję Drukowanie zadań z pamięci urządzenia.
- 3. Kliknij opcję Wybierz, a następnie wybierz nazwę folderu, w którym zadanie jest przechowywane.
- 4. Wpisz nazwę zadania. Jeśli zadanie jest prywatne lub zaszyfrowane, wpisz kod PIN lub hasło.
- 5. Wybierz ikonę Kosz  $\overline{m}$ , aby usunąć zadanie.

#### Informacje wysyłane do drukarki w celu rejestrowania zadań

Zadania drukowania wysyłane z poziomu sterowników klienta (np. komputera PC) mogą wysłać dane osobowe do urządzeń firmy HP. Informacje te mogą zawierać m.in. nazwę użytkownika i klienta dla zadania drukowania wysłanego na potrzeby rejestracji. Zakres informacji określa administrator urządzenia drukującego. Tego typu dane mogą być również przechowywane razem z zadaniem w urządzeniu pamięci masowej (np. dysk twardy) urządzenia drukującego, które korzysta z funkcji przechowywania zadań.

# Drukowanie dla urządzeń przenośnych

### Wprowadzenie

Firma HP oferuje szereg rozwiązań mobilnych oraz w ramach usługi ePrint, ułatwiając drukowanie na drukarce HP z komputera przenośnego, tabletu, smartfonu lub innego urządzenia przenośnego. Aby wyświetlić pełną listę i dokonać najlepszego wyboru, przejdź do strony [www.hp.com/go/LaserJetMobilePrinting.](http://www.hp.com/go/LaserJetMobilePrinting)

**WWAGA:** Zaktualizuj oprogramowanie sprzętowe drukarki, aby upewnić się, że wszystkie opcje drukowania z urządzeń przenośnych i funkcje ePrint są obsługiwane.

- Bezpośrednie drukowanie bezprzewodowe oraz NFC
- [HP ePrint drogą e-mailową](#page-82-0)
- [oprogramowanie HP ePrint](#page-83-0)
- **[AirPrint](#page-83-0)**
- [Wbudowane rozwiązanie druku w systemie Android](#page-84-0)

#### Bezpośrednie drukowanie bezprzewodowe oraz NFC

Firma HP obsługuje drukowanie w trybie bezprzewodowym i NFC (Near Field Communication), w drukarkach korzystających z akcesoriów HP Jetdirect 3000w NFC/Wireless. To dodatkowe wyposażenie dla drukarek z serii HP LaserJet, korzystających z interfejsu HIP (Hardware Integration Pocket).

Funkcje bezpośredniego drukowania bezprzewodowego, drukowania NFC oraz Wi-Fi Direct pozwalają urządzeniom (mobilnym) obsługującym łączność bezprzewodową na łączenie się bezpośrednio z drukarką za pośrednictwem sieci bezprzewodowej, bez potrzeby korzystania z routera bezprzewodowego.

Drukarka nie musi być podłączona do sieci, aby można było korzystać z możliwości szybkiego drukowania bez użycia komputera.

Z funkcji bezpośredniego drukowania bezprzewodowego można korzystać na następujących urządzeniach:

- iPhone, iPad lub iPod touch korzystające z usługi Apple AirPrint lub aplikacji HP ePrint;
- urządzenia mobilne z systemem Android, korzystające z aplikacji HP ePrint lub wbudowane rozwiązania do drukowania w systemie Android;
- komputery PC i Mac korzystające z oprogramowania HP ePrint

Więcej informacji na temat drukowania bezprzewodowego znaleźć można na stronie [www.hp.com/go/](http://www.hp.com/go/wirelessprinting) [wirelessprinting](http://www.hp.com/go/wirelessprinting).

Funkcje drukowania NFC oraz bezprzewodowego można włączać i wyłączać z poziomu panelu sterowania drukarki.

- 1. Z ekranu głównego panelu sterowania drukarki otwórz menu Ustawienia.
- 2. Otwórz kolejno następujące menu:
- <span id="page-82-0"></span>Praca w sieci
- **Wireless Direct**
- Stan
- 3. Wybierz opcję Włącz, a następnie wybierz przycisk OK, aby aktywować drukowanie bezprzewodowe.

**WAGA:** W środowiskach, w których zainstalowano więcej niż jeden model tej samej drukarki, warto nadać każdemu urządzeniu bardziej rozpoznawalną nazwę, co ułatwi identyfikację drukarek podczas drukowania do trybu HP Wireless Direct. Nazwy sieci bezprzewodowych, np. Wireless, WiFi Direct itd., są dostępne na ekranie informacyjnym po wybraniu ikony Informacje ↑, a następnie wybraniu ikony Sieć ᠼ lub ikony Bezprzewodowa  $\binom{n}{k}$ 

Wykonaj następującą procedurę, aby zmienić nazwę HP Wireless Direct drukarki:

- 1. Z ekranu głównego panelu sterowania drukarki otwórz menu Ustawienia.
- 2. Otwórz kolejno następujące menu:
	- Praca w sieci
	- Wireless Direct
	- Nazwa bezpośredniego połączenia bezprzewodowego
- 3. Skorzystaj z klawiatury, aby zmienić nazwę w polu tekstowym Nazwa drukarki Wireless Direct. Wybierz opcję OK.

#### HP ePrint drogą e-mailową

Usługa HP ePrint umożliwia drukowanie dokumentów wysłanych jako załączniki do wiadomości poczty elektronicznej na adres e-mail urządzenia drukującego z dowolnego urządzenia obsługującego pocztę elektroniczną.

Aby można było korzystać z funkcji HP ePrint, drukarka musi spełniać następujące wymagania:

- Konieczne są podłączenie do sieci przewodowej lub bezprzewodowej oraz dostęp do Internetu.
- Funkcja Usługi sieciowe HP musi być w drukarce włączona, a sama drukarka musi być zarejestrowana w witrynie HP Connected.

Postępuj według tej procedury, aby włączyć Usługi sieciowe HP i zarejestrować się w HP Connected:

- 1. Otwórz kartę wbudowanego serwera internetowego HP (EWS):
	- a. Na ekranie głównym panelu sterowania drukarki dotknij ikony Informacje na następnie ikony Sieć , aby wyświetlić adres IP lub nazwę hosta urządzenia.

<span id="page-83-0"></span>b. Otwórz przeglądarkę internetową i wpisz w wierszu adresu adres IP lub nazwę hosta urządzenia tak, aby były identyczne z danymi wyświetlanymi na panelu sterowania drukarki. Naciśnij klawisz Enter na klawiaturze komputera. Zostanie wyświetlona strona serwera EWS.

https://10.10.XXXXX/

WAGA: Jeżeli przeglądarka wyświetli komunikat informujący, że dostęp do strony internetowej może być niebezpieczny, wybierz opcję kontynuowania mimo to. Dostęp do tej strony nie spowoduje uszkodzenia komputera.

- 2. Kliknij kartę Usługi sieciowe HP.
- 3. Wybierz opcję włączenia usług sieci Web.

**WAGA:** Włączanie usług sieciowych może potrwać dłuższą chwilę.

4. Przejdź do witryny [www.hpconnected.com](http://www.hpconnected.com) w celu utworzenia konta HP ePrint i zakończenia procesu konfiguracji.

#### oprogramowanie HP ePrint

Oprogramowanie HP ePrint ułatwia drukowanie z komputera stacjonarnego lub przenośnego z systemem Windows lub Mac na każdym urządzeniu zgodnym z funkcją HP ePrint. To oprogramowanie ułatwia znalezienie drukarek zgodnych z HP ePrint, które są zarejestrowane na Twoim koncie HP Connected. Docelowa drukarka HP może znajdować się w biurze lub w dowolnym miejscu na świecie.

- System Windows: Po zainstalowaniu oprogramowania otwórz opcję Drukuj w aplikacji i z listy zainstalowanych drukarek wybierz HP ePrint. Kliknij przycisk Właściwości, aby skonfigurować opcje drukowania.
- System OS X: Po zainstalowaniu oprogramowania wybierz Plik, Drukuj, a następnie wybierz strzałkę obok pozycji PDF (w lewym dolnym rogu ekranu sterownika). Wybierz opcję HP ePrint.

W systemie Windows oprogramowanie HP ePrint obsługuje drukowanie TCP/IP za pomocą drukarek w sieci lokalnej (LAN lub WAN) zgodnych ze standardem UPD PostScript®.

Systemy Windows i Mac obsługują drukowanie IPP za pomocą urządzeń podłączonych do sieci LAN lub WAN zgodnych ze standardem ePCL.

Systemy Windows i OS X obsługują także drukowanie dokumentów PDF w publicznych lokalizacjach druku oraz drukowanie przy użyciu usługi HP ePrint z wykorzystaniem wiadomości e-mail i technologii pracy "w chmurze".

Sterowniki i informacje są dostępne pod adresem [www.hp.com/go/eprintsoftware](http://www.hp.com/go/eprintsoftware).

- **WWAGA:** W systemie Windows sterownik druku oprogramowania HP ePrint nosi nazwę HP ePrint + JetAdvantage.
- **EX UWAGA:** Oprogramowanie HP ePrint to narzędzie do obsługi przepływu plików PDF do systemu OS X i nie jest technicznie sterownikiem druku.
- **EX** UWAGA: Oprogramowanie HP ePrint nie obsługuje drukowania USB.

#### AirPrint

Drukowanie bezpośrednie za pomocą funkcji Apple AirPrint obsługiwane jest w wypadku systemów iOS oraz z komputerów Mac z systemem OS X 10.7 Lion i nowszym. Usługa AirPrint umożliwia bezpośrednie drukowanie na

<span id="page-84-0"></span>tym urządzeniu z urządzeń iPad, iPhone (3GS lub nowszego) lub iPod touch (trzeciej generacji lub nowszego) w następujących aplikacjach mobilnych:

- Poczta
- Fotografie
- **Safari**
- **iBooks**
- Wybrane aplikacje innych firm

Aby można było korzystać z usługi AirPrint, drukarka musi być podłączona do tej samej sieci (podsieci) co urządzenie Apple. Więcej informacji na temat korzystania z usługi AirPrint i drukarek firmy HP zgodnych z tą usługą można uzyskać w witrynie [www.hp.com/go/LaserJetMobilePrinting](http://www.hp.com/go/LaserJetMobilePrinting).

**WAGA:** Przed rozpoczęciem korzystania z usługi AirPrint przy użyciu kabla USB, sprawdź numer wersji. Wersje AirPrint 1.3 i wcześniejsze nie obsługują połączeń USB.

#### Wbudowane rozwiązanie druku w systemie Android

Wbudowane rozwiązanie firmy HP dla urządzeń Android i Kindle umożliwia urządzeniom mobilnym automatyczne znajdowanie i drukowanie z użyciem drukarek HP, które są połączone z siecią lub znajdują się w zasięgu bezpośredniego drukowania bezprzewodowego (Wi-Fi Direct).

Drukarka musi być podłączona do tej samej sieci (podsieci) co urządzenie z systemem Android.

Rozwiązanie do drukowania jest wbudowane w wiele wersji systemu operacyjnego.

UWAGA: Jeśli opcja drukowania nie jest dostępna w urządzeniu, przejdź do [Google Play > aplikacje Android](https://play.google.com/store/apps/details?id=com.hp.android.printservice) i zainstaluj rozszerzenie HP Print Service.

Aby uzyskać więcej informacji na temat korzystania z wbudowanego drukowania i obsługiwanych urządzeń z systemem Android, odwiedź stronę: [www.hp.com/go/LaserJetMobilePrinting](http://www.hp.com/go/LaserJetMobilePrinting).

# Drukowanie z portu USB

### Wprowadzenie

Drukarka wyposażona jest w funkcję drukowania z urządzenia USB. Pozwala to na szybkie wydrukowanie plików bez konieczności wcześniejszego przesyłania ich z komputera. Drukarka obsługuje wszystkie standardowe dyski flash USB za pośrednictwem portu USB w pobliżu panelu sterowania. Obsługuje ono następujące rodzaje plików:

- .pdf
- .prn
- .pcl
- .ps
- .cht

#### Włączanie portu USB w celu drukowania

Port USB jest domyślnie wyłączony. Przed użyciem tej funkcji należy włączyć port USB. Aby włączyć ten port, skorzystaj z jednego z poniższych sposobów:

#### Metoda nr 1: Włączanie portu USB z poziomu menu panelu sterowania drukarki

- 1. Na ekranie głównym panelu sterowania drukarki przewiń do menu Ustawienia. Dotknij ikony Ustawienia, aby otworzyć menu.
- 2. Otwórz kolejno następujące menu:
	- Ustawienia USB
	- Ustawienia drukowania z dysku USB
	- Włącz drukowanie z dysku USB
- 3. Wybierz opcję Włączone.

#### Metoda 2: Włączanie portu USB z poziomu wbudowanego serwera internetowego HP (tylko drukarki podłączone do sieci)

- 1. Otwórz wbudowany serwer internetowy HP:
	- a. Na ekranie głównym panelu sterowania drukarki dotknij ikony Informacje na następnie ikony Sieć , aby wyświetlić adres IP lub nazwę hosta urządzenia.
	- b. Otwórz przeglądarkę internetową i wpisz w wierszu adresu adres IP lub nazwę hosta urządzenia tak, aby były identyczne z danymi wyświetlanymi na panelu sterowania drukarki. Naciśnij klawisz Enter na klawiaturze komputera. Zostanie wyświetlona strona serwera EWS.

#### https://10.10.XXXXX/

- $\mathbb{F}$  UWAGA: Jeżeli przeglądarka wyświetli komunikat informujący, że dostęp do strony internetowej może być niebezpieczny, wybierz opcję kontynuowania mimo to. Dostęp do tej strony nie spowoduje uszkodzenia komputera.
- 2. Otwórz kartę Kopiuj/Drukuj.
- 3. Po lewej stronie ekranu kliknij opcję Pobierz z ustawień USB.
- 4. Zaznacz pole wyboru Włącz pobieranie z USB.
- 5. Kliknij opcję Zastosuj.

#### Drukowanie dokumentów z USB

- 1. Włóż napęd USB do łatwo dostępnego portu USB.
- **WAGA:** Port może być zakryty. W przypadku niektórych drukarek pokrywa otwiera się. W przypadku pozostałych drukarek zdjęcie pokrywy wymaga jej wyciągnięcia.
- 2. Na ekranie głównym panelu sterowania drukarki wybierz opcję Drukuj.
- 3. Wybierz opcję Drukuj z dysku USB.
- 4. Dotknij przycisku Wybierz, a następnie wybierz nazwę dokumentu do wydrukowania. Dotknij opcji Wybierz.

**WAGA:** Dokument może być w folderze. Otwórz foldery, jeśli to konieczne.

- 5. Aby dostosować liczbę kopii, dotknij pola liczby kopii w lewym dolnym rogu ekranu. Skorzystaj z klawiatury numerycznej, aby wprowadzić liczbę kopii do wydrukowania.
- 6. Wybierz opcję Drukuj, aby wydrukować dokument.

# 5 Kopiuj

- [Kopiowanie](#page-89-0)
- [Kopiowanie po obu stronach \(dwustronne\)](#page-91-0)
- [Dodatkowe opcje podczas kopiowania](#page-93-0)
- [Dodatkowe zadania kopiowania](#page-96-0)

#### Informacje dodatkowe:

Poniższe informacje są poprawne w chwili publikacji. Aktualne informacje można znaleźć na stronach [www.hp.com/support/ljM631MFP,](http://www.hp.com/support/ljM631MFP) [www.hp.com/support/ljM632MFP](http://www.hp.com/support/ljM632MFP), or [www.hp.com/support/ljM633MFP.](http://www.hp.com/support/ljM633MFP)

Pełne wsparcie HP dla drukarki obejmuje następujące informacje:

- · Instalacja i konfiguracja
- Nauka i użytkowanie
- Rozwiązywanie problemów
- Pobierz aktualizacje programów i oprogramowania sprzętowego
- Dołączanie do forów pomocy technicznej
- Znajdowanie informacji o gwarancji i przepisach

# <span id="page-89-0"></span>Kopiowanie

- 1. Umieść dokument na szybie skanera stroną zadrukowaną do dołu lub umieść je w podajniku dokumentów stroną zadrukowaną ku górze i dopasuj prowadnice do formatu dokumentu.
- 2. Na ekranie głównym panelu sterowania drukarki wybierz opcję Kopiuj.
- 3. W okienku Opcje wybierz liczbę kopii.
- 4. Wybierz opcję Optymalizuj tekst/zdjęcie, aby zoptymalizować zadanie pod względem typu kopiowanego obrazu: tekstu, grafiki lub zdjęć. Wybierz jedną z zaprogramowanych opcji.
- 5. Przed użyciem funkcji podglądu ustaw opcje oznaczone żółtym trójkątem.
	- **WWAGA:** Po wykonaniu skanu podglądu opcje te są usuwane z głównej listy Opcje i wyświetlane w formie skrótowej na liście Opcje skanowania wstępnego. Aby zmienić którąkolwiek z tych opcji, usuń podgląd i rozpocznij ponownie.

Funkcja podglądu jest opcjonalna.

6. Dotknij okienka po prawej stronie ekranu, aby wyświetlić podgląd dokumentu. Użyj przycisków po prawej stronie ekranu podglądu, aby ustawić opcje podglądu, a także aby przestawiać, obracać, wstawiać lub usuwać strony.

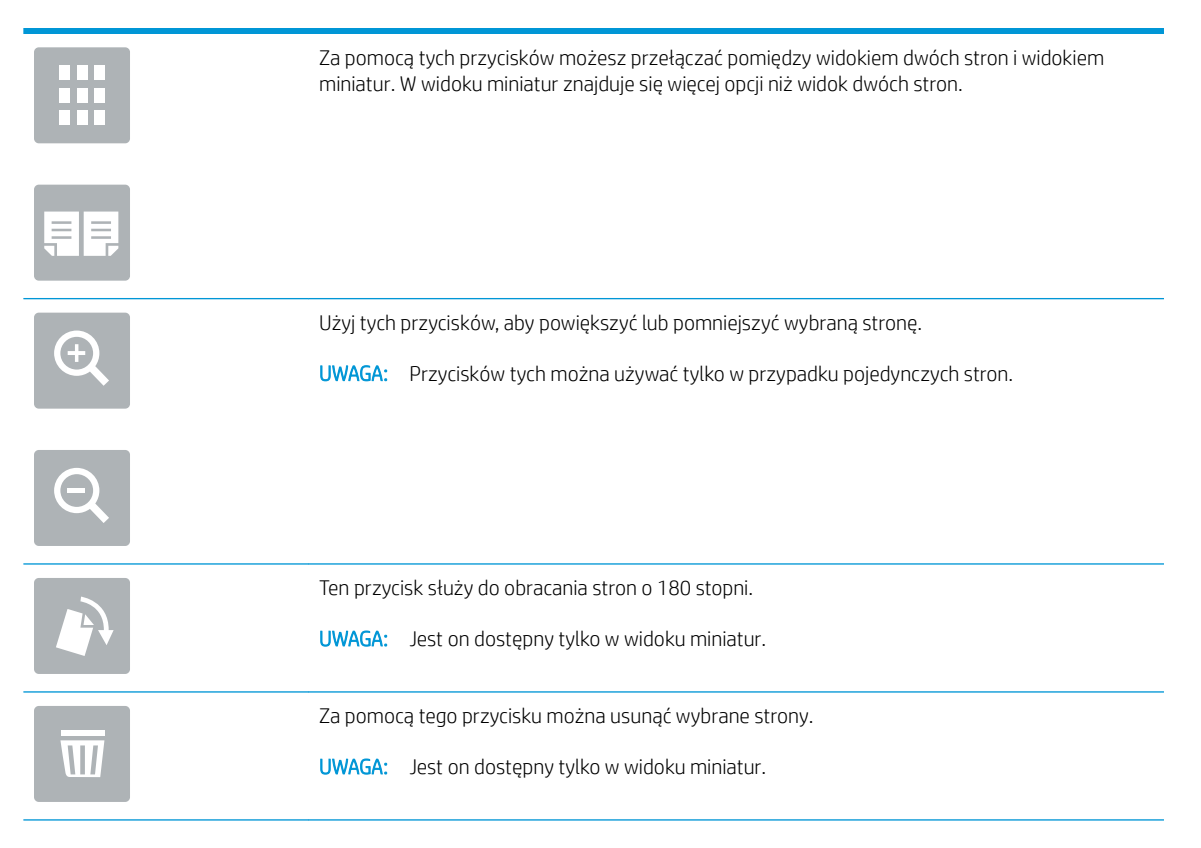

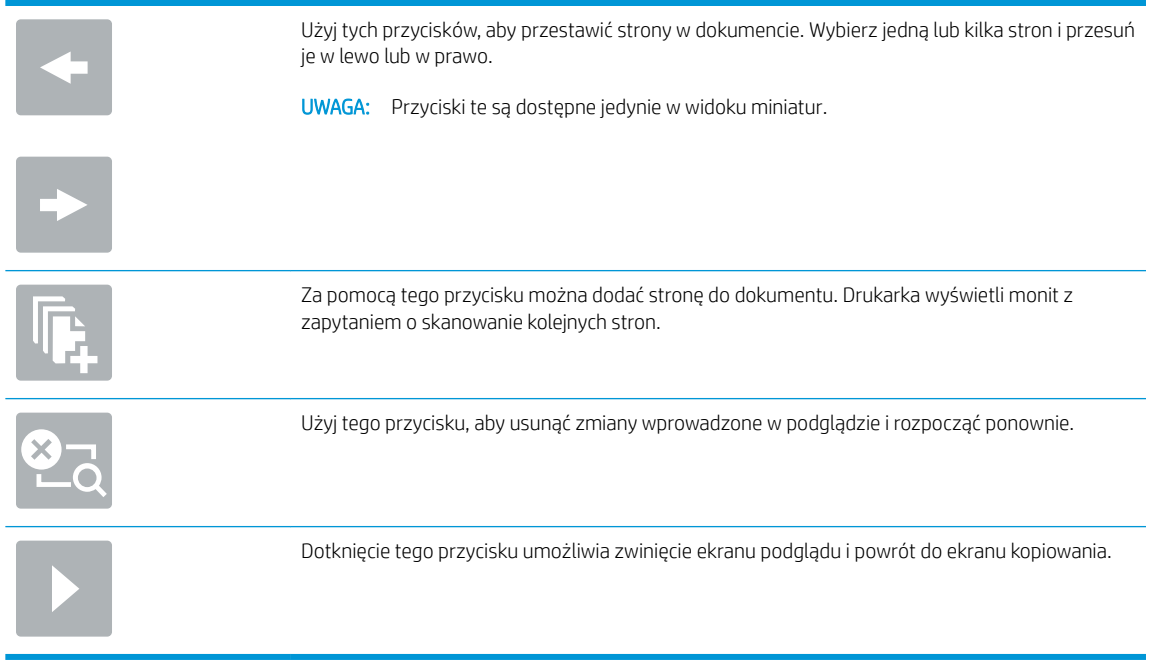

7. Kiedy dokument jest gotowy, dotknij przycisku Start, aby rozpocząć kopiowanie.

# <span id="page-91-0"></span>Kopiowanie po obu stronach (dwustronne)

- 1. Umieść dokument na szybie skanera stroną zadrukowaną do dołu lub umieść je w podajniku dokumentów stroną zadrukowaną ku górze i dopasuj prowadnice do formatu dokumentu.
- 2. Na ekranie głównym panelu sterowania drukarki wybierz opcję Kopiuj.
- 3. W panelu Opcje wybierz opcję Strony.
- 4. Wybierz opcję Strony oryginału, a następnie wybierz opcję, która odpowiada oryginalnemu dokumentowi.
	- Opcja Wykryj automatycznie umożliwia wykrycie, czy oryginał jest zadrukowany po jednej czy po obu stronach kartki.

**WAGA:** Ta funkcja nie jest dostępna dla wszystkich wersji oprogramowania sprzętowego. Drukarka może wymagać aktualizacji oprogramowania sprzętowego, aby używanie tej funkcji było możliwe.

- W przypadku oryginałów zadrukowanych tylko na jednej stronie kartki, korzystaj z opcji jednostronny.
- W przypadku oryginałów zadrukowanych po obu stronach kartki korzystaj z opcji Dwustronny.
- Włącz lub wyłącz opcję Odwracaj strony górą, aby określić, którą krawędzią strony ma być obracany oryginalny dokument dwustronny.
- 5. Wybierz opcję Strony wydruku, a następnie wybierz jedną z następujących opcji:
	- Dopasuj do oryginału: Wydruk będzie miał format dopasowany do oryginału. Na przykład w sytuacji, gdy oryginał jest jednostronny, wydruk też będzie jednostronny. Jednakże w sytuacji, gdy administrator ograniczył jednostronne drukowanie i oryginał jest jednostronny, wydruk będzie dwustronny w stylu książki.
	- WAGA: Ta funkcja nie jest dostępna dla wszystkich wersji oprogramowania sprzętowego. Drukarka może wymagać aktualizacji oprogramowania sprzętowego, aby używanie tej funkcji było możliwe.
	- Jednostronny: Wydruk będzie jednostronny. Jednakże w sytuacji, gdy administrator ograniczył jednostronne drukowanie, wydruk będzie dwustronny w stylu książki.
	- Dwustronny: Wydruk będzie dwustronny.
	- Włącz lub wyłącz opcję Odwracaj strony górą, aby określić, którą krawędzią strony ma być obracany wydruk dokumentu dwustronnego.
- 6. Przed użyciem funkcji podglądu ustaw opcje oznaczone żółtym trójkątem.
- **BY** UWAGA: Po wykonaniu skanu podglądu opcje te są usuwane z głównej listy Opcje i wyświetlane w formie skrótowej na liście Opcje skanowania wstępnego. Aby zmienić którąkolwiek z tych opcji, usuń podgląd i rozpocznij ponownie.

Funkcja podglądu jest opcjonalna.

7. Dotknij okienka po prawej stronie ekranu, aby wyświetlić podgląd dokumentu. Użyj przycisków po prawej stronie ekranu podglądu, aby ustawić opcje podglądu, a także aby przestawiać, obracać, wstawiać lub usuwać strony.

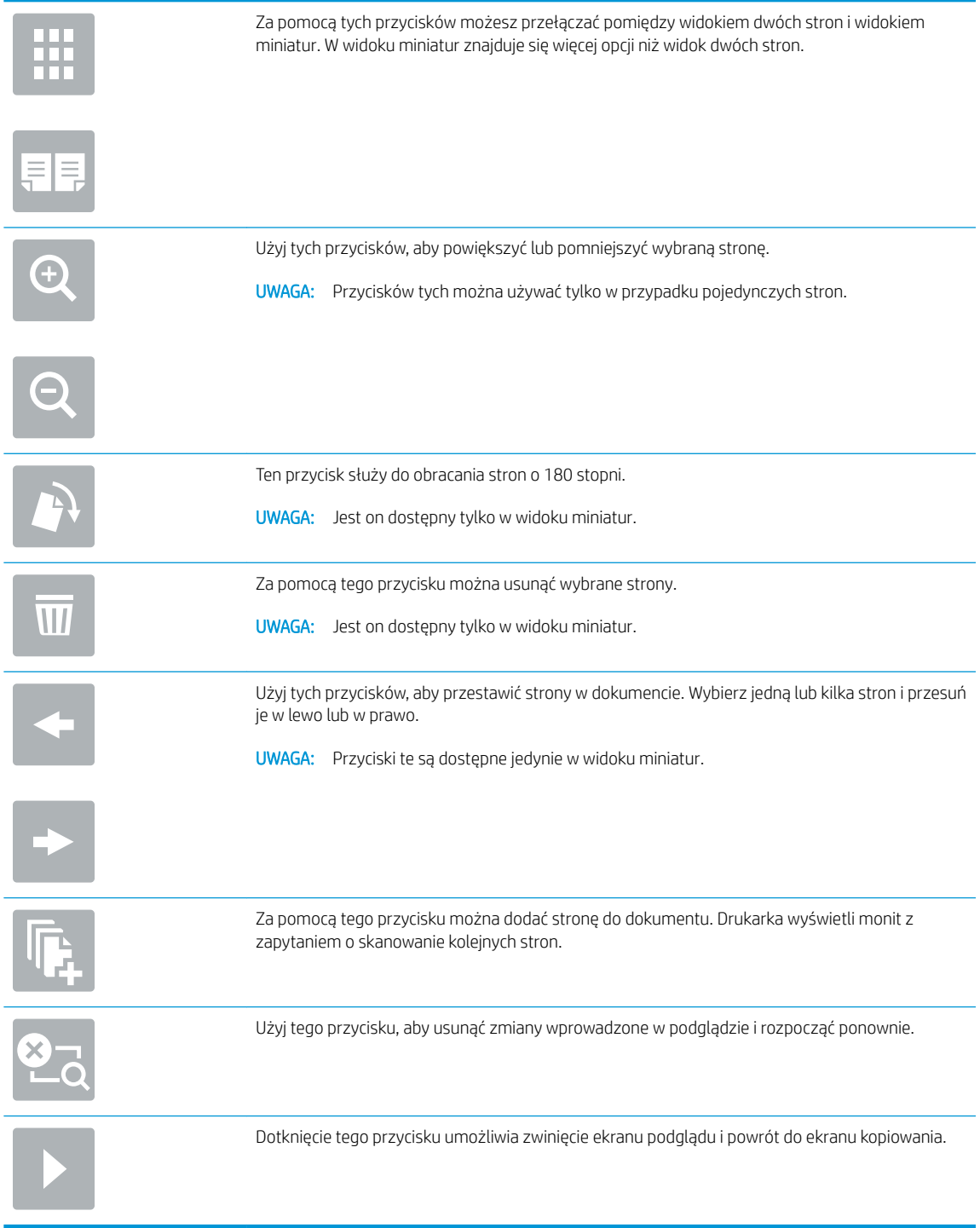

8. Kiedy dokument jest gotowy, dotknij przycisku Start, aby rozpocząć kopiowanie.

# <span id="page-93-0"></span>Dodatkowe opcje podczas kopiowania

Podczas kopiowania na liście Opcje dostępne są następujące ustawienia:

**WWAGA:** Poniższa lista zawiera główne opcje dostępne dla urządzeń wielofunkcyjnych HP LaserJet Enterprise. Niektóre opcje nie są dostępne w przypadku wszystkich drukarek.

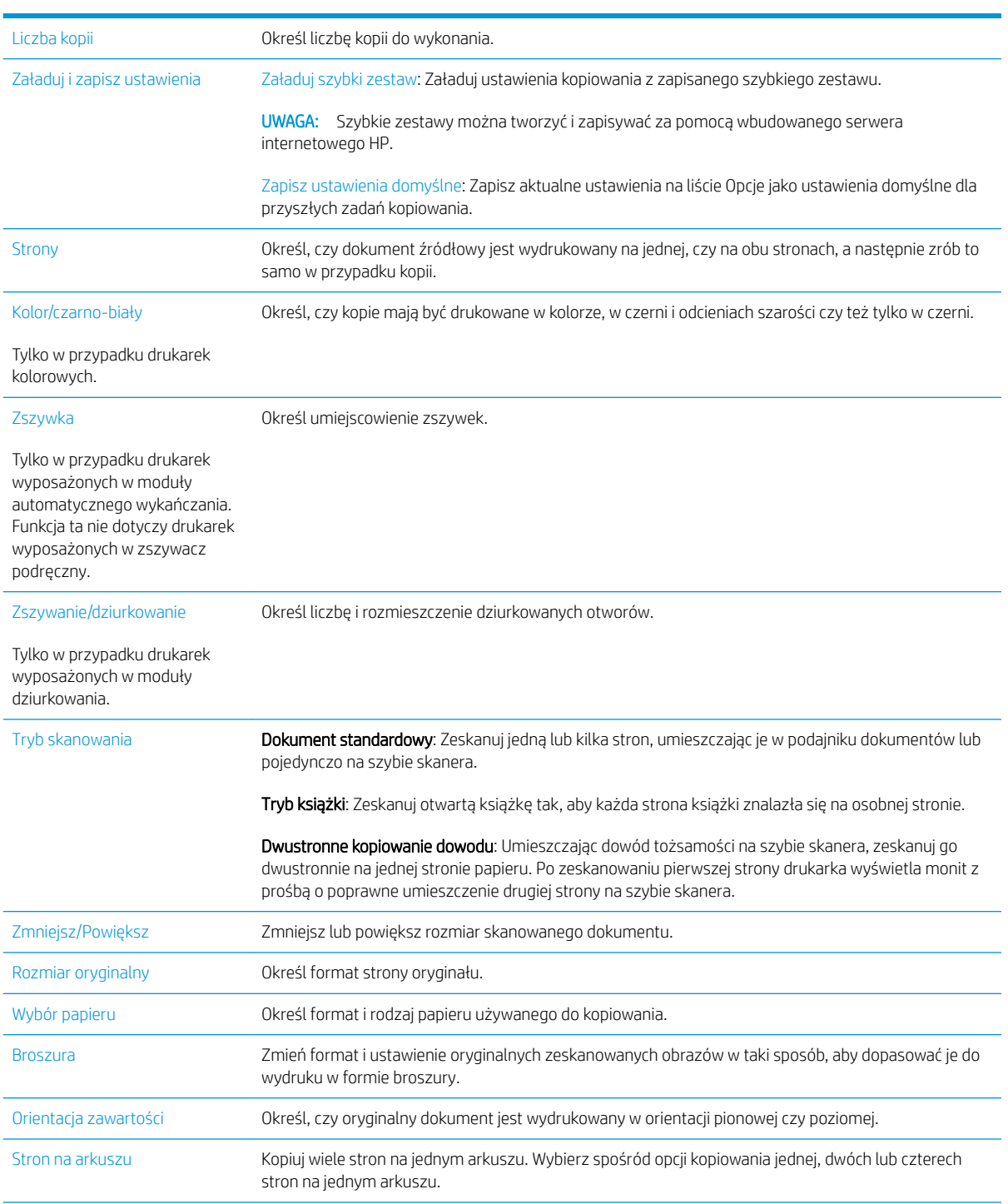

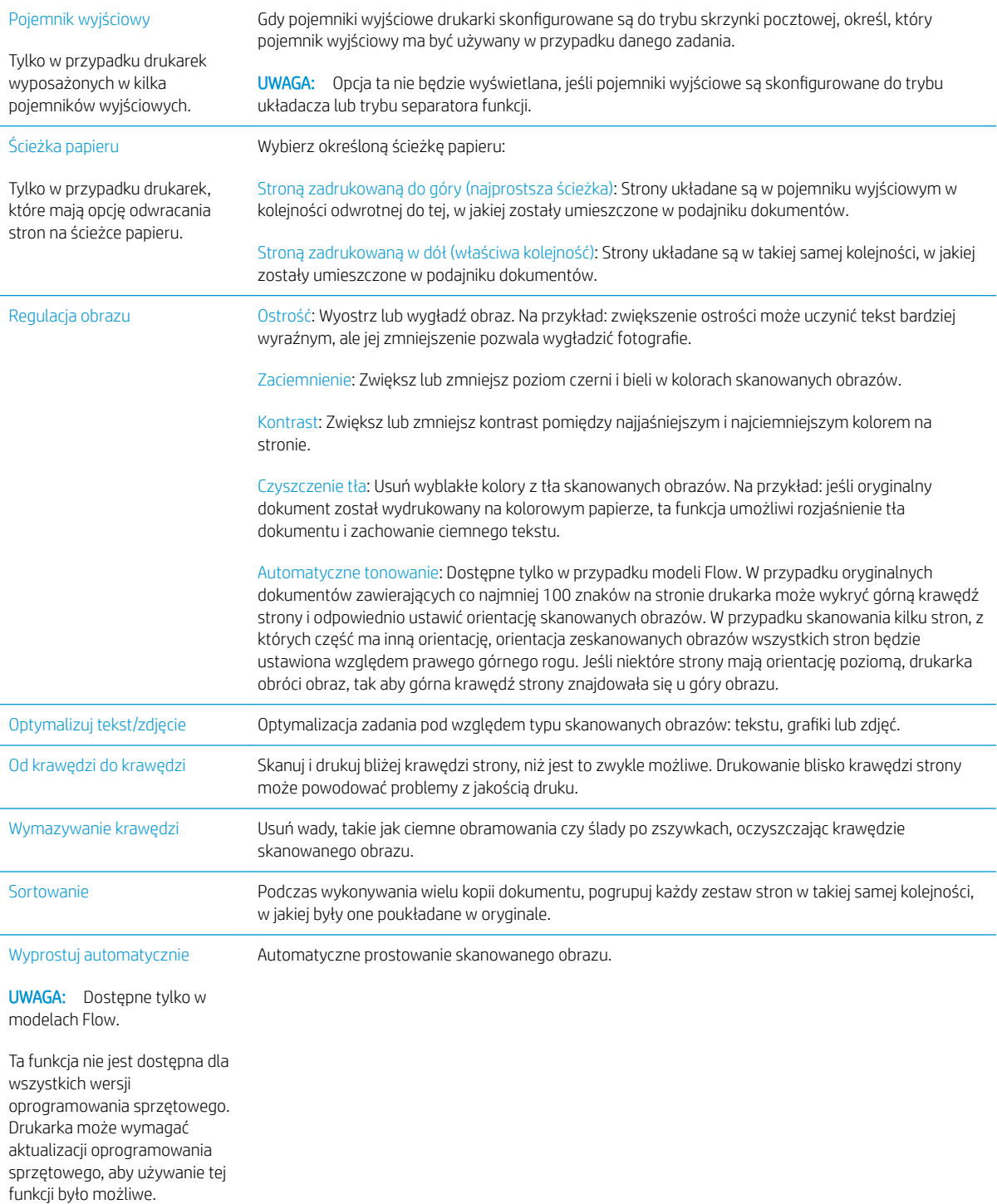

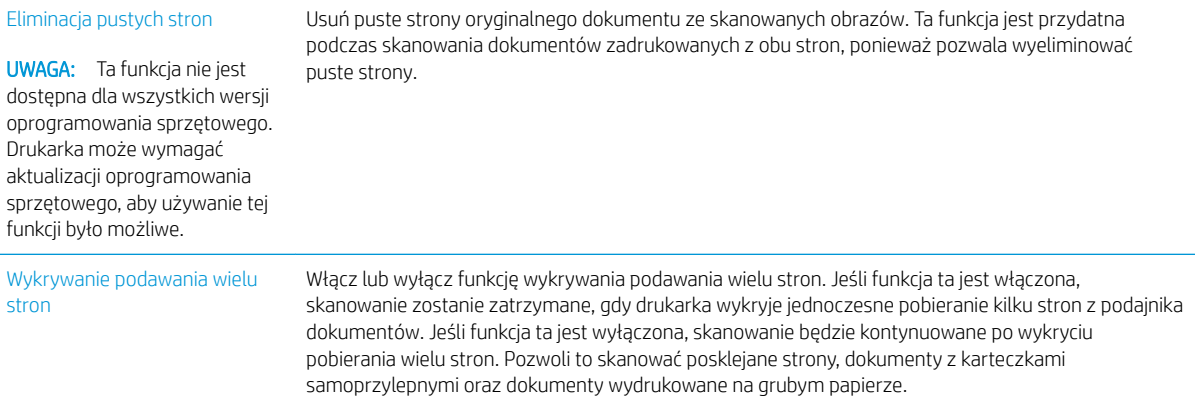

# <span id="page-96-0"></span>Dodatkowe zadania kopiowania

Przejdź do witryny [www.hp.com/support/ljM631MFP,](http://www.hp.com/support/ljM631MFP) [www.hp.com/support/ljM632MFP](http://www.hp.com/support/ljM632MFP), or [www.hp.com/](http://www.hp.com/support/ljM633MFP) [support/ljM633MFP](http://www.hp.com/support/ljM633MFP).

Dostępne są instrukcje wykonywania określonych zadań kopiowania, takich jak:

- Kopiowanie lub skanowanie stron z książek lub innych wiązanych dokumentów
- Kopiowanie oryginałów o różnych rozmiarach
- Kopiowanie lub skanowanie obu stron dokumentu tożsamości
- Kopiowanie lub skanowanie dokumentu w formie broszury

# 6 Skanowanie

- · Konfiguracja funkcji Skanuj do poczty e-mail
- · Konfiguracja funkcji skanowania do folderu sieciowego
- Konfiguracja funkcji Skanuj na dysk USB
- Konfiguracja funkcji Zapisz do SharePoint® (tylko modele Flow)
- [Tworzenie szybkiego zestawu](#page-134-0)
- [Wysyłanie zeskanowanych dokumentów na jeden lub wiele adresów e-mail](#page-144-0)
- [Skanowanie i wysyłanie do folderu sieciowego](#page-147-0)
- [Skanowanie i wysyłanie dokumentu na dysk USB](#page-149-0)
- [Dodatkowe opcje podczas skanowania](#page-151-0)
- [Rozwiązania dla firm HP JetAdvantage](#page-155-0)
- [Dodatkowe zadania skanowania](#page-156-0)

#### Informacje dodatkowe:

Poniższe informacje są poprawne w chwili publikacji. Aktualne informacje można znaleźć na stronach [www.hp.com/support/ljM631MFP,](http://www.hp.com/support/ljM631MFP) [www.hp.com/support/ljM632MFP](http://www.hp.com/support/ljM632MFP), or [www.hp.com/support/ljM633MFP.](http://www.hp.com/support/ljM633MFP)

Pełne wsparcie HP dla drukarki obejmuje następujące informacje:

- Instalacja i konfiguracja
- Nauka i użytkowanie
- Rozwiązywanie problemów
- Pobierz aktualizacje programów i oprogramowania sprzętowego
- Dołączanie do forów pomocy technicznej
- Znajdowanie informacji o gwarancji i przepisach

# <span id="page-99-0"></span>Konfiguracja funkcji Skanuj do poczty e-mail

- Wprowadzenie
- Zanim zaczniesz
- [Krok 1: Otwórz wbudowany serwer internetowy HP \(EWS\)](#page-100-0)
- Krok 2: Konfiguracia ustawień Identyfikacii sieci
- Krok 3: Konfiguracja funkcji wysyłania do wiadomości e-mail
- Krok czwarty: Konfiguracja szybkich zestawów (opcjonalnie)
- Krok 5: Konfiguracja funkcji Wyślij do poczty e-mail w celu używania systemu Office 365 Outlook [\(opcjonalnie\)](#page-110-0)

### **Wprowadzenie**

Drukarka wyposażona jest w funkcję umożliwiającą skanowanie dokumentu i wysyłanie go na jeden lub większą liczbę adresów e-mail. Aby użyć funkcji skanowania, drukarka musi być podłączona do sieci, ale funkcja nie będzie dostępna, dopóki nie zostanie skonfigurowana. Istnieją dwie metody konfiguracji opcji Skanowanie do poczty e-mail: Kreatora konfiguracji skanowania do wiadomości e-mail (podstawowe) oraz Konfiguracja wiadomości e-mail (zaawansowana). Użyj poniższych informacji, by skonfigurować funkcję Skanowanie do poczty e-mail.

### Zanim zaczniesz

Aby skonfigurować funkcję Skanowanie do poczty e-mail, połączenie drukarki z siecią musi być aktywne.

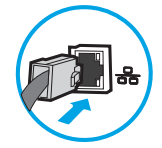

Administratorzy potrzebują następujących informacji przed rozpoczęciem procesu konfiguracji:

- Dostęp administracyjny do drukarki
- Sufiks DNS (np. companyname.com)
- Serwer SMTP (np. smtp.mycompany.com)

WAGA: Jeśli nie jest znana nazwa serwera SMTP, numer portu SMTP lub informacje uwierzytelniania, skontaktuj się z dostawcą usług e-mail/internetowych lub administratorem systemu, aby uzyskać wymagane informacje. Nazwy serwera SMTP i nazwy portów można zwykle znaleźć przy użyciu funkcji wyszukiwania w Internecie. Wyszukaj np. takie terminy jak "nazwa serwera smtp Gmail" lub "nazwa serwera smtp Yahoo".

● Wymagania uwierzytelniania serwera SMTP dla poczty wychodzącej, w tym nazwa użytkownika i hasło uwierzytelniania, jeśli są stosowane.

**WAGA:** W dokumentacji dostawcy usługi poczty e-mail wyszukaj informacje na temat limitów cyfrowego przesyłania, które dotyczą posiadanego konta e-mail. Niektórzy dostawcy mogą tymczasowo zablokować konto w przypadku przekroczenia limitu wysyłania.

#### <span id="page-100-0"></span>Krok 1: Otwórz wbudowany serwer internetowy HP (EWS)

- 1. Na ekranie głównym panelu sterowania drukarki dotknij ikony Informacje (1), a następnie ikony Sieć , 몸, aby wyświetlić adres IP lub nazwę hosta urządzenia.
- 2. Otwórz przeglądarkę internetową i wpisz w wierszu adresu adres IP lub nazwę hosta urządzenia tak, aby były identyczne z danymi wyświetlanymi na panelu sterowania drukarki. Naciśnij klawisz Enter na klawiaturze komputera. Zostanie wyświetlona strona serwera EWS.

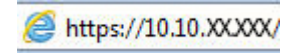

**WAGA:** Jeżeli przeglądarka wyświetli komunikat informujący, że dostęp do strony internetowej może być niebezpieczny, wybierz opcję kontynuowania mimo to. Dostęp do tej strony nie spowoduje uszkodzenia komputera.

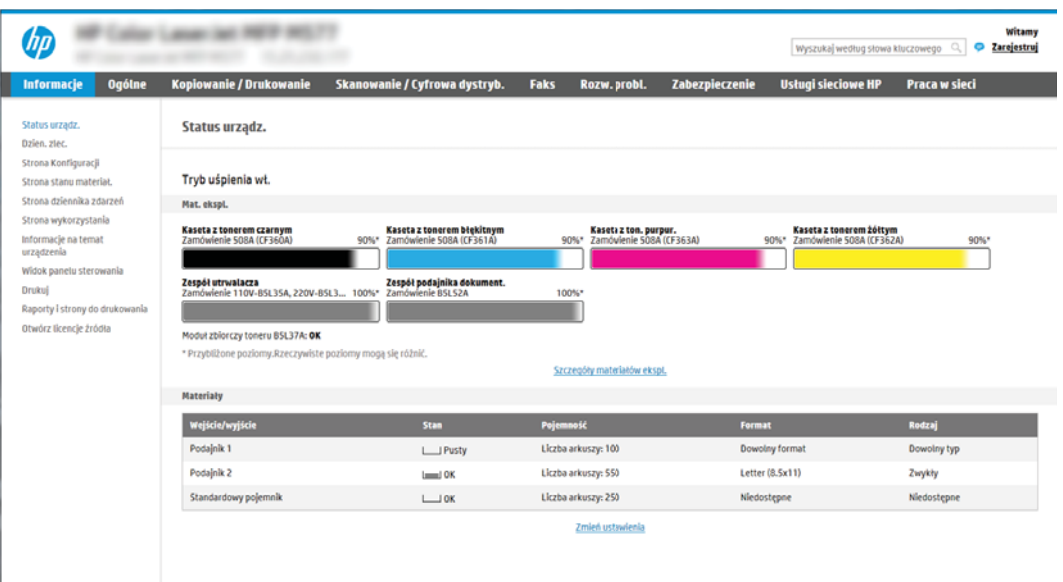

### Krok 2: Konfiguracja ustawień Identyfikacji sieci

- $\mathbb{Z}$  UWAGA: Konfiguracja poczty e-mail na karcie Sieć jest procesem złożonym i może wymagać pomocy administratora systemu.
	- 1. Korzystając z górnych kart nawigacji serwera EWS, kliknij opcję Internet.
	- **EW UWAGA:** Aby skonfigurować ustawienia sieci do użytku z Office 365, Krok 5: Konfiguracja funkcji Wyślij do [poczty e-mail w celu używania systemu Office 365 Outlook \(opcjonalnie\) na stronie 97](#page-110-0)
	- 2. W lewym panelu nawigacyjnym kliknij opcję Ustawienia TCP/IP. Może być wymagana nazwa użytkownika lub hasło dostępu do karty Identyfikacja sieci wbudowanego serwera internetowego.
	- 3. W oknie dialogowym Ustawienia TCP/IP kliknij kartę Identyfikacja sieci .

<span id="page-101-0"></span>4. W obszarze Sufiks domeny TCP/IP sprawdź, czy podano sufiks DNS dla używanego klienta poczty. Sufiksy DNS mają następujący format: companyname.com, gmail.com itp.

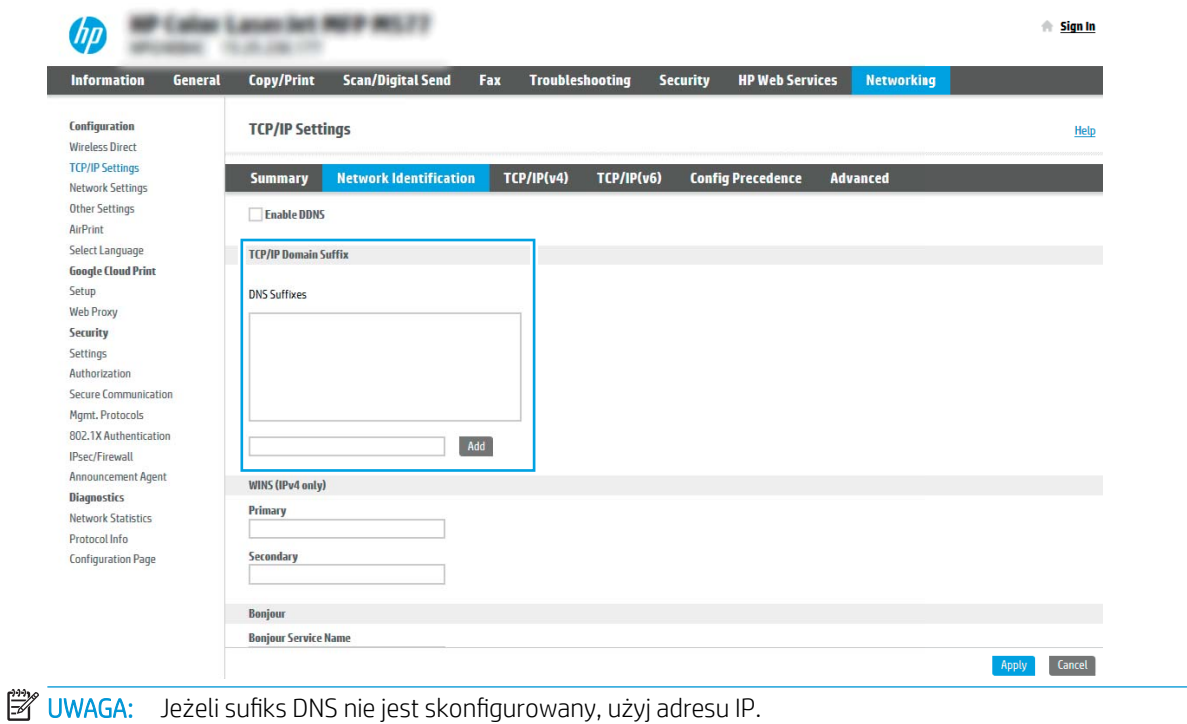

- 5. Kliknij Zastosuj.
- 6. Kliknij przycisk OK.

#### Krok 3: Konfiguracja funkcji wysyłania do wiadomości e-mail

Istnieją dwie metody konfiguracji opcji wysyłania do poczty e-mail: Kreator konfiguracji poczty e-mail (podstawowa) oraz Konfiguracja poczty e-mail (zaawansowana). Aby skonfigurować funkcję wysyłania do poczty e-mail, należy użyć następujących opcji:

- Metoda 1: Podstawowa konfiguracja za pomocą Kreatora konfiguracji poczty e-mail
- Metoda 2: Zaawansowana konfiguracja za pomocą Konfiguracji poczty e-mail

#### Metoda 1: Podstawowa konfiguracja za pomocą Kreatora konfiguracji poczty e-mail

Opcja ta uruchamia podstawowy Kreator konfiguracji poczty e-mail we wbudowanym serwerze internetowym (EWS).

- 1. Korzystając z górnych kart nawigacji serwera EWS, kliknij opcję Skanowanie / dystrybucja cyfrowa.
- 2. W lewym panelu nawigacyjnym kliknij opcję Kreatory szybkiej konfiguracji funkcji Wyślij w wiadomości email i skanuj do folderu sieciowego.
- 3. W oknie dialogowym Kreatory szybkiej konfiguracji poczty e-mail i skanowania do folderu sieciowego wybierz łącze Konfiguracja poczty e-mail.
- **WAGA:** Jeśli zostanie wyświetlony komunikat informujący, że funkcja skanowania do wiadomości e-mail jest wyłączona, kliknij przycisk **Kontynuuj**, aby kontynuować konfigurację i włączyć funkcję skanowania do wiadomości e-mail po zakończeniu.

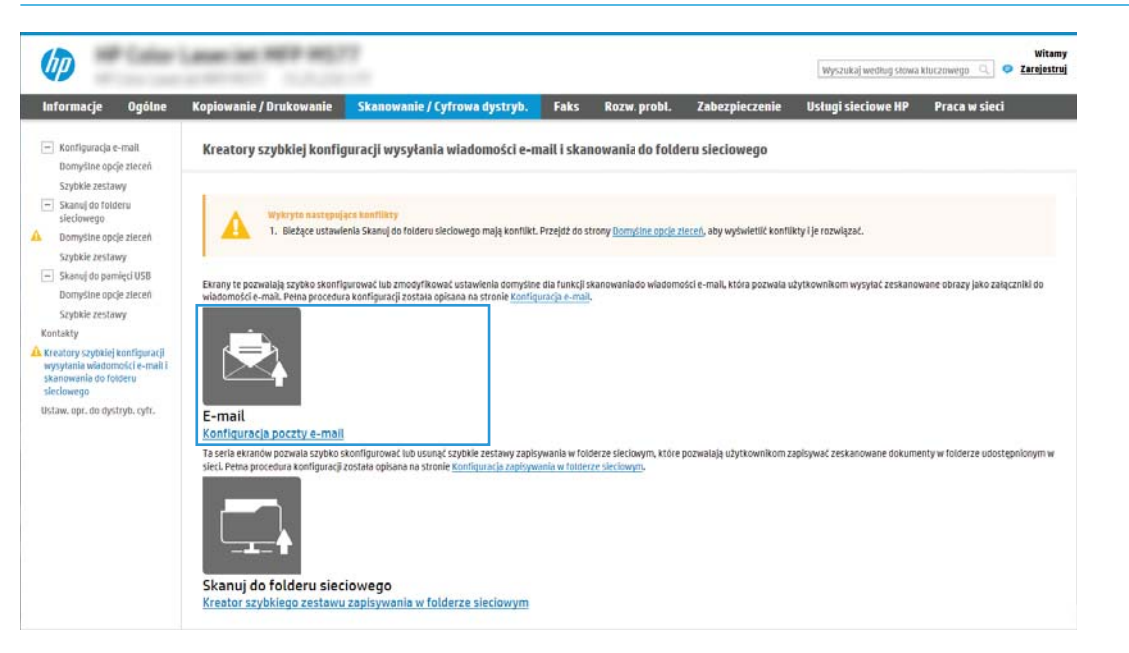

4. W oknie dialogowym Skonfiguruj serwery poczty e-mail (SMTP) wykonaj jedną z poniższych czynności:

Opcja 1: Użyj serwera, który jest już wykorzystywany przez pocztę e-mail

**▲** Wybierz opcję Użyj serwera, który jest już wykorzystywany przez pocztę e-mail i kliknij przycisk Dalej.

Opcja 2: Przeszukaj sieć, aby wyszukać serwer poczty wychodzącej

**WWAGA:** Opcja ta wyszukuje serwery SMTP wyłącznie w obrębie zapory użytkownika.

- a. Wybierz opcję Przeszukaj sieć w celu znalezienia serwera poczty wychodzącej i kliknij przycisk Dalej.
- b. Wybierz właściwy serwer z listy Konfiguruj serwer poczty e-mail (SMTP) i kliknij przycisk Dalej.
- c. Wybierz opcję opisującą wymagania w zakresie uwierzytelniania serwera
	- Serwer nie wymaga uwierzytelniania: Wybierz opcję Serwer nie wymaga uwierzytelniania i kliknij przycisk Dalej.

lub

- Serwer wymaga uwierzytelniania: Z rozwijanej listy wybierz opcję uwierzytelniania:
	- Użyj danych logowania użytkownika do połączenia się po zalogowaniu za pomocą panelu sterowania: Wybierz opcję Użyj danych logowania użytkownika, aby połączyć po zarejestrowaniu na panelu sterowania, a następnie kliknij przycisk Dalej.

lub

○ Zawsze używaj tych danych logowania: Wybierz opcję Zawsze używaj tych danych logowania, wpisz nazwę użytkownika i hasło, a następnie kliknij przycisk Dalej.

#### Opcja 3: Dodaj serwer SMTP

- a. Wybierz opcję Dodaj serwer SMTP
- b. Wprowadź odpowiednie dane w polu Nazwa serwera i Numer portu, a następnie kliknij przycisk Dalej.

 $\mathbb{B}^*$  UWAGA: W większości przypadków domyślnego numeru portu nie trzeba zmieniać.

**EX UWAGA:** Jeżeli korzystasz z takiej usługi serwera SMTP jak Gmail, sprawdź adres SMTP, numer portu i ustawienia SSL na stronie internetowej dostawcy usługi lub w innych źródłach. Zwykle w przypadku poczty Gmail adres SMTP to smtp.gmail.com, numer portu to 465, a szyfrowanie SSL powinno być włączone.

Sprawdź w źródłach internetowych, czy te ustawienia serwera są aktualne i obowiązujące w czasie wykonywania konfiguracji.

- c. Wybierz opcję uwierzytelniania serwera:
	- Serwer nie wymaga uwierzytelniania: Wybierz opcję Serwer nie wymaga uwierzytelniania i kliknij przycisk Dalej.

lub

- Serwer wymaga uwierzytelniania: Wybierz opcję z rozwijanej listy Serwer wymaga uwierzytelniania:
	- Użyj danych logowania użytkownika do połączenia się po zalogowaniu za pomocą panelu sterowania: Wybierz opcję Użyj danych logowania użytkownika, aby połączyć po zarejestrowaniu na panelu sterowania, a następnie kliknij przycisk Dalej.

lub

- Zawsze używaj tych danych logowania: Wybierz opcję Zawsze używaj tych danych logowania, wpisz nazwę użytkownika i hasło, a następnie kliknij przycisk Dalej.
- 5. W oknie dialogowym **Konfiguracja poczty e-mail** podaj informacje dotyczące adresu e-mail nadawcy, a następnie kliknij przycisk Dalej.

**WWAGA:** Jeżeli w trakcie konfiguracji pól Nadawca, Temat i Wiadomość pole wyboru Edytowane przez użytkownika nie jest zaznaczone, to użytkownicy nie będą mogli edytować tych pól na panelu sterowania drukarki podczas wysyłania wiadomości e-mail.

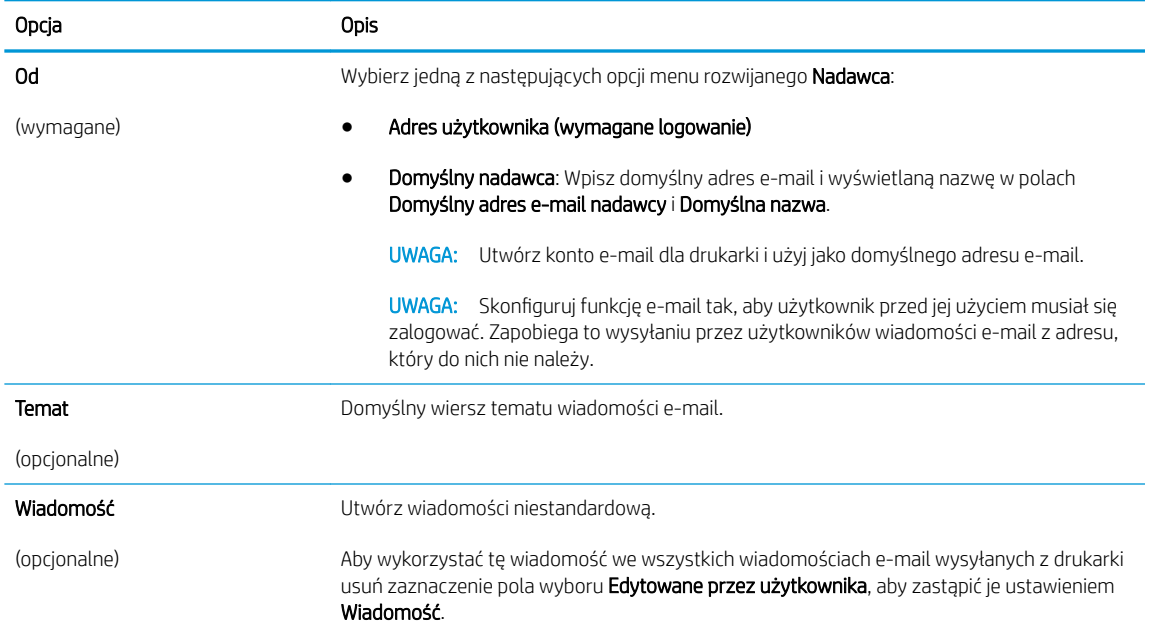

6. W obszarze Konfiguruj ustawienia skanowania pliku ustaw domyślne preferencje skanowania i kliknij przycisk Dalej.

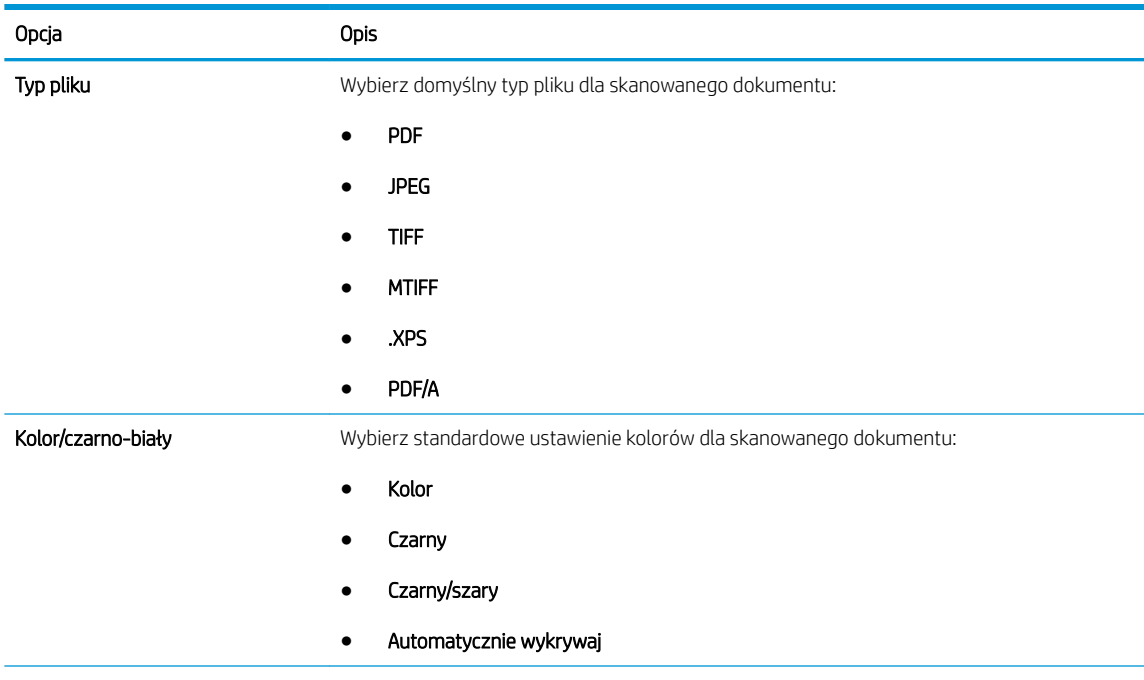

<span id="page-105-0"></span>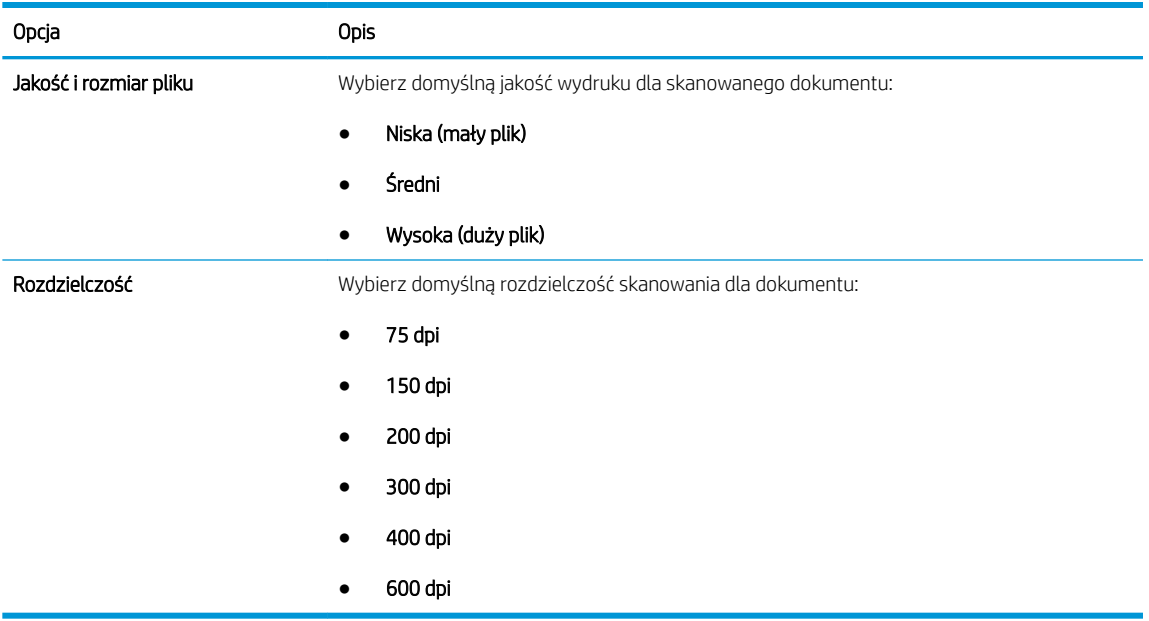

7. Przejrzyj zawartość obszaru Podsumowanie, następnie kliknij przycisk Zakończ, aby zakończyć konfigurację.

#### Metoda 2: Zaawansowana konfiguracja za pomocą Konfiguracji poczty e-mail

- 1. Za pomocą karty nawigacji serwera EWS wybierz opcję Skanowanie/dystrybucja cyfrowa, a następnie kliknij opcję Konfiguracja poczty e-mail w lewym panelu nawigacyjnym.
- <sup>22</sup> UWAGA: Domyślnie strona Konfiguracji poczty e-mail wyświetla podstawowe ustawienia Konfiguracji skanowania do wiadomości e-mail. Aby uzyskać dostęp do dodatkowych ustawień, kliknij przycisk Ustawienia zaawansowane u dołu strony.
- 2. W oknie dialogowym Konfiguracja e-mail zaznacz pole Włącz skanowanie do wiadomości e-mail. Jeśli to pole wyboru nie jest zaznaczone, funkcja jest niedostępna z panelu sterowania drukarki.

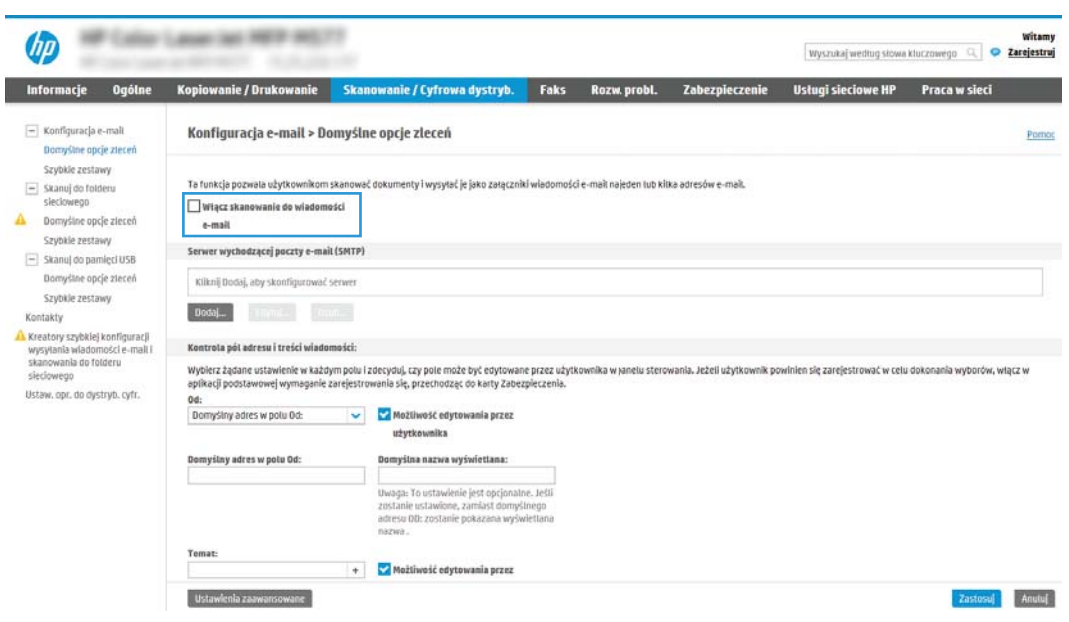

- 3. W obszarze Serwery poczty wychodzącej (SMTP) wykonaj czynności dotyczące jednej z poniższych opcji.
	- Wybór jednego z wyświetlanych serwerów
	- Kliknij przycisk Dodaj, aby uruchomić kreator SMTP.
		- 1. W kreatorze SMTP wybierz jedną z poniższych opcji.
			- Opcja 1: Znam adres serwera SMTP lub nazwę hosta: Wprowadź adres serwera SMTP i kliknij przycisk Dalej.
			- Opcja 2: Jeśli nie znasz adresu serwera SMTP, wybierz opcję Przeszukaj sieć w celu znalezienia serwera poczty wychodzącej, a następnie kliknij przycisk Dalej. Wybierz serwer i kliknij przycisk Dalej.
			- B UWAGA: Jeśli serwer SMTP został już utworzony dla innej funkcji drukarki, zostanie wyświetlona opcja Użyj serwera używanego już przez inną funkcję. Wybierz tę opcję i skonfiguruj ją pod kątem funkcji e-mail.
		- 2. W oknie dialogowym Ustaw informacje podstawowe wymagane do połączenia z serwerem ustaw opcje, które chcesz wykorzystać i kliknij przycisk Dalej.
			- B UWAGA: Niektóre serwery mają problem z wysyłaniem lub odbiorem wiadomości e-mail, które są większe niż 4 MB. Problemom tym można zapobiec, wprowadzając wartość liczbową w polu Dziel wiadomości e-mail większe niż (MB).
			- **E UWAGA:** W większości przypadków domyślnego numeru portu nie trzeba zmieniać. Jednak przy wybranej opcji Włącz protokół SMTP SSL należy korzystać z portu 587.
			- **EWAGA:** Jeśli korzystasz z usługi Google™ Gmail, zaznacz pole Aktywuj protokół SMTP SSL. Zwykle w przypadku poczty Gmail adres SMTP to smtp.gmail.com, numer portu to 465, a SSL powinno być włączone.

Sprawdź w źródłach internetowych, czy te ustawienia serwera są aktualne i obowiązujące w czasie wykonywania konfiguracji.

- 3. W oknie dialogowym Wymagania uwierzytelniania serwera wybierz opcję, która opisuje wymagania uwierzytelniania dotyczące serwera:
	- Serwer nie wymaga uwierzytelniania i kliknij przycisk Dalej.
	- Serwer wymaga uwierzytelniania
		- Z listy rozwijanej wybierz opcję Użyj danych logowania użytkownika, aby połączyć po zarejestrowaniu na panelu sterowania, a następnie kliknij przycisk Dalej.
		- Z listy rozwijanej wybierz opcję **Zawsze używaj tych danych logowania**, wpisz **nazwę** użytkownika i hasło, a następnie kliknij przycisk Dalej.
	- UWAGA: W przypadku używania danych uwierzytelniania zalogowanego użytkownika ustaw pocztę e-mail tak, aby wymagała logowania przez użytkownika na panelu sterowania drukarki. Odmowa dostępu do urządzenia gościom polega na usunięciu zaznaczenia pola wyboru poczty e-mail w kolumnie Gość w obszarze Zasady dotyczące logowania i uprawnień w oknie dialogowym Kontrola dostępu na karcie Zabezpieczenia. Ikona w polu wyboru zmieni się z symbolu zaznaczenia na blokadę.
- 4. W oknie dialogowym Użycie serwera wybierz funkcje drukarki, które będą mogły wysyłać wiadomości e-mail przez ten serwer SMTP, a następnie kliknij przycisk Dalej.
- <sup>2</sup> UWAGA: Jeżeli serwer wymaga uwierzytelniania, potrzebne będą nazwa użytkownika i hasło do wysyłania automatycznych alarmów i raportów z drukarki.
- 5. W oknie dialogowym Podsumowanie i test wprowadź prawidłowy adres e-mail w polu Wyślij testowy e-mail do: i kliknij przycisk Testuj.
- 6. Sprawdź prawidłowość wszystkich ustawień, po czym kliknij przycisk Zakończ, aby zakończyć konfigurację serwera poczty wychodzącej.
- 4. W obszarze Kontrola pól adresu i wiadomości wprowadź ustawienie Od: oraz pozostałe ustawienia opcjonalne.

#### Ustawienie Kontrola pól adresu i wiadomości:

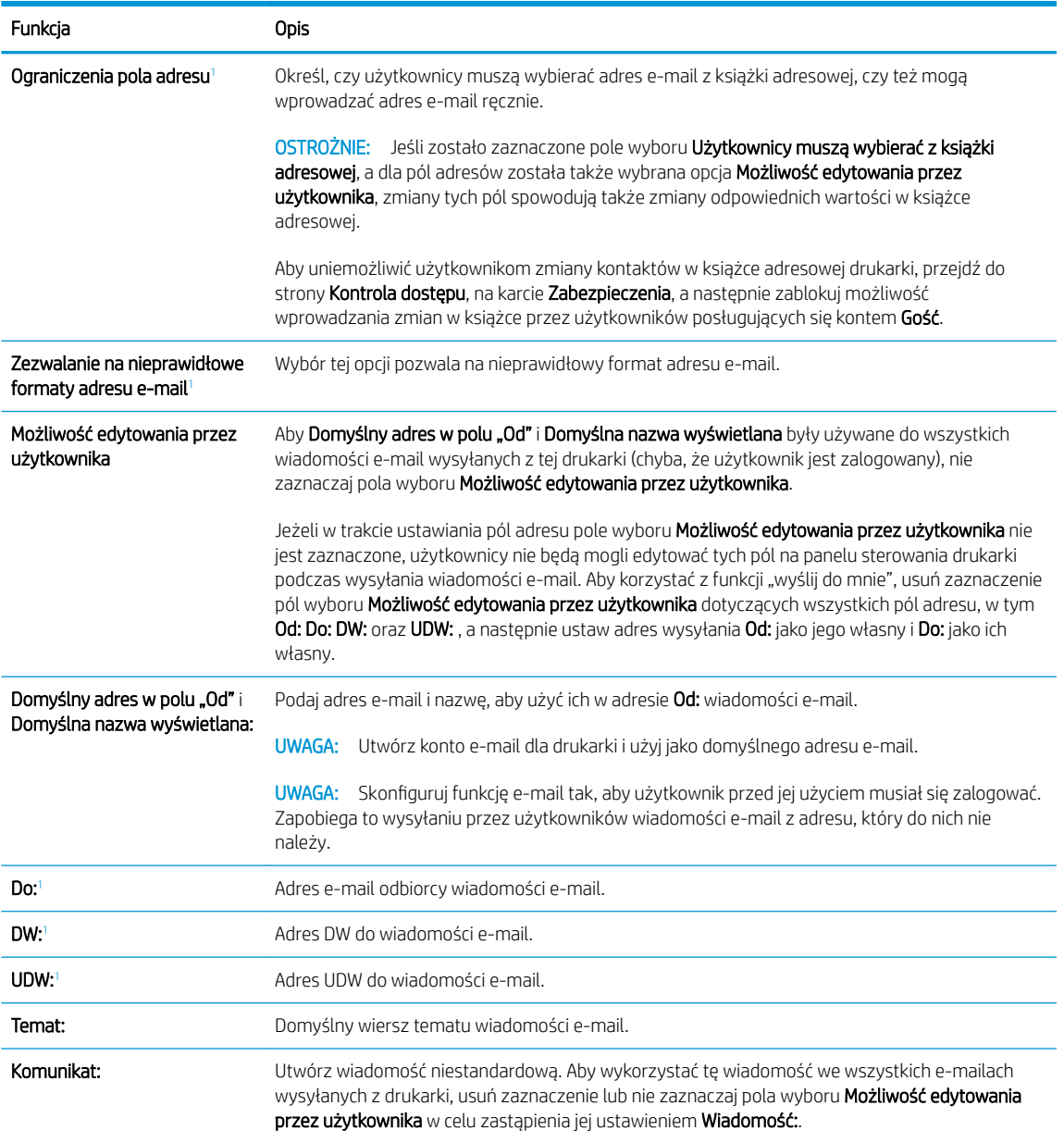

<sup>1</sup> To ustawienie jest dostępne tylko na stronie Ustawienia zaawansowane.

5. W polu Podpisywanie i szyfrowanie ustaw preferencje podpisywania i szyfrowania.
<sup>2</sup> UWAGA: Te ustawienia są dostępne tylko na stronie Ustawienia zaawansowane.

#### Ustawienia Podpisywanie i szyfrowanie:

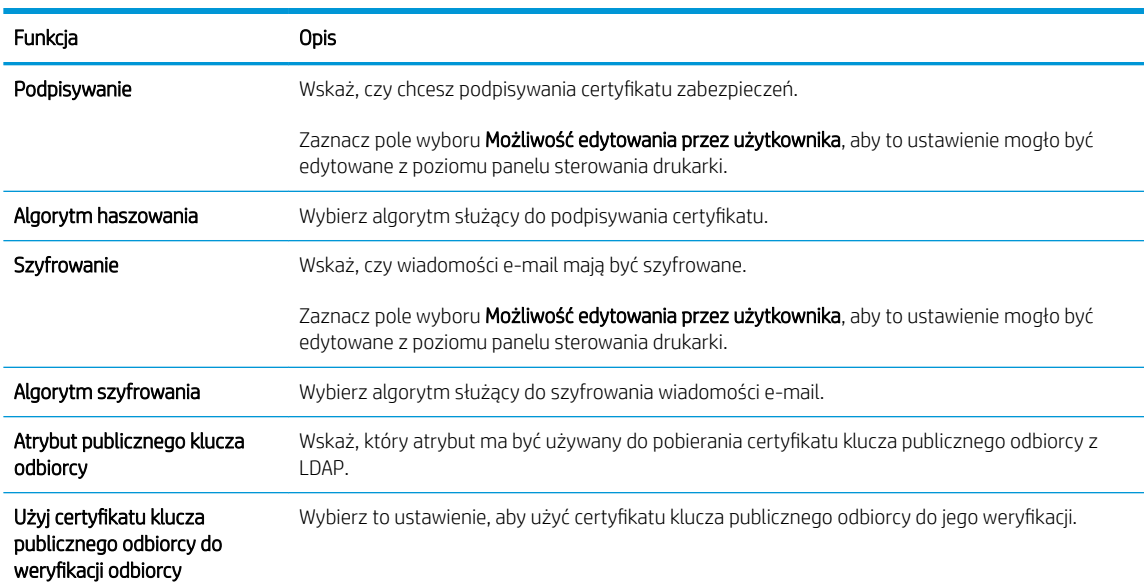

- 6. W obszarze Ustawienia powiadomień wybierz, czy użytkownicy będą otrzymywać powiadomienia o wysłanych wiadomościach e-mail. Domyślnie będzie wykorzystywany adres e-mail zalogowanego użytkownika. Jeśli adres e-mail odbiorcy jest pusty, powiadomienia nie będą wysyłane.
- 7. W obszarze Ustawienia skanowania skonfiguruj domyślne preferencje skanowania.

**WWAGA:** Te ustawienia są dostępne tylko na stronie Ustawienia zaawansowane.

#### Ustawienia skanowania:

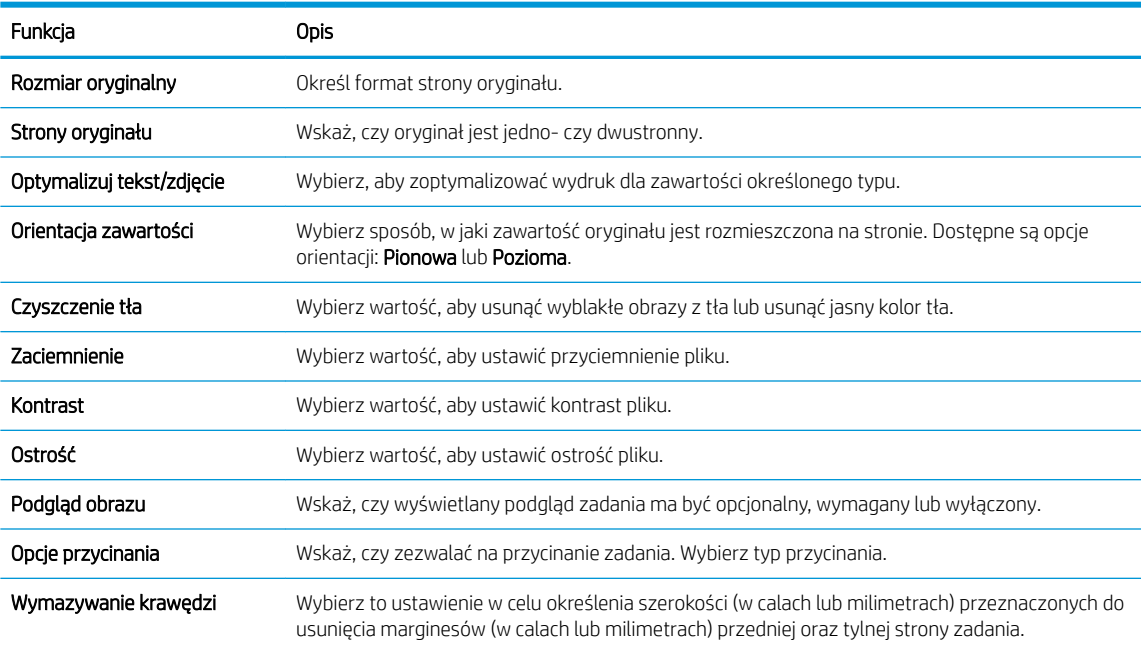

8. W obszarze Ustawienia pliku skonfiguruj domyślne preferencje ustawień pliku.

### Ustawienia pliku:

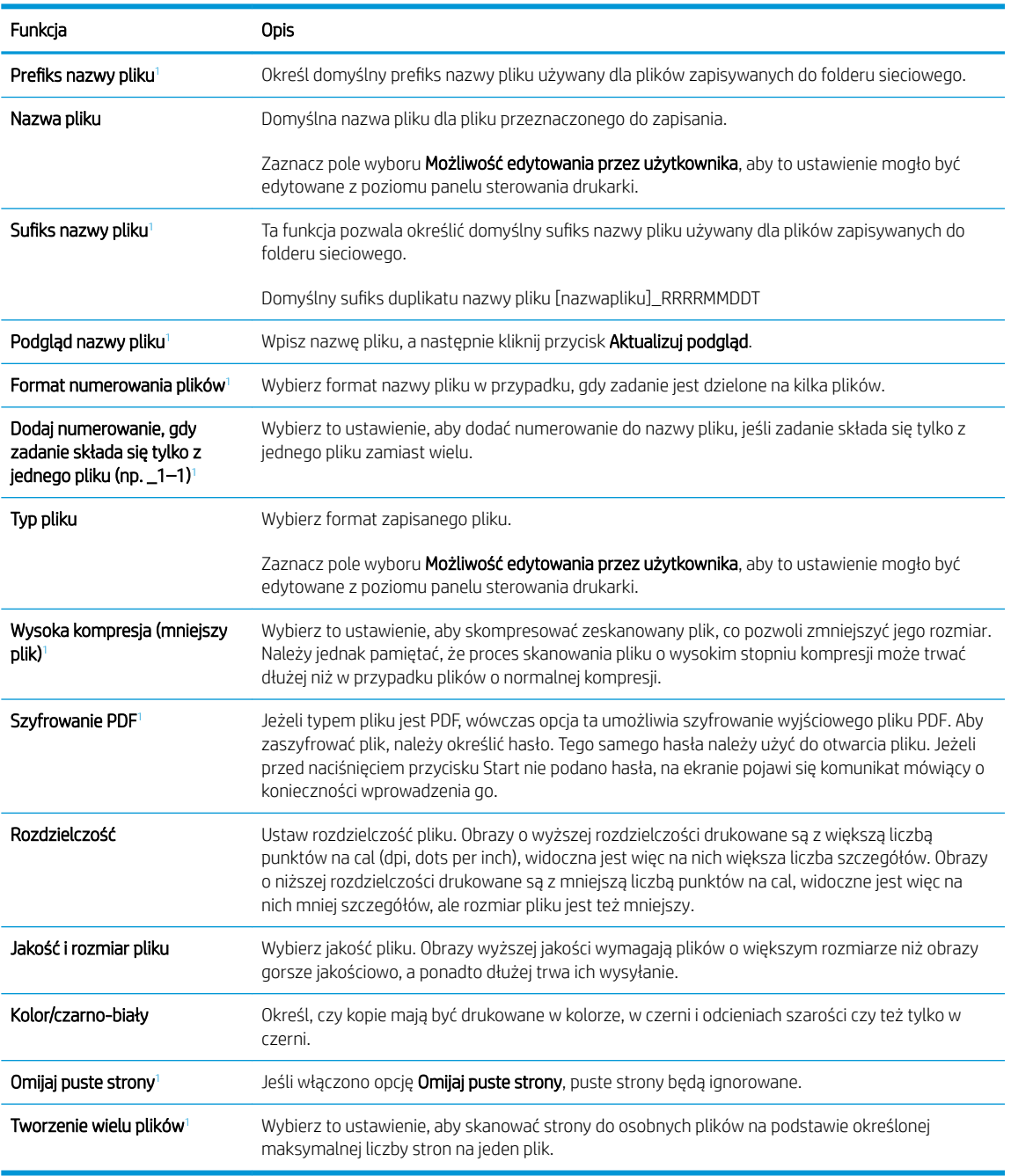

<sup>1</sup> To ustawienie jest dostępne tylko na stronie Ustawienia zaawansowane.

9. Przejrzyj wybrane i opcje i sprawdź, czy są właściwe. Następnie kliknij przycisk Zastosuj, aby zakończyć konfigurację.

## Krok czwarty: Konfiguracja szybkich zestawów (opcjonalnie)

Szybkie zestawy to opcjonalne skróty zleceń dostępne na ekranie głównym oraz w aplikacji Szybkie zestawy w drukarce.

- 1. W obszarze Konfiguracja poczty e-mail w lewym panelu nawigacyjnym kliknij opcję Szybkie zestawy.
- 2. Wybierz jedną z następujących opcji:
	- wybierz istniejący szybki zestaw w aplikacji Szybkie zestawy w tabeli

### lub

- kliknij przycisk Dodaj, aby uruchomić kreator szybkiego zestawu.
- 3. Jeśli wybrano opcję Dodaj, zostanie otwarta strona Konfiguracja szybkiego zestawu. Wprowadź następujące informacje:
	- Nazwa szybkiego zestawu: Wprowadź tytuł nowego szybkiego zestawu.
	- Opis szybkiego zestawu: Wprowadź opis szybkiego zestawu.
	- Opcja uruchamiania szybkiego zestawu: Aby ustawić sposób uruchamiania szybkiego zestawu, kliknij opcję Wprowadź aplikację, a następnie wybierz Start lub Uruchom natychmiast po wybraniu z ekranu głównego.
- 4. Należy określić następujące ustawienia szybkiego zestawu: Kontrola pól adresu i wiadomości, Podpisywanie i szyfrowanie, Ustawienia powiadamiania, Ustawienia skanowania, Ustawienia pliku.
- 5. Kliknij przycisk Zakończ, aby zapisać Szybki zestaw.

### Krok 5: Konfiguracja funkcji Wyślij do poczty e-mail w celu używania systemu Office 365 Outlook (opcjonalnie)

### Wprowadzenie

Microsoft Office 365 Outlook jest to dostarczany przez firmę Microsoft system poczty e-mail oparty na chmurze, który wykorzystuje protokół SMTP (Simple Mail Transfer Protocol) do wysyłania i odbierania wiadomości e-mail. Wykonanie poniższych czynności prowadzi do włączenia drukarki w celu wysyłania poczty e-mail za pomocą konta Office 365 Outlook z poziomu panelu sterowania urządzenia.

WAGA: Musisz mieć konto z adresem e-mail w systemie Office 365 Outlook, aby skonfigurować odpowiednie ustawienia we wbudowanym serwerze internetowym (EWS).

### 6konfiguruj serwer poczty wychodzącej (SMTP) w celu wysyłania poczty z konta Office 365 Outlook

- 1. Korzystając z górnych kart nawigacji serwera EWS, kliknij opcję Internet.
- 2. W lewym okienku nawigacji kliknij opcję Ustawienia TCP/IP.
- 3. W obszarze Ustawienia TCP/IP kliknij kartę Identyfikacja sieci .

4. W obszarze Sufiks domeny TCP/IP sprawdź, czy podano sufiks DNS dla używanego klienta poczty. Sufiksy DNS mają następujący format: companyname.com, Gmail.com itd.

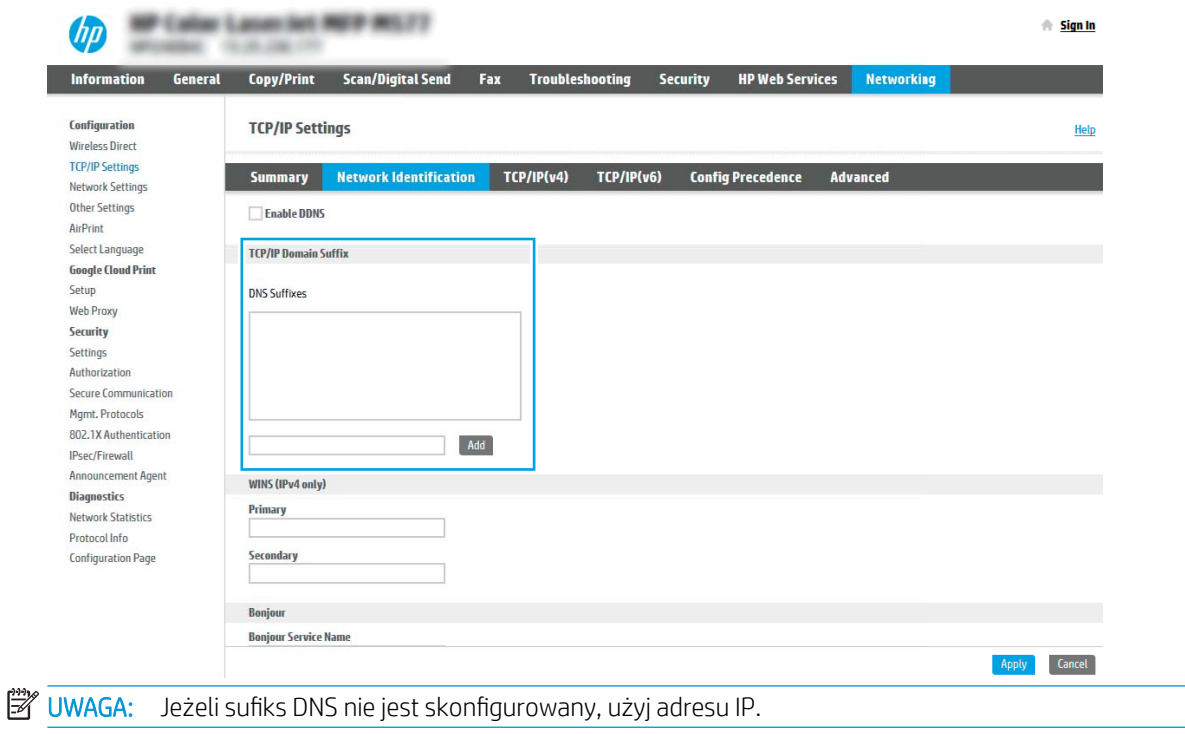

- 5. Kliknij Zastosuj.
- 6. Kliknij kartę Skanowanie/Dystrybucja cyfrowa.
- 7. W lewym panelu nawigacyjnym kliknij opcję Konfiguracja poczty e-mail.
- 8. Na stronie Konfiguracja e-mail zaznacz pole Włącz skanowanie do wiadomości e-mail. Jeżeli pole nie jest zaznaczone, funkcja będzie niedostępna z panelu sterowania drukarki.

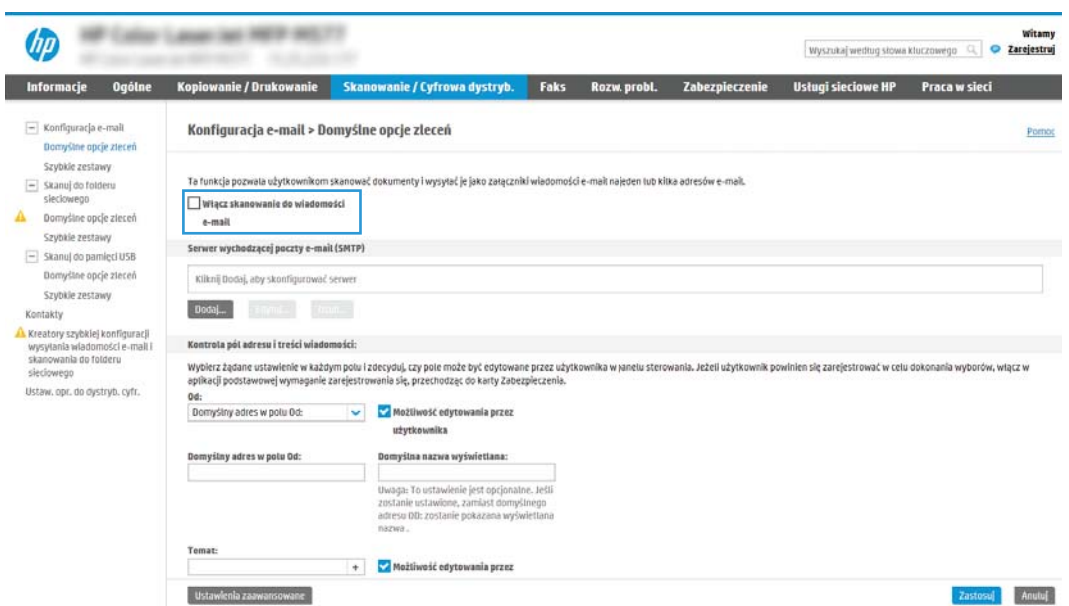

9. Kliknij przycisk Dodaj w obszarze Serwery poczty wychodzącej (SMTP), aby uruchomić kreator SMTP.

- 10. W polu Znam adres serwera SMTP lub nazwę hosta wpisz smtp.onoffice.com i kliknij przycisk Dalej.
- 11. W oknie dialogowym Ustaw informacje podstawowe wymagane do połączenia z serwerem wpisz 587 w polu Numer portu.
	- **WAGA:** Niektóre serwery mają problem z wysyłaniem lub odbiorem wiadomości e-mail, które są większe niż 4 MB. Problemom tym można zapobiec, wprowadzając wartość liczbową w polu Dziel wiadomości e-mail większe niż (MB).
- 12. Zaznacz pole wyboru Włącz protokół SMTP SSL i kliknij przycisk Dalej.
- 13. W oknie dialogowym Wymagania uwierzytelniania serwera uzupełnij następujące informacje.
	- a. Wybierz opcję Serwer wymaga uwierzytelniania.
	- b. Z listy rozwijanej wybierz opcję Zawsze używaj tych danych logowania.
	- c. W polu Nazwa użytkownika wpisz adres e-mail Office 365 Outlook.
	- d. W polu Hasło wpisz hasło do konta Office 365 Outlook i kliknij przycisk Dalej.
- 14. W oknie dialogowym Użycie serwera wybierz funkcje drukarki, które będą mogły wysyłać wiadomości email przez ten serwer SMTP, a następnie kliknij przycisk Dalej.
- 15. W oknie dialogowym Podsumowanie i test wprowadź prawidłowy adres e-mail w polu Wyślij testowy email do: i kliknij przycisk Testuj.
- 16. Sprawdź prawidłowość wszystkich ustawień, po czym kliknij przycisk Zakończ, aby zakończyć konfigurację serwera poczty wychodzącej.

# Konfiguracja funkcji skanowania do folderu sieciowego

- Wprowadzenie
- Zanim zaczniesz
- Krok 1: Otwórz wbudowany serwer internetowy HP
- Krok 2: Konfiguracia funkcii skanowania do folderu sieciowego

### Wprowadzenie

Ten dokument wyjaśnia sposób włączania i konfigurowania funkcji skanowania do folderu sieciowego. Drukarka wyposażona jest w funkcję umożliwiającą skanowanie dokumentu i zapisywanie go w folderze sieciowym. Aby użyć funkcji skanowania, drukarka musi być podłączona do sieci, ale funkcja nie będzie dostępna, dopóki nie zostanie skonfigurowana. Istnieją dwie metody konfiguracji opcji skanowania do folderu sieciowego: Kreator konfiguracji zapisywania do folderu sieciowego (podstawowa) oraz Konfiguracja zapisywania do folderu sieciowego (zaawansowana).

## Zanim zaczniesz

**20 UWAGA:** Aby skonfigurować funkcję Skanuj do folderu sieciowego, połączenie drukarki z siecią musi być aktywne.

Administratorzy potrzebują następujących danych przed rozpoczęciem procesu konfiguracji:

- Dostęp administracyjny do drukarki
- W pełni kwalifikowana nazwa domeny (FQDN) (np. \\servername.us.companyname.net\scans) folderu docelowego LUB adres IP serwera (np. \\16.88.20.20\scans).

**WAGA:** Termin "serwer" w tym kontekście odnosi się do komputera, w którym znajduje się udostępniany folder.

## Krok 1: Otwórz wbudowany serwer internetowy HP

- 1. Na ekranie głównym panelu sterowania drukarki dotknij ikony Informacje ↑, a następnie ikony Sieć 몼,, aby wyświetlić adres IP lub nazwę hosta urządzenia.
- 2. Otwórz przeglądarkę internetową i wpisz w wierszu adresu adres IP lub nazwę hosta urządzenia tak, aby były identyczne z danymi wyświetlanymi na panelu sterowania drukarki. Naciśnij klawisz Enter na klawiaturze komputera. Zostanie wyświetlona strona serwera EWS.

### https://10.10.XXXXX/

WAGA: Jeżeli przeglądarka wyświetli komunikat informujący, że dostęp do strony internetowej może być niebezpieczny, wybierz opcję kontynuowania mimo to. Dostęp do tej strony nie spowoduje uszkodzenia komputera.

<span id="page-114-0"></span>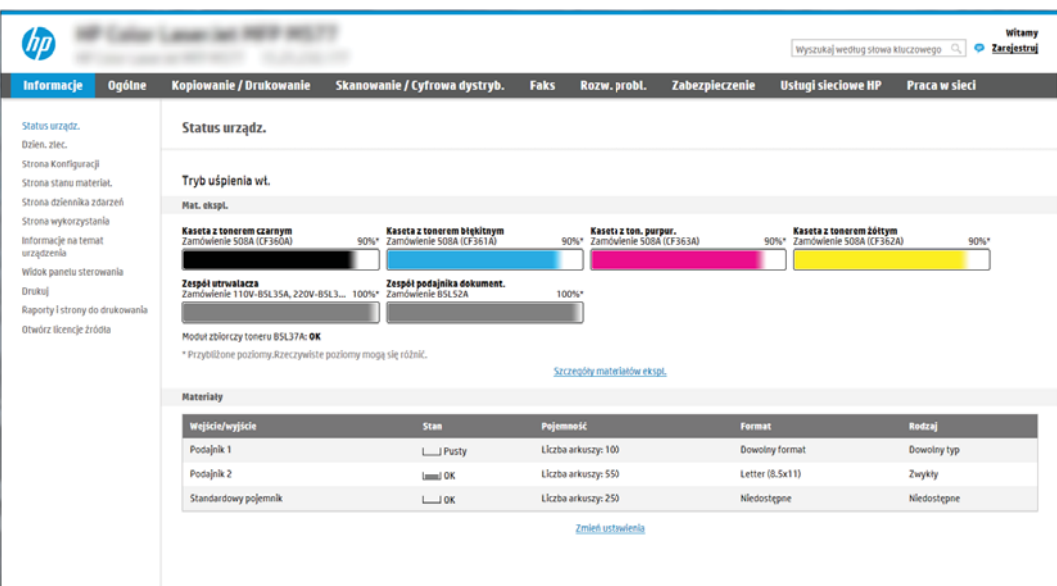

# Krok 2: Konfiguracja funkcji skanowania do folderu sieciowego

### Metoda 1: Używanie kreatora funkcji Skanuj do folderu sieciowego

Opcja ta uruchamia kreatory konfiguracji, które znajdują się we wbudowanym serwerze internetowym HP dla drukarki. Kreator konfiguracji obejmuje opcje konfiguracji podstawowej.

**2 UWAGA:** Przed rozpoczęciem: Aby wyświetlić adres IP drukarki lub nazwę hosta, dotknij ikony Informacje (†), a następnie dotknij ikony Sieć  $x$ na panelu sterowania drukarki.

- 1. Korzystając z górnych kart nawigacji serwera EWS, kliknij kartę Skanowanie/dystrybucja cyfrowa. Zostanie otwarte okno dialogowe Kreatory szybkiej konfiguracji funkcji Wyślij w wiadomości e-mail i skanuj do folderu sieciowego.
- 2. W lewym panelu nawigacyjnym kliknij opcję Kreatory szybkiej konfiguracji funkcji Wyślij w wiadomości email i skanuj do folderu sieciowego.
- 3. Kliknij łącze Kreator szybkiego zestawu funkcji Zapisz do folderu sieciowego.
- 4. W oknie dialogowym Dodaj lub usuń szybki zestaw Zapisz do folderu sieciowego kliknij przycisk Dodaj.

**WAGA:** Szybkie zestawy to skróty zleceń dostępne na Ekranie głównym oraz w aplikacji Szybkie zestawy.

- **EX UWAGA:** Funkcja Zapisz do folderu sieciowego może być minimalnie skonfigurowana bez tworzenia szybkiego zestawu. W przypadku tej podstawowej konfiguracji pozbawionej szybkiego zestawu użytkownik musi jednak wprowadzić informacje o folderze docelowym dla każdego zadania skanowania. Szybki zestaw musi zawierać metadane funkcji Zapisz do folderu sieciowego.
- 5. W oknie dialogowym Dodaj szybki zestaw Folder uzupełnij niżej wymienione informacje.
	- a. W polu Tytuł szybkiego zestawu wpisz tytuł.
- $\mathbb{B}^*$  UWAGA: Nazwa szybkiego zestawu powinna być łatwa do zrozumienia przez użytkowników (np. "Skanuj i zapisz do folderu").
- b. W polu Opis szybkiego zestawu wpisz opis wyjaśniający, co szybki zestaw będzie zapisywać.
- c. Kliknij przycisk Dalej.
- 6. W oknie dialogowym **Konfiguracja folderu docelowego** uzupełnij niżej wymienione informacje.
	- a. W polu Ścieżka UNC do folderu wpisz ścieżkę do folderu, do którego będą trafiać skany.

Ścieżka do folderu może być w pełni kwalifikowaną nazwą domeny (FQDN) (np. \ \servername.us.companyname.net\scans) folderu docelowego lub adresem IP serwera (np. \ \16.88.20.20\scans). Upewnij się, czy ścieżka do folderu (np. \scans) następuje po nazwie FQDN lub adresie IP.

- WAGA: Nazwa FQDN może być bardziej niezawodna niż adres IP. Jeśli serwer uzyska adres IP za pośrednictwem protokołu DHCP, adres IP może się zmienić. Jednak połączenie z adresem IP może być szybsze, bo drukarka nie musi korzystać z DNS, aby znaleźć serwer docelowy.
- b. Z listy rozwijanej Ustawienia uwierzytelniania wybierz jedną z niżej wymienionych opcji:
	- Użyj danych logowania użytkownika w celu połączenia po zalogowaniu za pomocą panelu sterowania
	- Zawsze używaj tych danych logowania
	- **WAGA:** W przypadku wyboru opcji **Zawsze używaj tych danych logowania** nazwa użytkownika i hasło muszą być wprowadzone w odpowiednich polach, a dostęp drukarki do folderu musi być zweryfikowany poprzez kliknięcie opcji Sprawdź dostęp.
- c. W polu Domena systemu Windows wpisz domenę Windows.
- WSKAZÓWKA: Aby znaleźć domenę systemu Windows w systemie Windows 7, kliknij przycisk Start, a następnie opcję Panel sterowania i System.

Aby znaleźć domenę systemu Windows w systemie Windows 8, kliknij przycisk Szukaj, wpisz System w polu wyszukiwania i kliknij opcje System.

Domena znajduje się w sekcji Nazwa komputera, domena i ustawienia grupy roboczej.

- d. Kliknij przycisk Dalej.
- 7. W oknie dialogowym Konfiguruj ustawienia skanowania pliku ustaw domyślne preferencje skanowania dla szybkiego zestawu i kliknij przycisk **Dalej**.
- 8. Przejrzyj okno dialogowe Podsumowanie, a następnie kliknij opcję Zakończ.

### Metoda 2: Konfiguracja funkcji Skanuj do folderu sieciowego

Opcja ta umożliwia przeprowadzenie zaawansowanej konfiguracji funkcji Zapisz do folderu sieciowego za pomocą wbudowanego serwera internetowego (EWS) drukarki.

**WAGA:** Przed rozpoczęciem: Aby wyświetlić adres IP drukarki lub nazwę hosta, dotknij ikony Informacje († ), a następnie dotknij ikony Sieć -몼 na panelu sterowania drukarki.

#### Krok 1: Rozpocznij konfigurację

- 1. Kliknij kartę Skanowanie/Dystrybucja cyfrowa.
- 2. W menu nawigacji po lewej kliknij łącze Konfiguracja funkcji Skanuj do folderu sieciowego.

#### Krok 2: Konfiguruj ustawienia funkcji Skanuj do folderu sieciowego

- 1. Na stronie Konfiguracja funkcji Skanuj do folderu sieciowego zaznacz pole Zezwól na skanowanie do folderu sieciowego. Jeśli to pole wyboru nie jest zaznaczone, funkcja jest niedostępna z panelu sterowania drukarki.
- 2. W obszarze Skanuj do folderu sieciowego w lewym panelu nawigacyjnym kliknij opcję Szybkie zestawy. Kliknij przycisk Dodaj, aby otworzyć okno dialogowe Konfiguracja szybkich zestawów .
	- **WAGA:** Szybkie zestawy to skróty zleceń dostępne na Ekranie głównym oraz w aplikacji Szybkie zestawy.
	- **EX** UWAGA: Funkcja Skanuj do folderu sieciowego może być minimalnie skonfigurowana bez tworzenia szybkiego zestawu. W przypadku tej podstawowej konfiguracji pozbawionej szybkiego zestawu użytkownik musi jednak wprowadzić informacje o folderze docelowym dla każdego zadania skanowania. Szybki zestaw musi zawierać metadane funkcji Skanuj do folderu sieciowego.

Wypełnij ustawienia we wszystkich oknach konfiguracji szybkich zestawów, aby skonfigurować funkcję Skanuj do folderu sieciowego.

#### Okno pierwsze: Ustaw nazwę, opis i opcje interakcji z użytkownikiem szybkiego zestawu na panelu sterowania

Okno dialogowe Ustaw lokalizację przycisku szybkiego zestawu i opcje interakcji z użytkownikiem na panelu sterowania pozwala wskazać miejsce wyświetlania przycisku Szybki zestaw na panelu sterowania, aby skonfigurować poziom interakcji na poziomie panelu sterowania z użytkownikiem urządzenia.

- 1. W polu Nazwa szybkiego zestawu wpisz tytuł.
	- <sup>2</sup> UWAGA: Nazwa szybkiego zestawu powinna być łatwa do zrozumienia przez użytkowników (np. "Skanuj i zapisz do folderu").
- 2. W polu Opis szybkiego zestawu wpisz opis wyjaśniający, co szybki zestaw będzie zapisywać.
- 3. Na liście rozwijanej **Opcje uruchamiania szybkiego zestawu** wybierz jedną z następujących opcji.
	- Opcja 1: Wprowadź aplikację, a następnie wybierz Start.
	- Opcja 2: Uruchom natychmiast po wybraniu

Wybierz jedną z następujących opcji dotyczących monitów:

- monit dotyczący stron oryginału
- monit dotyczący dodatkowych stron
- wymagaj podglądu
- $\mathbb{F}$  UWAGA: W przypadku wyboru opcji **Uruchom natychmiast po wybraniu** w następnym etapie należy podać folder docelowy.
- 4. Kliknij przycisk Dalej.

#### Okno drugie: Ustawienia folderu

Okno Ustawienia folderu służy do konfiguracji typów folderów, do których drukarka wysyła zeskanowane dokumenty.

Użytkownik ma do wyboru dwa typy folderów docelowych:

- Foldery udostępnione i foldery FTP
- Udostępnione foldery osobiste

Istnieją dwa rodzaje uprawnień do korzystania z folderów:

- Dostęp umożliwiający odczyt i zapisywanie
- Dostęp umożliwiający tylko zapis

Poniżej opisano sposób konfiguracji ustawień folderu.

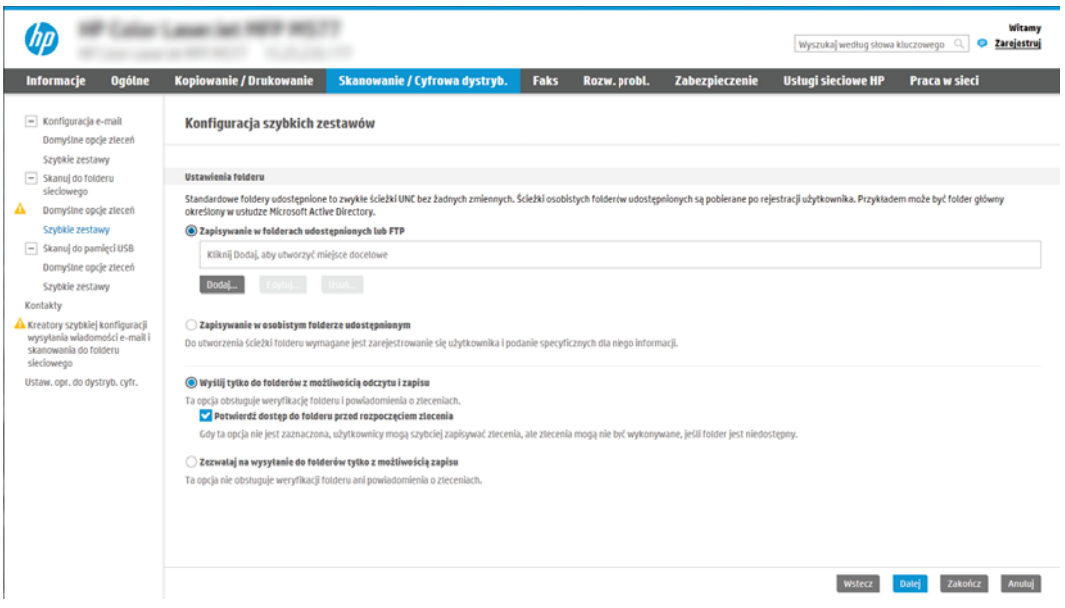

#### Konfiguracja folderu docelowego dla zeskanowanych dokumentów

#### Opcja 1: Foldery udostępnione i foldery FTP

Aby zapisywać zeskanowane dokumenty w standardowym folderze udostępnionym, wykonaj niżej opisane czynności.

- 1. Wybierz opcję Zapisz do folderów udostępnionych lub folderów FTP, jeżeli nie została ona wybrana wcześniej.
- 2. Kliknij przycisk Dodaj .... Nastąpi wyświetlenie okna dialogowego Dodaj ścieżkę do folderu sieciowego.
- 3. W oknie dialogowym Ustawienia folderów wybierz jedną z niżej wymienionych opcji.
	- Opcja 1: Zapisz w standardowym folderze sieciowym

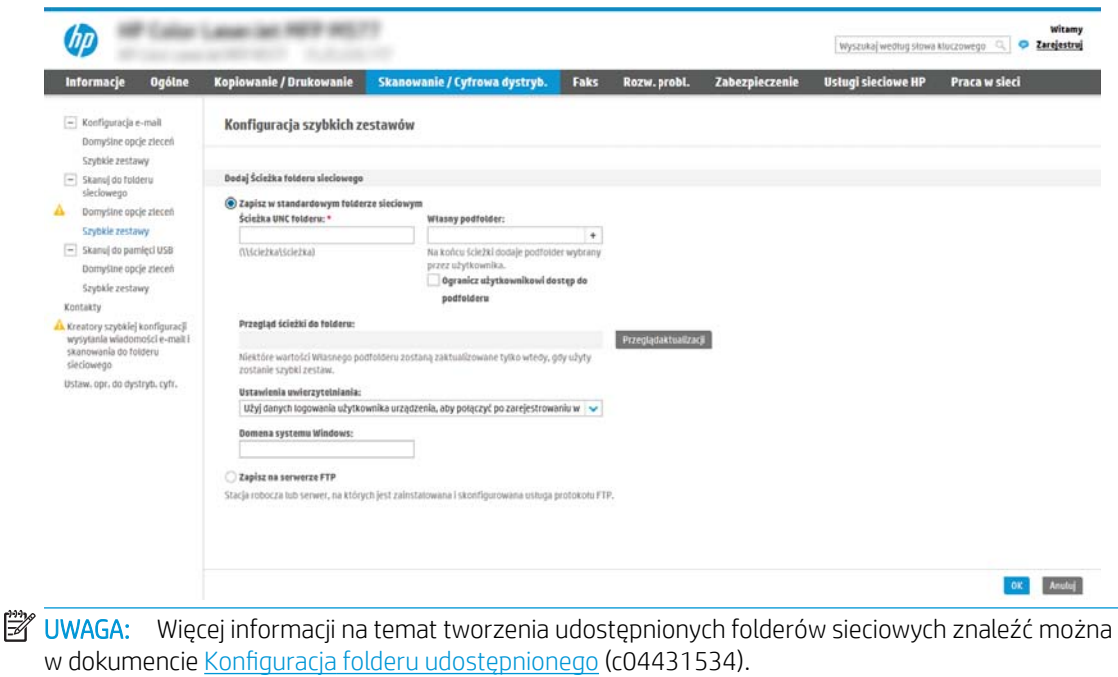

- 1. Wybierz opcję Zapisz w standardowym udostępnionym folderze sieciowym, o ile nie została ona wybrana wcześniej.
- 2. W polu Ścieżka UNC do folderu wpisz ścieżkę do folderu.

Ścieżka do folderu może być w pełni kwalifikowaną nazwą domeny (FQDN) (np. \ \servername.us.companyname.net\scans) folderu docelowego lub adresem IP serwera (np. \ \16.88.20.20\scans). Upewnij się, czy ścieżka do folderu (np. \scans) następuje po nazwie FQDN lub adresie IP.

- $\ddot{\mathbb{B}}$  UWAGA: Nazwa FQDN może być bardziej niezawodna niż adres IP. Jeśli serwer uzyska adres IP za pośrednictwem protokołu DHCP, adres IP może się zmienić. Jednak połączenie z adresem IP może być szybsze, bo drukarka nie musi korzystać z DNS, aby znaleźć serwer docelowy.
- 3. Aby w folderze docelowym automatycznie utworzyć podfolder dla skanowanych dokumentów, wybierz forma nazwy podfolderu z listy Podfolder niestandardowy.

Aby ograniczyć dostęp do podfolderu do użytkownika, który tworzy zadanie skanowania, wybierz opcję Ogranicz dostęp do podfolderu do użytkownika.

- 4. Aby wyświetlić pełną ścieżkę do folderu dla skanowanych dokumentów, kliknij opcję Aktualizuj podgląd.
- 5. Z listy rozwijanej Ustawienia uwierzytelniania wybierz jedną z niżej wymienionych opcji:
	- Użyj danych logowania użytkownika w celu połączenia po zalogowaniu za pomocą panelu sterowania
	- Zawsze używaj tych danych logowania.

**WAGA:** W przypadku wyboru opcji Zawsze używaj tych danych logowania w odpowiednich polach należy wprowadzić nazwę użytkownika i hasło.

6. W polu Domena systemu Windows wpisz domenę Windows.

**WAGA:** Aby znaleźć domenę systemu Windows w systemie Windows 7, kliknij przycisk **Start**, a następnie opcję Panel sterowania i System.

Aby znaleźć domenę systemu Windows w systemie Windows 8, kliknij przycisk Szukaj, wpisz System w polu wyszukiwania i kliknij opcję System.

Domena znajduje się w sekcji Nazwa komputera, domena i ustawienia grupy roboczej.

- WWAGA: W przypadku konfiguracji, w której każdy ma dostęp do folderu, niezbędne jest podanie wartości nazwy grupy roboczej (wartość domyślna to "Workgroup" – Grupa robocza), nazwy użytkownika i hasła. Jeśli jednak folder znajduje się w folderach danego użytkownika, a nie folderach publicznych, konieczne jest użycie danych logowania tego użytkownika.
- WAGA: Zamiast nazwy komputera może być niezbędne podanie adresu IP. Wiele domowych komputerów nie obsługuje prawidłowo nazw komputerów i nie ma serwera nazw domen (DNS). W takim przypadku najlepiej ustawić statyczny adres IP na udostępnionym komputerze PC, by uniknąć problemu przypisywania nowego adresu IP przez DHCP. W przypadku typowego rutera domowego odbywa się to przez ustawienie statycznego adresu IP w tej samej podsieci, ale poza zasięgiem zakresów DHCP.
- 7. Kliknij polecenie **OK**.
- Opcja 2: Zapisz na serwerze FTP

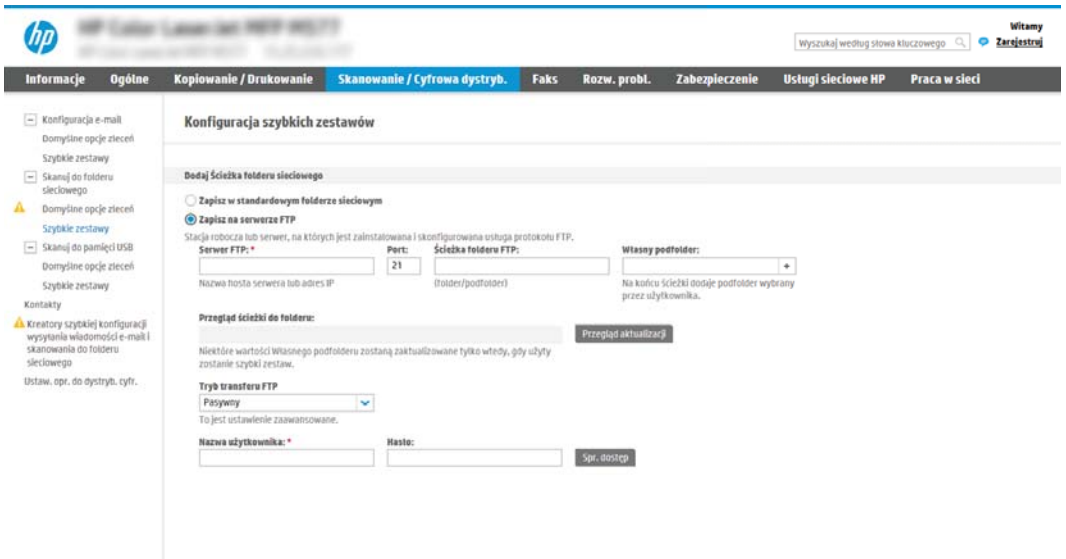

**WAGA:** Jeżeli serwer FTP znajduje się poza zaporą, należy skonfigurować serwer proxy w ustawieniach sieciowych. Ustawienia te znajdują się na karcie **ustawień sieciowych wbudowanego** serwera internetowego w opcjach zaawansowanych.

- 1. Wybierz opcję Zapisz na serwerze FTP.
- 2. W polu Serwer FTP wpisz nazwę serwera FTP lub adres IP.
- 3. W polu Port wpisz numer portu.

**WAGA:** W większości przypadków domyślnego numeru portu nie trzeba zmieniać.

4. Aby w folderze docelowym automatycznie utworzyć podfolder dla skanowanych dokumentów, wybierz forma nazwy podfolderu z listy Podfolder niestandardowy.

- 5. Aby wyświetlić pełną ścieżkę do folderu dla skanowanych dokumentów, kliknij opcję Aktualizuj podgląd.
- 6. Na liście rozwijanej Tryb transferu FTP wybierz jedną z niżej wymienionych opcji:
	- Pasywny
	- Aktywny
- 7. W polu Nazwa użytkownika wpisz nazwę użytkownika.
- 8. W polu Hasło wpisz hasło.
- 9. Kliknij opcję Sprawdź dostęp, aby potwierdzić, że można uzyskać dostęp do miejsca docelowego.
- 10. Kliknij polecenie OK.

### Opcja 2: Udostępnione foldery osobiste

Aby zapisywać zeskanowane dokumenty w osobistym folderze udostępnionym, wykonaj niżej opisane czynności.

**WAGA:** Opcja ta jest stosowana w środowiskach domenowych, gdzie administrator konfiguruje folder udostępniony dla każdego użytkownika. Jeżeli skonfigurowano funkcję Zapisz w osobistym folderze udostępnionym, użytkownicy będą musieli logować się na panelu sterowania drukarki za pomocą danych logowania Windows lub uwierzytelniania LDAP.

- 1. Wybierz opcję Zapisz w osobistym folderze udostępnionym.
- 2. W polu Pobierz folder główny użytkownika urządzenia, korzystając z tego atrybutu wpisz folder główny użytkownika w Microsoft Active Directory.
	- **WWAGA:** Sprawdź, czy użytkownik wie, gdzie w sieci znajduje się jego folder główny.
- 3. Aby dodać podfolder z nazwą użytkownika na końcu ścieżki do folderu, wybierz opcję Utwórz podfolder na podstawie nazwy użytkownika.

Aby ograniczyć dostęp do podfolderu do użytkownika, który tworzy zadanie skanowania, wybierz opcję Ogranicz dostęp do podfolderu do użytkownika.

#### Wybór uprawnień do korzystania z folderu docelowego

#### Opcja 1: Dostęp umożliwiający odczyt i zapisywanie

Aby wysyłać zeskanowane dokumenty do folderów z dostępem umożliwiającym odczyt i zapis, wykonaj niżej opisane czynności.

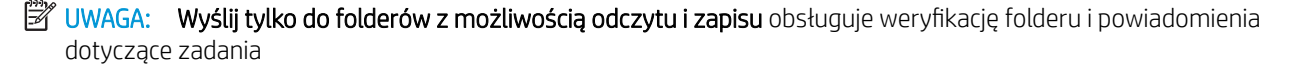

- 1. Wybierz opcję Wyślij tylko do folderów z możliwością odczytu i zapisu, jeżeli nie wybrano jej wcześniej.
- 2. Aby drukarka sprawdzała typ dostępu do folderu przez rozpoczęciem zadania skanowania, wybierz opcję Sprawdź dostęp do folderu przed rozpoczęciem zadania.

**WWAGA:** Zadania skanowania można kończyć szybciej, jeżeli opcja **Sprawdź dostęp do folderu przed** rozpoczęciem zadania nie jest wybrana. Jeżeli jednak folder jest niedostępny, zadanie skanowania nie powiedzie się.

3. Kliknij przycisk Dalej.

#### Opcja 2: Dostęp umożliwiający tylko zapis

Aby wysyłać zeskanowane dokumenty do folderów z dostępem umożliwiającym jedynie ich zapis, wykonaj niżej opisane czynności.

WAGA: Zezwól na wysyłanie do folderów tylko do odczytu nie obsługuje weryfikacji folderu ani powiadomień o zadaniach.

**EX UWAGA:** Jeśli ta opcja jest zaznaczona, drukarka nie może zmieniać nazwy pliku skanowania. Przesyła taką samą nazwę pliku dla wszystkich zadań skanowania.

Wybierz dla pliku zadania skanowania przedrostek lub przyrostek związany z czasem, by każde zadanie skanowania było zapisywane w unikatowym pliku i nie zastępowało poprzedniego pliku. Nazwa pliku jest określana przez informacje w oknie dialogowym ustawień pliku kreatora szybkiego zestawu.

- 1. Wybierz opcję Zezwól na wysyłanie do folderów tylko do odczytu.
- 2. Kliknij przycisk Dalej.

#### Okno trzecie: Ustawienia powiadamiania

- **▲** W oknie dialogowym Ustawienia powiadamiania można wykonywać niżej opisane zadania.
- $\mathbb{B}$  UWAGA: W celu wysyłania powiadomień e-mail drukarka wymaga skonfigurowania pod kątem używania serwera SMTP do wysyłania wiadomości e-mail. Więcej informacji na temat konfiguracji serwera SMTP do wysyłania wiadomości e-mail znaleźć można w dokumencie Konfiguracja funkcji Skanuj do poczty e-mail (c04017973).
	- Opcja 1: Nie powiadamiaj
		- 1. Wybierz opcję Nie powiadamiaj.
		- 2. W celu wygenerowania monitu o dokonanie przez użytkownika przeglądu ustawień powiadamiania wybierz opcję Monituj użytkownika przed rozpoczęciem zadania, a następnie kliknij przycisk Dalej.
	- Opcja 2: Powiadamiaj po zakończeniu zadania
		- 1. Wybierz opcję Powiadamiaj po zakończeniu zadania.
		- 2. Wybierz metodę dostarczania powiadomień z listy Sposób powiadamiania.

Jeżeli wybraną metodą powiadamiania jest E-mail, wpisz adres e-mail w polu Adres e-mail powiadomienia.

- 3. Aby dołączyć do powiadomienia miniaturę pierwszej zeskanowanej strony, wybierz opcję Dołącz miniaturę.
- 4. W celu wygenerowania monitu o dokonanie przez użytkownika przeglądu ustawień powiadamiania wybierz opcję Monituj użytkownika przed rozpoczęciem zadania, a następnie kliknij przycisk Dalej.
- Opcja 3: Powiadamiaj tylko, jeśli zadanie nie powiedzie się
	- 1. Wybierz opcję Powiadamiaj tylko, jeśli zadanie nie powiedzie się.
	- 2. Wybierz metodę dostarczania powiadomień z listy Sposób powiadamiania.

Jeżeli wybraną metodą powiadamiania jest E-mail, wpisz adres e-mail w polu Adres e-mail powiadomienia.

- 3. Aby dołączyć do powiadomienia miniaturę pierwszej zeskanowanej strony, wybierz opcję Dołącz miniaturę.
- 4. W celu wygenerowania monitu o dokonanie przez użytkownika przeglądu ustawień powiadamiania wybierz opcję Monituj użytkownika przed rozpoczęciem zadania, a następnie kliknij przycisk Dalej.

#### Okno czwarte: Scan Settings (Ustawienia skanowania)

W oknie dialogowym Ustawienia skanowania ustaw domyślne preferencje skanowania dla szybkiego zestawu i kliknij przycisk Dalej.

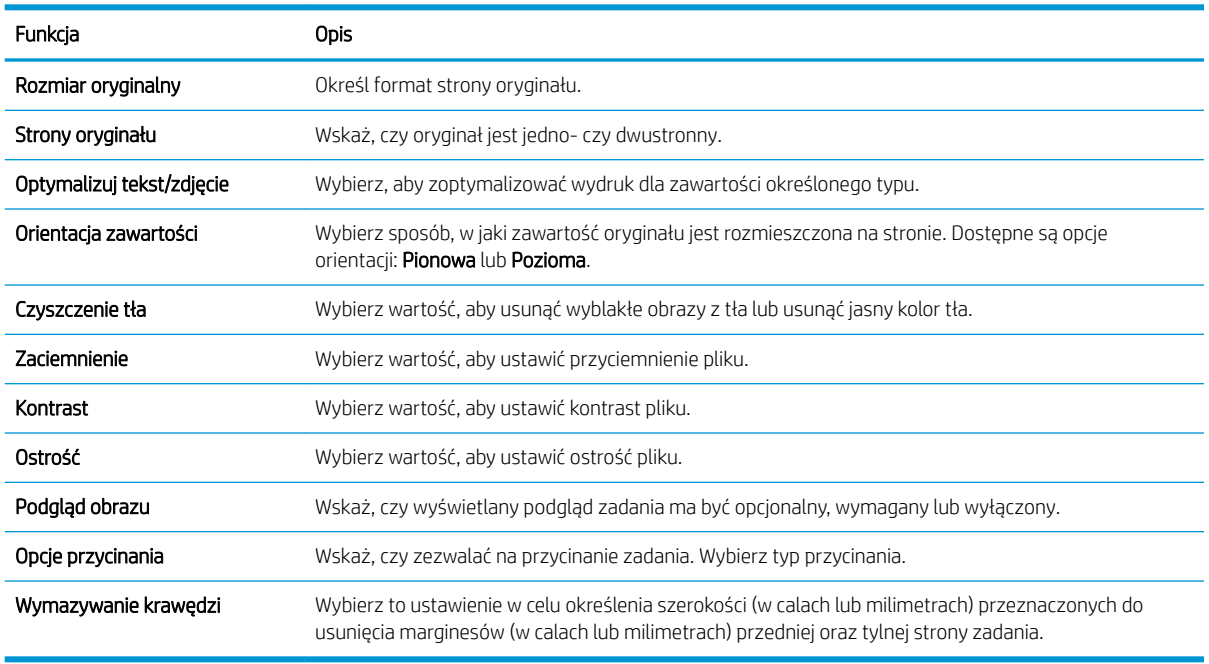

#### Ustawienia skanowania:

#### Okno piąte: Ustawienia IP

W oknie dialogowym Ustawienia pliku określ domyślne ustawienia pliku dla szybkiego zestawu i kliknij przycisk Dalej.

### Ustawienia pliku:

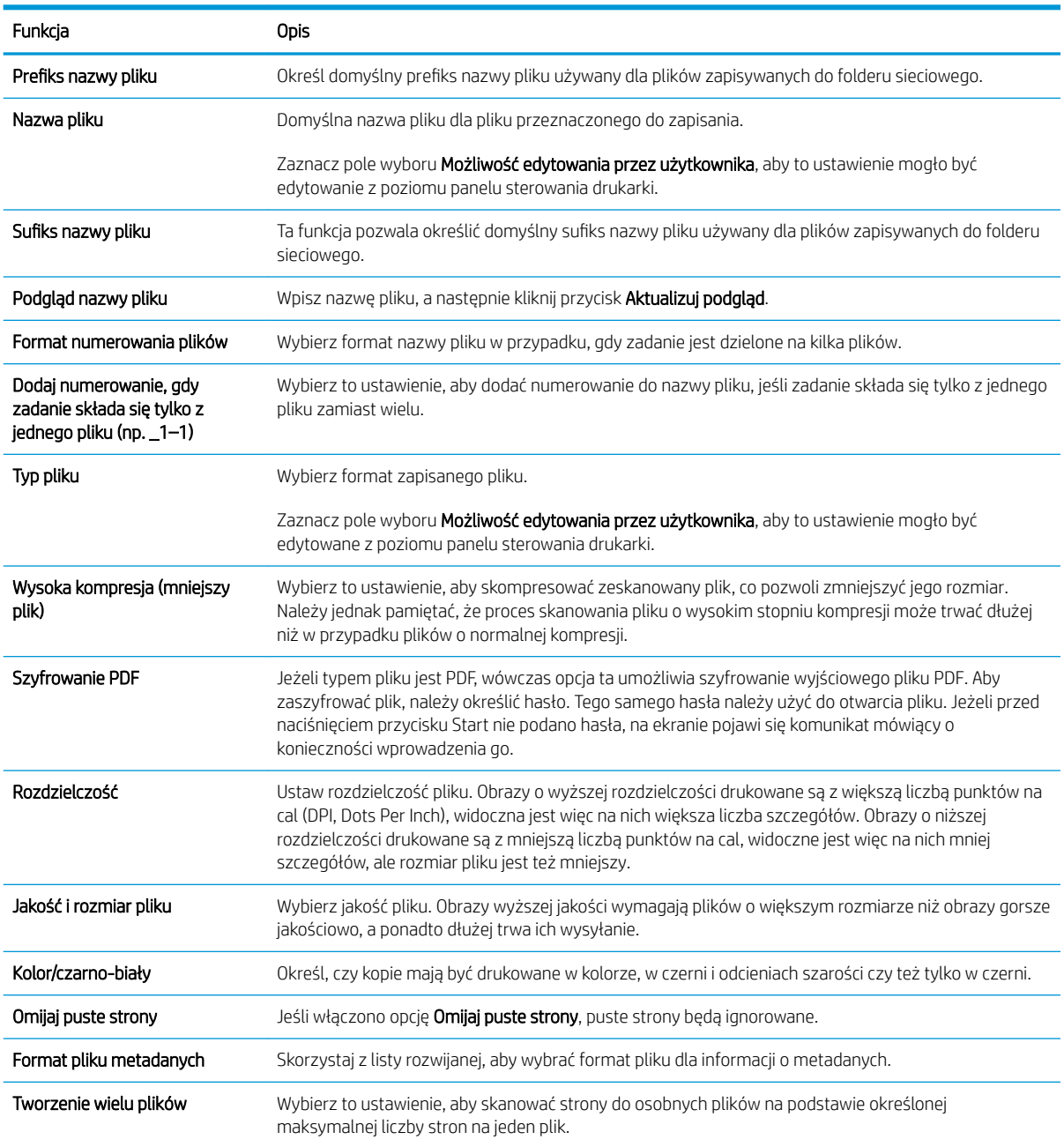

#### Okno szóste: Podsumowanie

W oknie dialogowym Podsumowanie przejrzyj Podsumowanie, a następnie kliknij przycisk Zakończ.

### Krok 3: Zakończ konfigurację

- 1. W lewym panelu nawigacyjnym kliknij przycisk Skanuj do folderu sieciowego.
- 2. Na stronie Skanuj do folderu sieciowego przejrzyj wybrane ustawienia, a następnie kliknij przycisk Zastosuj w celu zakończenia konfiguracji.

# Konfiguracja funkcji Skanuj na dysk USB

- Wprowadzenie
- Krok 1: Otwórz wbudowany serwer internetowy HP
- [Krok 2: Włącz funkcję Skanuj na dysk USB](#page-125-0)
- Krok 3: Konfiguracia szybkich zestawów (opcionalnie)
- Domyślne ustawienia skanowania dla konfiguracji opcji Skanuj na dysk USB
- [Domyślne ustawienia plików dla opcji Zapisz na nośniku USB](#page-126-0)

### **Wprowadzenie**

Drukarka wyposażona jest w funkcję umożliwiającą skanowanie dokumentu i zapisywanie go na dysku USB. Funkcja nie będzie dostępna, dopóki nie zostanie skonfigurowana za pomocą wbudowanego serwera internetowego (EWS) HP.

### Krok 1: Otwórz wbudowany serwer internetowy HP

- 1. Na ekranie głównym panelu sterowania drukarki dotknij ikony Informacje ↑, a następnie ikony Sieć 몼,, aby wyświetlić adres IP lub nazwę hosta urządzenia.
- 2. Otwórz przeglądarkę internetową i wpisz w wierszu adresu adres IP lub nazwę hosta urządzenia tak, aby były identyczne z danymi wyświetlanymi na panelu sterowania drukarki. Naciśnij klawisz Enter na klawiaturze komputera. Zostanie wyświetlona strona serwera EWS.

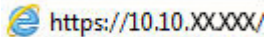

**WWAGA:** Jeżeli przeglądarka wyświetli komunikat informujący, że dostęp do strony internetowej może być niebezpieczny, wybierz opcję kontynuowania mimo to. Dostęp do tej strony nie spowoduje uszkodzenia komputera.

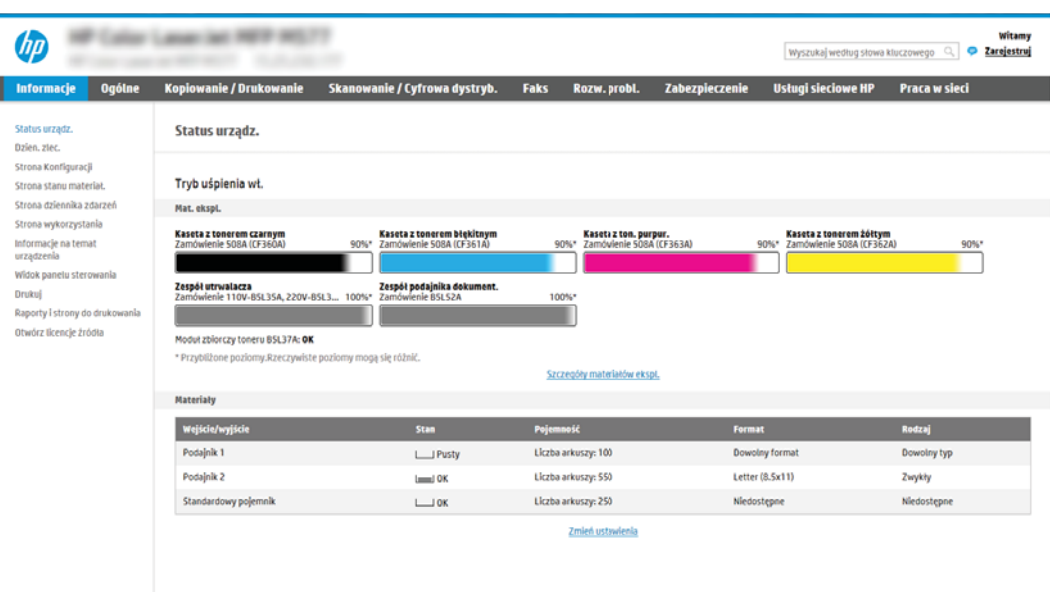

# <span id="page-125-0"></span>Krok 2: Włącz funkcję Skanuj na dysk USB

- 1. Wybierz kartę Zabezpieczenia.
- 2. Przewiń do opcji Porty sprzętu i upewnij się, że opcja Włącz funkcję plug and play portu USB hosta jest włączona.
- 3. Wybierz kartę Kopiuj/drukuj w przypadku modeli MFP lub Drukuj w przypadku modeli SFP.
- 4. Zaznacz pole wyboru Włącz zapisywanie do USB.
- 5. Kliknij Zastosuj w dolnej części strony.
- **WAGA:** Większość urządzeń jest dostarczana z już zainstalowanymi dyskami twardymi (HDD). W niektórych przypadkach dodatkową pamięć urządzenia można dodawać poprzez dysk USB. Upewnij się, czy funkcję Zapisz na dysk USB należy rozwinąć do dysku USB i dysku twardego

# Krok 3: Konfiguracja szybkich zestawów (opcjonalnie)

**2 UWAGA:** Szybkie zestawy to skróty zleceń dostępne na Ekranie głównym oraz w aplikacji Szybkie zestawy.

- 1. W obszarze Skanuj na dysk USB w lewym panelu nawigacyjnym kliknij opcję Szybkie zestawy.
- 2. Wybierz jedną z następujących opcji:
	- wybierz istniejący szybki zestaw w aplikacji Szybkie zestawy w tabeli

lub

- kliknij przycisk Dodaj, aby uruchomić kreator szybkiego zestawu.
- 3. Jeśli wybrano opcję Dodaj, zostanie otwarta strona Konfiguracja szybkiego zestawu. Wprowadź następujące informacje:
	- Nazwa szybkiego zestawu: Wprowadź tytuł nowego szybkiego zestawu.
	- Opis szybkiego zestawu: Wprowadź opis szybkiego zestawu.
	- Opcja uruchamiania szybkiego zestawu: Aby ustawić sposób uruchamiania szybkiego zestawu, kliknij opcję Wprowadź aplikację, a następnie wybierz Start lub Uruchom natychmiast po wybraniu z ekranu głównego.
- 4. W panelu sterowania wybierz domyślną lokalizację do zapisywania zeskanowanych plików na nośnikach USB znajdujących się w portach USB, a następnie kliknij przycisk Dalej. Domyślne opcje lokalizacji są następujące:
	- Zapisz w katalogu głównym nośnika USB
	- Utwórz lub umieść w tym folderze na nośniku USB; przy korzystaniu z tej opcji lokalizacji pliku należy podać ścieżkę do folderu na nośniku USB. Do oddzielenia nazw folderów i podfolderów w ścieżce należy używać ukośników odwrotnych \.
- 5. Wybierz opcję z listy rozwijanej Warunek, przy którym należy wysłać powiadomienie:, a następnie kliknij Dalej.

To ustawienie określa, czy i w jaki sposób użytkownicy są powiadamiani, jeśli zadanie Zapisz na nośniku USB szybkiego zestawu zostanie ukończone lub nie powiedzie się. Dostępne są następujące ustawienia dla opcji Warunek, przy którym należy wysłać powiadomienie: Są to:

- <span id="page-126-0"></span>Nie powiadamiaj
- Powiadamiaj po zakończeniu zadania
- Powiadamiaj tylko, jeśli zadanie nie powiedzie się
- 6. Wybierz opcję Ustawienia skanowania dla szybkiego zestawu, a następnie kliknij przycisk Dalej.
	- **WAGA:** Więcej informacji na temat dostępnych ustawień skanowania, zobacz Domyślne ustawienia skanowania dla konfiguracji opcji Skanuj na dysk USB na stronie 113
- 7. Wybierz Ustawienia pliku dla szybkiego zestawu, a następnie kliknij przycisk Dalej.
- $\mathbb{B}$  UWAGA: Więcej informacji na temat dostępnych ustawień pliku, zobacz Domyślne ustawienia skanowania dla konfiguracji opcji Skanuj na dysk USB na stronie 113
- 8. Przejrzyj podsumowanie ustawień i kliknij przycisk Zakończ, aby zapisać szybki zestaw lub wybierz opcję Wstecz, aby edytować ustawienia.

# Domyślne ustawienia skanowania dla konfiguracji opcji Skanuj na dysk USB

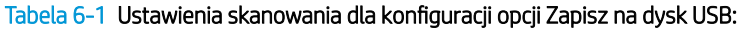

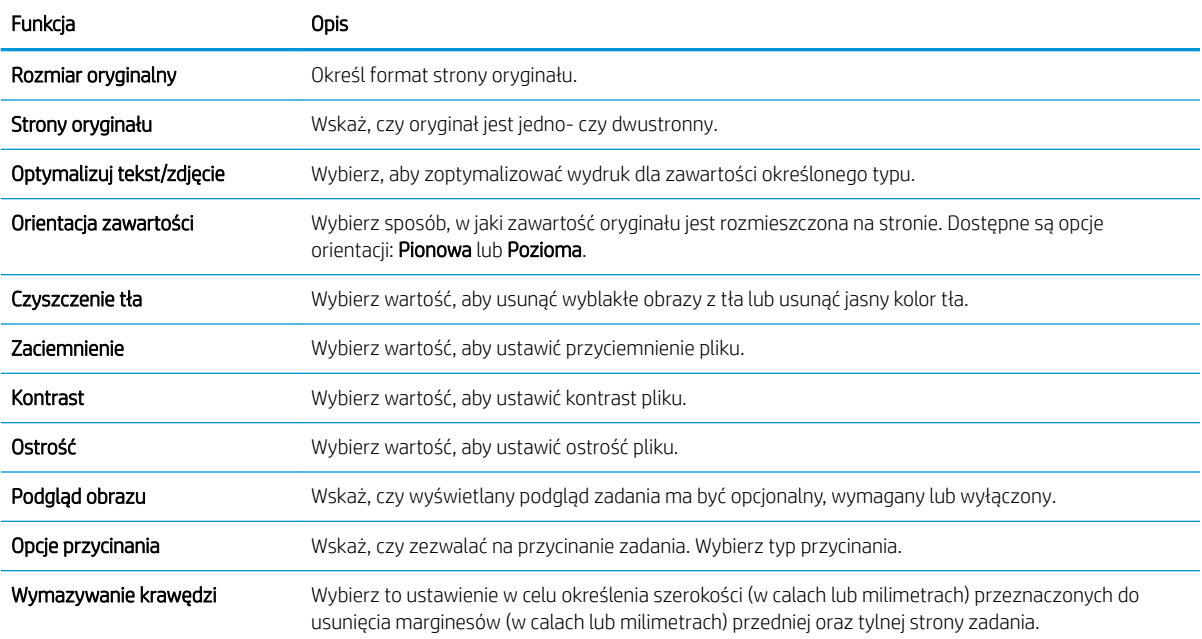

# Domyślne ustawienia plików dla opcji Zapisz na nośniku USB

#### Tabela 6-2 Ustawienia pliku dla konfiguracji opcji Zapisz na nośniku USB:

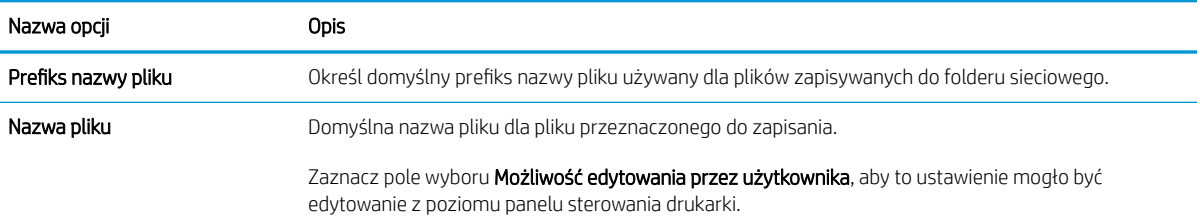

### Tabela 6-2 Ustawienia pliku dla konfiguracji opcji Zapisz na nośniku USB: (ciąg dalszy)

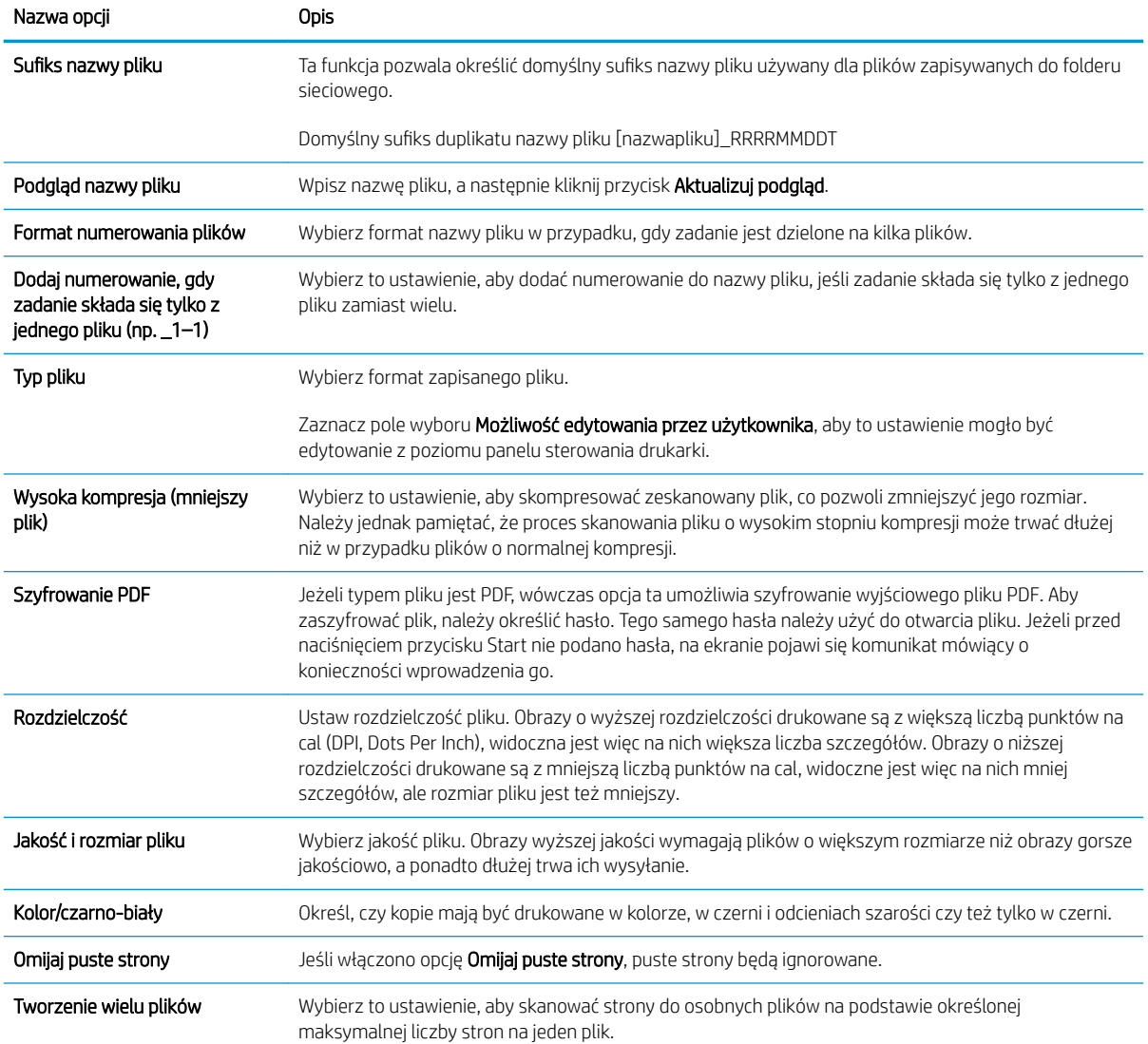

# Konfiguracja funkcji Zapisz do SharePoint® (tylko modele Flow)

- Wprowadzenie
- Zanim zaczniesz
- Krok 1: Otwórz wbudowany serwer internetowy HP (EWS)
- Krok 2: Właczanie funkcji Zapisz do SharePoint® i tworzenie szybkiego zestawu Zapisz do SharePoint
- [Skanowanie i zapisywanie pliku bezpośrednio na stronie programu Microsoft® SharePoint.](#page-131-0)
- [Ustawienia szybkiego zestawu skanowania i opcje funkcji Zapisz do SharePoint®](#page-132-0)

## Wprowadzenie

Opcja Zapisz do SharePoint® służy do skanowania dokumentów bezpośrednio do strony Microsoft® SharePoint. Ta funkcja eliminuje konieczność skanowania dokumentów do folderu sieciowego, pamięci flash USB lub wiadomości e-mail i ich ręcznego przesyłania na stronę SharePoint.

Opcja Zapisz do SharePoint® obsługuje wszystkie opcje skanowania, łącznie z możliwością skanowania dokumentów jako obrazów lub wykorzystania funkcji OCR do tworzenia plików tekstowych i plików PDF z możliwością wyszukiwania.

Domyślnie funkcja ta jest wyłączona. Opcję Zapisz do SharePoint® można włączyć z poziomu wbudowanego serwera internetowego EWS firmy HP.

UWAGA: Funkcja Zapisz do SharePoint® jest dostępna tylko w drukarkach wyposażonych w funkcję zarządzania przepływem pracy.

### Zanim zaczniesz

Przed zakończeniem tej procedury folder docelowy, w którym będą zapisywane pliki, musi najpierw znaleźć się na stronie SharePoint. Konieczne jest ponadto włączenie dostępu do folderu docelowego. Opcja Zapisz do SharePoint® jest domyślnie wyłączona.

## Krok 1: Otwórz wbudowany serwer internetowy HP (EWS)

- 1. Na ekranie głównym panelu sterowania drukarki dotknij ikony Informacje ↑, a następnie ikony Sieć  $\frac{R}{100}$ , aby wyświetlić adres IP lub nazwę hosta urządzenia.
- 2. Otwórz przeglądarkę internetową i wpisz w wierszu adresu adres IP lub nazwę hosta urządzenia tak, aby były identyczne z danymi wyświetlanymi na panelu sterowania drukarki. Naciśnij klawisz Enter na klawiaturze komputera. Zostanie wyświetlona strona serwera EWS.

### https://10.10.XXXXX/

**WAGA:** Jeżeli przeglądarka wyświetli komunikat informujący, że dostęp do strony internetowej może być niebezpieczny, wybierz opcję kontynuowania mimo to. Dostęp do tej strony nie spowoduje uszkodzenia komputera.

<span id="page-129-0"></span>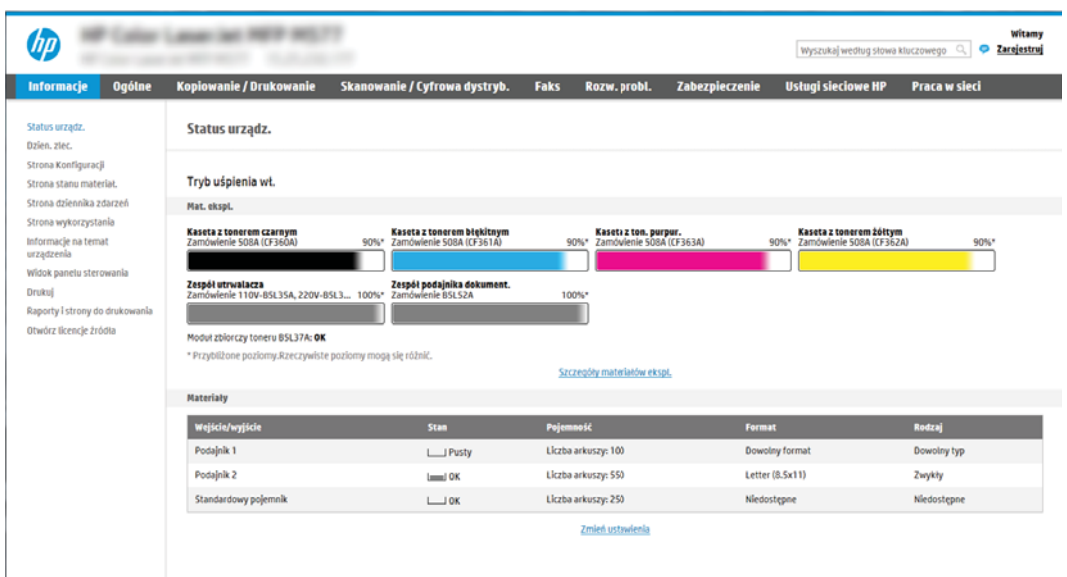

## Krok 2: Włączanie funkcji Zapisz do SharePoint® i tworzenie szybkiego zestawu Zapisz do **SharePoint**

Wykonaj następujące czynności, aby włączyć funkcję Zapisz do SharePoint i utworzyć szybki zestaw Zapisz do SharePoint.

- 1. Korzystając z górnych kart nawigacji, kliknij opcję Skanowanie / dystrybucja cyfrowa.
- 2. W lewym okienku nawigacji kliknij pozycję Zapisz w programie SharePoint<sup>®</sup>.

**WAGA:** Szybkie zestawy to skróty zleceń dostępne na Ekranie głównym oraz w aplikacji Szybkie zestawy.

- 3. Wybierz opcję Włącz zapisywanie do SharePoint®, a następnie kliknij przycisk Zastosuj.
- 4. W obszarze Zapisz do SharePoint® w lewym panelu nawigacyjnym kliknij opcję Szybkie zestawy. Kliknij przycisk Dodaj, aby uruchomić kreator szybkiego zestawu.
- 5. Wprowadź Nazwa szybkiego zestawu (na przykład "Skanuj do Sharepoint") i Opis szybkiego zestawu.
- 6. Wybierz opcję Szybki zestaw, aby określić, co zostanie wyświetlone po wybraniu szybkiego zestawu na panelu sterowania drukarki, a następnie kliknij przycisk Dalej.
- 7. Wykonaj poniższe czynności, aby dodać ścieżkę folderu SharePoint.
	- a. Kliknij przycisk Dodaj na stronie Ustawienia miejsca docelowego SharePoint®, aby otworzyć stronę Dodaj ścieżkę SharePoint®.
	- b. Otwórz nowe okno przeglądarki, przejdź do folderu SharePoint, który chcesz wykorzystać, a następnie skopiuj ścieżkę folderu dla folderu SharePoint z tego okna przeglądarki.
	- c. Wklej ścieżkę do folderu SharePoint do pola Ścieżka SharePoint ®: .
	- d. Domyślnie drukarka zastępuje istniejący plik, który ma tę samą nazwę co nowy plik. Usuń zaznaczenie opcji Zastąp istniejące pliki, aby nowy plik o takiej samej nazwie jak istniejący dostawał zaktualizowane oznaczenie daty/godziny.
- e. Wybierz opcję z menu rozwijanego Ustawienia uwierzytelniania. Wybierz, czy jest konieczne logowanie się do usługi SharePoint za pomocą danych, czy też urządzenie ma przechować te dane w szybkim zestawie.
	- $\mathbb{B}^{\prime}$  UWAGA: W przypadku wyboru opcji Użyj danych uwierzytelniania użytkownika do połączenia po zalogowaniu z panelu sterowania z menu rozwijanego Ustawienia uwierzytelniania zalogowany użytkownik musi mieć uprawnienia pozwalające mu na zapis do określonej witryny SharePoint®.
	- **EX UWAGA:** Ze względów bezpieczeństwa drukarka nie wyświetla danych logowania wprowadzonych w kreatorze szybkich zestawów.
- f. Kliknij przycisk OK, aby zakończyć konfigurację ścieżki SharePoint i przejdź do strony Ustawienia miejsca docelowego SharePoint.
- 8. Wybierz opcję Potwierdź dostęp do folderu przed rozpoczęciem zadania, aby upewnić się, że folder SharePoint określony jako folder docelowy jest dostępny zawsze, gdy używany jest szybki zestaw. Jeśli ta opcja nie jest zaznaczona, można szybciej zapisywać zlecenia w folderze SharePoint. Jednak jeśli ta opcja nie jest zaznaczona i folder SharePoint jest niedostępny, zadanie zakończy się niepowodzeniem.
- 9. Kliknij przycisk Dalej.
- 10. Ustaw Warunek, przy którym należy wysłać powiadomienie: na stronie Ustawienia powiadamiania. To ustawienie umożliwia skonfigurowanie szybkiego zestawu, który powiadamia, wysyła wiadomości e-mail lub drukuje podsumowanie, gdy zlecenie zakończy się sukcesem lub nie. Wybierz jedną z następujących opcji z menu rozwijanego Warunek, przy którym należy wysłać powiadomienie: :
	- Wybierz opcję Nie powiadamiaj, aby szybki zestaw nie wykonywał żadnej czynności powiadomienia, gdy zadanie zakończy się pomyślnie lub nie powiedzie się.
	- Wybierz opcję Powiadamiaj po zakończeniu zlecenia, aby szybki zestaw wysyłał powiadomienie po pomyślnym zakończeniu zadania.
	- Wybierz opcję Powiadamiaj tylko wtedy, gdy zlecenie nie powiedzie się, aby szybki zestaw wysyłał powiadomienie tylko wtedy, gdy zlecenie nie powiedzie się.

Wybór opcji Powiadamiaj po zakończeniu zlecenia lub Powiadamiaj tylko wtedy, gdy zlecenie nie powiedzie się wymaga określenia Metody używanej do dostarczania powiadomienia: . Wybierz jedną z następujących opcji:

- E-mail: Ta opcja służy do wysyłania wiadomości e-mail w przypadku spełnienia wybranego warunku powiadomienia. Wymaga ona podania prawidłowego adresu e-mail w polu Adres e-mail powiadomienia: .
- $\mathbb{R}$  UWAGA: Aby skorzystać z funkcji powiadomień pocztą e-mail, należy najpierw skonfigurować funkcję poczty e-mail w drukarce.
- **Drukuj:** Ta opcja służy do drukowania powiadomienia w przypadku spełnienia wybranego warunku powiadomienia.
- **WAGA:** Wybierz opcję **Dołącz miniaturę** dla dowolnej opcji powiadamiania, aby dołączyć miniaturę skanu pierwszej strony zlecenia.
- 11. Kliknij przycisk Dalej.
- 12. Wybierz opcje na stronie Ustawienia skanowania i kliknij przycisk Dalej. Więcej informacji można znaleźć w części Tabela 6-3 [Ustawienia skanowania dla opcji Zapisz do SharePoint](#page-132-0)® na stronie 119.
- <span id="page-131-0"></span>13. Wybierz opcje w oknie Ustawienia pliku i kliknij przycisk Dalej. Więcej informacji można znaleźć w części Tabela 6-4 [Ustawienia pliku dla opcji Zapisz do SharePoint na stronie 120](#page-133-0).
- 14. Przejrzyj podsumowanie ustawień i kliknij przycisk Zakończ, aby zapisać szybki zestaw lub kliknij przycisk Wstecz, aby edytować ustawienia.

### Skanowanie i zapisywanie pliku bezpośrednio na stronie programu Microsoft® SharePoint.

- 1. Umieść dokument na szybie skanera stroną zadrukowaną do dołu lub umieść go w podajniku dokumentów stroną zadrukowaną ku górze i dopasuj prowadnice do formatu dokumentu.
- 2. Na ekranie głównym panelu sterowania drukarki wybierz opcję Skanuj, a następnie Skanuj do SharePoint®.

**WAGA:** W celu korzystania z tej funkcji może być konieczne zalogowanie się w urządzeniu.

- 3. Aby wybrać Szybki zestaw, dotknij opcji Załaduj w obszarze Szybkie zestawy i ustawienia domyślne. Wybierz Szybki zestaw, a następnie dotknij opcji Załaduj.
- 4. Dotknij pola tekstowego Nazwa pliku:, aby otworzyć klawiaturę, a następnie wpisz nazwę pliku, korzystając z klawiatury ekranowej lub zwykłej. Dotknij opcji Wprowadź .
- 5. Dotknij przycisku Opcje, aby sprawdzić i skonfigurować ustawienia dla tego dokumentu.
- 6. Dotknij panelu po prawej stronie ekranu, aby wyświetlić podgląd dokumentu. Użyj przycisków po prawej stronie ekranu podglądu, aby ustawić opcje podglądu, a także aby przestawiać, obracać, wstawiać lub usuwać strony.

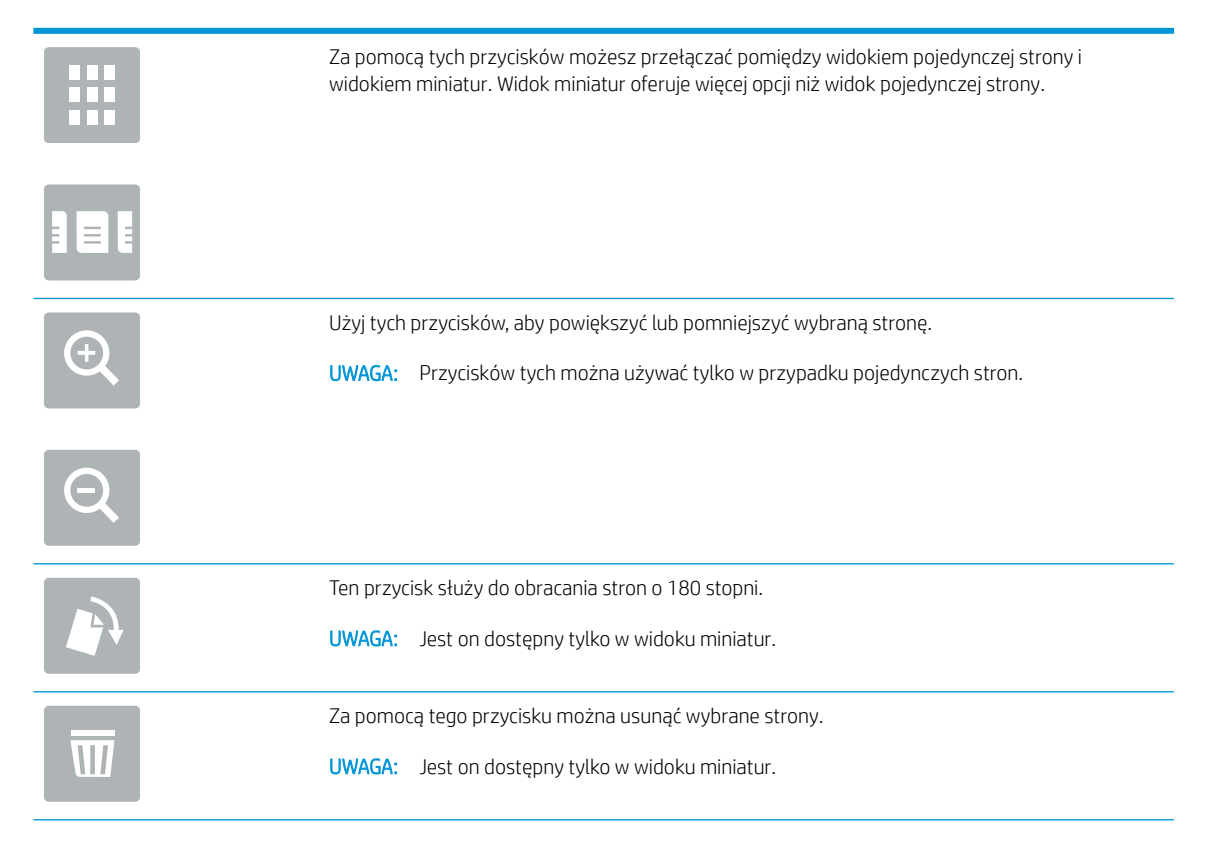

<span id="page-132-0"></span>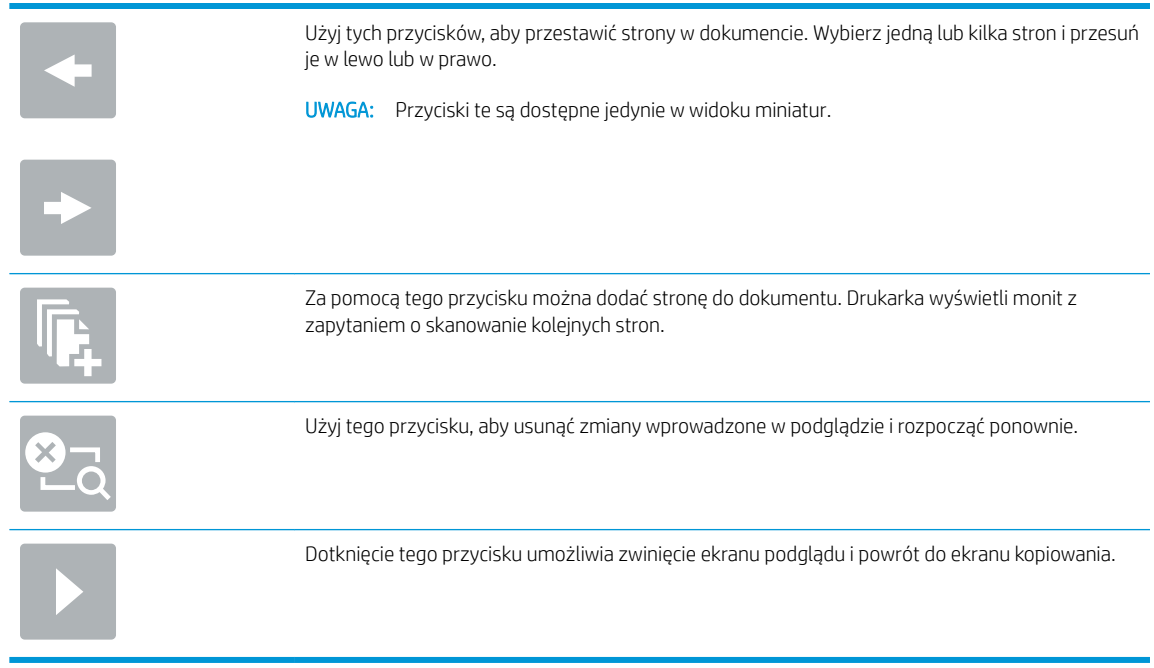

7. Dotknij przycisku Start (a), aby zapisać plik.

# Ustawienia szybkiego zestawu skanowania i opcje funkcji Zapisz do SharePoint®

W poniższej tabeli wymieniono ustawienia i opcje dostępne w kreatorze szybkich zestawów podczas dodawania, edycji lub kopiowania szybkiego zestawu Zapisz do SharePoint® .

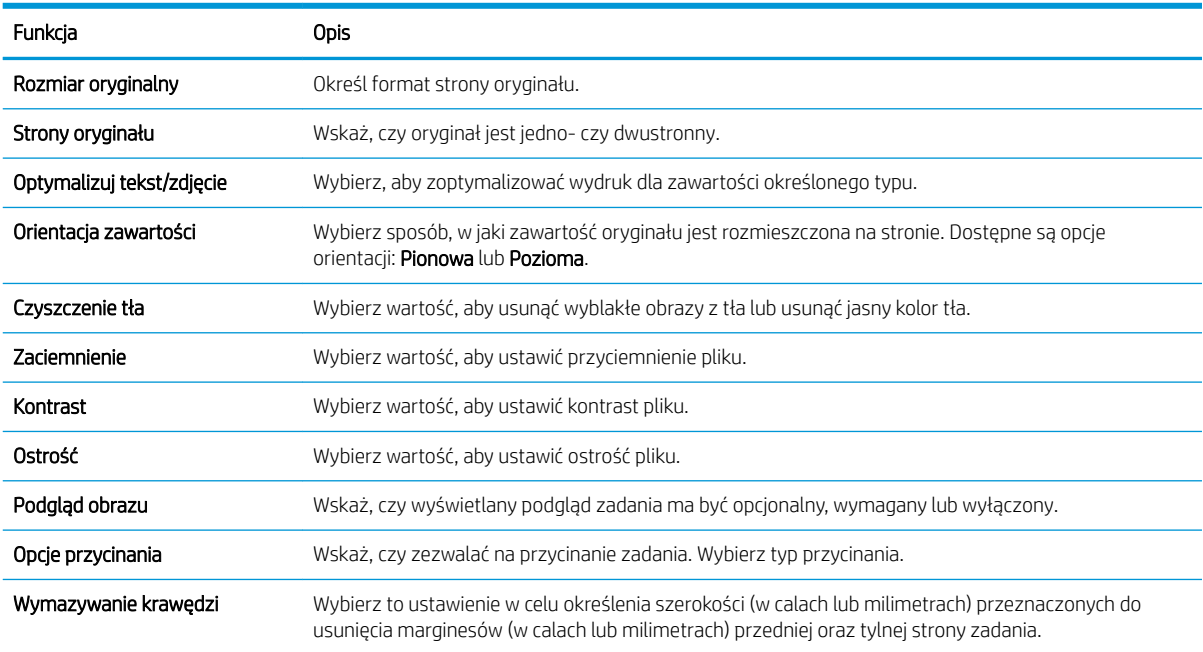

### Tabela 6-3 Ustawienia skanowania dla opcji Zapisz do SharePoint®

### <span id="page-133-0"></span>Tabela 6-4 Ustawienia pliku dla opcji Zapisz do SharePoint

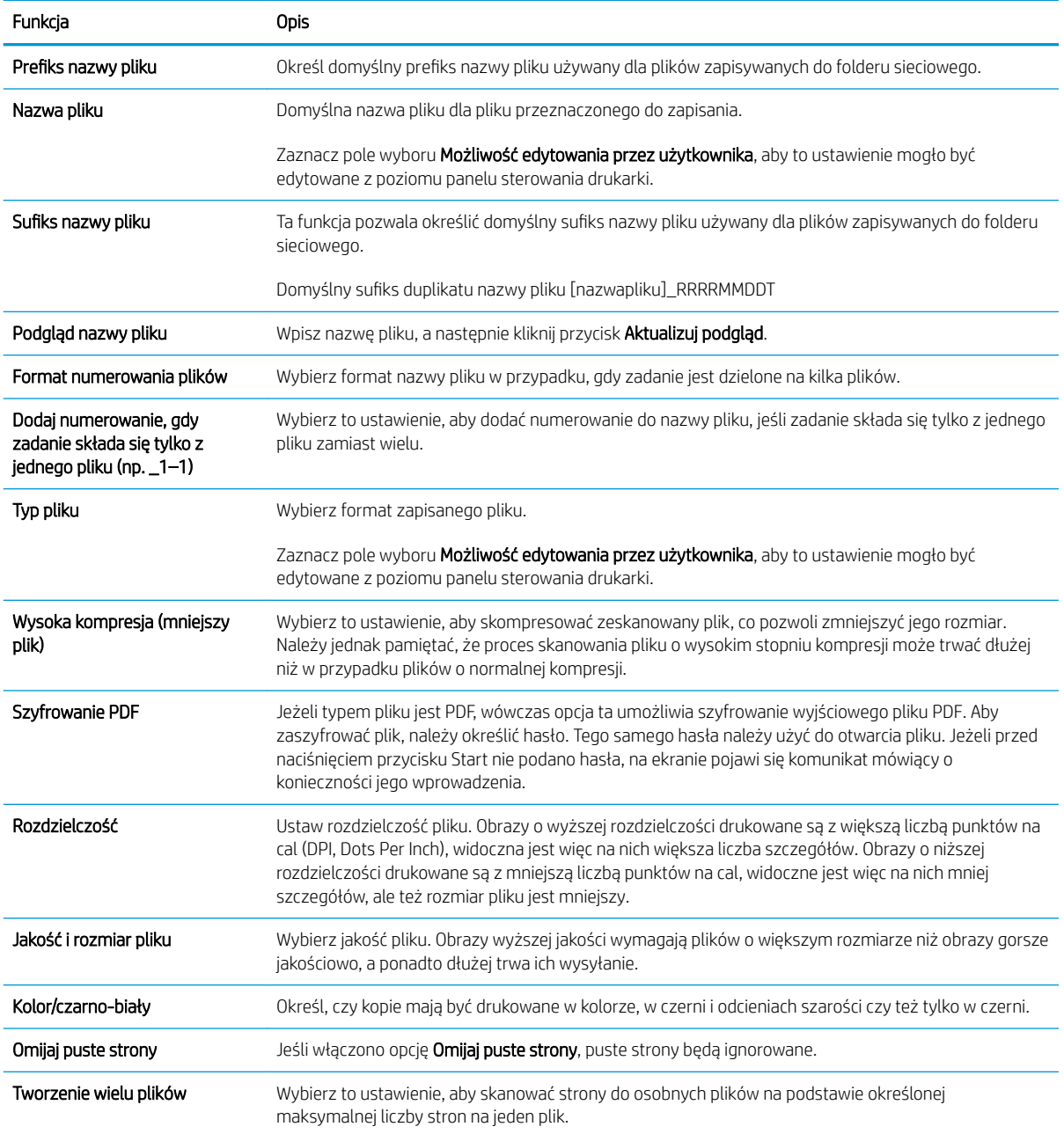

# Tworzenie szybkiego zestawu

- Wprowadzenie
- Krok 1: Otwórz wbudowany serwer internetowy HP (EWS)
- [Krok 2: Dodawanie szybkich zestawów i zarządzanie nimi](#page-135-0)

### Wprowadzenie

Szybkie zestawy to skróty do zadań dostępne na Ekranie głównym oraz w ramach funkcji Szybkie zestawy w panelu sterowania drukarki. Nie mają one wpływu na ustawienia domyślne aplikacji podstawowej. Aby skorzystać z szybkiego zestawu na panelu sterowania drukarki, włącz aplikację podstawową.

Utwórz szybkie zestawy dla następujących aplikacji podstawowych, co pozwoli poprawić dokładność i skrócić czas realizacji zleceń:

- E-mail szybkie zestawy typu e-mail służą do konfigurowania i zapisywania często używanych ustawień wysyłania zadań z drukarki za pośrednictwem poczty e-mail jako załączników.
- Faks szybkie zestawy typu faks służą do konfigurowania i zapisywania często używanych ustawień dla zadań faksowania.
- Zapisz w folderze sieciowym szybkie zestawy typu "zapisz do folderu sieciowego" służą do konfigurowania i zapisywania często używanych ustawień zapisywania zleceń w folderze sieciowym.
- Zapisz na USB szybkie zestawy typu "zapisz na USB" służą do konfigurowania i zapisywania często używanych ustawień zapisywania zleceń na urządzeniu USB.
- Kopiowanie (tylko urządzenia wielofunkcyjne) szybkie zestawy typu "kopiowanie" służą do konfigurowania i zapisywania często używanych ustawień dla zadań kopiowania.
- Zapisz do SharePoint® (tylko modele Flow) szybkie zestawy typu "zapisz w SharePoint" służą do konfigurowania i zapisywania często używanych ustawień do zapisywania zleceń w witrynie SharePoint.

Wybierz odpowiednie opcje zadań, takie jak rozpoczynanie zadania tuż po wybraniu szybkiego zestawu lub wymaganie podglądu obrazu przez rozpoczęciem zadania.

### Krok 1: Otwórz wbudowany serwer internetowy HP (EWS)

- 1. Na ekranie głównym panelu sterowania drukarki dotknij ikony Informacje ↑, a następnie ikony Sieć 몼,, aby wyświetlić adres IP lub nazwę hosta urządzenia.
- 2. Otwórz przeglądarkę internetową i wpisz w wierszu adresu adres IP lub nazwę hosta urządzenia tak, aby były identyczne z danymi wyświetlanymi na panelu sterowania drukarki. Naciśnij klawisz Enter na klawiaturze komputera. Zostanie wyświetlona strona serwera EWS.

### https://10.10.XXXXX/

**WWAGA:** Jeżeli przeglądarka wyświetli komunikat informujący, że dostęp do strony internetowej może być niebezpieczny, wybierz opcję kontynuowania mimo to. Dostęp do tej strony nie spowoduje uszkodzenia komputera.

<span id="page-135-0"></span>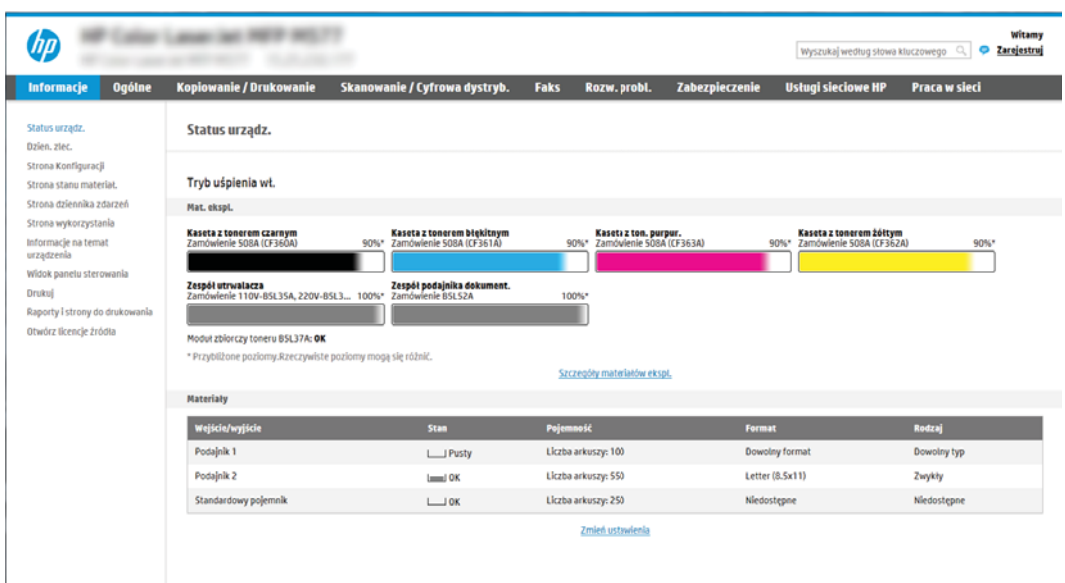

# Krok 2: Dodawanie szybkich zestawów i zarządzanie nimi

### Dodawanie szybkiego zestawu

Aby dodać nowy szybki zestaw, wykonaj następujące czynności.

- 1. Korzystając z górnych kart nawigacji, kliknij opcję Ogólne.
- 2. W lewym panelu nawigacyjnym kliknij opcję Szybkie zestawy.
- 3. Kliknij przycisk Dodaj. Otwarta zostanie strona Konfiguracja szybkich zestawów.
	- <sup>2</sup> UWAGA: Kliknij przycisk Anuluj na dowolnej stronie Konfiguracja szybkich zestawów, aby anulować bieżące zmiany, zakończyć pracę Konfiguracji szybkich zestawów i powrócić do strony Szybkie zestawy.
- 4. Wybierz opcję Typ szybkiego zestawu, a następnie kliknij przycisk Dalej. W zależności od drukarki dostępne są następujące typy szybkiego zestawu:
	- <sup>2</sup> UWAGA: Typ szybkiego zestawu musi być określony tylko jeśli szybki zestaw został utworzony za pomocą karty Ogólne wbudowanego serwera internetowego.
		- Skanuj do wiadomości e-mail
		- Skanuj do faksu
		- Skanuj do folderu sieciowego
		- Skanuj na dysk USB
		- Kopiuj (tylko urządzenia wielofunkcyjne)
		- Zapisz do SharePoint<sup>®</sup> (tylko drukarki obsługujące dystrybucję plików)
- 5. W polu Nazwa szybkiego zestawu wpisz tytuł szybkiego zestawu (pole wymagane).
- 6. Dodaj opis szybkiego zestawu w polu Opis szybkiego zestawu.
- 7. Wybierz opcję Szybki zestaw, aby określić, co zostanie wyświetlone po wybraniu szybkiego zestawu na panelu sterowania, a następnie kliknij przycisk Dalej.
- 8. Wybierz ustawienia i zakończ zadania w Konfiguracji szybkich zestawów. Kliknij przycisk Dalej, aby przejść do następnej strony dostępnych opcji, aż do otwarcia strony Podsumowanie.
- <sup>2</sup> UWAGA: Ustawienia dostępne w Konfiguracji szybkich zestawów zależą od typu dodawanego szybkiego zestawu. Dostępne ustawienia i opcje dla każdego szybkiego zestawu można sprawdzić w tabelach w [Szybki zestaw — ustawienia i opcje na stronie 124](#page-137-0).
- 9. Przejrzyj podsumowanie ustawień i kliknij przycisk Zakończ, aby zapisać szybki zestaw lub wybierz opcję Wstecz, aby edytować ustawienia.

### Edycja szybkiego zestawu

Wykonaj następujące czynności, aby edytować ustawienia istniejącego szybkiego zestawu.

- 1. Korzystając z górnych kart nawigacji, kliknij opcję Ogólne.
- 2. W lewym panelu nawigacyjnym kliknij opcję Szybkie zestawy.
- 3. W obszarze Lista szybkich zestawów kliknij pole wyboru obok odpowiedniego szybkiego zestawu, a następnie kliknij przycisk Edytuj. Otwarta zostanie strona Konfiguracja szybkich zestawów.
- $\mathbb{B}^*$  UWAGA: Kliknij przycisk Anuluj na dowolnej stronie Konfiguracja szybkich zestawów, aby anulować bieżące zmiany, zakończyć pracę Konfiguracji szybkich zestawów i powrócić do strony Szybkie zestawy.
- 4. W razie potrzeby zmień następujące ustawienia, a następnie kliknij przycisk Dalej:
	- Nazwa szybkiego zestawu
	- Opis szybkiego zestawu
	- Opcja uruchamiania szybkiego zestawu
- 5. Wybierz ustawienia i zakończ zadania w Konfiguracji szybkich zestawów. Kliknij przycisk Dalej, aby przejść do następnej strony dostępnych opcji, aż do otwarcia strony Podsumowanie.
- WWAGA: Ustawienia dostępne w **Konfiguracji szybkich zestawów** zależą od typu edytowanego szybkiego zestawu. Dostępne ustawienia i opcje dla każdego szybkiego zestawu można sprawdzić w tabelach w [Szybki zestaw — ustawienia i opcje na stronie 124](#page-137-0).
- 6. Przejrzyj stronę Podsumowanie, a następnie kliknij przycisk Zakończ, aby zapisać zmiany w szybkim zestawie.

### Kopiowanie szybkiego zestawu

- 1. Korzystając z górnych kart nawigacji, kliknij opcję Ogólne.
- 2. W lewym panelu nawigacyjnym kliknij opcję Szybkie zestawy.
- 3. W obszarze Lista szybkich zestawów kliknij pole wyboru obok odpowiedniego szybkiego zestawu, a następnie kliknij przycisk Kopiuj. Otwarta zostanie strona Konfiguracja szybkich zestawów.
- **WWAGA:** Kliknij przycisk Anuluj na dowolnej stronie Konfiguracja szybkich zestawów, aby anulować bieżące zmiany, zakończyć pracę Konfiguracji szybkich zestawów i powrócić do strony Szybkie zestawy.
- 4. W razie potrzeby zmień następujące ustawienia, a następnie kliknij przycisk Dalej:
- <span id="page-137-0"></span>Nazwa szybkiego zestawu
- Opis szybkiego zestawu
- Opcja uruchamiania szybkiego zestawu
- 5. Wybierz ustawienia i zakończ zadania w Konfiguracji szybkich zestawów. Kliknij przycisk Dalej, aby przejść do następnej strony dostępnych opcji, aż do otwarcia strony Podsumowanie.
- <sup>2</sup> UWAGA: Ustawienia dostępne w Konfiguracji szybkich zestawów zależą od typu kopiowanego szybkiego zestawu. Dostępne ustawienia i opcje dla każdego szybkiego zestawu można sprawdzić w tabelach w Szybki zestaw — ustawienia i opcje na stronie 124.
- 6. Przejrzyj stronę Podsumowanie, a następnie kliknij przycisk Zakończ, aby zapisać szybki zestaw.

### Usuwanie szybkiego zestawu

Aby usunąć szybki zestaw, wykonaj następujące czynności.

- 1. Korzystając z górnych kart nawigacji, kliknij opcję Ogólne.
- 2. W lewym panelu nawigacyjnym kliknij opcję Szybkie zestawy.
- 3. W obszarze Lista szybkich zestawów kliknij pole wyboru obok odpowiedniego szybkiego zestawu, a następnie kliknij przycisk Usuń....
- 4. Po otwarciu strony potwierdzenia kliknij przycisk Usuń, aby zakończyć usuwanie szybkiego zestawu.

### Szybki zestaw — ustawienia i opcje

W poniższej tabeli wymieniono ustawienia i opcje dostępne w Kreatorze szybkich zestawów podczas dodawania, edycji lub kopiowania szybkiego zestawu.

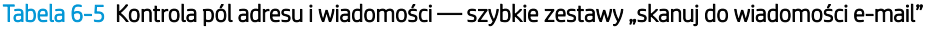

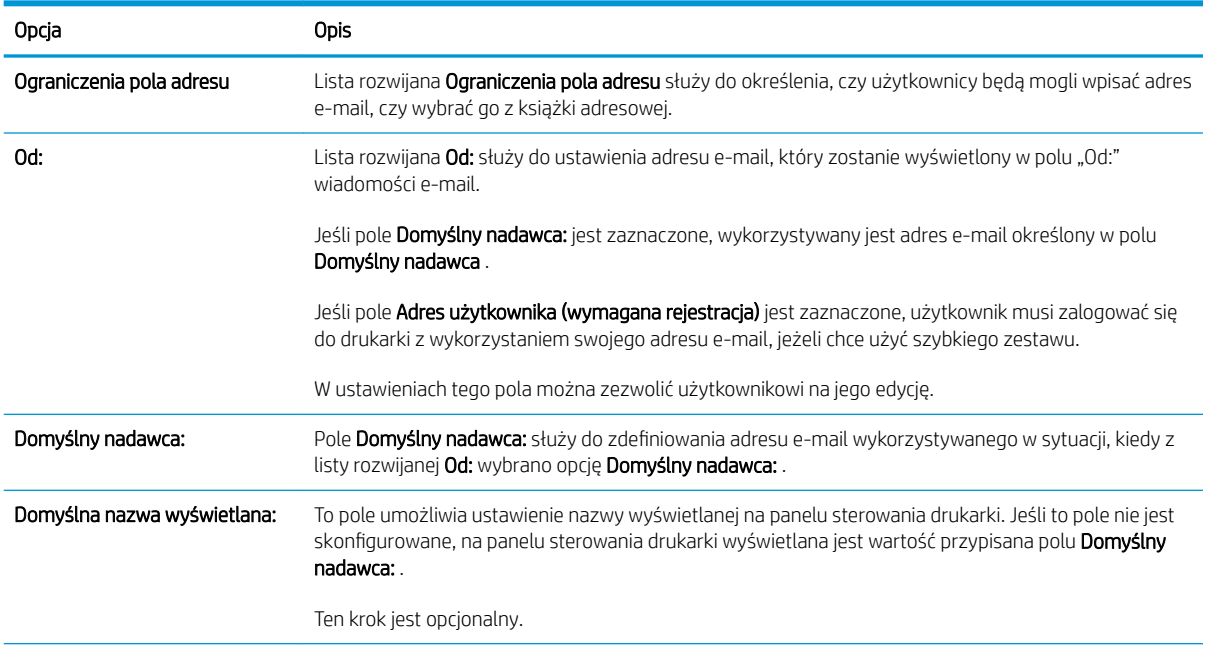

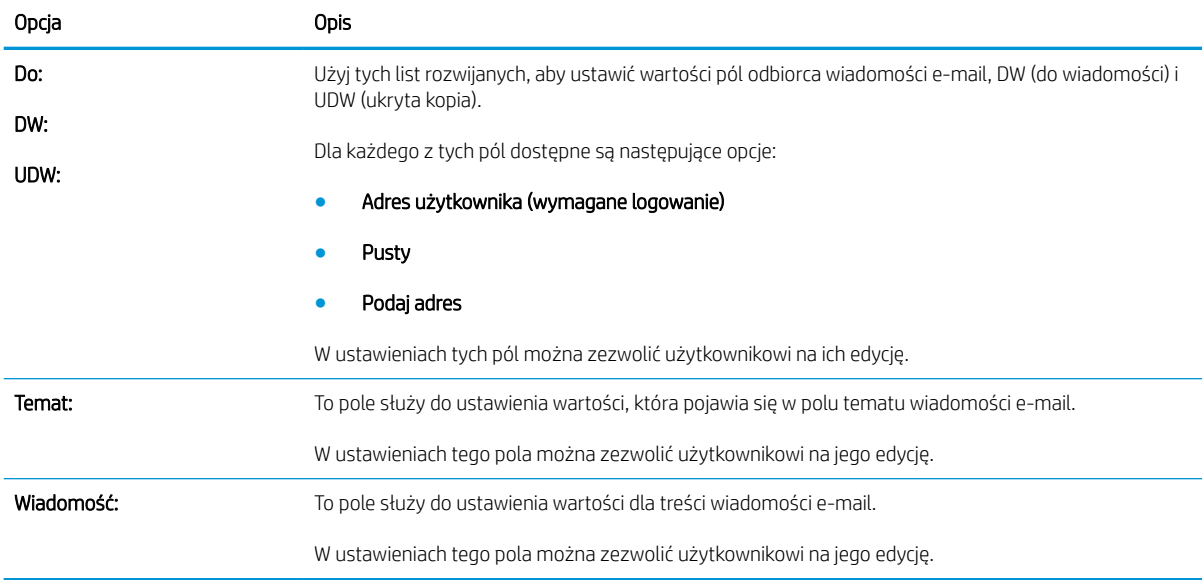

### Tabela 6-5 Kontrola pól adresu i wiadomości — szybkie zestawy "skanuj do wiadomości e-mail" (ciąg dalszy)

### Tabela 6-6 Podpisywanie i szyfrowanie - szybkie zestawy "skanuj do wiadomości e-mail"

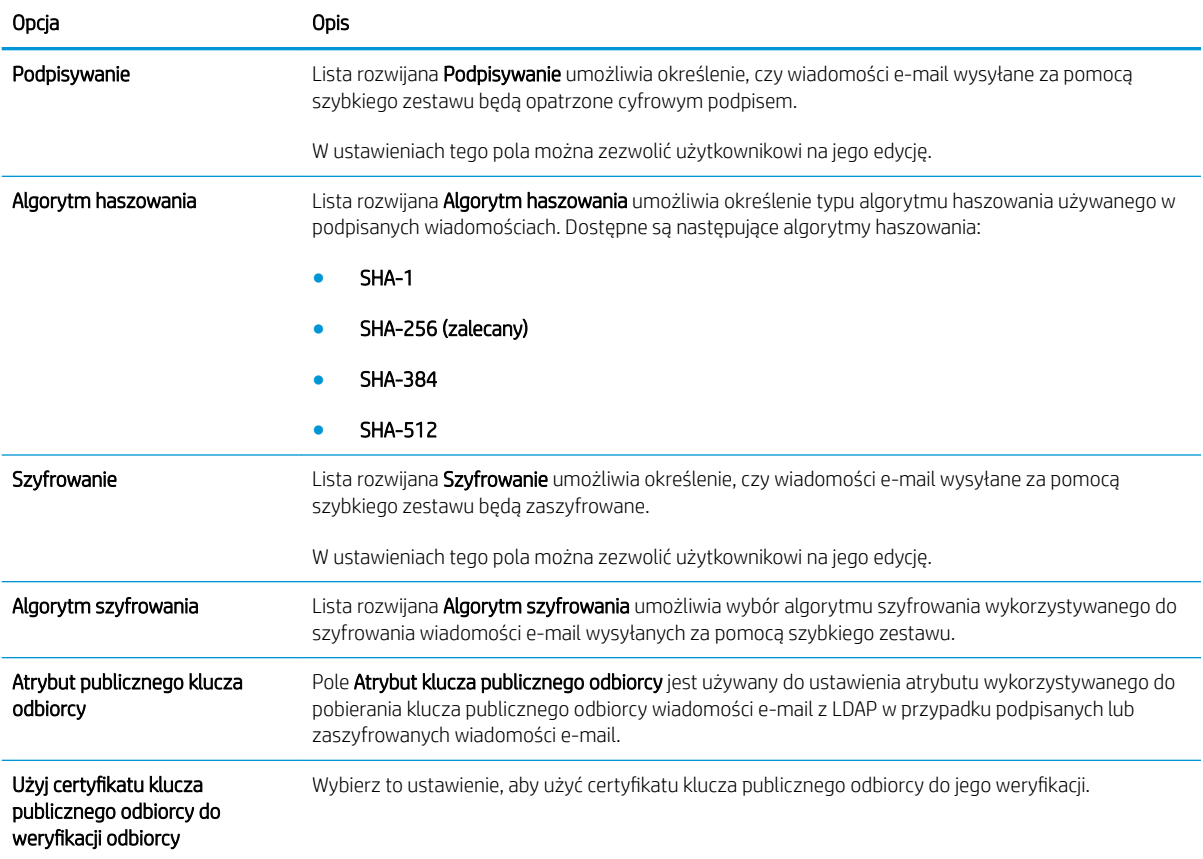

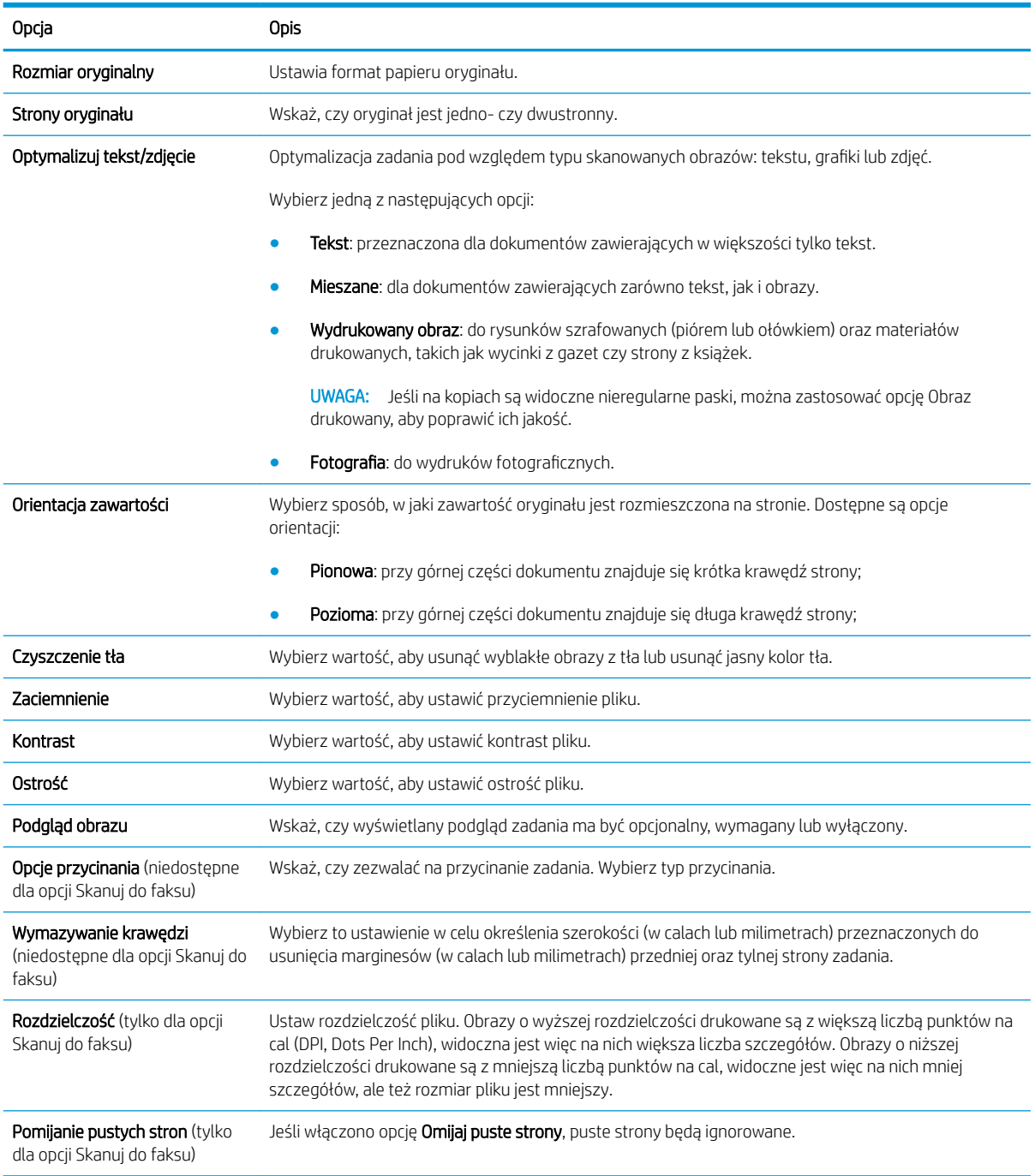

#### Tabela 6-7 Ustawienia skanowania — szybkie zestawy Skanuj do wiadomości e-mail, Skanuj do faksu, Skanuj do folderu sieciowego, Skanuj do SharePoint® i Skanuj na dysk USB

#### Tabela 6-8 Ustawienia plików — szybkie zestawy Skanuj do wiadomości e-mail, Skanuj do folderu sieciowego, Skanuj do SharePoint® i Skanuj na dysk USB

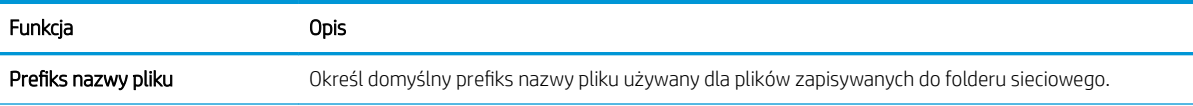

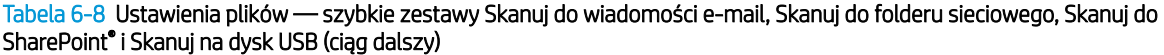

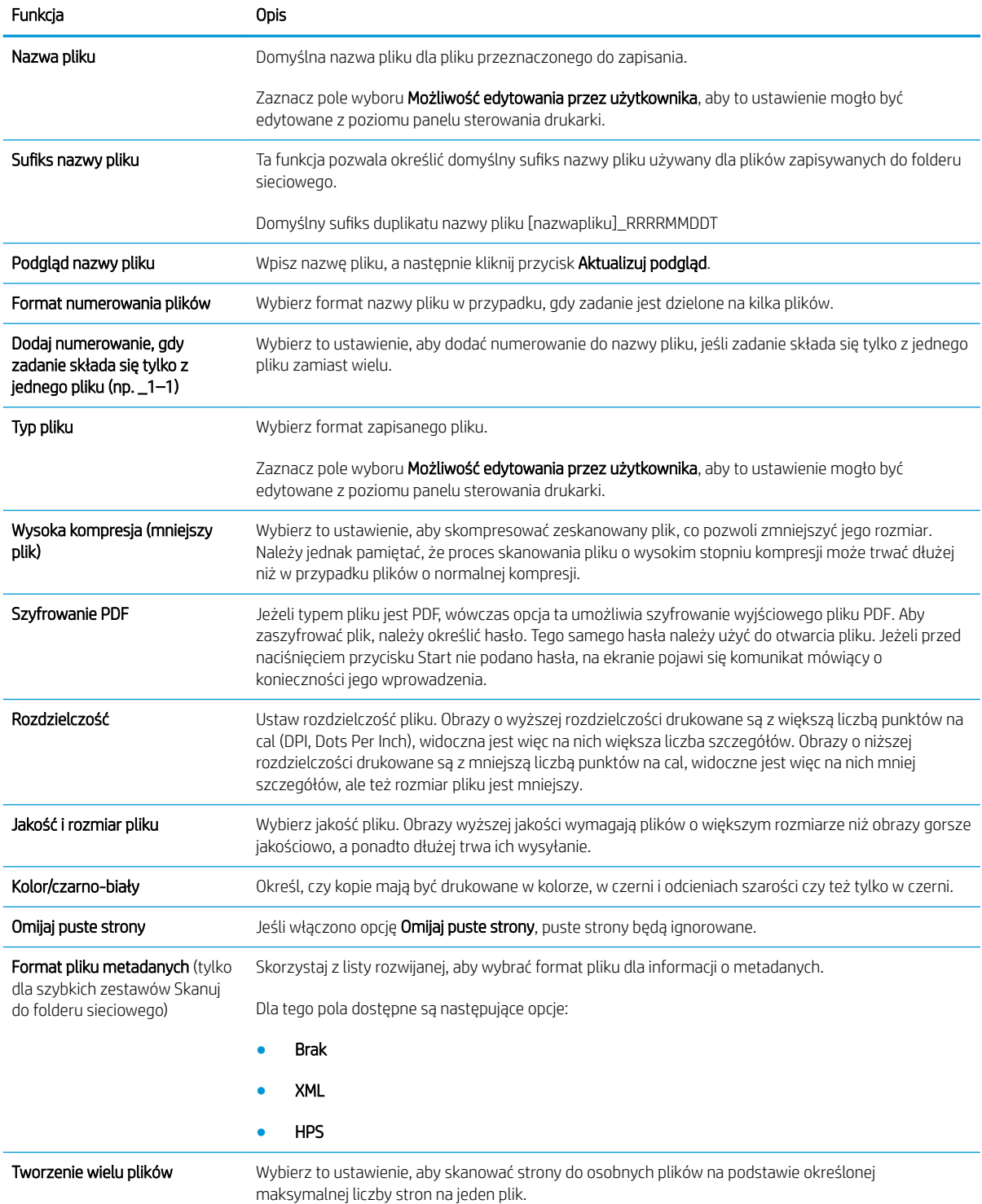

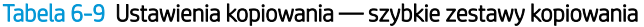

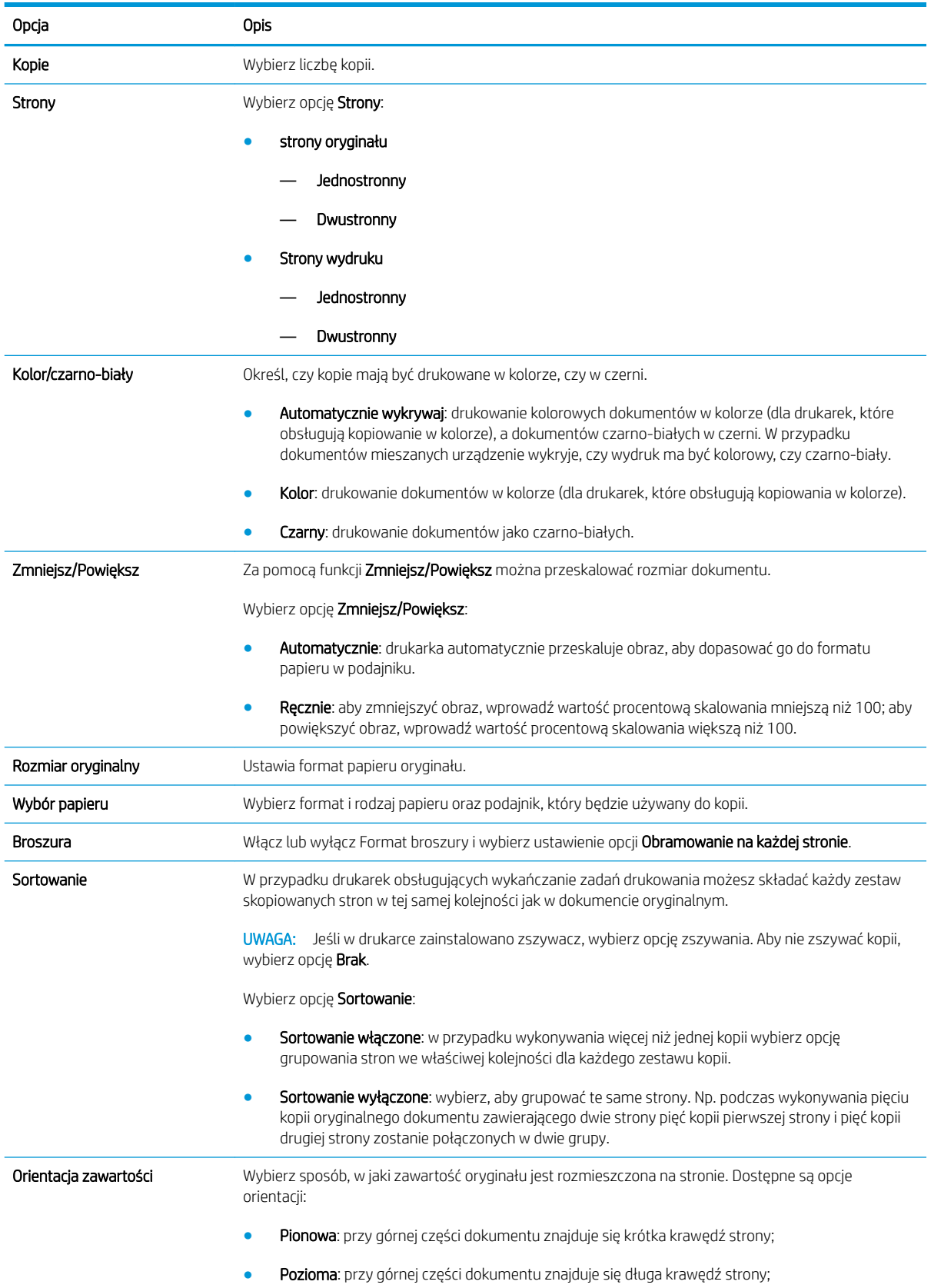

### Tabela 6-9 Ustawienia kopiowania — szybkie zestawy kopiowania (ciąg dalszy)

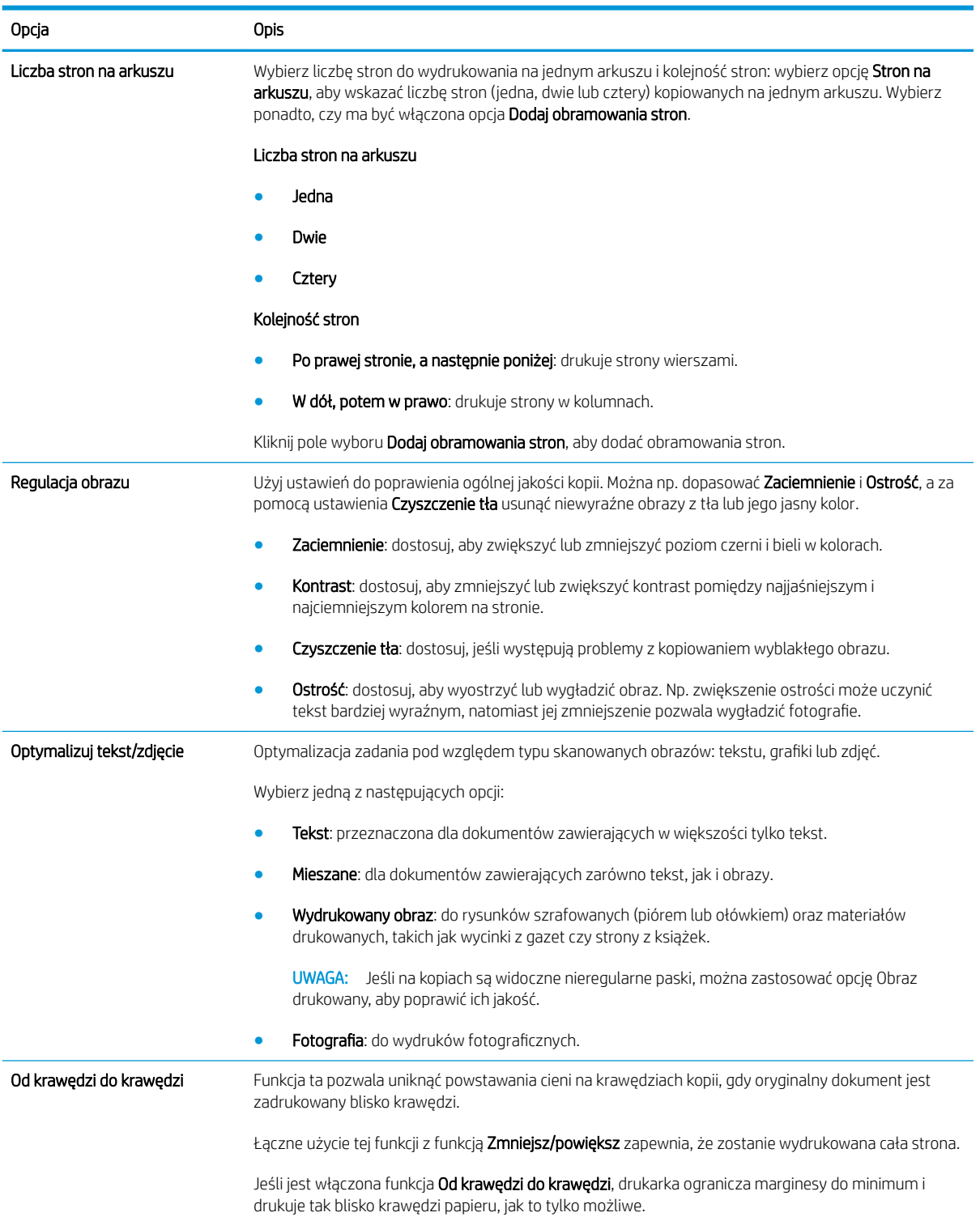

### Tabela 6-9 Ustawienia kopiowania — szybkie zestawy kopiowania (ciąg dalszy)

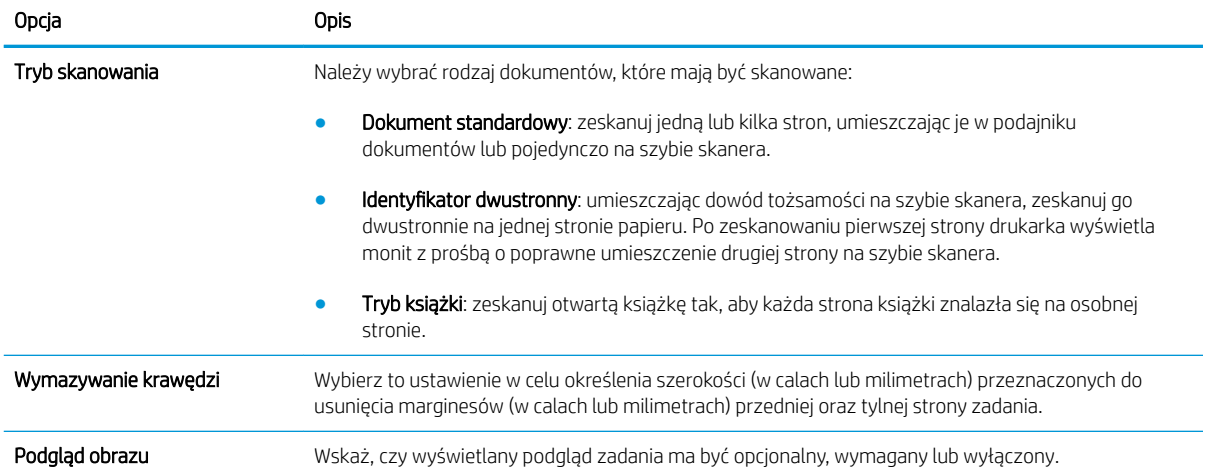
## Wysyłanie zeskanowanych dokumentów na jeden lub wiele adresów e-mail

## Wprowadzenie

Drukarka wyposażona jest w funkcję umożliwiającą skanowanie dokumentu i wysyłanie go na jeden lub większą liczbę adresów e-mail. Przed użyciem tej funkcji, należy ją włączyć i skonfigurować za pomocą wbudowanego serwera internetowego HP.

## Skanowanie i wysyłanie dokumentu do wiadomości e-mail

- 1. Umieść dokument na szybie skanera zadrukowaną stroną zwróconą w dół lub w podajniku dokumentów zadrukowaną stroną zwróconą w górę i dostosuj ograniczniki papieru do rozmiaru dokumentu.
- 2. Na ekranie głównym panelu sterowania drukarki wybierz opcję Skanuj, a następnie Skanuj do wiadomości e-mail.
	- **EZ UWAGA:** Po wyświetleniu monitu wpisz nazwę użytkownika i hasło.
- 3. Dotknij pola Do, aby otworzyć klawiaturę.
- **WAGA:** Jeśli użytkownik jest zalogowany w drukarce, w polu Od może być wyświetlana nazwa lub inne informacje domyślne. W takim przypadku nie będzie można ich zmienić.
- 4. Określ odbiorców za pomocą jednej z następujących metod:

#### Wprowadź adresy ręcznie

**▲** W polu Do wprowadź adres. Aby wysłać wiadomość na wiele adresów, rozdziel je średnikami lub dotknij przycisku Enter < na klawiaturze ekranowej po wpisaniu każdego z adresów.

#### Wprowadź adresy z listy kontaktów

- a. Dotknij przycisku Kontakty m znajdującego się obok pola Do, aby wyświetlić ekran Kontakty.
- b. Z listy rozwijanej wybierz odpowiednią listę kontaktów.
- c. Wybierz nazwę z listy kontaktów, aby dodać pozycję do listy odbiorców. Powtórz tę czynność dla wszystkich odbiorców, a następnie dotknij przycisku Gotowe.
- 5. Wypełnij pola Temat i Nazwa pliku, dotykając każdego z nich i używając klawiatury na ekranie dotykowym do wprowadzania informacji. Po uzupełnieniu pól dotknij przycisku Gotowe.
- 6. Aby skonfigurować ustawienia dokumentu, dotknij przycisku Opcje. Na przykład:
	- Wybierz opcję Typ pliku i rozdzielczość, aby określić typ, rozdzielczość i jakość pliku, który chcesz utworzyć.
	- Jeśli oryginalny dokument jest zadrukowany po obu stronach, wybierz opcję Strony oryginału, a następnie Dwustronny.
- 7. Przed użyciem funkcji podglądu ustaw opcje oznaczone żółtym trójkątem.

**WWAGA:** Po wykonaniu skanu podglądu opcje te są usuwane z głównej listy Opcje i wyświetlane w formie skrótowej na liście Opcje skanowania wstępnego. Aby zmienić którąkolwiek z tych opcji, usuń podgląd i rozpocznij ponownie.

Funkcja podglądu jest opcjonalna.

8. Dotknij okienka po prawej stronie ekranu, aby wyświetlić podgląd dokumentu. Użyj przycisków po prawej stronie ekranu podglądu, aby ustawić opcje podglądu, a także aby przestawiać, obracać, wstawiać lub usuwać strony.

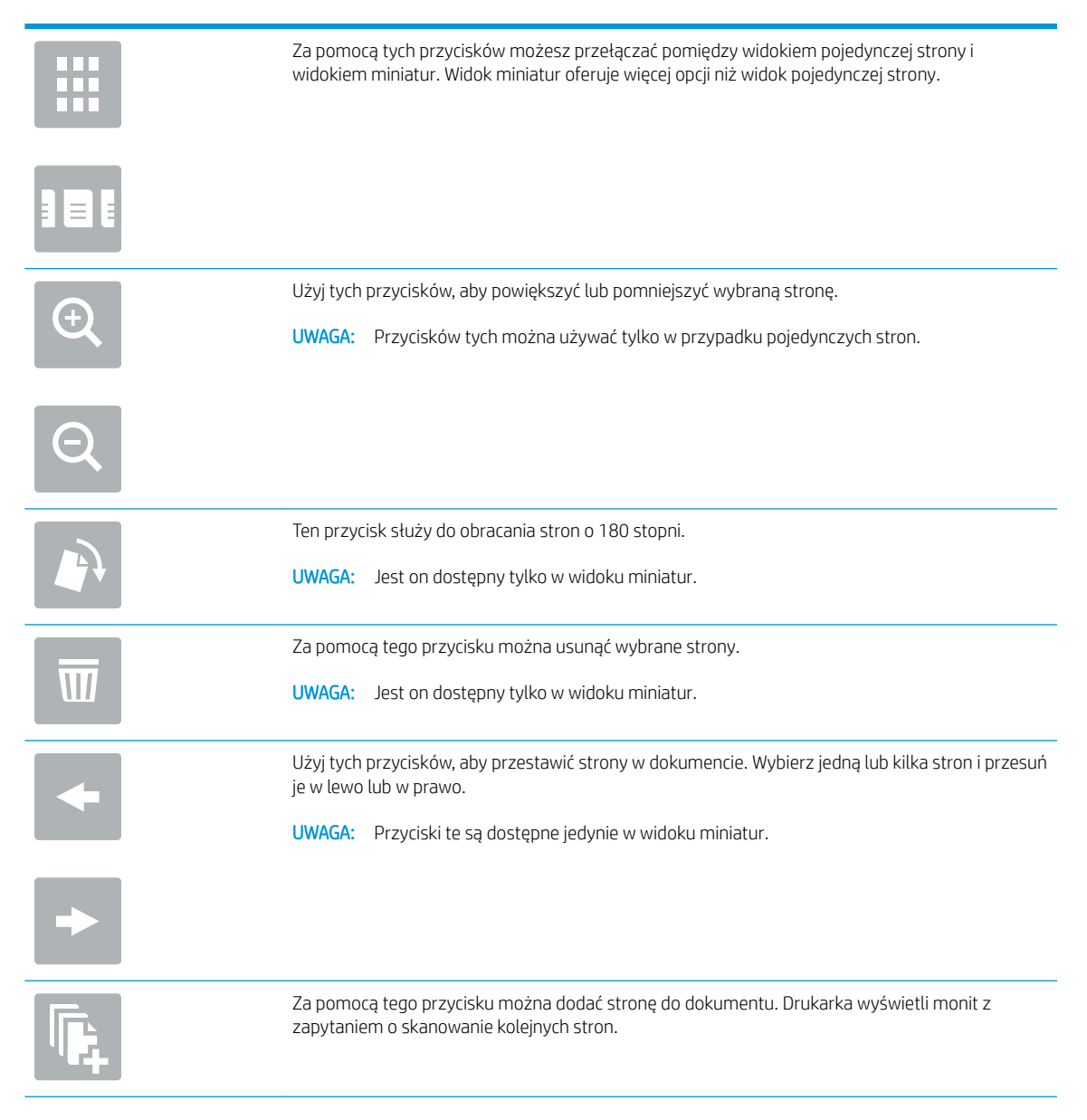

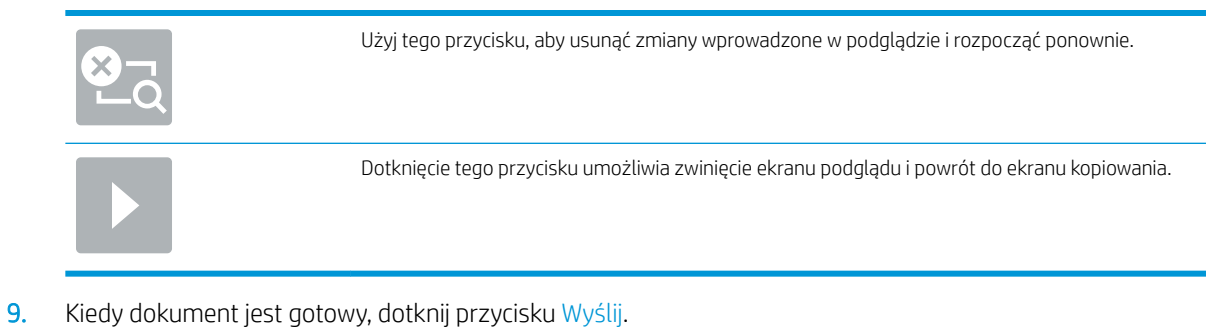

**WAGA:** Drukarka może wyświetlić monit o dodanie adresu e-mail do listy kontaktów.

## Skanowanie i wysyłanie do folderu sieciowego

## Wprowadzenie

Drukarka umożliwia zapisywanie zeskanowanych plików w folderze udostępnionym w sieci. Przed użyciem tej funkcji, należy ją włączyć i skonfigurować foldery udostępnione za pomocą wbudowanego serwera internetowego HP. Administrator systemu może skonfigurować wstępnie zdefiniowane foldery Szybkie zestawy. W przeciwnym razie należy określić ścieżkę folderu dla każdego zadania.

## Skanowanie i wysyłanie dokumentów do folderu

 $\mathbb{B}^n$  UWAGA: W celu korzystania z tej funkcji może być konieczne zalogowanie się w drukarce.

- 1. Umieść dokument na szybie skanera stroną zadrukowaną do dołu lub umieść go w podajniku dokumentów stroną zadrukowaną ku górze i dopasuj prowadnice do formatu dokumentu.
- 2. Na ekranie głównym panelu sterowania urządzenia wybierz opcję Skanuj, a następnie Skanuj do folderu sieciowego.
- 3. Aby określić ścieżkę folderu tylko dla danego zadania, dotknij pola tekstowego Ścieżki folderów, aby otworzyć klawiaturę. Wpisz ścieżkę do folderu, a następnie dotknij przycisku Enter . Ścieżka powinna mieć następujący format:

\\serwer\folder, gdzie "serwer" odnosi się do nazwy serwera, na którym znajduje się folder udostępniony, a "folder" jest nazwą folderu udostępnionego. Jeżeli folder jest zagnieżdżony wewnątrz innych folderów, podaj wszystkie niezbędne segmenty ścieżki folderu. Na przykład: \\serwer\folder \folder

Alternatywnie dotknij przycisku Dodaj ścieżkę znajdującego się poniżej pola Ścieżki folderu, aby wybrać wstępnie zdefiniowaną ścieżkę szybkich zestawów lub ścieżkę skojarzoną z kontaktem.

- WAGA: Pole Ścieżka folderu może mieć wstępnie zdefiniowaną ścieżkę bez możliwości edycji. W takim przypadku administrator skonfigurował ten folder jako ogólnodostępny.
- 4. Dotknij pola tekstowego Nazwa pliku, aby otworzyć klawiaturę. Wpisz nazwę pliku, a następnie dotknij przycisku Enter <
- 5. Aby skonfigurować ustawienia dokumentu, dotknij przycisku Opcje. Na przykład:
	- Wybierz opcję Typ pliku i rozdzielczość, aby określić typ, rozdzielczość i jakość pliku, który chcesz utworzyć.
	- Jeśli oryginalny dokument jest zadrukowany po obu stronach, wybierz opcję Strony oryginału, a następnie Dwustronny.
- 6. Przed użyciem funkcji podglądu ustaw opcje oznaczone żółtym trójkątem.
	- **WWAGA:** Po wykonaniu skanu podglądu opcje te są usuwane z głównej listy Opcje i wyświetlane w formie skrótowej na liście Opcje skanowania wstępnego. Aby zmienić którąkolwiek z tych opcji, usuń podgląd i rozpocznij ponownie.

Funkcja podglądu jest opcjonalna.

7. Dotknij okienka po prawej stronie ekranu, aby wyświetlić podgląd dokumentu. Użyj przycisków po prawej stronie ekranu podglądu, aby ustawić opcje podglądu, a także aby przestawiać, obracać, wstawiać lub usuwać strony.

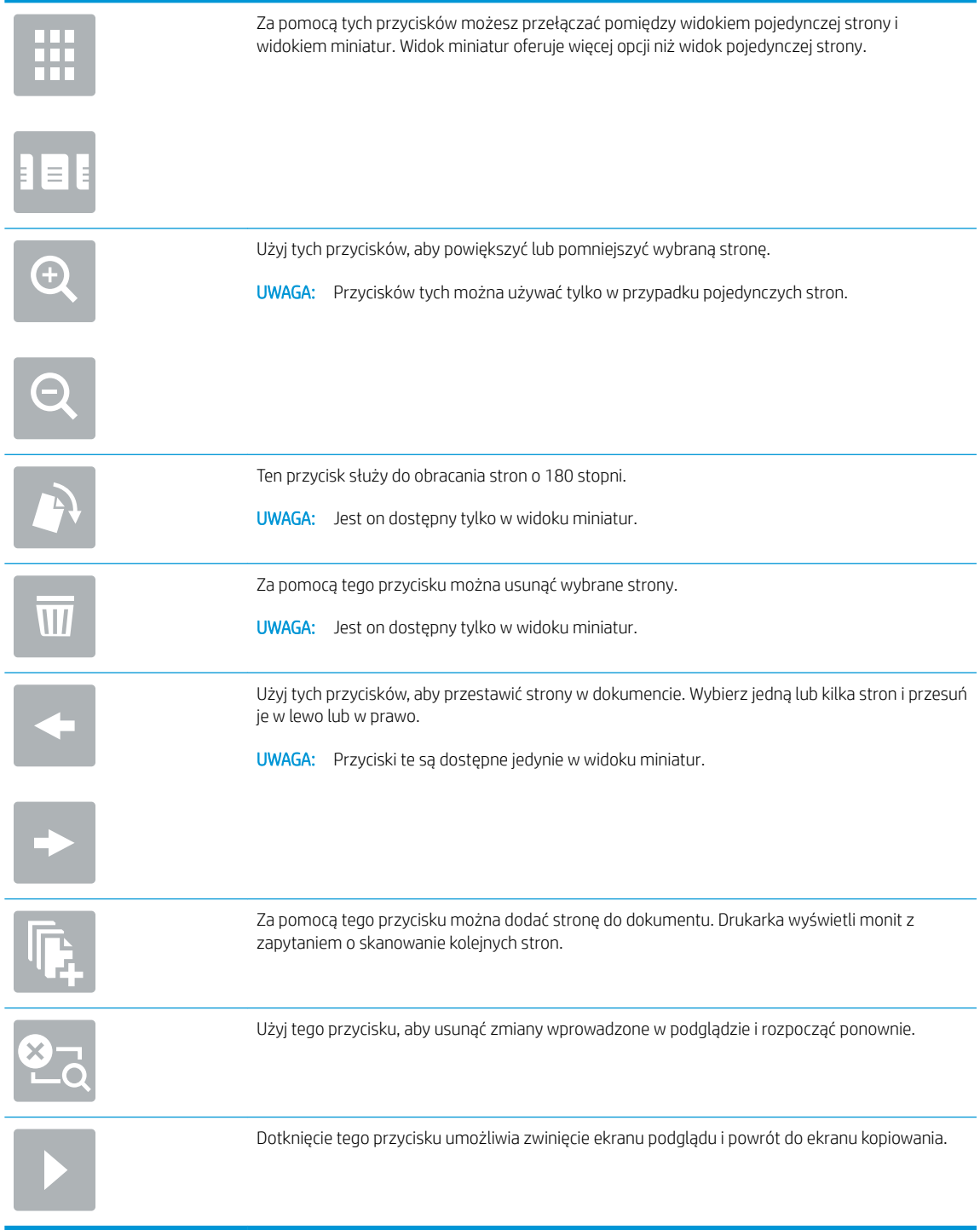

8. Kiedy dokument jest gotowy, dotknij przycisku Skanuj, aby zapisać plik.

## Skanowanie i wysyłanie dokumentu na dysk USB

## Wprowadzenie

Drukarka umożliwia zapisywanie zeskanowanych plików na dysku USB. Przed użyciem tej funkcji, należy ją włączyć i skonfigurować za pomocą wbudowanego serwera internetowego HP.

## Skanowanie i wysyłanie dokumentów na dysk USB

 $\mathbb{B}^n$  UWAGA: W celu korzystania z tej funkcji może być konieczne zalogowanie się w drukarce.

- 1. Umieść dokument na szybie skanera stroną zadrukowaną do dołu lub umieść go w podajniku dokumentów stroną zadrukowaną ku górze i dopasuj prowadnice do formatu dokumentu.
- 2. Włóż dysk USB do portu w pobliżu panelu sterowania drukarki.
- 3. Na ekranie głównym panelu sterowania urządzenia wybierz opcję Skanuj, a następnie Skanuj na dysk USB.
- 4. Z listy Zapisz jako... wybierz dysk flash. Zapisz plik w katalogu głównym dysku USB lub w istniejącym folderze.
- 5. Dotknij pola tekstowego Nazwa pliku, aby otworzyć klawiaturę. Wpisz nazwę pliku, a następnie dotknij przycisku Enter <
- 6. Aby skonfigurować ustawienia dokumentu, dotknij przycisku Opcje. Na przykład:
	- Wybierz opcję Typ pliku i rozdzielczość, aby określić typ, rozdzielczość i jakość pliku, który chcesz utworzyć.
	- Jeśli oryginalny dokument jest zadrukowany po obu stronach, wybierz opcję Strony oryginału, a następnie Dwustronny.
- 7. Przed użyciem funkcji podglądu ustaw opcje oznaczone żółtym trójkątem.
- **WWAGA:** Po wykonaniu skanu podglądu opcje te są usuwane z głównej listy Opcje i wyświetlane w formie skrótowej na liście Opcje skanowania wstępnego. Aby zmienić którąkolwiek z tych opcji, usuń podgląd i rozpocznij ponownie.

Funkcja podglądu jest opcjonalna.

8. Dotknij okienka po prawej stronie ekranu, aby wyświetlić podgląd dokumentu. Użyj przycisków po prawej stronie ekranu podglądu, aby ustawić opcje podglądu, a także aby przestawiać, obracać, wstawiać lub usuwać strony.

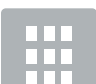

Za pomocą tych przycisków możesz przełączać pomiędzy widokiem pojedynczej strony i widokiem miniatur. Widok miniatur oferuje więcej opcji niż widok pojedynczej strony.

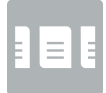

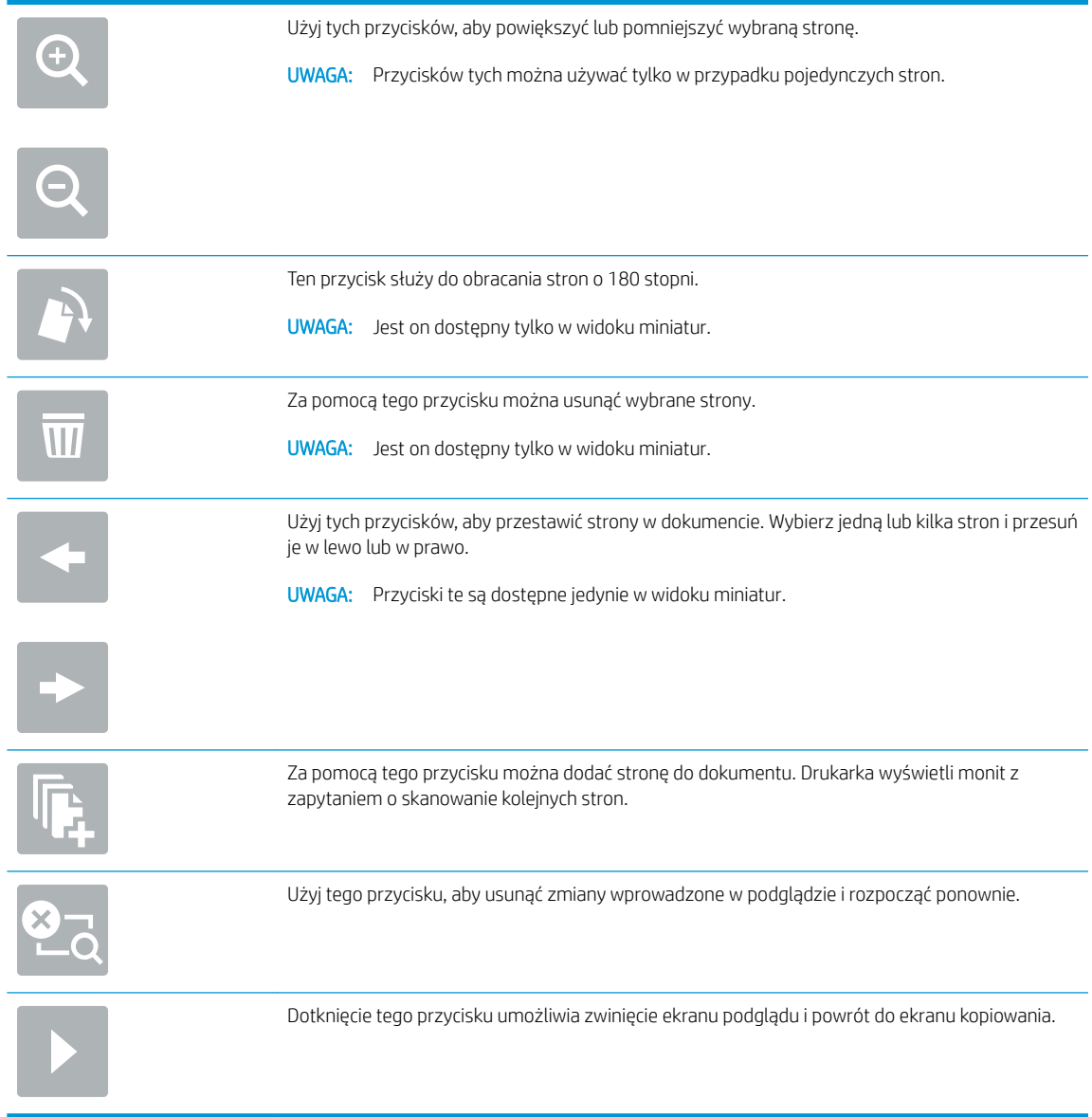

9. Kiedy dokument jest gotowy, dotknij przycisku Skanuj, aby zapisać plik.

## Dodatkowe opcje podczas skanowania

Podczas skanowania na liście Opcje dostępne są następujące ustawienia:

**WWAGA:** Poniższa lista zawiera główne opcje dostępne dla urządzeń wielofunkcyjnych HP LaserJet Enterprise. Niektóre opcje nie są dostępne w przypadku wszystkich drukarek.

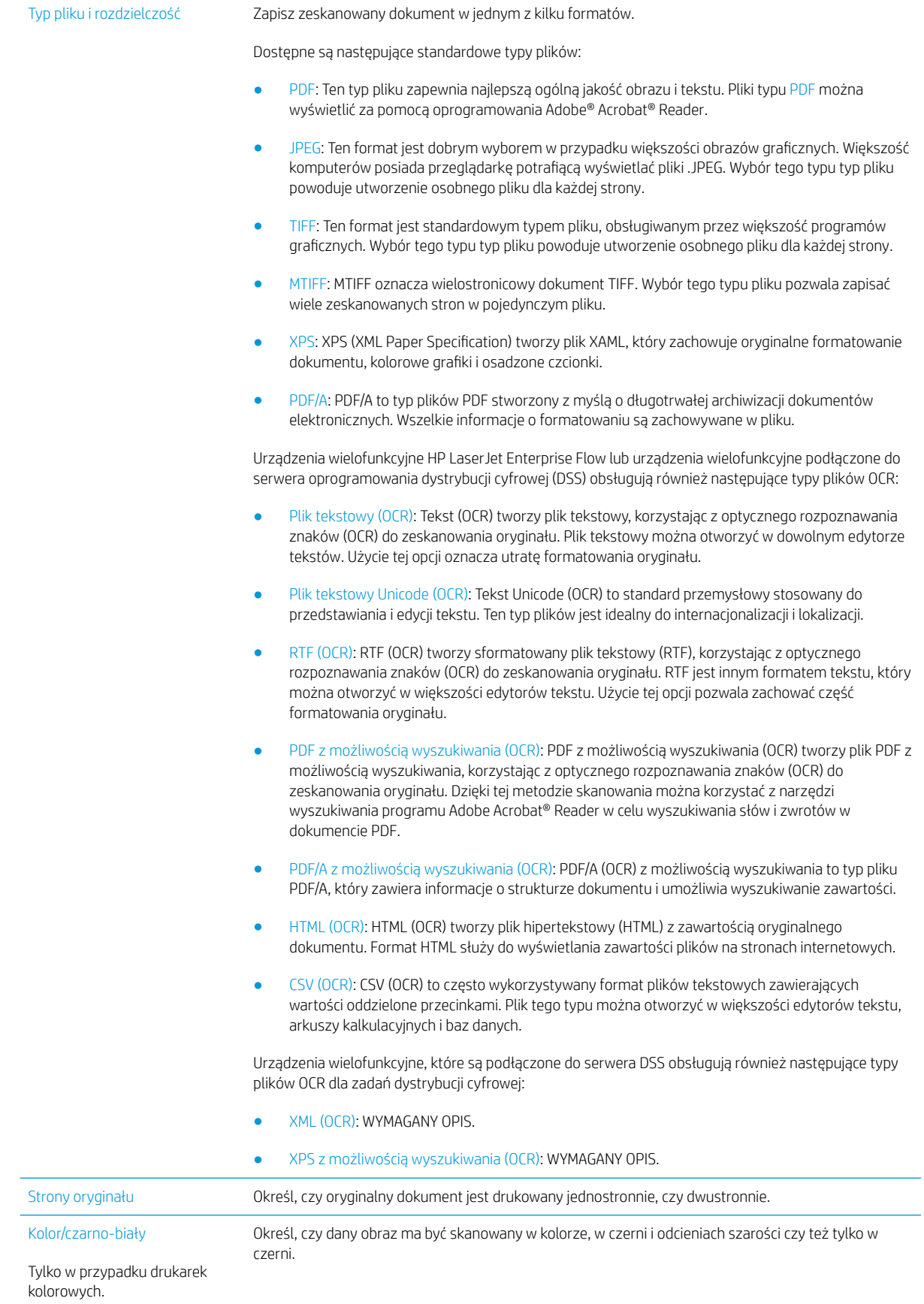

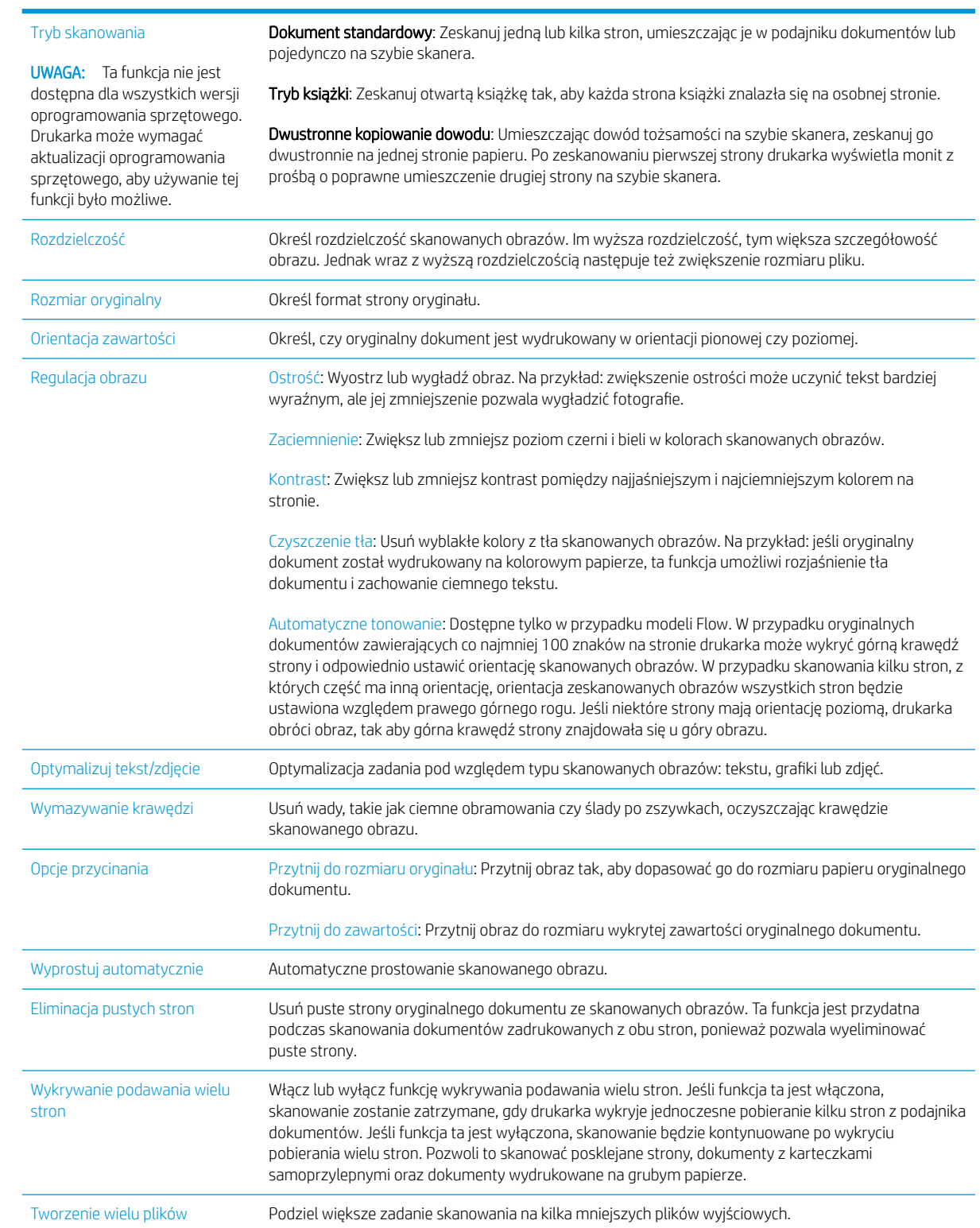

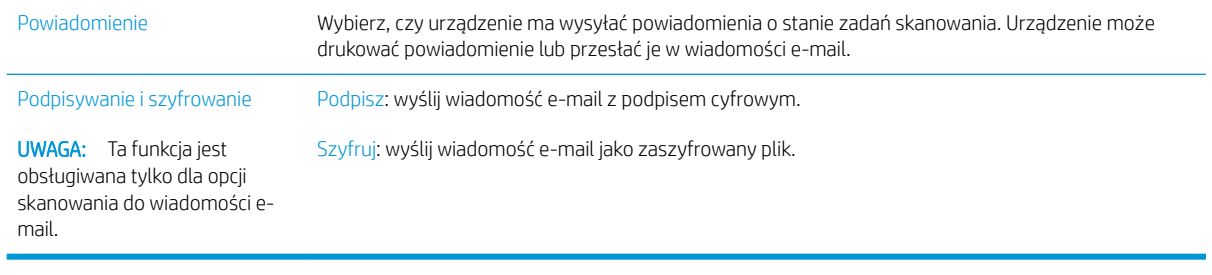

## Rozwiązania dla firm HP JetAdvantage

Rozwiązania HP JetAdvantage dla systemów pracy i drukowania są łatwe w obsłudze i korzystają zarówno z sieci jak i chmury. Rozwiązania HP JetAdvantage są przeznaczone dla firm o różnym charakterze działalności od sektora opieki zdrowotnej, usług finansowych, produkcji i publicznego. Umożliwiają również zarządzanie flotą drukarek i skanerów.

Rozwiązania HP JetAdvantage to m.in.:

- Systemy zabezpieczeń
- Systemy zarządzania
- **•** Systemy pracy
- Systemy drukowania z urządzeń mobilnych

Aby uzyskać więcej informacji na temat rozwiązań HP JetAdvantage, odwiedź stronę [www.hp.com/go/](http://www.hp.com/go/PrintSolutions) [PrintSolutions.](http://www.hp.com/go/PrintSolutions)

## Dodatkowe zadania skanowania

Przejdź do witryny [www.hp.com/support/ljM631MFP,](http://www.hp.com/support/ljM631MFP) [www.hp.com/support/ljM632MFP](http://www.hp.com/support/ljM632MFP), or [www.hp.com/](http://www.hp.com/support/ljM633MFP) [support/ljM633MFP](http://www.hp.com/support/ljM633MFP).

Dostępne są instrukcje wykonywania określonych zadań skanowania, takich jak:

- Kopiowanie lub skanowanie stron z książek lub innych wiązanych dokumentów
- Wysyłanie zeskanowanego dokumentu do folderu w pamięci drukarki
- Kopiowanie lub skanowanie obu stron dokumentu tożsamości
- Kopiowanie lub skanowanie dokumentu w formie broszury

# 7 Faksowanie

- Konfigurowanie faksu
- · Zmiana konfiguracji faksu
- [Wysyłanie faksu](#page-163-0)
- [Dodatkowe opcje podczas faksowania](#page-165-0)
- [Dodatkowe zadania faksowania](#page-166-0)

#### Informacje dodatkowe:

Poniższe informacje są poprawne w chwili publikacji. Aktualne informacje można znaleźć na stronach [www.hp.com/support/ljM631MFP,](http://www.hp.com/support/ljM631MFP) [www.hp.com/support/ljM632MFP](http://www.hp.com/support/ljM632MFP), or [www.hp.com/support/ljM633MFP.](http://www.hp.com/support/ljM633MFP)

Pełne wsparcie HP dla drukarki obejmuje następujące informacje:

- · Instalacja i konfiguracja
- Nauka i użytkowanie
- Rozwiązywanie problemów
- Pobierz aktualizacje programów i oprogramowania sprzętowego
- Dołączanie do forów pomocy technicznej
- Znajdowanie informacji o gwarancji i przepisach

# <span id="page-159-0"></span>Konfigurowanie faksu

## **Wprowadzenie**

Niniejsza informacja dotyczy faksów i modeli Flow, a także innych drukarek, w których zainstalowano opcjonalną analogową przystawkę faksującą. Przed przejściem do kolejnych czynności należy podłączyć drukarkę do linii telefonicznej (w przypadku faksu analogowego) bądź do usługi faksowania przez Internet lub za pośrednictwem sieci.

## 6konfiguruj faks za pomocą panelu sterowania drukarki

- Na ekranie głównym panelu sterowania drukarki przewiń do menu Ustawienia. Dotknij ikony Ustawienia, aby otworzyć menu.
- 2. Otwórz kolejno następujące menu:
	- Faks
	- **•** Konfig. wewn. faks-modemu
	- WAGA: Jeśli menu Konfig. wewn. faks-modemu nie jest wyświetlane na liście menu, może to oznaczać, że włączony jest faks sieci LAN lub internetowy. Jeśli włączono funkcję faksu sieci LAN lub internetowego, analogowa przystawka faksująca jest wyłączona, a menu Konfig. wewn. faksmodemu nie jest wyświetlane. Jednocześnie może być włączona tylko jedna funkcja — faks sieciowy, faks analogowy lub faks internetowy. Aby używać faksu analogowego, należy najpierw wyłączyć faks sieci LAN za pomocą wbudowanego serwera internetowego HP.
- 3. Wybierz lokalizację z listy po prawej stronie ekranu, a następnie dotknij przycisku Dalej.
- 4. Dotknij pola tekstowego Nazwa firmy, a następnie za pomocą klawiatury wpisz nazwę firmy.
- 5. Dotknij pola tekstowego Numer faksu, a następnie za pomocą klawiatury wpisz numer faksu nadawcy. Naciśnij przycisk Dalej.
- 6. Sprawdź, czy ustawienia daty i godziny są prawidłowe. Wprowadź niezbędne zmiany, a następnie dotknij przycisku Dalej.
- 7. Jeśli wysyłanie faksów wymaga wybrania prefiksu, dotknij pola tekstowego Wybieranie prefiksu i za pomocą klawiatury wprowadź numer.
- 8. Przejrzyj informacje w okienku po lewej stronie, a następnie dotknij przycisku Zakończ, aby zakończyć proces konfiguracji faksu.

# <span id="page-160-0"></span>Zmiana konfiguracji faksu

<sup>22</sup> UWAGA: Ustawienia skonfigurowane za pomocą panelu sterowania zastępują ustawienia wprowadzone za pomocą wbudowanego serwera internetowego HP.

- Ustawienia wybierania numeru faksu
- [Ogólne ustawienia wysyłania faksu](#page-161-0)
- [Ustawienia odbierania faksu](#page-162-0)

### Ustawienia wybierania numeru faksu

- 1. Na ekranie głównym panelu sterowania drukarki przewiń do menu Ustawienia. Dotknij ikony Ustawienia, aby otworzyć menu.
- 2. Otwórz kolejno następujące menu:
	- Faks
	- Ustawienia wysyłania faksu
	- Ustawienia wybierania numeru faksu

#### 6konfiguruj następujące ustawienia:

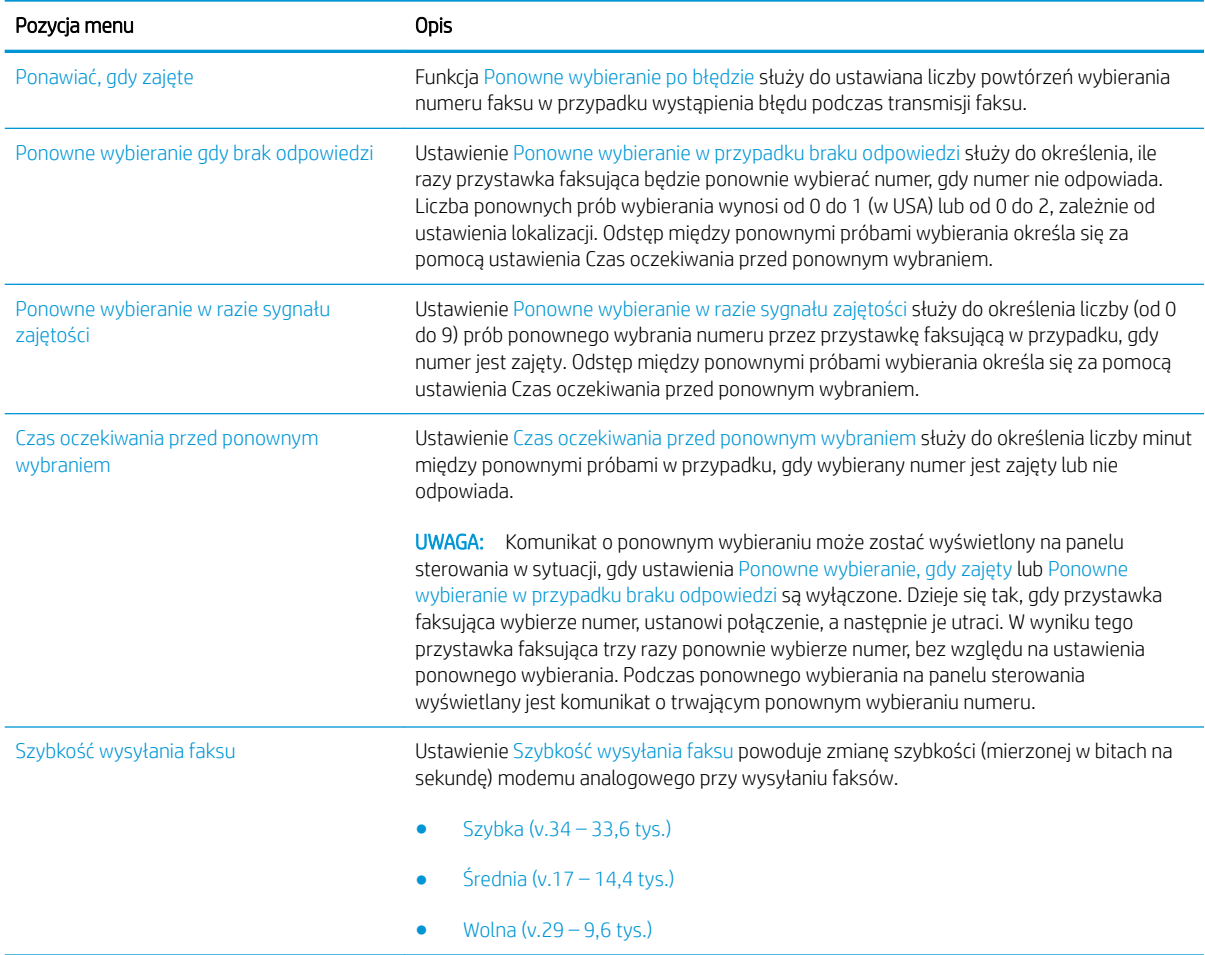

<span id="page-161-0"></span>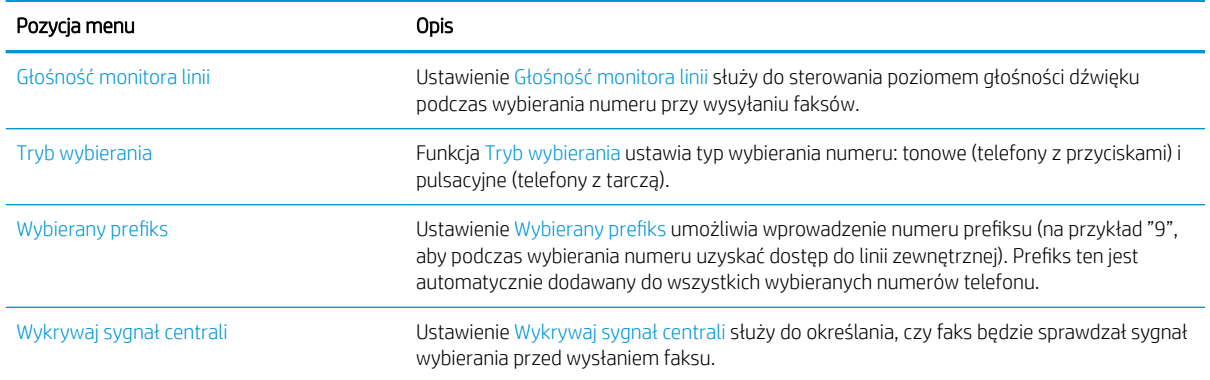

## Ogólne ustawienia wysyłania faksu

- 1. Na ekranie głównym panelu sterowania drukarki przewiń do menu Ustawienia. Dotknij ikony Ustawienia, aby otworzyć menu.
- 2. Otwórz kolejno następujące menu:
	- Faks
	- Ustawienia wysyłania faksu
	- Ogólne ustawienia wysyłania faksu

6konfiguruj następujące ustawienia:

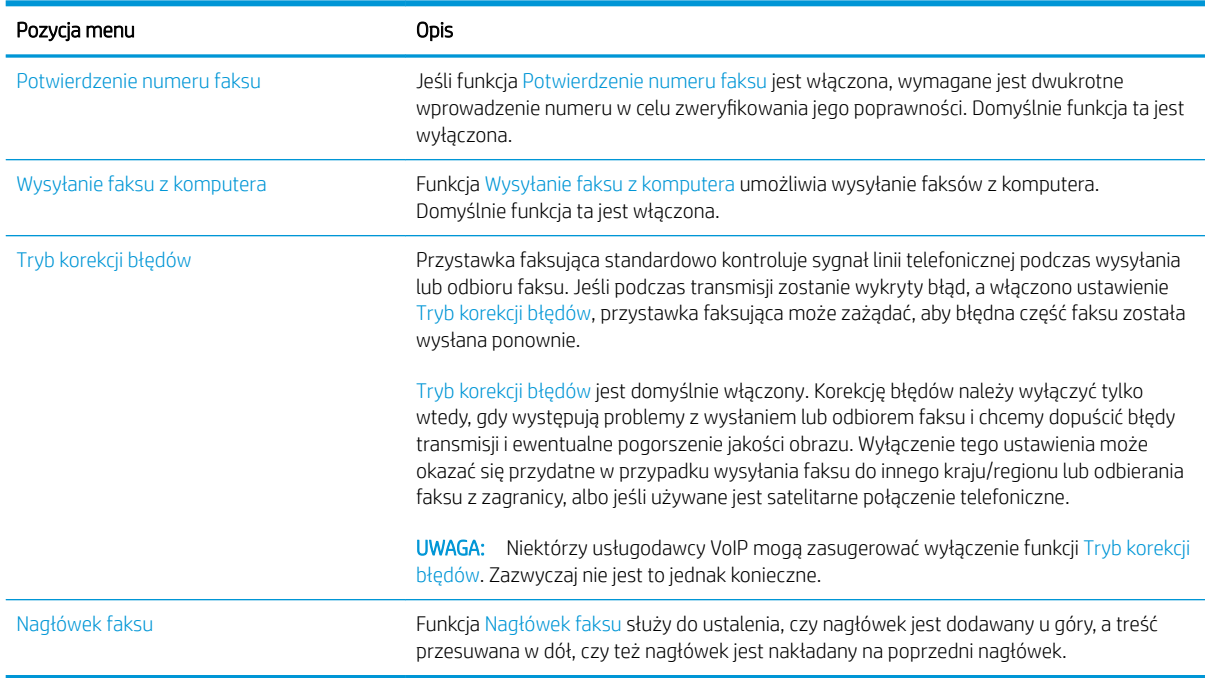

## <span id="page-162-0"></span>Ustawienia odbierania faksu

- 1. Na ekranie głównym panelu sterowania drukarki przewiń do menu Ustawienia. Dotknij ikony Ustawienia, aby otworzyć menu.
- 2. Otwórz kolejno następujące menu:
	- Faks
	- Ustawienia odbierania faksu
	- · Konfiguracja odbierania faksów

#### 6konfiguruj następujące ustawienia:

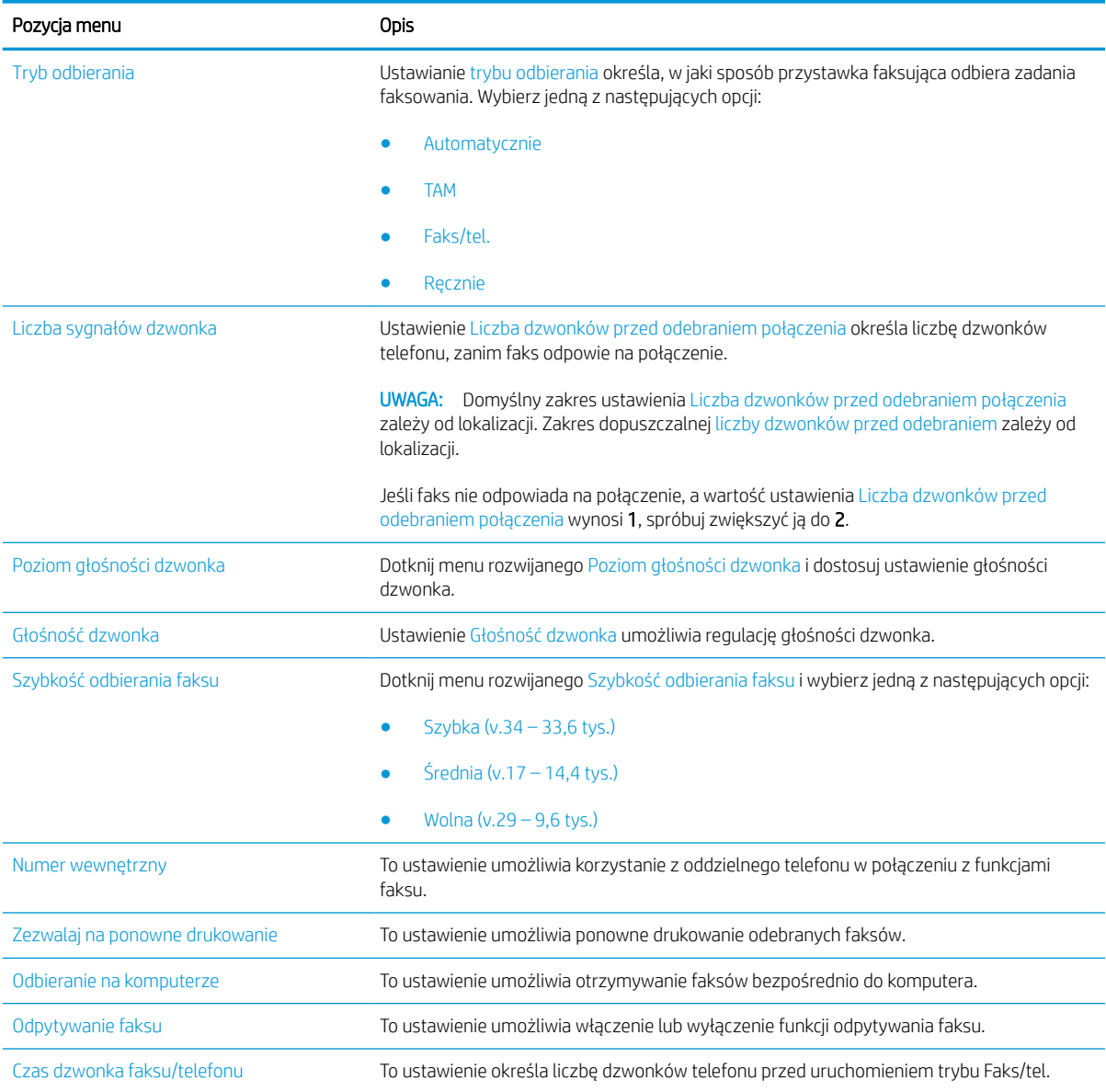

## <span id="page-163-0"></span>Wysyłanie faksu

- 1. Umieść dokument na szybie skanera stroną zadrukowaną do dołu lub umieść je w podajniku dokumentów stroną zadrukowaną ku górze i dopasuj prowadnice do formatu dokumentu.
- 2. Na ekranie głównym panelu sterowania urządzenia wybierz opcję Skanuj, a następnie Skanuj do faksu. Może zostać wyświetlony monit o podanie nazwy użytkownika i hasła.
- 3. Określ odbiorców za pomocą jednej z następujących metod:

#### Wprowadź odbiorców ręcznie

**▲** Dotknij pola tekstowego Odbiorcy faksu, a następnie za pomocą klawiatury wprowadź numer faksu. Aby wysłać wiadomość na wiele adresów, rozdziel je średnikami lub dotknij przycisku Enter < klawiaturze ekranowej po wpisaniu każdego z adresów.

#### Wprowadź odbiorców z listy kontaktów

- a. Dotknij przycisku Kontakty m znajdującego się obok pola Odbiorcy faksu, aby wyświetlić ekran Kontakty.
- **b.** Z listy rozwijanej wybierz odpowiednią listę kontaktów.
- c. Wybierz nazwę z listy kontaktów, aby dodać pozycję do listy odbiorców. Powtórz tę czynność dla wszystkich odbiorców, a następnie dotknij przycisku Gotowe.
- 4. Aby skonfigurować ustawienia dokumentu, dotknij przycisku Opcje. Na przykład:
	- Wybierz opcję Rozdzielczość, aby określić rozdzielczość faksu.
	- Jeśli oryginalny dokument jest zadrukowany po obu stronach, wybierz opcję Strony oryginału, a następnie Dwustronny.
- 5. Przed użyciem funkcji podglądu ustaw opcje oznaczone żółtym trójkątem.
	- **WWAGA:** Po wykonaniu skanu podglądu opcje te są usuwane z głównej listy Opcje i wyświetlane w formie skrótowej na liście Opcje skanowania wstępnego. Aby zmienić którąkolwiek z tych opcji, usuń podgląd i rozpocznij ponownie.

Funkcja podglądu jest opcjonalna.

6. Dotknij okienka po prawej stronie ekranu, aby wyświetlić podgląd dokumentu. Użyj przycisków po prawej stronie ekranu podglądu, aby ustawić opcje podglądu, a także aby przestawiać, obracać, wstawiać lub usuwać strony.

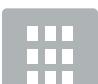

Za pomocą tych przycisków możesz przełączać pomiędzy widokiem pojedynczej strony i widokiem miniatur. Widok miniatur oferuje więcej opcji niż widok pojedynczej strony.

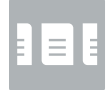

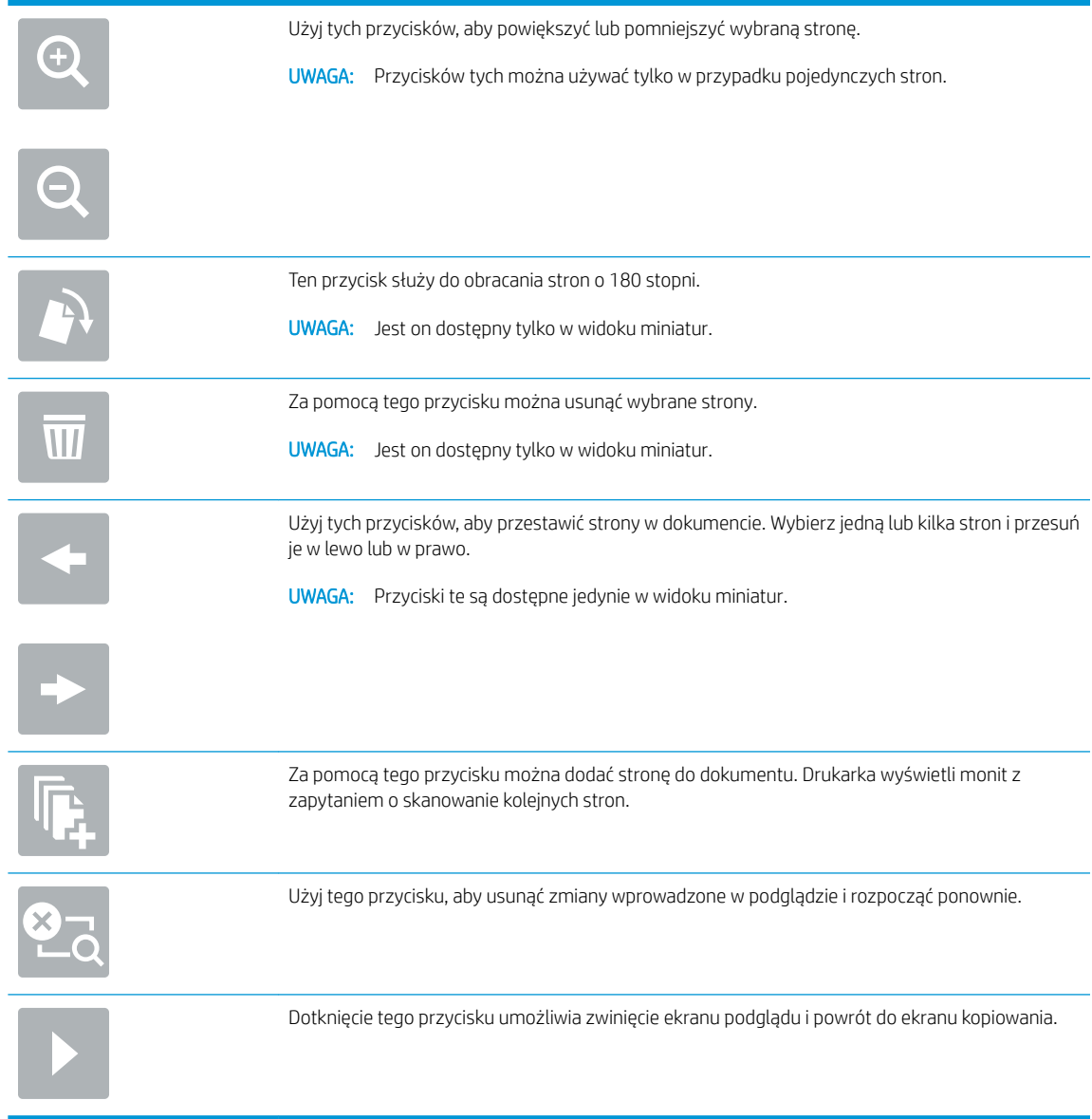

7. Kiedy dokument jest gotowy, dotknij przycisku Wyślij, aby wysłać faks.

## <span id="page-165-0"></span>Dodatkowe opcje podczas faksowania

Podczas faksowania na liście Opcje dostępne są następujące ustawienia:

**WWAGA:** Poniższa lista zawiera główne opcje dostępne dla urządzeń wielofunkcyjnych HP LaserJet Enterprise. Niektóre opcje nie są dostępne w przypadku wszystkich drukarek.

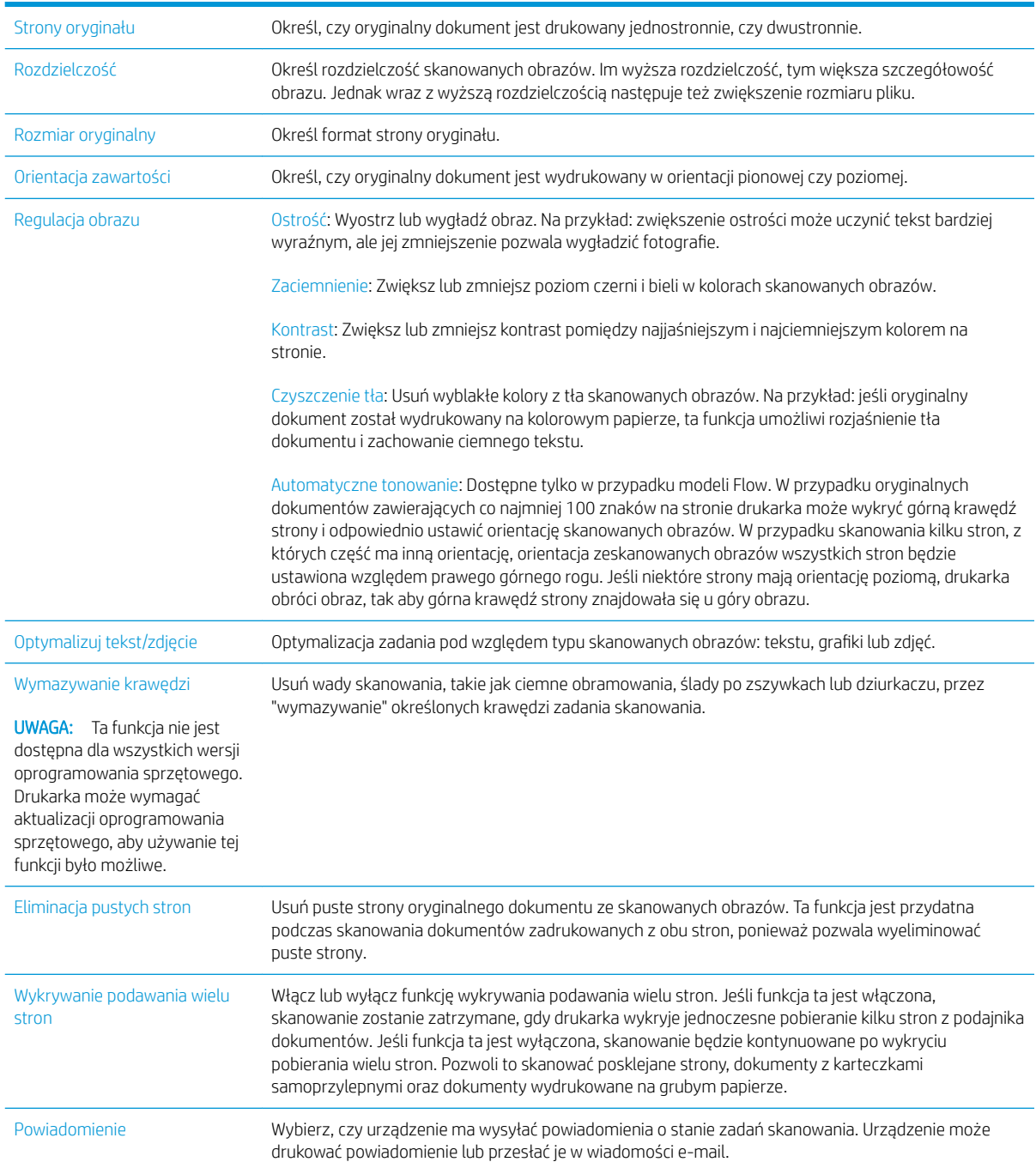

## <span id="page-166-0"></span>Dodatkowe zadania faksowania

Przejdź do witryny [www.hp.com/support/ljM631MFP,](http://www.hp.com/support/ljM631MFP) [www.hp.com/support/ljM632MFP](http://www.hp.com/support/ljM632MFP), or [www.hp.com/](http://www.hp.com/support/ljM633MFP) [support/ljM633MFP](http://www.hp.com/support/ljM633MFP).

Dostępne są instrukcje wykonywania określonych zadań faksowania, takich jak:

- Tworzenie list szybkiego wybierania numerów faksu i zarządzanie nimi
- · Konfiguracja kodów bilingowych faksu
- Używanie harmonogramu drukowania faksów
- Blokowanie faksów przychodzących
- Archiwizacja i przekazywanie faksów

# 8 Zarządzanie drukarką

- · Zaawansowana konfiguracja za pomocą wbudowanego serwera internetowego HP (EWS)
- · Konfigurowanie ustawień sieci IP
- [Funkcje zabezpieczające drukarkę](#page-183-0)
- [Ustawienia oszczędzania energii](#page-185-0)
- [HP Web Jetadmin](#page-187-0)
- [Aktualizacje oprogramowania lub oprogramowania sprzętowego](#page-188-0)

#### Informacje dodatkowe:

Poniższe informacje są poprawne w chwili publikacji. Aktualne informacje można znaleźć na stronach [www.hp.com/support/ljM631MFP,](http://www.hp.com/support/ljM631MFP) [www.hp.com/support/ljM632MFP](http://www.hp.com/support/ljM632MFP), or [www.hp.com/support/ljM633MFP.](http://www.hp.com/support/ljM633MFP)

Pełne wsparcie HP dla drukarki obejmuje następujące informacje:

- Instalacja i konfiguracja
- Nauka i użytkowanie
- Rozwiązywanie problemów
- Pobierz aktualizacje programów i oprogramowania sprzętowego
- Dołączanie do forów pomocy technicznej
- Znajdowanie informacji o gwarancji i przepisach

## <span id="page-169-0"></span>Zaawansowana konfiguracja za pomocą wbudowanego serwera internetowego HP (EWS)

- Wprowadzenie
- Dostęp do wbudowanego serwera internetowego HP
- Wbudowany serwer internetowy firmy  $HP$  funkcje

### **Wprowadzenie**

Wbudowany serwer internetowy HP umożliwia zarządzanie funkcjami drukowania z komputera zamiast używania w tym celu panelu sterowania drukarki.

- Wyświetlanie informacji o stanie drukarki
- Sprawdzanie poziomu zużycia i zamawianie nowych materiałów eksploatacyjnych,
- Przeglądanie i zmiana konfiguracji podajników
- Wyświetlanie i zmienianie konfiguracji menu panelu sterowania drukarki
- Przeglądanie i drukowanie wewnętrznych stron drukarki
- Otrzymywanie powiadomień o zdarzeniach drukarki i materiałów eksploatacyjnych
- Wyświetlanie i zmiana konfiguracji sieciowej

Wbudowany serwer internetowy HP działa po podłączeniu drukarki do sieci opartej na protokole IP. Wbudowany serwer internetowy HP nie obsługuje połączeń drukarki opartych na protokole IPX. Do uruchomienia i korzystania z wbudowanego serwera internetowego HP dostęp do Internetu nie jest wymagany.

Wbudowany serwer internetowy HP zostanie udostępniony automatycznie po połączeniu drukarki z siecią.

**WWAGA:** Wbudowany serwer internetowy HP jest niedostępny poza zaporą ogniową sieci.

### Dostęp do wbudowanego serwera internetowego HP

- 1. Na ekranie głównym panelu sterowania drukarki dotknij ikony Informacje ↑, a następnie ikony Sieć 몼, aby wyświetlić adres IP lub nazwę hosta urządzenia.
- 2. Otwórz przeglądarkę internetową i wpisz w wierszu adresu adres IP lub nazwę hosta urządzenia tak, aby były identyczne z danymi wyświetlanymi na panelu sterowania drukarki. Naciśnij klawisz Enter na klawiaturze komputera. Otworzy się EWS.

#### https://10.10.XXXXX/

UWAGA: Jeżeli przeglądarka wyświetli komunikat informujący, że dostęp do strony internetowej może być niebezpieczny, wybierz opcję kontynuowania mimo to. Dostęp do tej strony nie spowoduje uszkodzenia komputera.

W celu korzystania z wbudowanego serwera internetowego HP używana przeglądarka musi spełniać następujące wymagania:

#### <span id="page-170-0"></span>Windows® 7

- Internet Explorer (wersja 8.x lub nowsza)
- Google Chrome (wersja 34.x lub nowsza)
- Firefox (wersja 20.x lub nowsza)

#### Windows® 8 lub nowszy

- Internet Explorer (wersja 9.x lub nowsza)
- Google Chrome (wersja 34.x lub nowsza)
- Firefox (wersja 20.x lub nowsza)

#### OS X:

- Safari (wersja 5.x lub nowsza)
- Google Chrome (wersja 34.x lub nowsza)

#### Linux

- Google Chrome (wersja 34.x lub nowsza)
- Firefox (wersja 20.x lub nowsza)

### Wbudowany serwer internetowy firmy HP — funkcje

- Karta Informacje
- [Karta General \(Ogólne\)](#page-171-0)
- [Karta Copy/Print](#page-172-0)
- [Karta Usługa skanowania/dystrybucja cyfrowa](#page-173-0)
- **[Karta Faks](#page-174-0)**
- [Karta Troubleshooting \(Rozwiązywanie problemów\)](#page-175-0)
- [Karta Security \(Zabezpieczenia\)](#page-176-0)
- [Karta HP Web Services \(Usługi sieciowe HP\)](#page-176-0)
- [Karta Praca w sieci](#page-177-0)
- [Lista Other Links \(Inne łącza\)](#page-178-0)

#### Karta Informacje

#### Tabela 8-1 Karta Information (Informacje) wbudowanego serwera internetowego HP

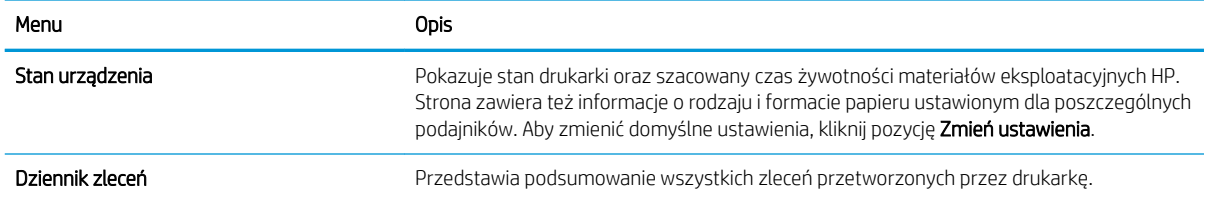

#### <span id="page-171-0"></span>Tabela 8-1 Karta Information (Informacje) wbudowanego serwera internetowego HP (ciąg dalszy)

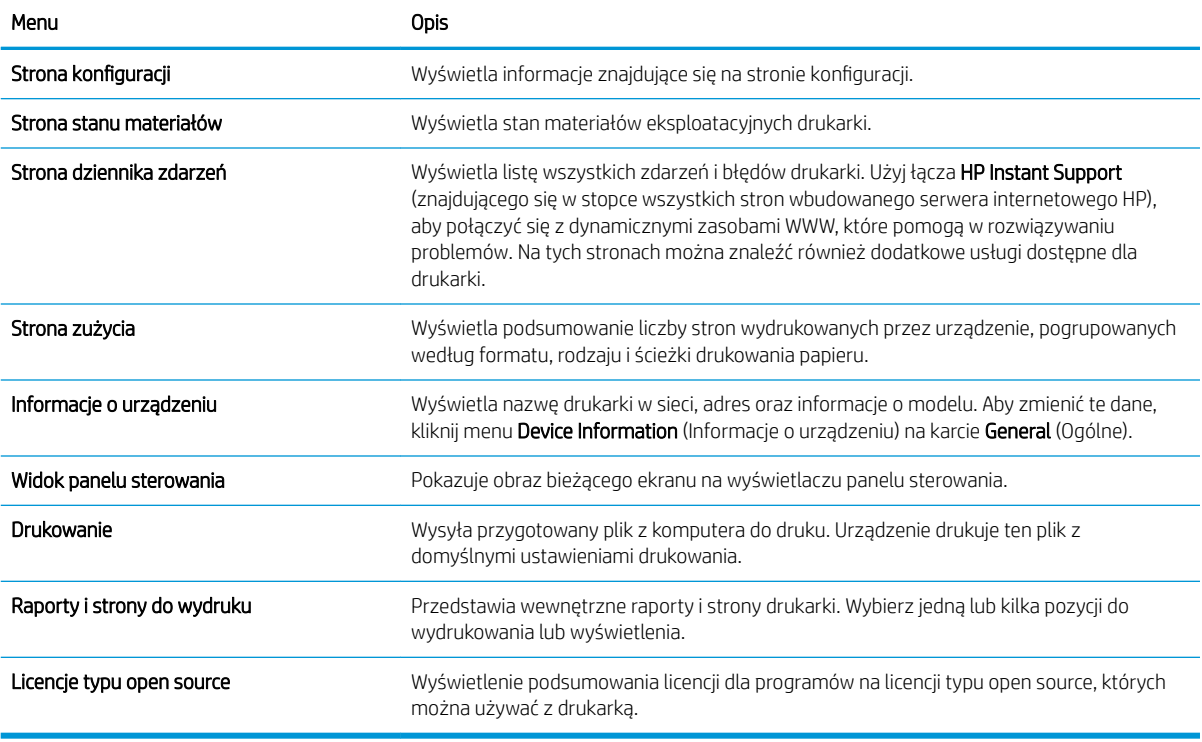

## Karta General (Ogólne)

#### Tabela 8-2 Karta General (Ogólne) wbudowanego serwera internetowego HP

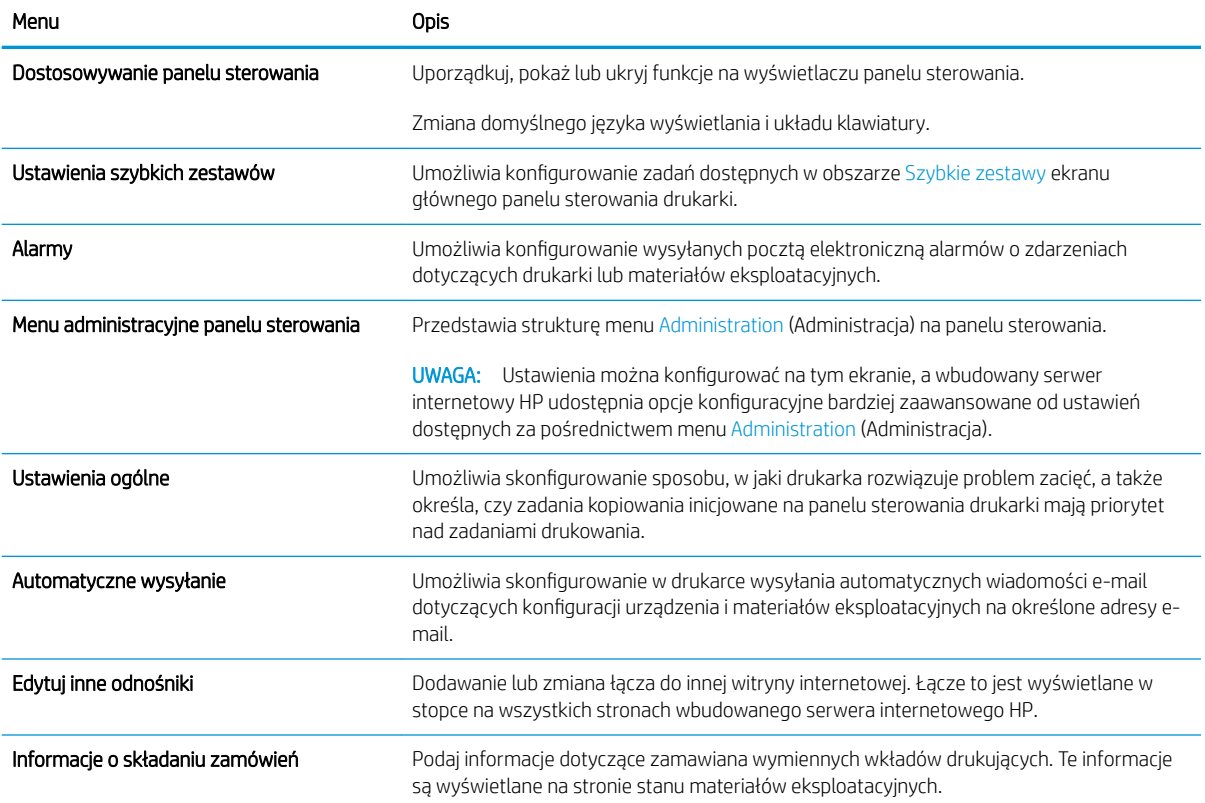

<span id="page-172-0"></span>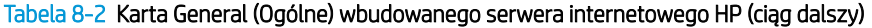

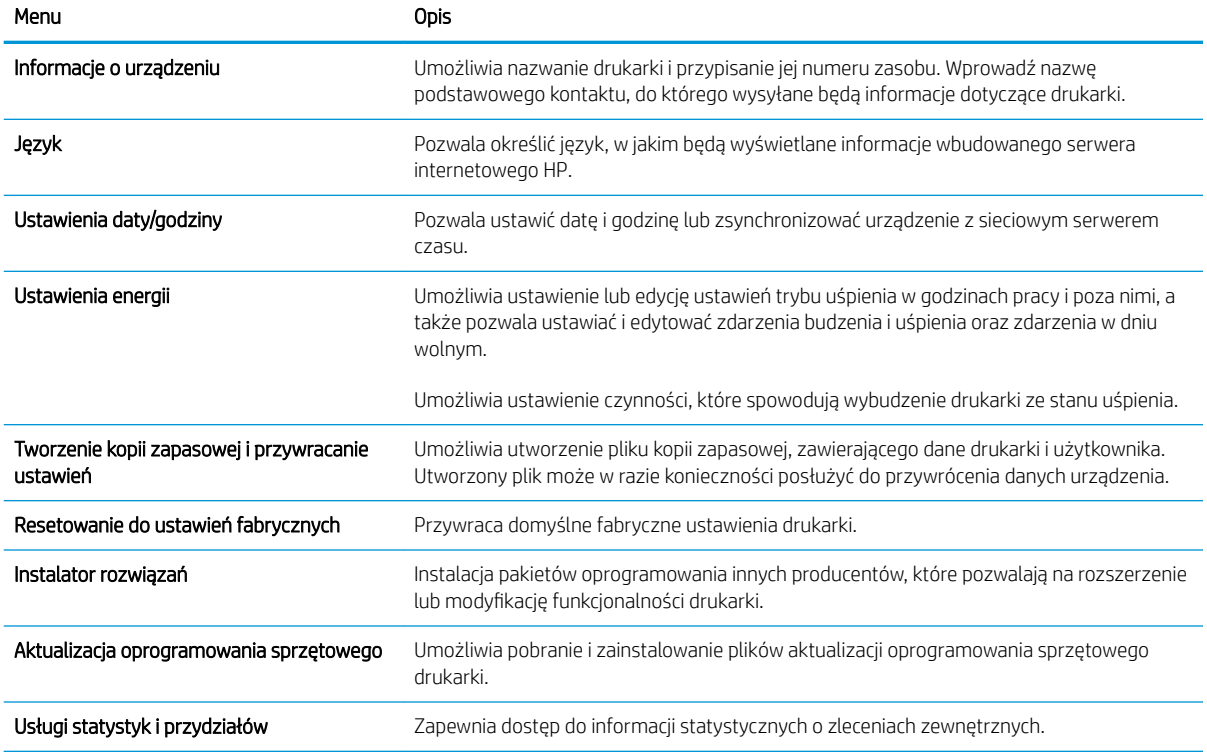

## Karta Copy/Print

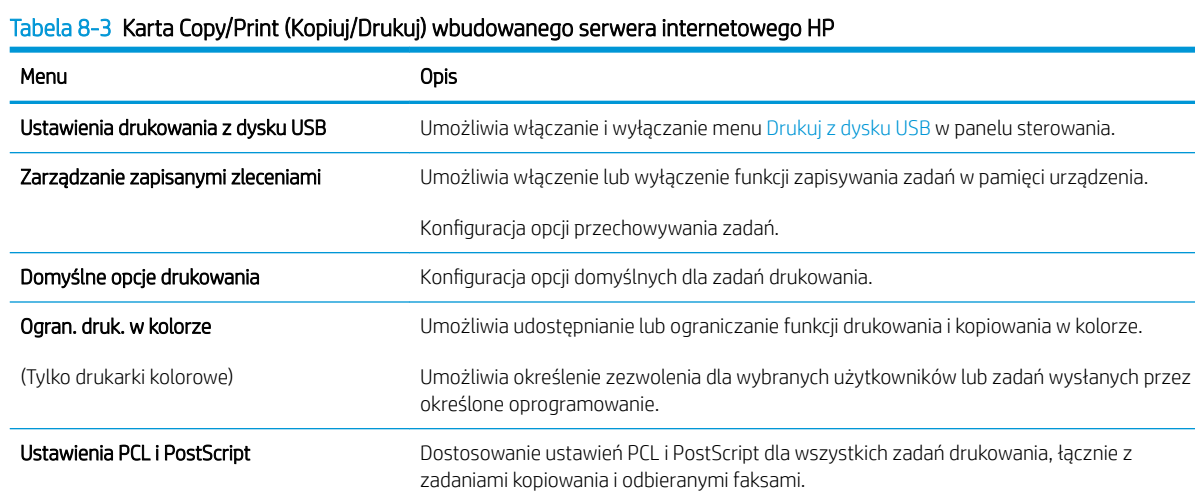

#### <span id="page-173-0"></span>Tabela 8-3 Karta Copy/Print (Kopiuj/Drukuj) wbudowanego serwera internetowego HP (ciąg dalszy)

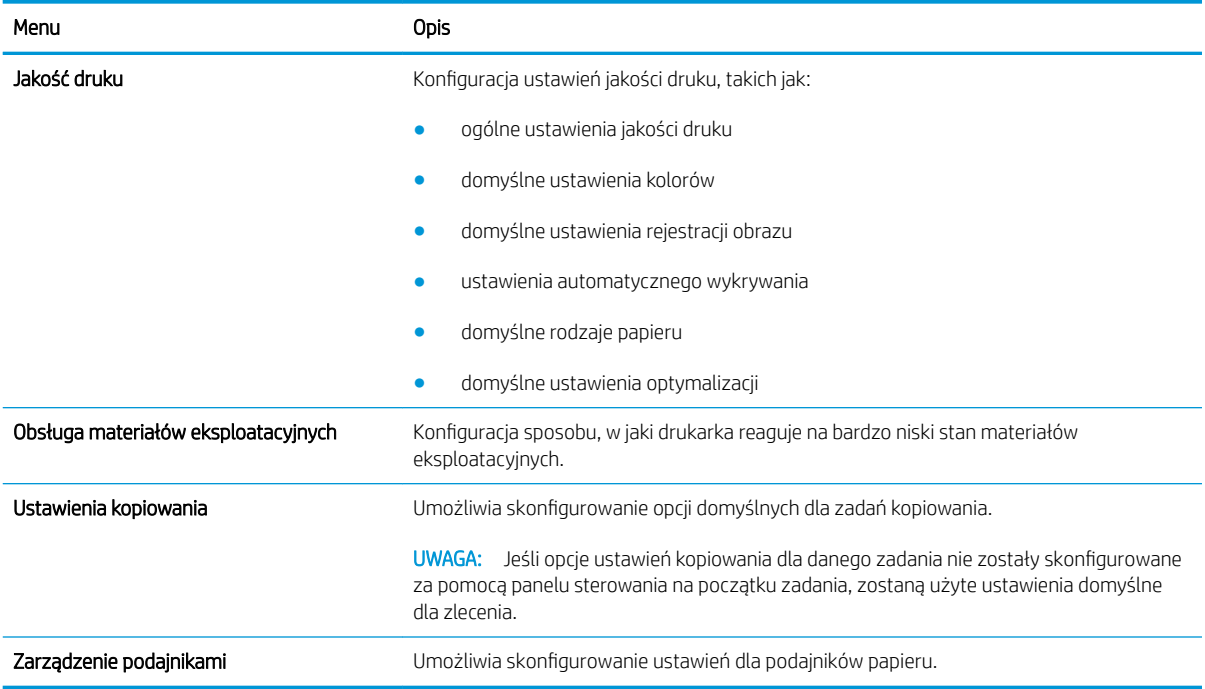

### Karta Usługa skanowania/dystrybucja cyfrowa

#### Tabela 8-4 Karta Scan/Digital Send (Skanowanie/dystrybucja cyfrowa) wbudowanego serwera internetowego HP

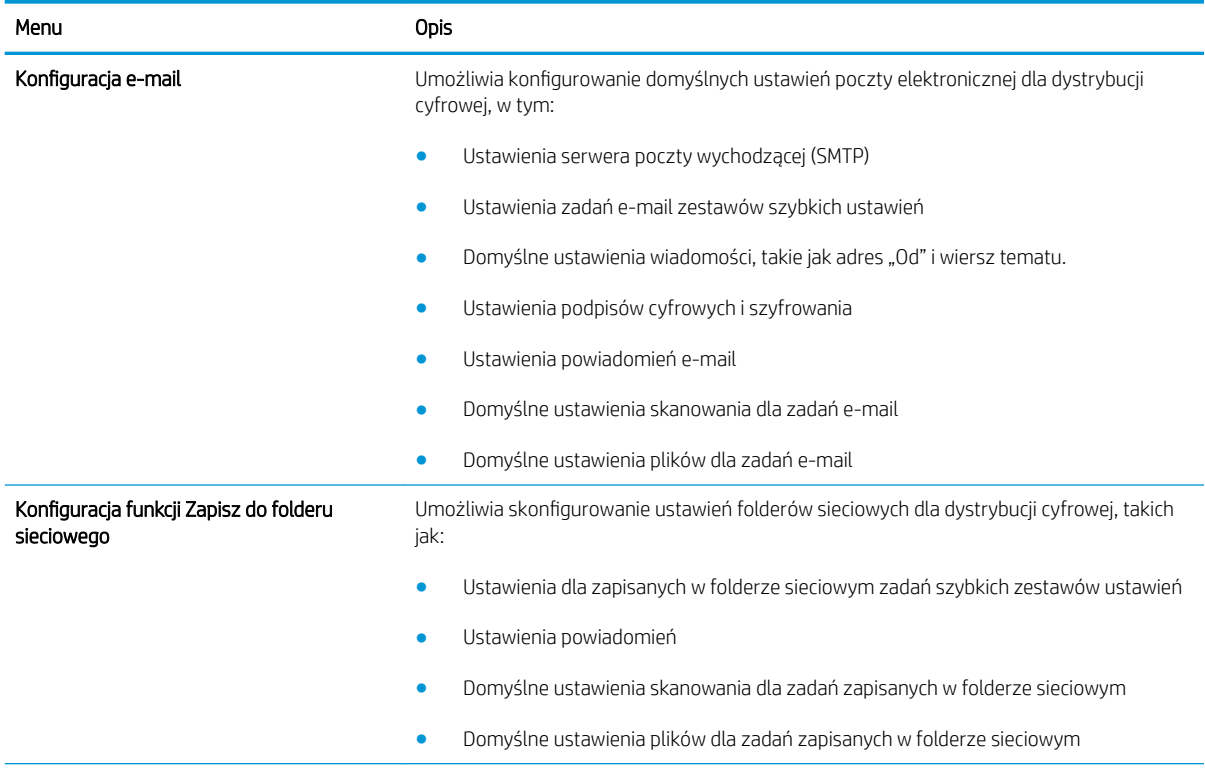

<span id="page-174-0"></span>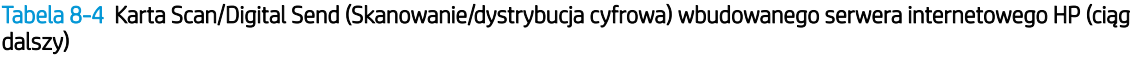

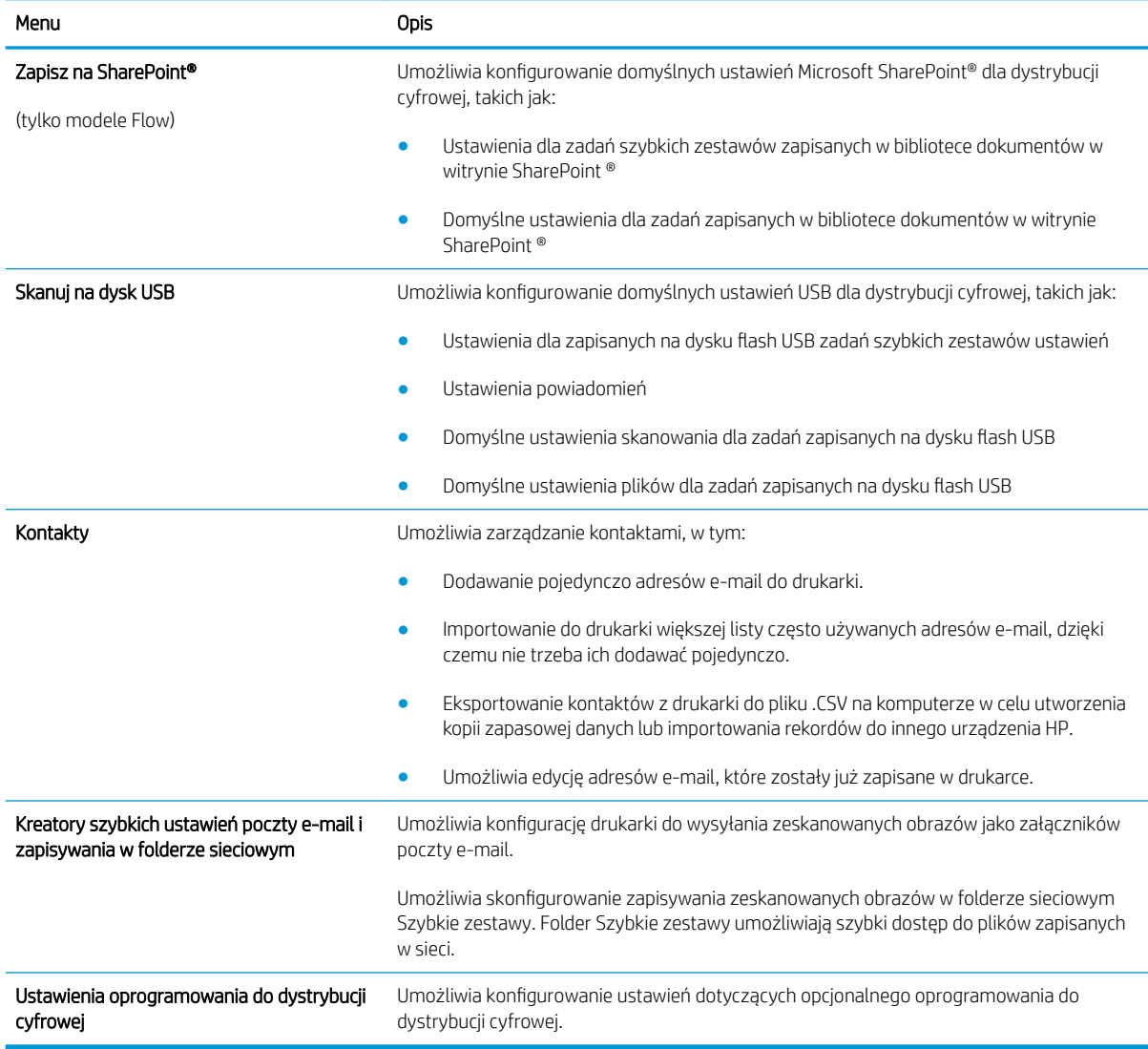

## Karta Faks

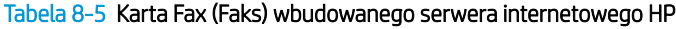

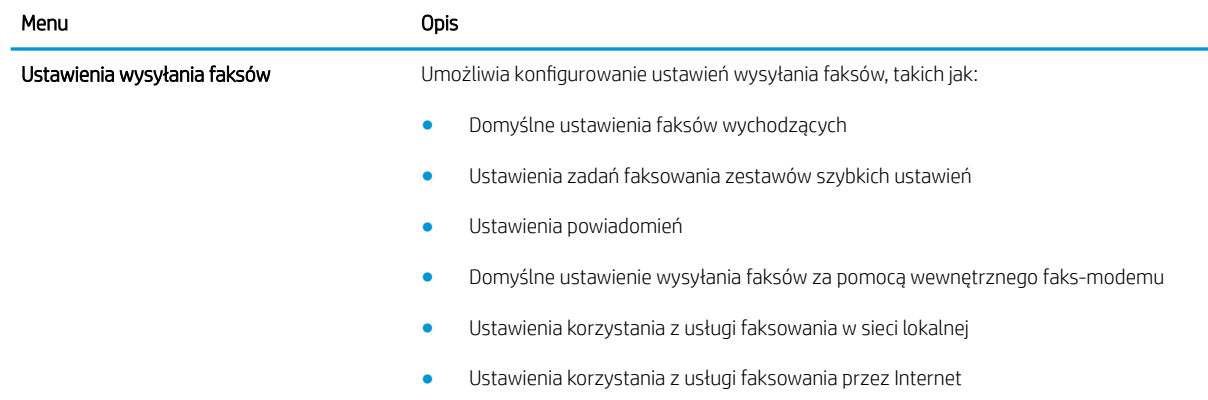

#### <span id="page-175-0"></span>Tabela 8-5 Karta Fax (Faks) wbudowanego serwera internetowego HP (ciąg dalszy)

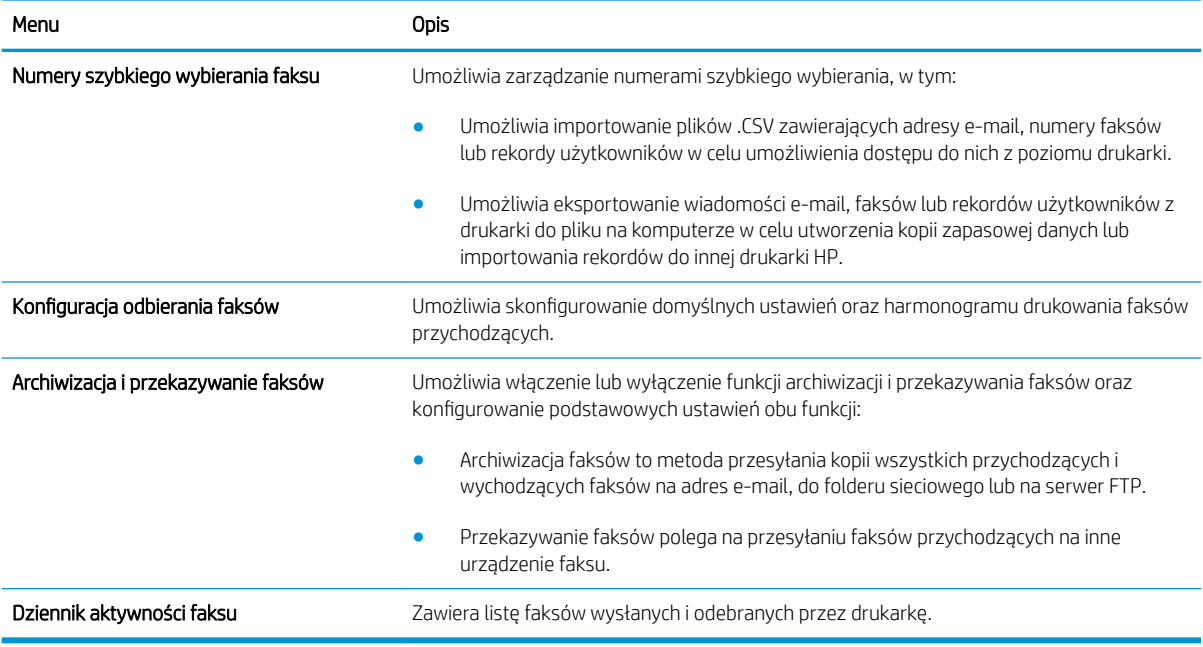

### Karta Troubleshooting (Rozwiązywanie problemów)

### Tabela 8-6 Karta Troubleshooting (Rozwiązywanie problemów) wbudowanego serwera internetowego HP

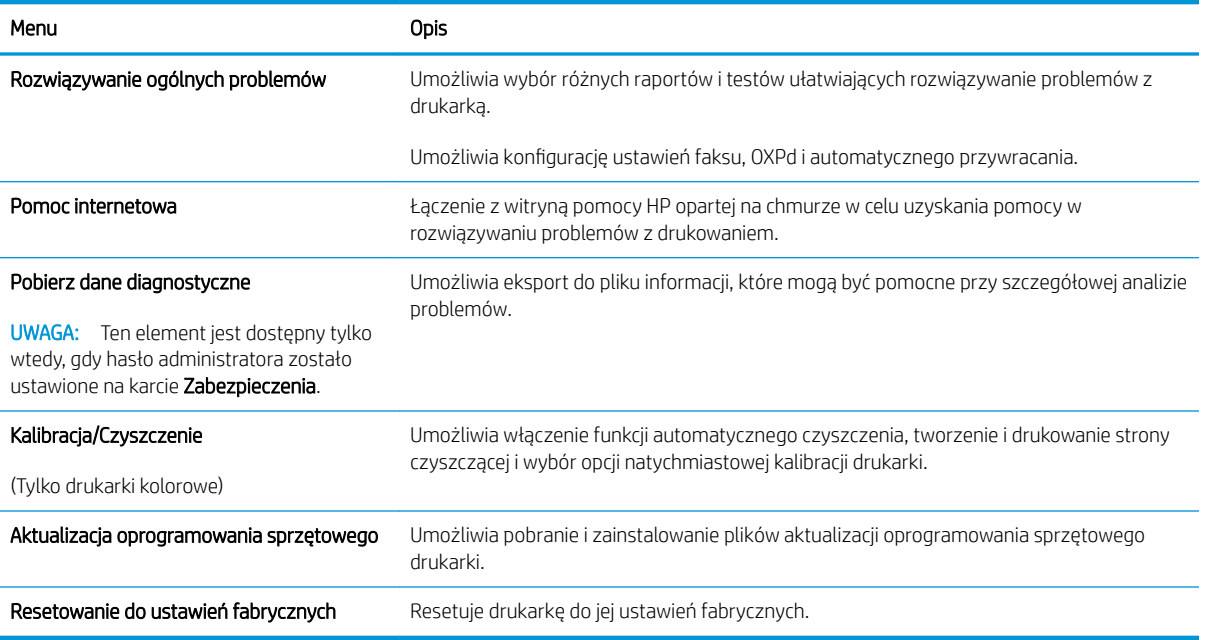

## <span id="page-176-0"></span>Karta Security (Zabezpieczenia)

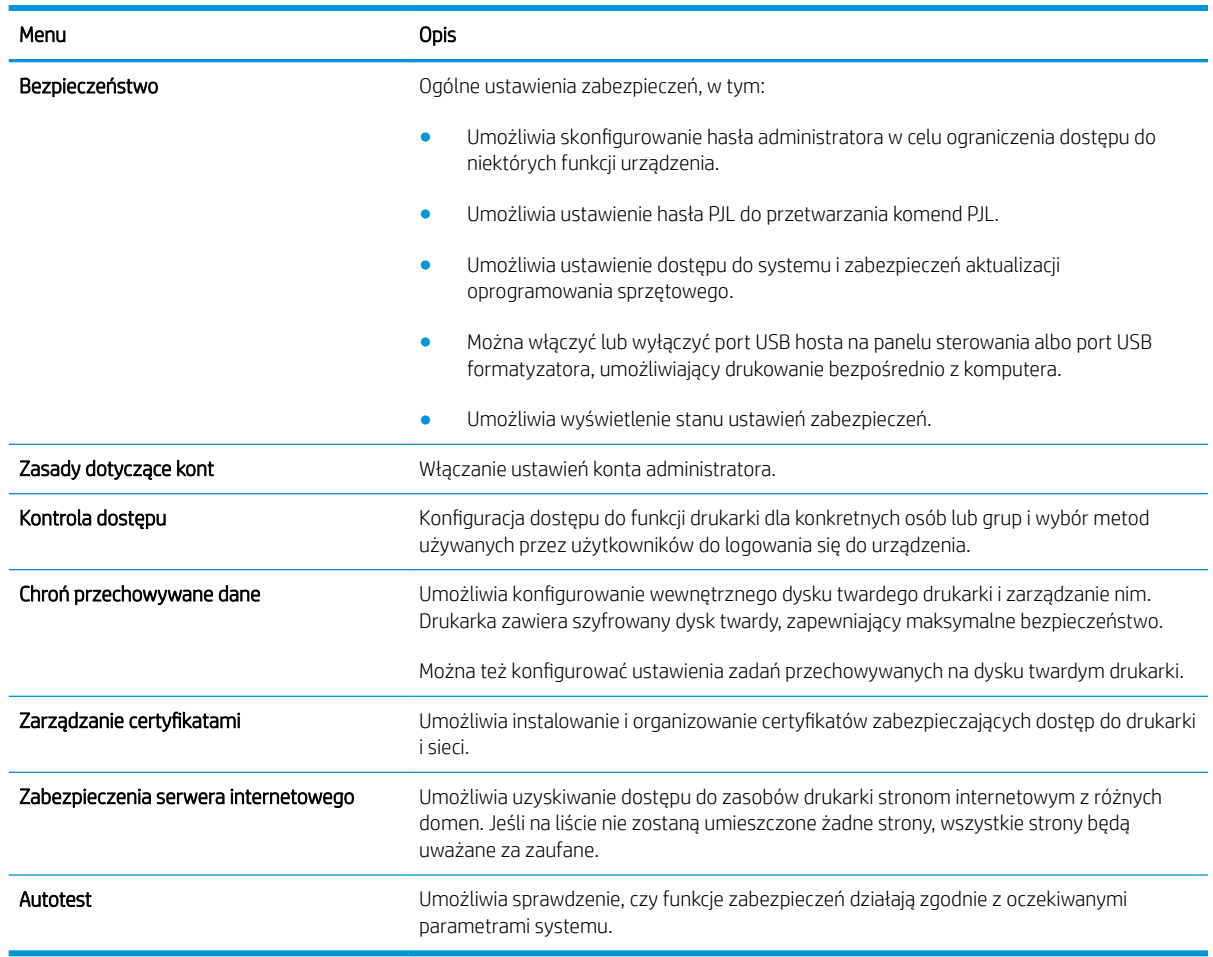

#### Tabela 8-7 Karta Security (Zabezpieczenia) wbudowanego serwera internetowego HP

### Karta HP Web Services (Usługi sieciowe HP)

Karta HP Web Services (Usługi sieciowe HP) służy do konfigurowania i włączania usług WWW dla tej drukarki. Włączenie usług sieciowych HP jest konieczne do korzystania z funkcji HP ePrint.

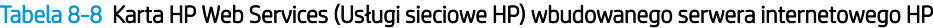

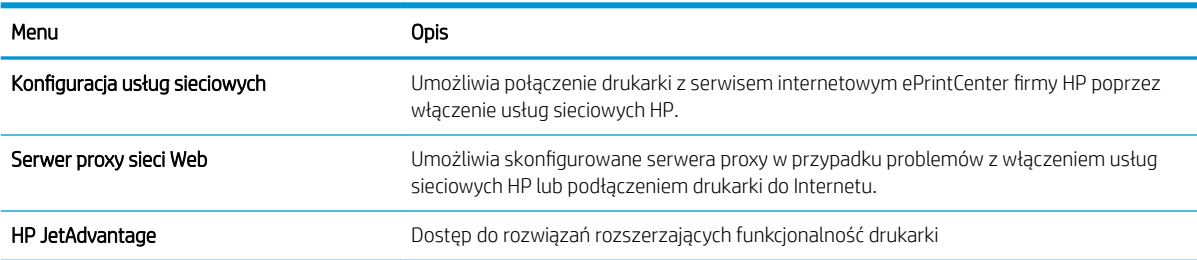

### <span id="page-177-0"></span>Karta Praca w sieci

Karta Networking (Sieć) umożliwia skonfigurowanie i zabezpieczenie ustawień sieci dla drukarki, gdy jest ona podłączona do sieci opartej na protokole IP. Ta karta nie jest wyświetlana, jeśli drukarka jest podłączona do sieci innego typu.

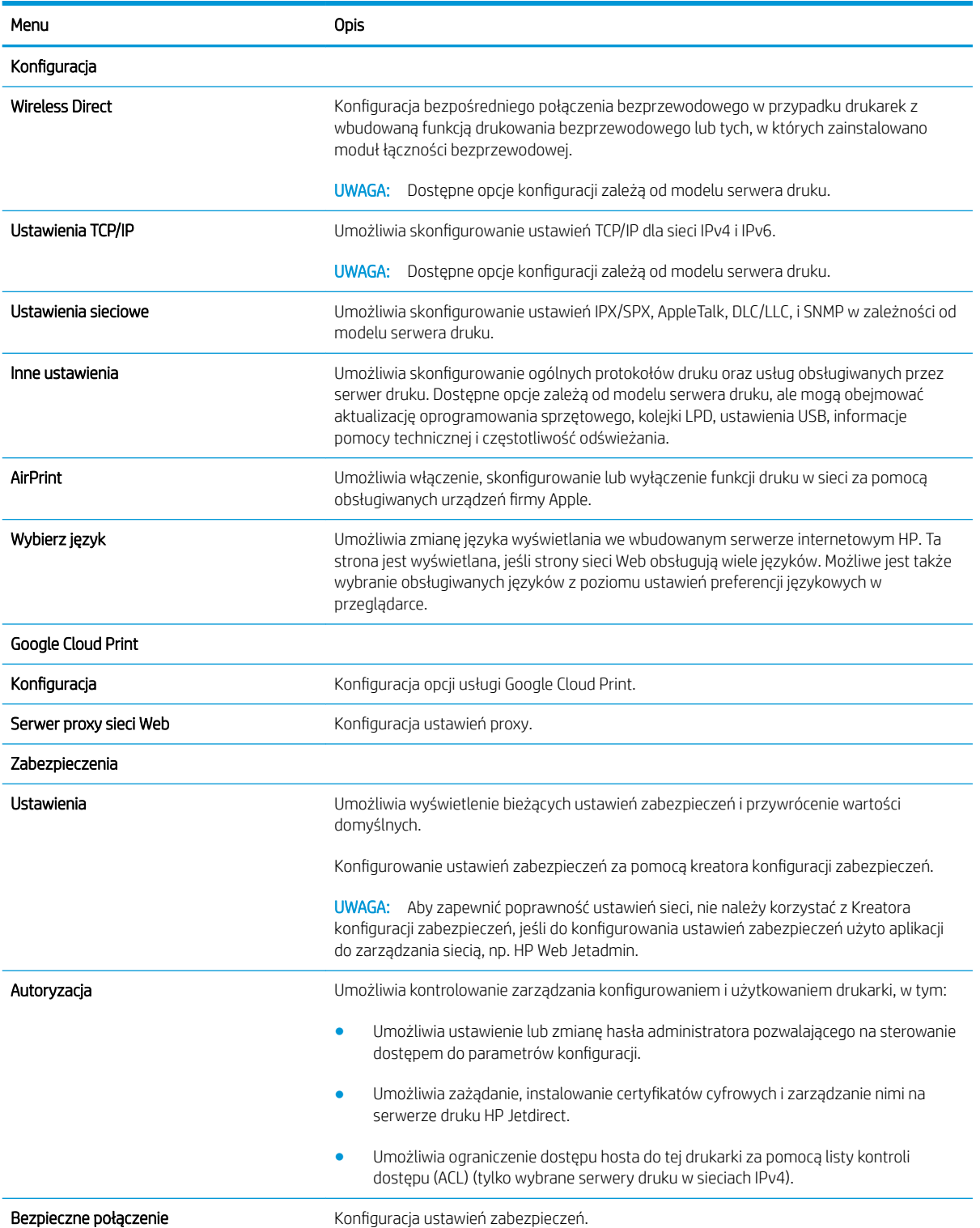

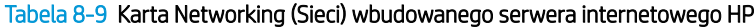

#### <span id="page-178-0"></span>Tabela 8-9 Karta Networking (Sieci) wbudowanego serwera internetowego HP (ciąg dalszy)

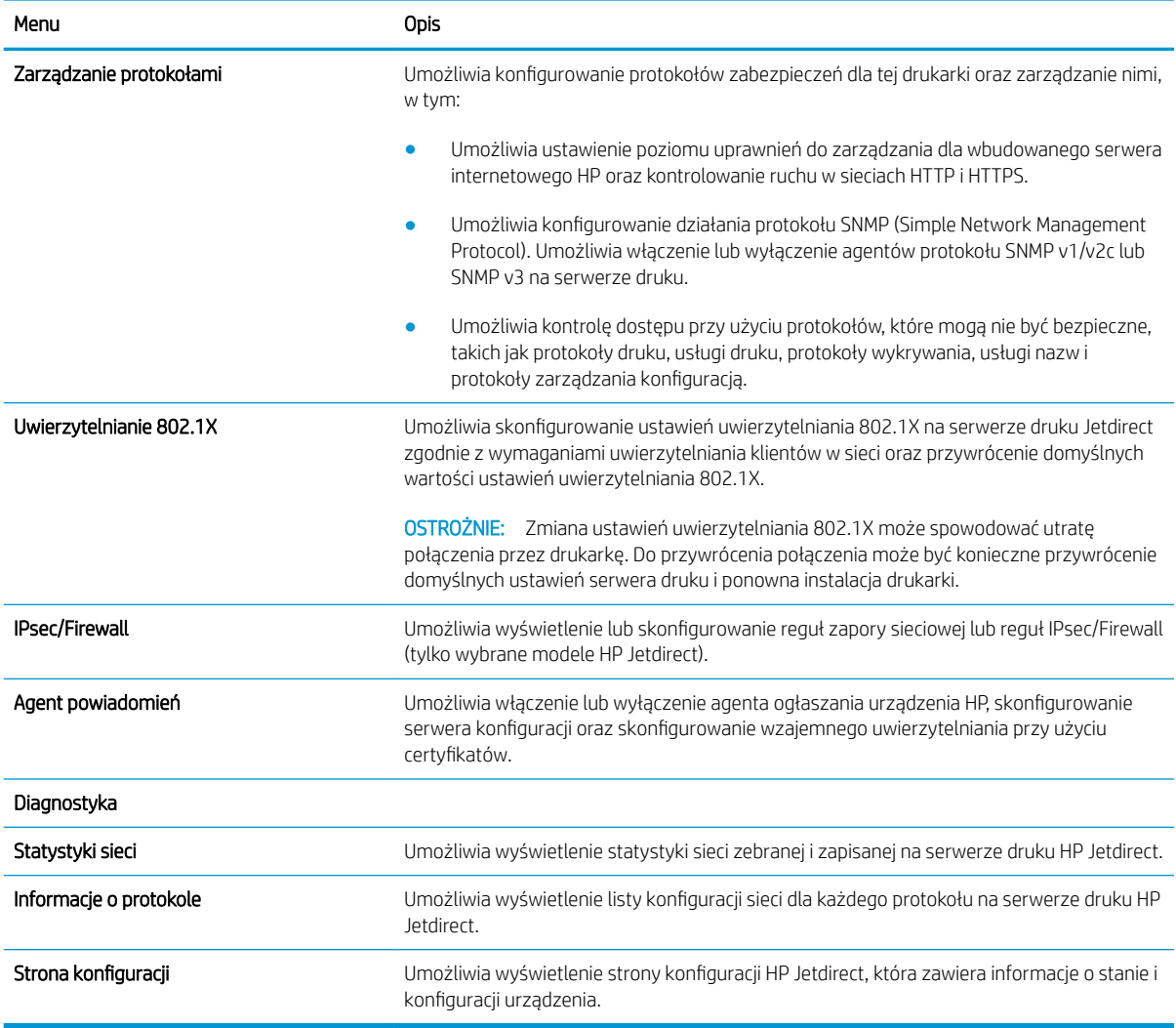

### Lista Other Links (Inne łącza)

**EW UWAGA:** Można określić łącza wyświetlane na stopce wbudowanego serwera internetowego HP przy użyciu menu Edytuj inne łącza na karcie Ogólne. Poniższe łącza są łączami domyślnymi.

#### Tabela 8-10 Lista Other Links (Inne łącza) wbudowanego serwera internetowego firmy HP

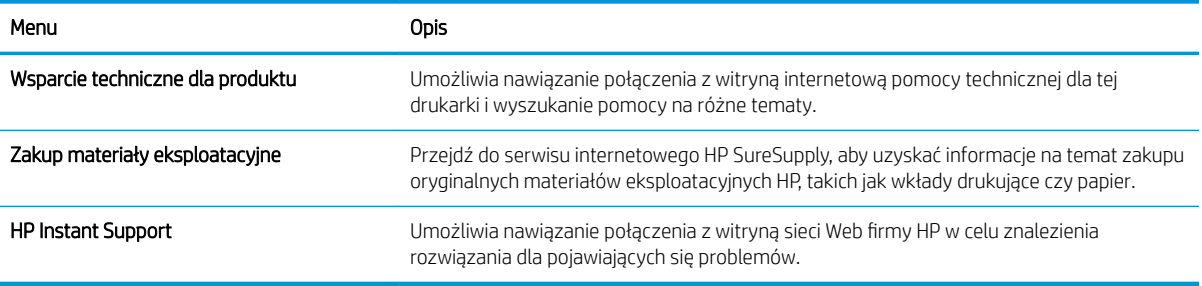

## <span id="page-179-0"></span>Konfigurowanie ustawień sieci IP

- Oświadczenie dotyczące udostępniania drukarki
- Wyświetlanie lub zmiana ustawień sieciowych
- Zmiana nazwy drukarki w sieci
- Ręczna konfiguracja parametrów TCP/IP IPv4 z panelu sterowania urządzenia
- Ręczna konfiguracja parametrów TCP/IP IPv6 z panelu sterowania urządzenia
- [Ustawienia szybkości łącza i dupleksu](#page-181-0)

### Oświadczenie dotyczące udostępniania drukarki

Firma HP nie obsługuje połączeń sieciowych typu "peer-to-peer", ponieważ jest to funkcja systemów operacyjnych firmy Microsoft, a nie sterowników drukarek HP. Przejdź do witryny firmy Microsoft pod adresem [www.microsoft.com.](http://www.microsoft.com)

### Wyświetlanie lub zmiana ustawień sieciowych

Do wyświetlenia lub zmiany ustawień konfiguracji adresu IP można użyć wbudowanego serwera internetowego HP.

- 1. Otwórz wbudowany serwer internetowy HP:
	- a. Na ekranie głównym panelu sterowania drukarki dotknij ikony Informacje na następnie ikony Sieć , aby wyświetlić adres IP lub nazwę hosta urządzenia.
	- b. Otwórz przeglądarkę internetową i wpisz w wierszu adresu adres IP lub nazwę hosta urządzenia tak, aby były identyczne z danymi wyświetlanymi na panelu sterowania drukarki. Naciśnij klawisz Enter na klawiaturze komputera. Otworzy się EWS.

#### https://10.10.XXXXX/

 $\mathbb{B}^\prime$  UWAGA: Jeżeli przeglądarka wyświetli komunikat informujący, że dostęp do strony internetowej może być niebezpieczny, wybierz opcję kontynuowania mimo to. Dostęp do tej strony nie spowoduje uszkodzenia komputera.

2. Kliknij kartę Sieć, aby uzyskać informacje o sieci. Dopasuj odpowiednio ustawienia.

### Zmiana nazwy drukarki w sieci

Aby zmienić nazwę drukarki w sieci, tak aby była ona niepowtarzalna, użyj wbudowanego serwera internetowego firmy HP.

- 1. Otwórz wbudowany serwer internetowy HP:
	- a. Na ekranie głównym panelu sterowania drukarki dotknij ikony Informacje (a), a następnie ikony Sieć , aby wyświetlić adres IP lub nazwę hosta urządzenia.
b. Otwórz przeglądarkę internetową i wpisz w wierszu adresu adres IP lub nazwę hosta urządzenia tak, aby były identyczne z danymi wyświetlanymi na panelu sterowania drukarki. Naciśnij klawisz Enter na klawiaturze komputera. Otworzy się EWS.

https://10.10.XXXXX/

**BY UWAGA:** Jeżeli przeglądarka wyświetli komunikat informujący, że dostęp do strony internetowej może być niebezpieczny, wybierz opcję kontynuowania mimo to. Dostęp do tej strony nie spowoduje uszkodzenia komputera.

- 2. Otwórz kartę General (Ogólne).
- 3. Na stronie Informacje o urządzeniu domyślna nazwa drukarki znajduje się w polu Nazwa urządzenia. Nazwę tę można zmienić, aby zidentyfikować urządzenie w sposób niepowtarzalny.

**WAGA:** Wypełnienie innych pól na tej stronie nie jest obowiązkowe.

4. Kliknij przycisk Apply (Zastosuj), aby zapisać zmiany.

#### Ręczna konfiguracja parametrów TCP/IP IPv4 z panelu sterowania urządzenia

Za pomocą menu Ustawieniana panelu sterowania wprowadź ręcznie adres IPv4, maskę podsieci i bramę domyślną.

- 1. Na ekranie głównym panelu sterowania drukarki przewiń do menu Ustawienia. Dotknij ikony Ustawienia, aby otworzyć menu.
- 2. Otwórz kolejno następujące menu:
	- Praca w sieci
	- Ethernet
	- $\bullet$  TCP/IP
	- Ustawienia IPV 4
	- · Metoda konfiguracji
- 3. Wybierz opcję Ręcznie, a następnie dotknij przycisku Zapisz.
- 4. Otwórz menu Manual Settings (Ustawienia ręczne).
- 5. Dotknij opcji IP Address (Adres IP), Subnet Mask (Maska podsieci) lub Default Gateway (Bramka domyślna).
- 6. Dotknij pierwszego pola, aby wyświetlić klawiaturę. Wprowadź poprawne liczby, a następnie dotknij przycisku OK.

Powtórz ten proces w każdym polu, a następnie dotknij przycisku Zapisz.

#### Ręczna konfiguracja parametrów TCP/IP IPv6 z panelu sterowania urządzenia

Użyj menu Ustawienia na panelu sterowania, aby ręcznie ustawić adres IPv6.

- 1. Na ekranie głównym panelu sterowania drukarki przewiń do menu Ustawienia. Dotknij ikony Ustawienia, aby otworzyć menu.
- 2. Aby włączyć ręczną konfigurację, otwórz kolejno wszystkie następujące menu:
- Praca w sieci
- **Ethernet**
- $\bullet$  T(P/IP)
- Ustawienia protokołu IPV6
- 3. Wybierz opcję Włącz, a następnie opcję Włącz.
- 4. Wybierz opcję Włącz ustawienia ręczne, a następnie dotknij przycisku Gotowe.
- 5. Aby skonfigurować adres, otwórz menu Adres, a następnie dotknij pola, aby otworzyć klawiaturę.
- 6. Przy użyciu klawiatury wprowadź adres, a następnie dotknij przycisku OK.
- 7. Dotknij opcji Zapisz.

#### Ustawienia szybkości łącza i dupleksu

WAGA: Informacie te dotyczą wyłącznie sieci typu Ethernet. Nie mają zastosowania do sieci bezprzewodowych.

Ustawienia szybkości łącza i trybu komunikacji serwera wydruku muszą być zgodne z ustawieniami koncentratora sieci. W większości przypadków należy wybrać automatyczny tryb pracy drukarki. Nieprawidłowe zmiany szybkości połączenia sieciowego i ustawień dupleksu mogą uniemożliwić komunikację drukarki z innymi urządzeniami sieciowymi. Aby wprowadzić zmiany, użyj panelu sterowania drukarki.

- $\ddot{\mathbb{P}}$  UWAGA: Ustawienia drukarki muszą odpowiadać ustawieniom urządzenia sieciowego (koncentrator sieciowy, przełącznik, brama, router lub komputer).
- **EX UWAGA:** Dokonanie zmian w tych ustawieniach spowoduje wyłączenie, a następnie ponowne włączenie urządzenia. Zmiany należy wprowadzać tylko wtedy, gdy drukarka jest bezczynna.
	- 1. Na ekranie głównym panelu sterowania drukarki przewiń do menu Ustawienia. Dotknij ikony Ustawienia, aby otworzyć menu.
	- 2. Otwórz kolejno następujące menu:
		- Praca w sieci
		- Ethernet
		- Szybkość połączenia
	- 3. Wybierz jedną z następujących opcji:
		- Auto: Serwer druku konfiguruje się automatycznie na najwyższą dozwoloną szybkość połączenia sieciowego i tryb komunikacji w sieci.
		- 10T półdupleks: 10 megabajtów na sekundę (Mb/s), połączenie w trybie półdupleks.
		- 10T pełny dupleks: 10 Mb/s, połączenie w trybie pełnego dupleksu.
		- 10T Auto: 10 Mb/s, połączenie w trybie w trybie pełnego dupleksu.
		- 100TX półdupleks: 100 Mb/s, połączenie w trybie półdupleks.
		- 100TX pełny dupleks: 100 Mb/s, połączenie w trybie pełnego dupleksu.
- 100TX Auto: 100 Mb/s, połączenie w trybie w trybie pełnego dupleksu.
- 1000T pełny: 1000 Mb/s, połączenie w trybie pełnego dupleksu.
- 4. Dotknij przycisku Zapisz. Drukarka wyłączy się, a następnie włączy ponownie.

# Funkcje zabezpieczające drukarkę

#### **Wprowadzenie**

Drukarka korzysta z rozmaitych zabezpieczeń, aby ograniczyć dostęp niepowołanych osób do ustawień konfiguracji, podzespołów i danych.

- Oświadczenia o bezpieczeństwie
- Przypisz hasło administratora
- [Protokół IPsec](#page-184-0)
- [Blokowanie formatyzatora](#page-184-0)
- [Obsługa szyfrowania: Bezpieczne wysokowydajne dyski twarde firmy HP](#page-184-0)

#### Oświadczenia o bezpieczeństwie

Drukarka obsługuje standardy bezpieczeństwa i zalecane protokoły zabezpieczające urządzenie, chroniące informacje krytyczne dotyczące sieci oraz ułatwiające monitorowanie i konserwację urządzenia.

#### Przypisz hasło administratora

Przypisz hasło administratora umożliwiające dostęp do drukarki i do wbudowanego serwera internetowego HP, aby uniemożliwić nieautoryzowanym użytkownikom zmianę ustawień urządzenia.

- 1. Otwórz wbudowany serwer internetowy HP:
	- a. Na ekranie głównym panelu sterowania drukarki dotknij ikony Informacje na następnie ikony Sieć , aby wyświetlić adres IP lub nazwę hosta urządzenia.
	- b. Otwórz przeglądarkę internetową i wpisz w wierszu adresu adres IP lub nazwę hosta urządzenia tak, aby były identyczne z danymi wyświetlanymi na panelu sterowania drukarki. Naciśnij klawisz Enter na klawiaturze komputera. Zostanie wyświetlona strona serwera EWS.

https://10.10.XXXXX/

- **WWAGA:** Jeżeli przeglądarka wyświetli komunikat informujący, że dostęp do strony internetowej może być niebezpieczny, wybierz opcję kontynuowania mimo to. Dostęp do tej strony nie spowoduje uszkodzenia komputera.
- 2. Kliknij kartę Zabezpieczenia.
- 3. Otwórz menu Zabezpieczenia ogólne.
- 4. W opcji Ustaw hasło lokalnego administratora wypełnij pole Nazwy użytkownika.
- 5. Wpisz hasło w polu Nowe hasło i powtórz je w polu Potwierdź hasło.
	- **WAGA:** jeżeli zmieniasz istniejące hasło, najpierw musisz je wpisać w polu Stare hasło.
- 6. Kliknij przycisk Zastosuj.

 $\mathbb{B}^*$  UWAGA: Zapisz hasło i schowaj je w bezpiecznym miejscu. Hasła administratora nie można odzyskać. Jeśli nastąpi utrata lub zapomnienie hasła administratora, skorzystaj z pomocy technicznej HP pod adresem [support.hp.com,](http:// support.hp.com) aby uzyskać wsparcie w celu całkowitego zresetowania drukarki.

<span id="page-184-0"></span>Niektóre funkcje dostępne na panelu sterowania drukarki można zabezpieczyć w celu uniemożliwienia nieautoryzowanego dostępu. Gdy dana funkcja jest zabezpieczona, przed jej użyciem drukarka wyświetla monit o zalogowanie. Ponadto możesz się zalogować bez oczekiwania na monit, wybierając opcję Zaloguj z panelu sterowania drukarki.

Zazwyczaj dane uwierzytelniania logowania do drukarki są identyczne z tymi dla sieci. W przypadku wątpliwości dotyczących wyboru poświadczeń skontaktuj się z administratorem sieci, w której działa urządzenie.

- 1. Na ekranie głównym panelu sterowania drukarki wybierz opcję Zaloguj.
- 2. Postępuj zgodnie z wyświetlanymi komunikatami, aby wpisać dane uwierzytelniania.
- **WAGA:** Aby utrzymać właściwy poziom bezpieczeństwa, wybierz opcję Wyloguj, gdy zakończysz korzystanie z drukarki.

#### Protokół IPsec

IPsec jest zbiorem protokołów odpowiedzialnych za sterowanie ruchem do i z drukarki w sieci opartej o protokół IP. IPsec umożliwia uwierzytelnianie metodą host-do-hosta, zapewnia spójność danych i szyfrowanie komunikacji w sieci.

W przypadku drukarek podłączonych do sieci i wykorzystujących serwer druku HP Jetdirect możliwe jest skonfigurowanie ustawień IPsec za pomocą karty Praca w sieci we wbudowanym serwerze internetowym HP.

#### Blokowanie formatyzatora

Moduł formatujący posiada gniazdo, które umożliwia podłączenie kabla zabezpieczającego. Blokada modułu formatującego uniemożliwia wyjmowanie podzespołów z wnętrza urządzenia.

#### Obsługa szyfrowania: Bezpieczne wysokowydajne dyski twarde firmy HP

Ten dysk twardy umożliwia szyfrowanie na poziomie sprzętowym, dzięki czemu możliwe jest bezpieczne przechowywanie poufnych danych bez wpływu na wydajność drukarki. Dysk twardy używa najnowszej normy zaawansowanego standardu szyfrowania AES (Advanced Encryption Standard), wyposażony jest we wszechstronne funkcje oszczędzania czasu i jest bardzo niezawodny.

Skorzystaj z menu **Bezpieczeństwo** w usłudze wbudowanego serwera internetowego HP, aby skonfigurować dysk.

### Ustawienia oszczędzania energii

### Wprowadzenie

- Drukowanie przy użyciu ustawienia EconoMode
- Ustaw licznik czasu uśpienia i skonfiguruj drukarkę tak, aby zużywała nie więcej niż 1 W energii.
- [Ustawianie harmonogramu uśpienia](#page-186-0)

#### Drukowanie przy użyciu ustawienia EconoMode

Ta drukarka udostępnia opcję EconoMode do drukowania kopii roboczych dokumentów. Korzystanie z trybu EconoMode może zmniejszyć zużycie toneru. Może to jednak odbywać się kosztem obniżenia jakości wydruków.

Firma HP nie zaleca korzystania z trybu EconoMode przez cały czas. Jeśli opcja EconoMode jest używana przez cały czas, toner może nie zostać w pełni zużyty, gdy ulegną już zużyciu mechaniczne części kasety z tonerem. Jeśli jakość druku zacznie się pogarszać i stanie się nie do zaakceptowania, należy rozważyć wymianę kasety z tonerem.

 $\mathbb{F}$  UWAGA: Jeżeli ta opcja nie jest dostępna w sterowniku druku, należy ją ustawić z poziomu panelu sterowania drukarki.

#### Konfiguracia funkcii EconoMode z poziomu sterownika druku

- 1. W programie wybierz opcję Drukuj.
- 2. Wybierz drukarkę, a następnie kliknij przycisk Właściwości lub Preferencje.
- 3. Kliknij kartę Papier/Jakość.
- 4. Kliknij pole wyboru EconoMode, aby włączyć funkcję, a następnie kliknij opcję OK.

#### Konfiguracja funkcji EconoMode z poziomu panelu sterowania drukarki

- 1. Z ekranu głównego panelu sterowania drukarki otwórz menu Ustawienia.
- 2. Otwórz kolejno następujące menu:
	- Karta Kopiuj/drukuj lub Drukuj
	- Domyślne opcje drukowania
	- **•** Tryb ekonomiczny
- 3. Wybierz opcję Włącz lub Wyłącz, aby włączyć lub wyłączyć funkcję.

#### Ustaw licznik czasu uśpienia i skonfiguruj drukarkę tak, aby zużywała nie więcej niż 1 W energii.

Ustawienia stanu uśpienia mają wpływ na zużycie energii przez drukarkę, czas przejścia do stanu aktywności/ uśpienia, a także szybkość przejścia do trybu uśpienia oraz przejścia do stanu gotowości z trybu uśpienia.

Aby skonfigurować drukarkę, tak aby zużywała maksymalnie 1 wat energii do trybu uśpienia, wprowadź czas dla ustawień Uśpij po okresie braku aktywności oraz Automatyczne wył. po uśpieniu.

- <span id="page-186-0"></span>1. Z ekranu głównego panelu sterowania drukarki otwórz menu Ustawienia.
- 2. Otwórz kolejno następujące menu:
	- Ustawienia ogólne
	- Ustawienia energii
	- Ustawienia uśpienia
- 3. Wybierz opcję Uśpij po okresie braku aktywności, aby określić liczbę minut, po której drukarka przejdzie do trybu uśpienia. Wprowadź właściwy czas.
- **WAGA:** Domyślny czas przejścia do trybu uśpienia to 0 min. Wartość zero (0) oznacza, że drukarka przejdzie w stan uśpienia w czasie krótszym niż 1 minuta.
- 4. Wybierz opcję Automatyczne wył. po uśpieniu, aby drukarka przeszła do trybu oszczędzania energii, gdy minie czas pozostawania w trybie uśpienia. Wprowadź właściwy czas.
	- **WAGA:** Domyślnie drukarka uaktywni się w momencie uaktywnienia dowolnej funkcji, która nie korzysta z pośrednictwa portu USB lub sieci Wi-Fi. Można również ustawić wybudzanie tylko za pomocą przycisku zasilania.
- 5. Wybierz opcję Gotowe, aby zapisać ustawienia.

#### Ustawianie harmonogramu uśpienia

Użyj funkcji Harmonogram uśpienia do skonfigurowania drukarki pod kątem automatycznego wybudzania lub przechodzenia do trybu Uśpienie w określonych momentach w określone dni tygodnia.

- 1. Z ekranu głównego panelu sterowania drukarki otwórz menu Ustawienia.
- 2. Otwórz kolejno następujące menu:
	- Ustawienia ogólne
	- Ustawienia energii
	- Harmonogram uśpienia
- 3. Wybierz przycisk Nowe zdarzenie i wybierz typ zdarzenia, które ma zostać uwzględnione w harmonogramie: Zdarzenie przebudzenia lub Zdarzenie uśpienia.
- 4. Dla zdarzenia wybudzenia lub uśpienia można skonfigurować godzinę i dzień tygodnia. Wybierz opcję Zapisz, aby zapisać ustawienie.

### HP Web Jetadmin

HP Web Jetadmin to nagradzane, czołowe w branży narzędzie do skutecznego zarządzania różnymi urządzeniami sieciowymi HP, takimi jak drukarki, urządzenia wielofunkcyjne i produkty do dystrybucji cyfrowej. Wszechstronne rozwiązanie umożliwia zdalne instalowanie, monitorowanie, konserwację, rozwiązywanie problemów oraz zabezpieczanie środowiska druku i przetwarzania obrazów, co zapewnia wyższą produktywność, oszczędność czasu i kosztów oraz ochronę inwestycji.

Aktualizacje oprogramowania HP Web Jetadmin są regularnie udostępniane w celu oferowania obsługi określonych funkcji produktów. Więcej informacji znajdziesz na stronie [www.hp.com/go/webjetadmin](http://www.hp.com/go/webjetadmin).

# Aktualizacje oprogramowania lub oprogramowania sprzętowego

HP regularnie aktualizuje funkcje dostępne w oprogramowaniu sprzętowym drukarki. Aby skorzystać z najnowszych funkcji, należy zaktualizować oprogramowanie sprzętowe drukarki. Pobierz najnowszy plik aktualizacji oprogramowania sprzętowego z Internetu:

Przejdź do witryny [www.hp.com/support/ljM631MFP,](http://www.hp.com/support/ljM631MFP) [www.hp.com/support/ljM632MFP](http://www.hp.com/support/ljM632MFP), or [www.hp.com/](http://www.hp.com/support/ljM633MFP) [support/ljM633MFP](http://www.hp.com/support/ljM633MFP). Kliknij opcję Sterowniki i oprogramowanie.

# 9 Rozwiązywanie problemów

- [Obsługa klienta](#page-191-0)
- [System pomocy panelu sterowania](#page-192-0)
- [Przywracanie ustawień fabrycznych](#page-193-0)
- · [Na panelu sterowania drukarki wyświetlany jest komunikat "Niski poziom tuszu w kasecie" lub "Bardzo niski](#page-194-0) [poziom tuszu w kasecie"](#page-194-0)
- [Drukarka nie pobiera papieru lub podaje go nieprawidłowo.](#page-196-0)
- [Usuń zablokowany papier](#page-203-0)
- [Poprawianie jakości druku](#page-226-0)
- [Tabela Defekty obrazu](#page-232-0)
- [Popraw jakość kopiowania obrazu](#page-240-0)
- [Poprawianie jakości skanowania obrazu](#page-244-0)
- [Poprawianie jakości obrazu faksu](#page-248-0)
- [Rozwiązywanie problemów z siecią przewodową](#page-252-0)
- [Rozwiązywanie problemów z siecią bezprzewodową](#page-254-0)
- [Rozwiązywanie problemów z faksem](#page-257-0)

#### Informacje dodatkowe:

Poniższe informacje są poprawne w chwili publikacji. Aktualne informacje można znaleźć na stronach [www.hp.com/support/ljM631MFP,](http://www.hp.com/support/ljM631MFP) [www.hp.com/support/ljM632MFP](http://www.hp.com/support/ljM632MFP), or [www.hp.com/support/ljM633MFP.](http://www.hp.com/support/ljM633MFP)

Pełne wsparcie HP dla drukarki obejmuje następujące informacje:

- Instalacja i konfiguracja
- Nauka i użytkowanie
- Rozwiązywanie problemów
- Pobierz aktualizacje programów i oprogramowania sprzętowego
- Dołączanie do forów pomocy technicznej
- Znajdowanie informacji o gwarancji i przepisach

# <span id="page-191-0"></span>Obsługa klienta

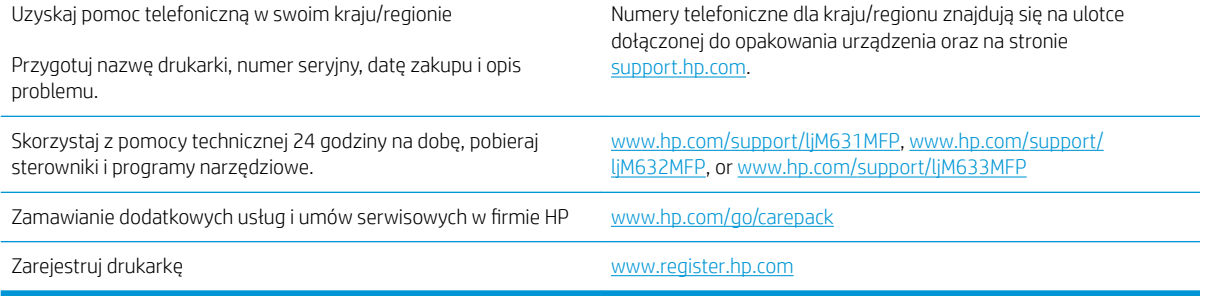

### <span id="page-192-0"></span>System pomocy panelu sterowania

Drukarka zawiera wbudowany system pomocy wyjaśniający sposób użycia każdego ekranu. Aby otworzyć system pomocy, dotknij przycisku Pomoc @ w prawym górnym rogu ekranu.

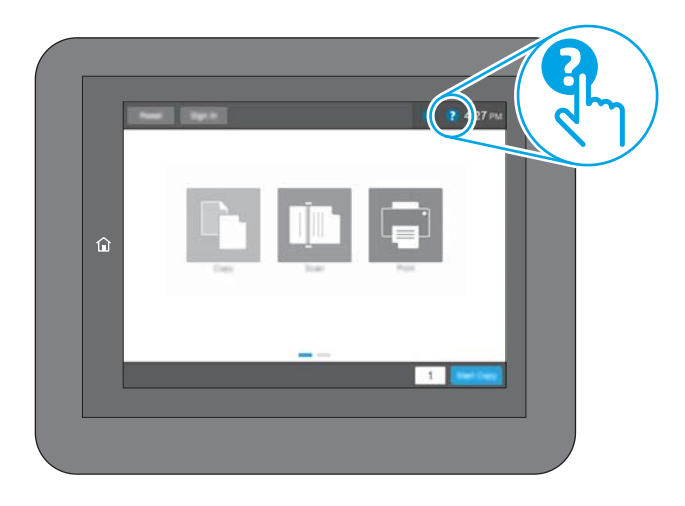

W przypadku niektórych ekranów uruchomienie pomocy powoduje otwarcie ogólnego menu, umożliwiającego wyszukanie określonych tematów. Nawigację po strukturze tego menu umożliwiają przyciski dotykowe w menu.

Na niektórych ekranach pomocy znajdują się animacje objaśniające wykonywanie określonych procedur, takich jak usuwanie zacięć papieru.

Jeśli drukarka powiadomi o błędzie lub ostrzeżeniu, dotknij przycisku Pomoc (?), aby wyświetlić komunikat z opisem problemu. Komunikat ten zawiera także instrukcje pozwalające rozwiązać problem.

### <span id="page-193-0"></span>Przywracanie ustawień fabrycznych

### Wprowadzenie

Wybierz jedną z poniższych metod, aby przywrócić ustawienia fabryczne drukarki.

**WAGA:** Funkcja przywraca większość ustawień drukarki do domyślnych ustawień fabrycznych. Jednakże niektóre ustawienia, takie jak język, data, godzina, a także niektóre ustawienia sieciowe, nie zostaną zmienione.

#### Metoda 1: Przywracanie ustawień fabrycznych za pomocą panelu sterowania drukarki

- 1. Na ekranie głównym panelu sterowania drukarki przewiń do menu Ustawienia. Dotknij ikony Ustawienia, aby otworzyć menu.
- 2. Otwórz kolejno następujące menu:
	- Ogólne
	- Resetowanie do ustawień fabrycznych
- 3. Dotknij opcji Reset.

Pojawi się komunikat informujący o możliwej utracie danych po wykonaniu resetowania.

4. Wybierz opcję Reset, aby zakończyć procedurę.

**WAGA:** Po wykonaniu procesu resetowania drukarka automatycznie uruchamia się ponownie.

#### Metoda 2: Przywracanie ustawień fabrycznych za pośrednictwem wbudowanego serwera internetowego HP (tylko drukarki podłączone do sieci)

- 1. Otwórz wbudowany serwer internetowy HP:
	- a. Na ekranie głównym panelu sterowania drukarki dotknij ikony Informacje na następnie ikony Sieć , aby wyświetlić adres IP lub nazwę hosta urządzenia.
	- b. Otwórz przeglądarkę internetową i wpisz w wierszu adresu adres IP lub nazwę hosta urządzenia tak, aby były identyczne z danymi wyświetlanymi na panelu sterowania drukarki. Naciśnij klawisz Enter na klawiaturze komputera. Zostanie wyświetlona strona serwera EWS.

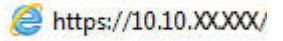

**WAGA:** Jeżeli przeglądarka wyświetli komunikat informujący, że dostęp do strony internetowej może być niebezpieczny, wybierz opcję kontynuowania mimo to. Dostęp do tej strony nie spowoduje uszkodzenia komputera.

- 2. Otwórz kartę General (Ogólne).
- 3. W lewej części ekranu wybierz opcję Przywróć ustawienia fabryczne.
- 4. Kliknij przycisk Reset.

**EY UWAGA:** Po wykonaniu procesu resetowania drukarka automatycznie uruchamia się ponownie.

### <span id="page-194-0"></span>Na panelu sterowania drukarki wyświetlany jest komunikat "Niski poziom tuszu w kasecie" lub "Bardzo niski poziom tuszu w kasecie"

Niski poziom tuszu w kasecie: Drukarka wyświetli odpowiedni komunikat, gdy poziom toneru w kasecie będzie niski. Rzeczywisty pozostały czas eksploatacji kasety z tonerem może się różnić od szacunkowego. Warto zawsze dysponować nową kasetą, którą można od razu zainstalować, gdy jakość druku przestanie być akceptowalna. Kasety z tonerem nie trzeba jeszcze wymieniać.

Bardzo niski poziom tuszu w kasecie: Drukarka wyświetli odpowiedni komunikat, gdy poziom toneru w kasecie będzie bardzo niski. Rzeczywisty pozostały czas eksploatacji kasety z tonerem może się różnić od szacunkowego. Warto zawsze dysponować nową kasetą, którą można od razu zainstalować, gdy jakość druku przestanie być akceptowalna. O ile jakość druku jest nadal na akceptowalnym poziomie, wymiana kasety z tonerem nie jest jeszcze konieczna.

Jeśli poziom napełnienia kasety HP tonerem będzie bardzo niski, gwarancja HP Premium Protection Warranty na tę kasetę wygaśnie.

#### Zmiana ustawień "Niski poziom tuszu w kasecie"

Można zmienić sposób, w który drukarka reaguje na fakt osiągnięcia przez materiały stanu Bardzo niski. Nie ma konieczności ponownego określania tych ustawień po zainstalowaniu nowej kasety z tonerem.

- 1. Na ekranie głównym panelu sterowania drukarki przewiń do opcji Ustawienia.
- 2. Otwórz kolejno następujące menu:
	- Obsługa materiałów eksploatacyjnych
	- Zachow. przy b. niskim poz.
	- Kaseta z czarnym tuszem lub Kasety z kolorowym tuszem
- 3. Wybierz jedną z następujących opcji:
	- Wybierz opcję Stop, aby skonfigurować drukarkę pod kątem zatrzymania drukowania w przypadku, gdy poziom tuszu w kasecie będzie Bardzo niski.
	- · Wybierz opcję Komunikat o kontynuowaniu, aby skonfigurować drukarkę pod kątem zatrzymania drukowania w przypadku, gdy poziom tuszu w kasecie będzie Bardzo niski. Możesz zatwierdzić monit lub wymienić kasetę, aby wznowić drukowanie.
	- Wybierz opcję Kontynuuj, aby skonfigurować drukarkę pod kątem generowania alertów ostrzegających o bardzo niskim poziomie tuszu i kontynuowania drukowania pomimo ustawienia Bardzo niski bez żadnej interakcji. Może to spowodować, że jakość druku będzie niezadowalająca.

#### Drukarki z funkcją faksu

Jeśli zostanie wybrana opcja Stop lub Komunikat o kontynuowaniu, istnieje pewne ryzyko, że po wznowieniu drukowania niektóre faksy nie zostaną wydrukowane. Taka sytuacja może wystąpić, jeśli podczas oczekiwania na wymianę drukarka odbierze więcej faksów niż mieści się w jej pamięci.

Wybranie opcji Kontynuuj dla kaset z tonerem umożliwia drukowanie faksów bez przerw w pracy pomimo przekroczenia progu bardzo niskiego poziomu, ale jakość wydruków może ulec pogorszeniu.

### Zamawianie materiałów eksploatacyjnych

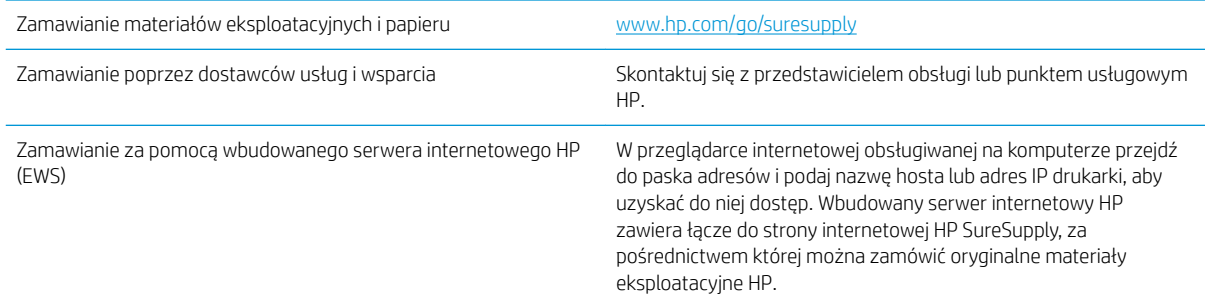

### <span id="page-196-0"></span>Drukarka nie pobiera papieru lub podaje go nieprawidłowo.

#### Wprowadzenie

Poniższe wskazówki mogą pomóc w rozwiązaniu problemów, gdy drukarka nie pobiera papieru z podajnika lub pobiera wiele arkuszy papieru jednocześnie. Obie te sytuacje mogą doprowadzić do zacięcia papieru.

- Drukarka nie pobiera papieru
- [Drukarka pobiera kilka arkuszy papieru](#page-198-0)
- [Podajnik dokumentów zacina się, marszczy papier lub pobiera na raz więcej arkuszy papieru](#page-202-0)

#### Drukarka nie pobiera papieru

Jeśli drukarka nie pobiera papieru z podajnika, wypróbuj poniższe rozwiązania.

- 1. Otwórz urządzenie i wyjmij wszystkie zacięte arkusze papieru. Sprawdź, czy wewnątrz drukarki nie pozostały żadne resztki papieru.
- 2. Umieść w podajniku papier w formacie odpowiednim dla zadania.
- 3. Upewnij się, że rodzaj i format papieru są ustawione prawidłowo na panelu sterowania drukarki.
- 4. Upewnij się, że prowadnice papieru w podajniku są ustawione odpowiednio dla formatu papieru. Wyreguluj odpowiednie przesunięcie prowadnic w pojemniku. Strzałka na prowadnicy podajnika powinna znaleźć się na równi z oznaczeniem na podajniku.
- **WAGA:** Nie należy dociskać prowadnic zbyt mocno do stosu papieru. Należy je dopasować do wcięć lub oznaczeń na podajniku.

Na poniższych zdjęciach przedstawiono przykłady wcięć na podajnikach dla poszczególnych formatów papieru w przypadku różnych drukarek. W większości drukarek HP oznaczenia wyglądają podobnie do tych przedstawionych.

Rysunek 9-1 Oznaczenia dla poszczególnych formatów papieru na podajniku 1 lub na podajniku wielofunkcyjnym

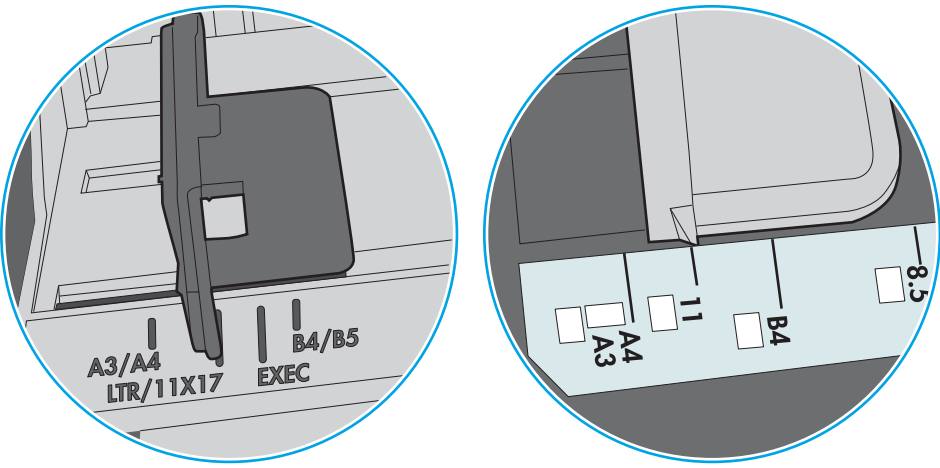

Rysunek 9-2 Oznaczenia dla poszczególnych formatów papieru na podajniku kasetowym

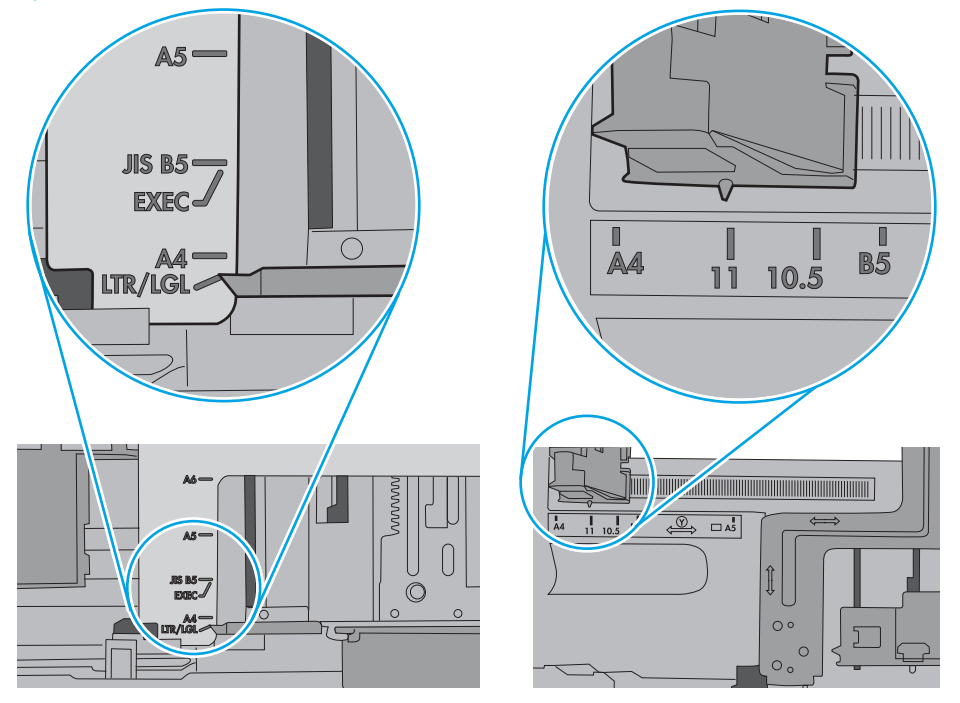

<span id="page-198-0"></span>5. Upewnij się, czy papier przechowywany jest w zamkniętym opakowaniu oraz czy wilgotność w pomieszczeniu, w którym używana jest drukarka, mieści się w podanym zakresie. Większość ryz papieru jest sprzedawana w opakowaniach, które chronią papier przed wilgocią.

W środowisku o wysokiej wilgotności arkusze znajdujące się na górze stosu papieru mogą wchłaniać wilgoć, a ich powierzchnia może być pofalowana lub nierówna. W takim przypadku należy zdjąć około 5–10 arkuszy z wierzchu stosu papieru.

W środowisku o niskiej wilgotności nadmierna elektryczność statyczna może powodować sklejanie się arkuszy papieru. W takim przypadku wyjmij stos papieru z podajnika i wygnij go w kształt litery U. Następnie w analogiczny sposób wygnij papier w drugą stronę. Trzymając papier z obu stron, powtórz tę czynność. Pozwoli to rozdzielić arkusze papieru bez generowania elektryczności statycznej. Przed włożeniem papieru z powrotem do podajnika wyrównaj stos o blat stołu.

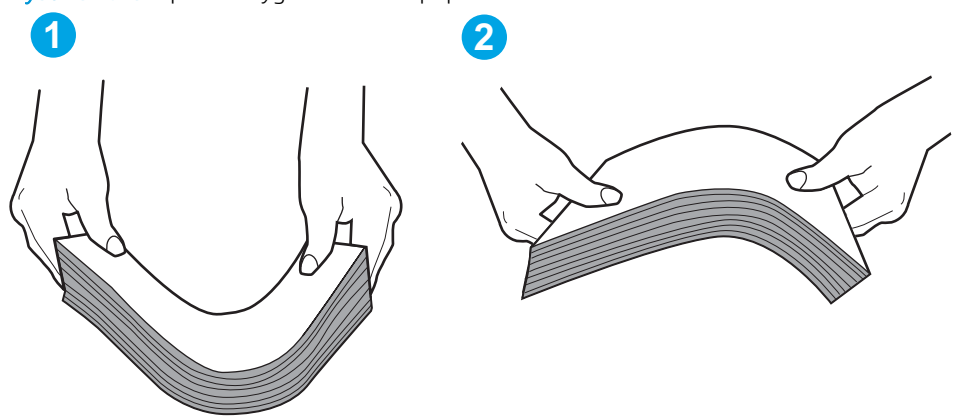

Rysunek 9-3 Sposób wyginania stosu papieru

- 6. Sprawdź panel sterowania drukarki i zobacz, czy wyświetla się monit o ręczne podanie papieru. Załaduj papier i kontynuuj drukowanie.
- 7. Rolki ponad podajnikiem mogą być zanieczyszczone. Wyczyść rolki za pomocą niestrzępiącej się szmatki nasączonej wodą. W miarę możliwości używaj wody destylowanej.
	- $\bigtriangleup$  OSTROŻNIE: Nie należy rozpylać wody bezpośrednio na drukarke. Zamiast tego rozpyl wode na ściereczkę lub lekko ją zwilż i wyciśnij przed czyszczeniem rolek.

Na poniższej ilustracji przedstawiono przykłady umiejscowienia rolek w przypadku różnych drukarek.

Rysunek 9-4 Umiejscowienie rolek w podajniku 1 lub w podajniku wielofunkcyjnym

#### Drukarka pobiera kilka arkuszy papieru

Jeśli drukarka pobiera jednorazowo kilka arkuszy papieru z podajnika, wypróbuj poniższe rozwiązania.

1. Wyjmij stos papieru z podajnika, zegnij łagodnie kilka razy, obróć o 180 stopni i przewróć na drugą stronę. Nie należy kartkować papieru. Włóż stos papieru z powrotem do podajnika.

**WAGA:** Kartkowanie papieru powoduje generowanie elektryczności statycznej. Zamiast kartkować papier, wyjmij stos papieru z podajnika i wygnij go w kształt litery U. Następnie w analogiczny sposób wygnij papier w drugą stronę. Trzymając papier z obu stron, powtórz tę czynność. Pozwoli to rozdzielić arkusze papieru bez generowania elektryczności statycznej. Przed włożeniem papieru z powrotem do podajnika wyrównaj stos o blat stołu.

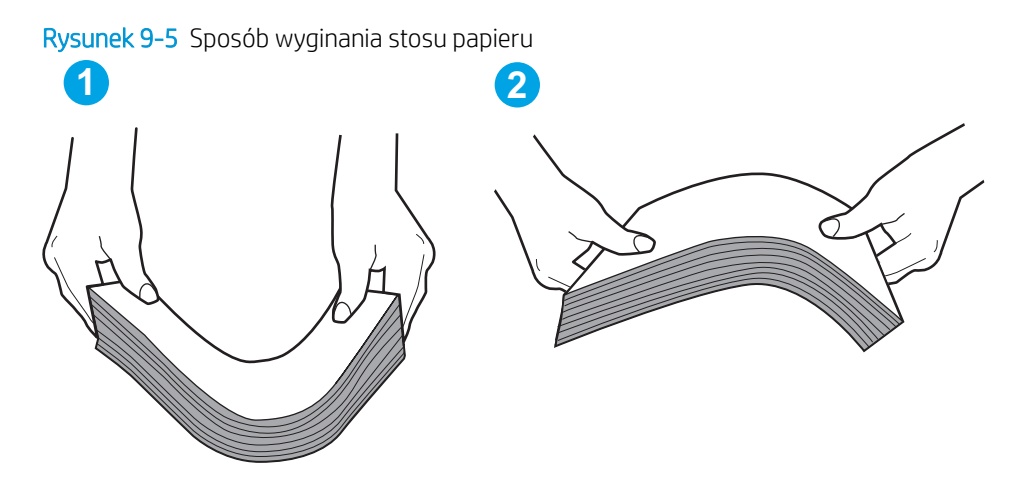

- 2. Należy używać tylko papieru zgodnego ze specyfikacjami firmy HP dla tej drukarki.
- 3. Upewnij się, czy papier przechowywany jest w zamkniętym opakowaniu oraz czy wilgotność w pomieszczeniu, w którym używana jest drukarka, mieści się w podanym zakresie. Większość ryz papieru jest sprzedawana w opakowaniach, które chronią papier przed wilgocią.

W środowisku o wysokiej wilgotności arkusze znajdujące się na górze stosu papieru mogą wchłaniać wilgoć, a ich powierzchnia może być pofalowana lub nierówna. W takim przypadku należy zdjąć około 5–10 arkuszy z wierzchu stosu papieru.

W środowisku o niskiej wilgotności nadmierna elektryczność statyczna może powodować sklejanie się arkuszy papieru. W takim przypadku wyjmij stos papieru z podajnika i wygnij go w sposób opisany powyżej.

4. Używaj papieru, który nie jest zmięty, załamany ani zniszczony. W razie potrzeby weź papier z innego opakowania.

5. Upewnij się, że podajnik nie jest przepełniony, sprawdzając, czy wysokość stosu papieru nie przekracza poziomu oznaczeń wewnątrz podajnika. Jeśli podajnik jest przepełniony, wyjmij z niego cały stos papieru, wyprostuj go, a następnie włóż do podajnika tylko część arkuszy.

Na poniższych zdjęciach przedstawiono przykłady oznaczeń wysokości stosu papieru w podajnikach różnych drukarek. W większości drukarek HP oznaczenia wyglądają podobnie do tych przedstawionych. Sprawdź również, czy wszystkie arkusze papieru znajdują się poniżej ograniczników umieszczonych przy oznaczeniach wysokości stosu papieru. Ograniczniki te zapewniają właściwe ułożenie papieru pobieranego przez drukarkę.

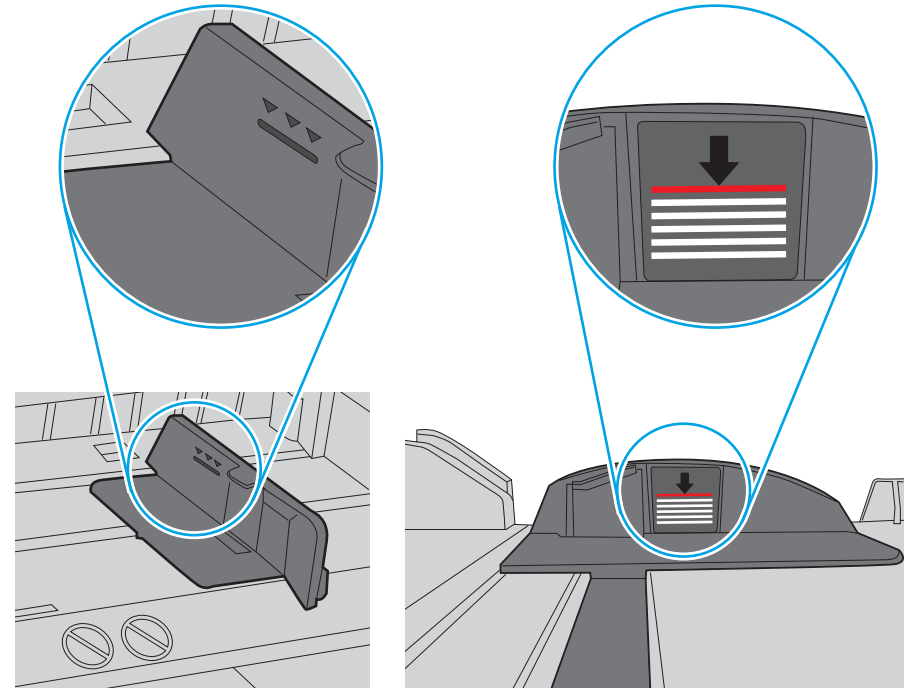

Rysunek 9-6 Oznaczenia wysokości stosu papieru

Rysunek 9-7 Ogranicznik wysokości stosu papieru

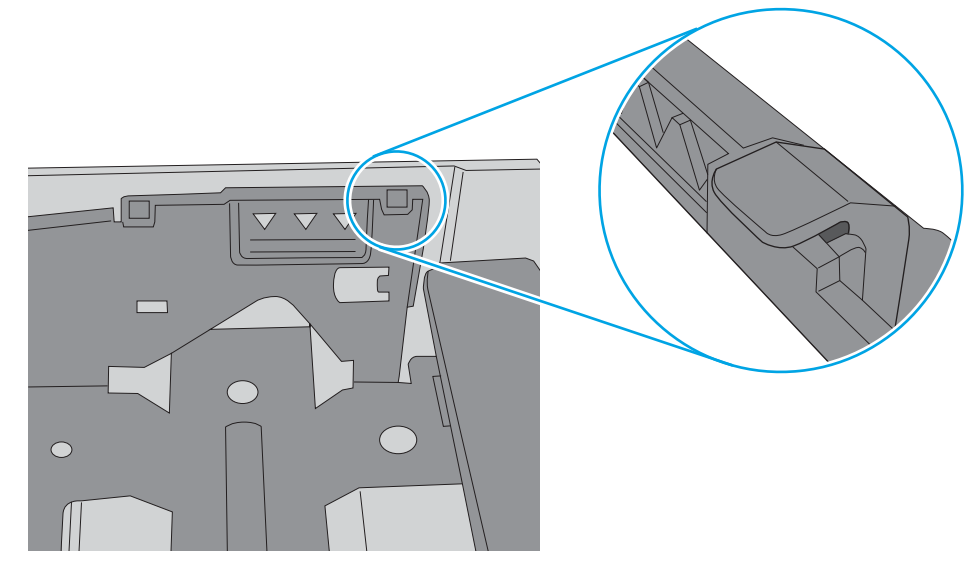

- 6. Upewnij się, że prowadnice papieru w podajniku są ustawione odpowiednio dla formatu papieru. Wyreguluj odpowiednie przesunięcie prowadnic w pojemniku. Strzałka na prowadnicy podajnika powinna znaleźć się na równi z oznaczeniem na podajniku.
	- **WAGA:** Nie należy dociskać prowadnic zbyt mocno do stosu papieru. Należy je dopasować do wcięć lub oznaczeń na podajniku.

Na poniższych zdjęciach przedstawiono przykłady wcięć na podajnikach dla poszczególnych formatów papieru w przypadku różnych drukarek. W większości drukarek HP oznaczenia wyglądają podobnie do tych przedstawionych.

Rysunek 9-8 Oznaczenia dla poszczególnych formatów papieru na podajniku 1 lub na podajniku wielofunkcyjnym

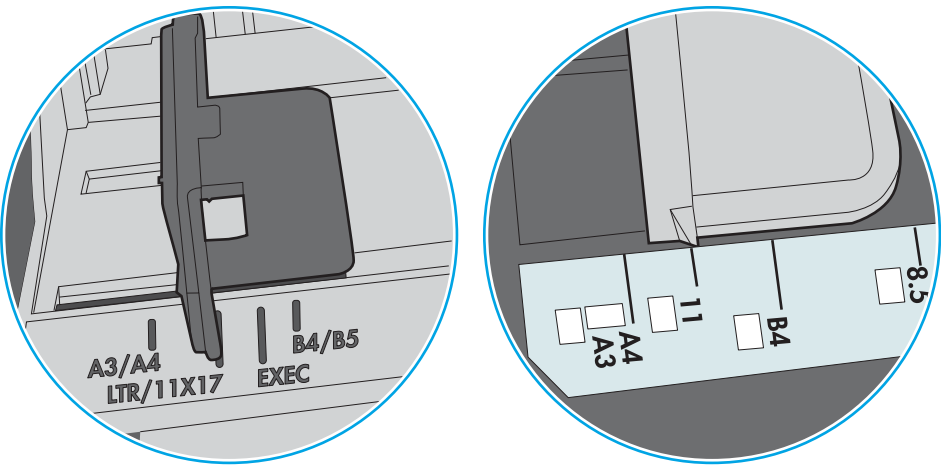

Rysunek 9-9 Oznaczenia dla poszczególnych formatów papieru na podajniku kasetowym

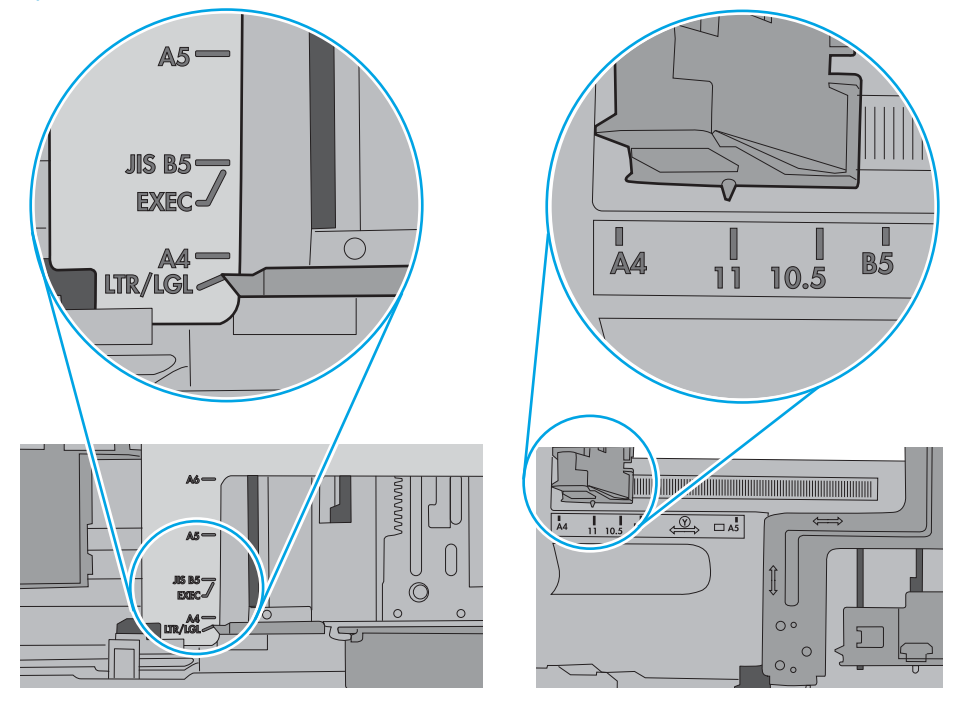

7. Upewnij się, że urządzenie działa w zalecanych warunkacj otoczenia.

#### <span id="page-202-0"></span>Podajnik dokumentów zacina się, marszczy papier lub pobiera na raz więcej arkuszy papieru

**E** UWAGA: Ta informacja dotyczy wyłącznie urządzeń wielofunkcyjnych.

- Skanowany oryginał może zawierać dodatkowe elementy, które należy usunąć, np. zszywki lub karteczki samoprzylepne.
- Sprawdź, czy wszystkie rolki są założone i czy drzwiczki rolki oraz klapka podajnika papieru są zamknięte.
- Upewnij się, że górna pokrywa podajnika jest zamknięta.
- Strony mogą być nieprawidłowo umieszczone. Wyrównaj strony i dopasuj prowadnice papieru, aby wyśrodkować stos.
- Aby prowadnice papieru działały prawidłowo, powinny stykać się z krawędziami stosu papieru. Upewnij się, że stos papieru leży prosto, a prowadnice są dosunięte do jego krawędzi.
- Pojemnik podajnika dokumentów lub pojemnik wyjściowy mogą zawierać więcej stron niż wynosi maksymalna liczba stron. Upewnij się, że stos papieru jest mniejszy niż poziom prowadnic w podajniku wejściowym i wyjmij arkusze z pojemnika wyjściowego.
- Sprawdź, czy na ścieżce papieru nie znajdują się kawałki papieru, zszywki, spinacze ani inne zanieczyszczenia.
- Wyczyść rolki pobierające i wkładkę rozdzielającą podajnika dokumentów. Wyczyść rolki za pomocą sprężonego powietrza lub niestrzępiącej się szmatki nasączonej wodą. Jeśli błędy podawania nadal występują, wymień rolki.
- Na ekranie głównym panelu sterowania drukarki przewiń i dotknij przycisku Materiały eksploatacyjne. Sprawdź stan zespołu podajnika dokumentów i wymień go w razie potrzeby.

# <span id="page-203-0"></span>Usuń zablokowany papier

### Wprowadzenie

Poniższy tekst zawiera wskazówki odnośnie wyjmowania zaklinowanych arkuszy papieru z drukarki.

- [Miejsca zacinania się papieru](#page-204-0)
- [Automatyczna nawigacja do usuwania zacięć papieru](#page-205-0)
- [Czy masz do czynienia z częstymi lub powtarzającymi się zacięciami papieru?](#page-205-0)
- [Usuwanie zaciętego papieru z podajnika dokumentów](#page-205-0)
- [Usuwanie zaciętego papieru z podajnika 1](#page-207-0)
- [Usuwanie zaciętego papieru z podajników 2, 3, 4 lub 5](#page-209-0)
- [Usuwanie zacięć w podajniku o dużej pojemności na 2100 arkuszy](#page-213-0)
- [Usuwanie zaklinowanego papieru w okolicy prawych drzwiczek i obszaru utrwalacza](#page-215-0)
- [Usuwanie zaciętego papieru z pojemnika wyjściowego](#page-218-0)
- [Wyjmowanie zablokowanego papieru z modułu druku dwustronnego](#page-218-0)
- [Wyjmowanie zablokowanego papieru z podajnika kopert](#page-219-0)
- [Wyjmowanie zaciętego papieru w sortowniku zszywającym HP](#page-221-0)
- [Usuwanie zacięć zszywek](#page-223-0)

### <span id="page-204-0"></span>Miejsca zacinania się papieru

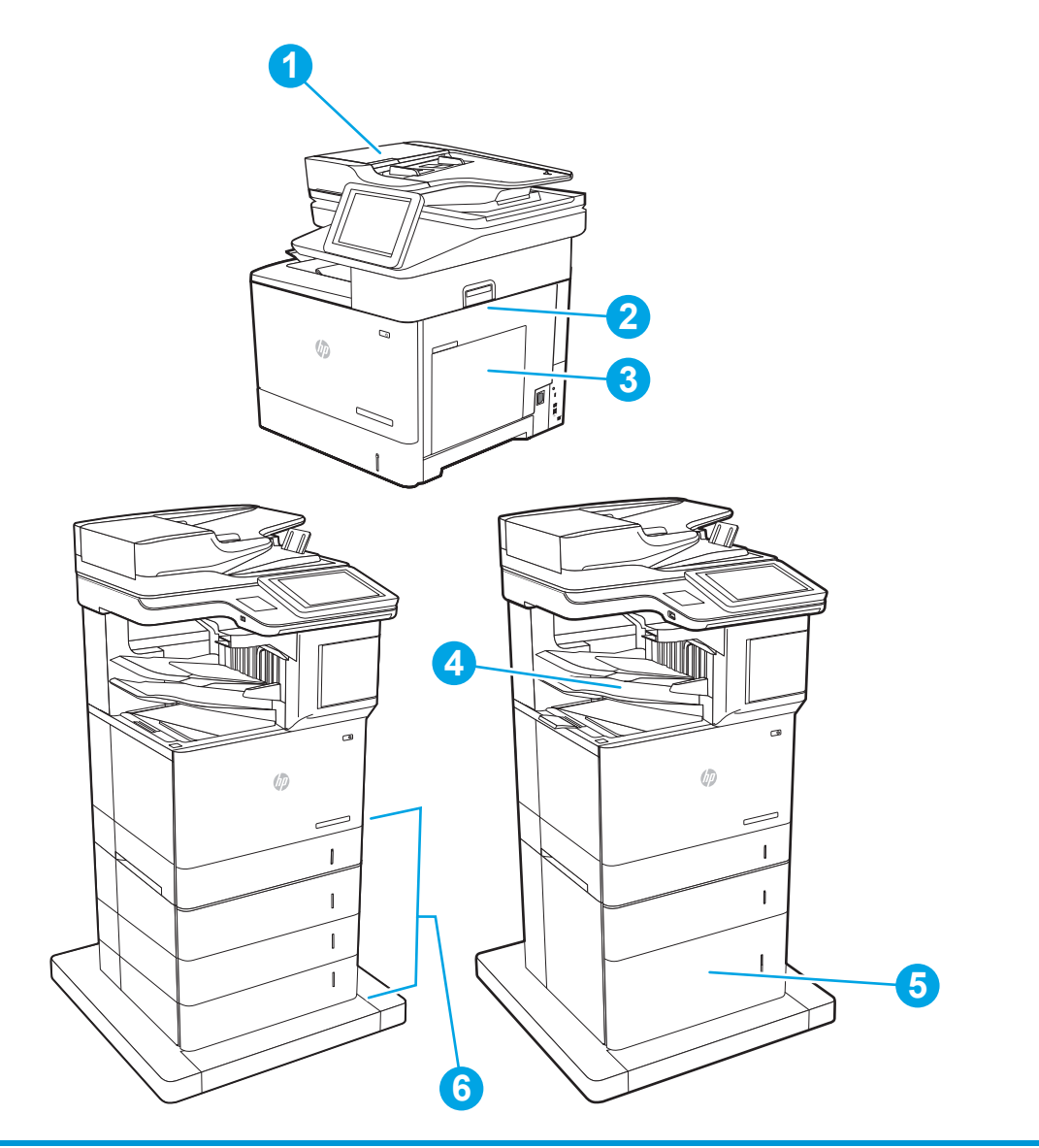

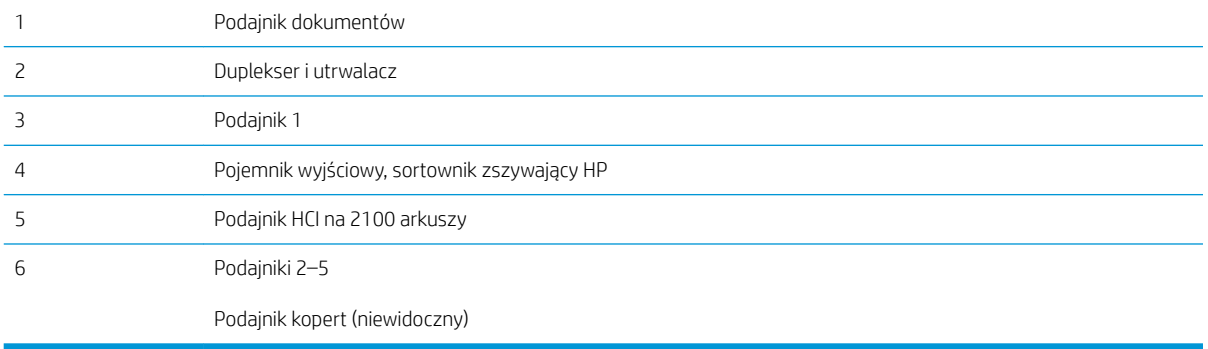

#### <span id="page-205-0"></span>Automatyczna nawigacja do usuwania zacięć papieru

Funkcja automatycznej nawigacji pomaga w usuwaniu zacięć, zapewniając szczegółowe instrukcje na panelu sterowania. Po wykonaniu czynności drukarka wyświetli instrukcje dla następnego kroku, aż do wykonania wszystkich czynności dla procedury.

#### Czy masz do czynienia z częstymi lub powtarzającymi się zacięciami papieru?

Aby ograniczyć zjawisko zacięć papieru, wypróbuj następujące rozwiązania.

- **WAGA:** Aby obejrzeć film demonstrujący sposób ładowania papieru mający na celu zmniejszenie liczby zacięć papieru, kliknij [tutaj.](http://link.brightcove.com/services/player/bcpid1190528646001?bctid=ref:REFIDWDN41f38993-8adc-4b9f-9479-3170ab7282ef)
	- 1. Należy używać tylko papieru zgodnego ze specyfikacjami firmy HP dla tej drukarki.
	- 2. Używaj papieru, który nie jest zmięty, załamany ani zniszczony. W razie potrzeby weź papier z innego opakowania.
	- 3. Stosuj papier, który wcześniej nie był używany do drukowania ani kopiowania.
	- 4. Upewnij się, że podajnik nie jest przepełniony. Jeśli jest, wyjmij z niego cały stos papieru, wyprostuj go, a następnie włóż do podajnika tylko część arkuszy.
	- 5. Upewnij się, że prowadnice papieru w podajniku są ustawione odpowiednio dla formatu papieru. Przesuń prowadnice, aby dotykały stosu papieru, nie zaginając go.
	- 6. Upewnij się, że podajnik jest całkowicie wsunięty do drukarki.
	- 7. Jeśli drukujesz na papierze o dużej gramaturze, wytłaczanym albo perforowanym, używaj funkcji podawania ręcznego i wprowadzaj arkusze pojedynczo.
	- 8. Otwórz menu Podajniki w panelu sterowania drukarki. Sprawdź, czy rodzaj i format papieru są odpowiednio skonfigurowane dla podajnika.
	- 9. Upewnij się, że urządzenie działa w zalecanych warunkacj otoczenia.

#### Usuwanie zaciętego papieru z podajnika dokumentów

Poniżej opisano sposób usuwania zacięć papieru w podajniku dokumentów. W przypadku zacięcia panel sterowania wyświetla następujący komunikat i animację pomocną w usuwaniu zaciętego materiału.

● 31.13.XX Zacięcie podajnika dokumentów

1. Unieś rygiel, aby uwolnić pokrywę podajnika dokumentów.

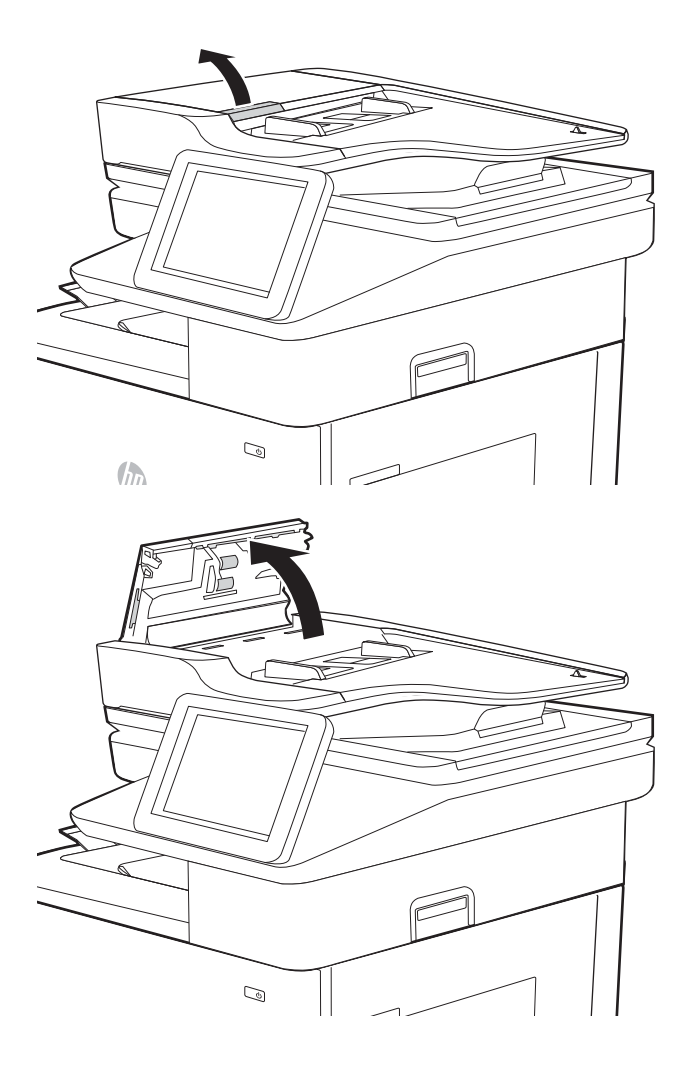

2. Otwórz pokrywę podajnika dokumentów.

<span id="page-207-0"></span>3. Usuń zacięty papier.

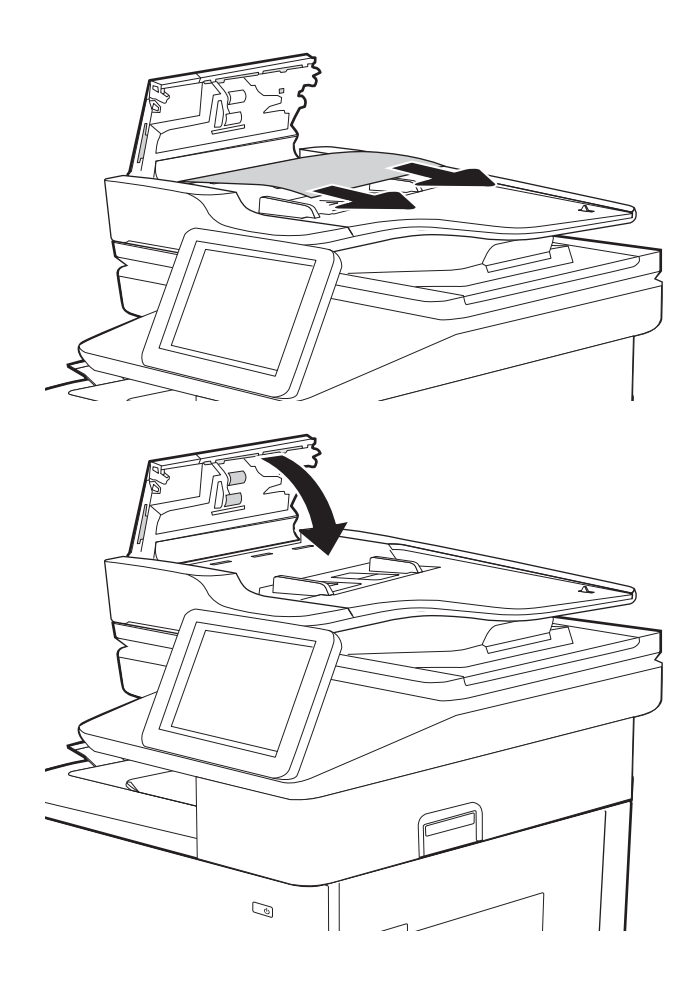

4. Zamknij pokrywę podajnika dokumentów.

 $\ddot{\mathbb{B}}$  UWAGA: Aby unikać zacięć papieru, sprawdzaj, czy prowadnice w zasobniku podajnika wejściowego dokumentów dobrze przylegają do dokumentu. Usuń wszystkie zszywki i spinacze do papieru z oryginalnych dokumentów.

WWAGA: Oryginalne dokumenty wydrukowane na ciężkim, błyszczącym papierze mogą zacinać się częściej niż te, które zostały wydrukowane na zwykłym papierze.

#### Usuwanie zaciętego papieru z podajnika 1

Poniżej opisano sposób usuwania zacięć papieru w podajniku 1. W przypadku zacięcia panel sterowania wyświetla komunikat i animację pomocną w usuwaniu zaciętego materiału.

13.A1.XX Zacięcie w podajniku 1

1. Jeśli zacięty papier widoczny jest w podajniku 1, usuń go ostrożnie, wyciągając w linii prostej.

2. Jeśli nie można usunąć papieru lub jeśli zacięcie nie jest widoczne w podajniku 1, zamknij podajnik 1 i otwórz prawą osłonę.

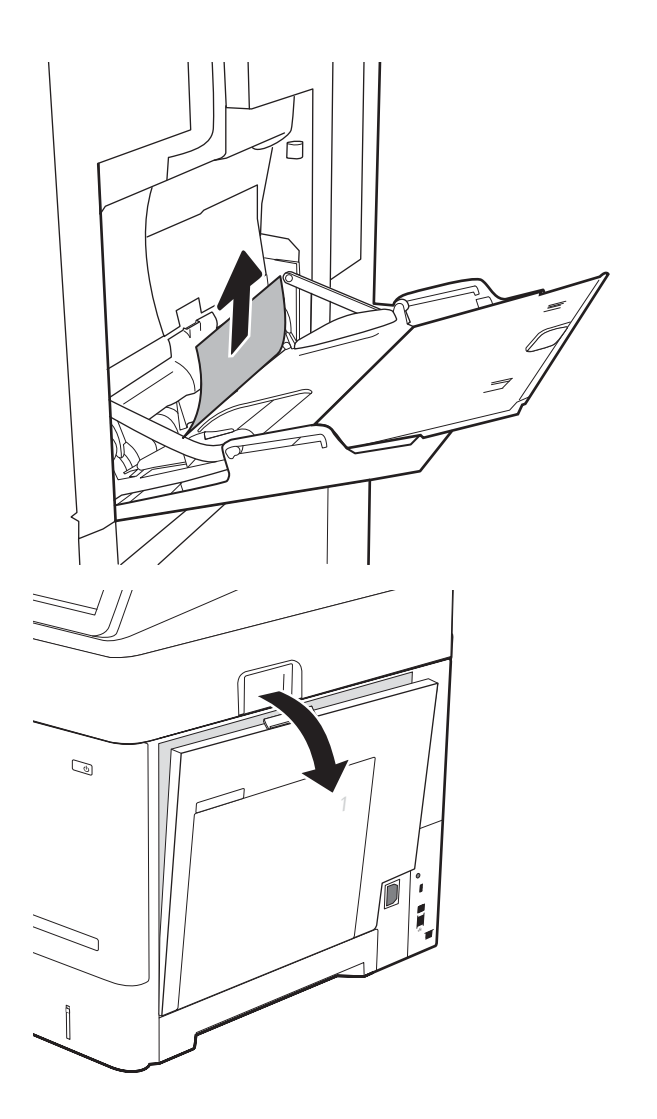

<span id="page-209-0"></span>3. Delikatnie wyciągnij zablokowany papier.

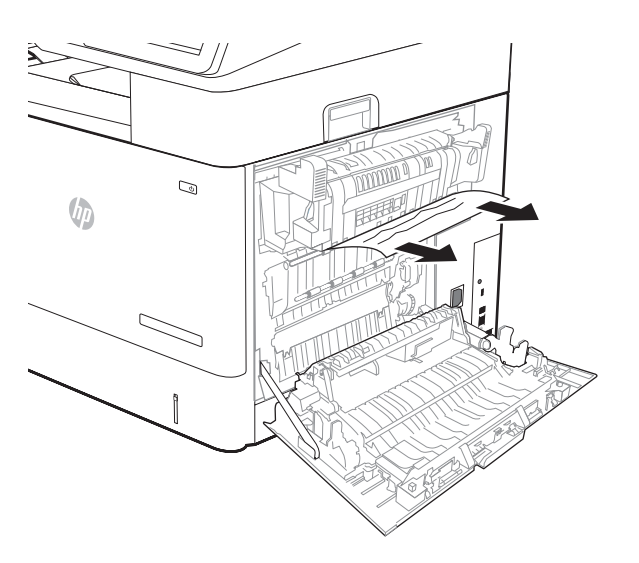

 $\mathbb{Q}$ 

4. Zamknij prawe drzwiczki.

#### Usuwanie zaciętego papieru z podajników 2, 3, 4 lub 5

Poniżej opisano sposób usuwania zacięć papieru w podajniku 2, 3, 4 lub 5. W przypadku zacięcia panel sterowania wyświetla jeden z następujących komunikatów i animację pomocną w usuwaniu zaciętego materiału.

- 13.A2.XX Zacięcie w podajniku 2
- 13.A3.XX Zacięcie w podajniku 3
- 13.A4.XX Zacięcie w podajniku 4
- 13.A5.XX Zacięcie w podajniku 5

**<sup>2</sup> UWAGA:** Poniższa procedura dotyczy podajnika 2. Metoda usuwania zacięć papieru z podajników 3, 4 i 5 jest identyczna.

1. Wyciągnij całkowicie podajnik z drukarki, ciągnąc go i delikatne podnosząc.

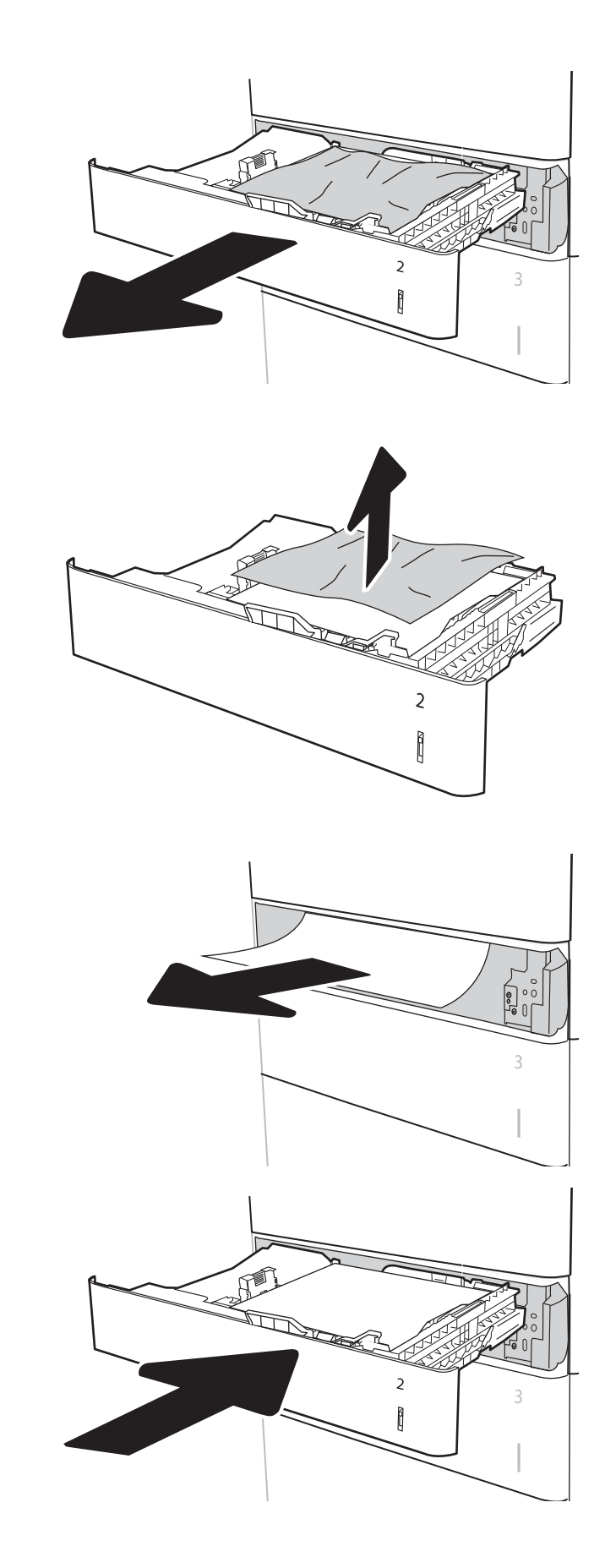

2. Usuń z podajnika wszystkie zacięte lub uszkodzone arkusze papieru.

3. Wyjmij papier z rolek podających znajdujących się w drukarce.

4. Włóż i zamknij podajnik.

5. Otwórz prawe drzwiczki.

6. Usuń zacięty papier.

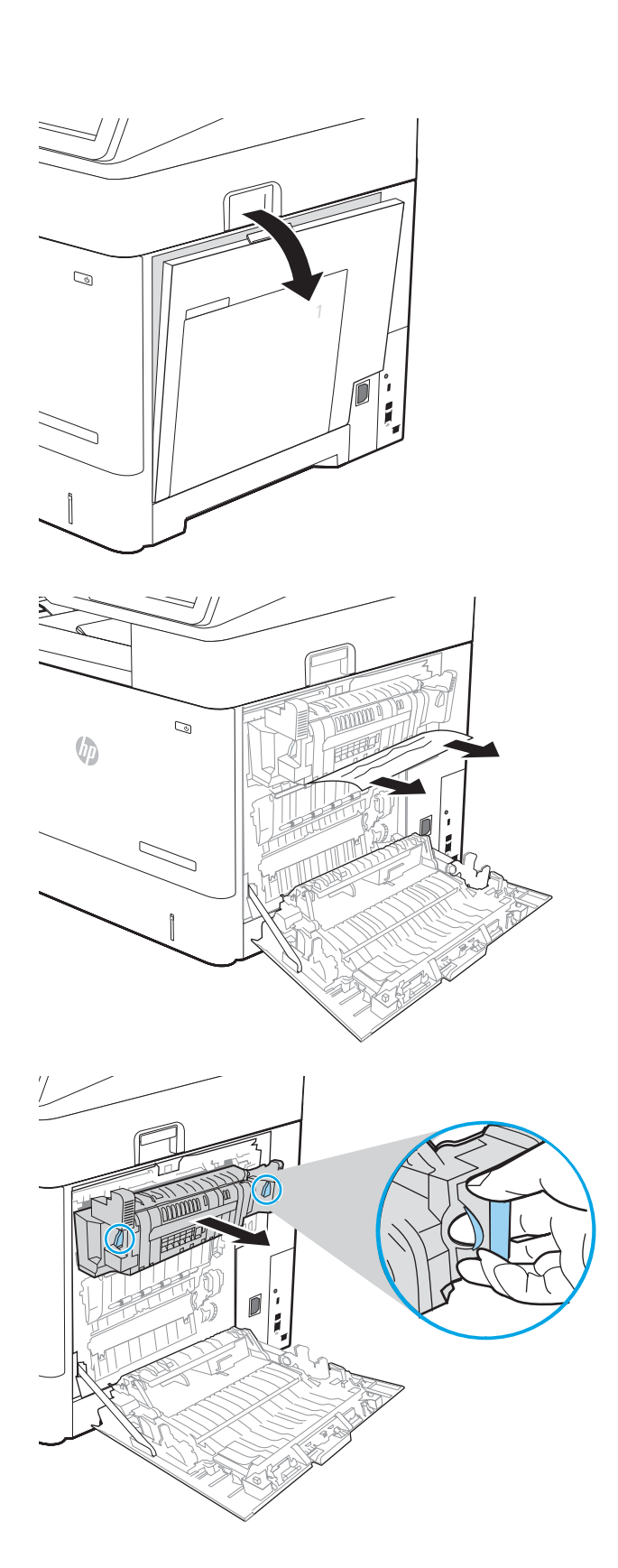

7. Wyjmij utrwalacz za dwa zatrzaski i wyciągnij utrwalacz prosto z drukarki.

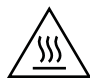

PRZESTROGA: Utrwalacz może być gorący w czasie korzystania z drukarki. Poczekaj, aż się schłodzi, zanim go dotkniesz.

8. Wyjmij cały zacięty papier z obszaru utrwalacza.

9. Zainstaluj utrwalacz ponownie.

10. Zamknij prawe drzwiczki.

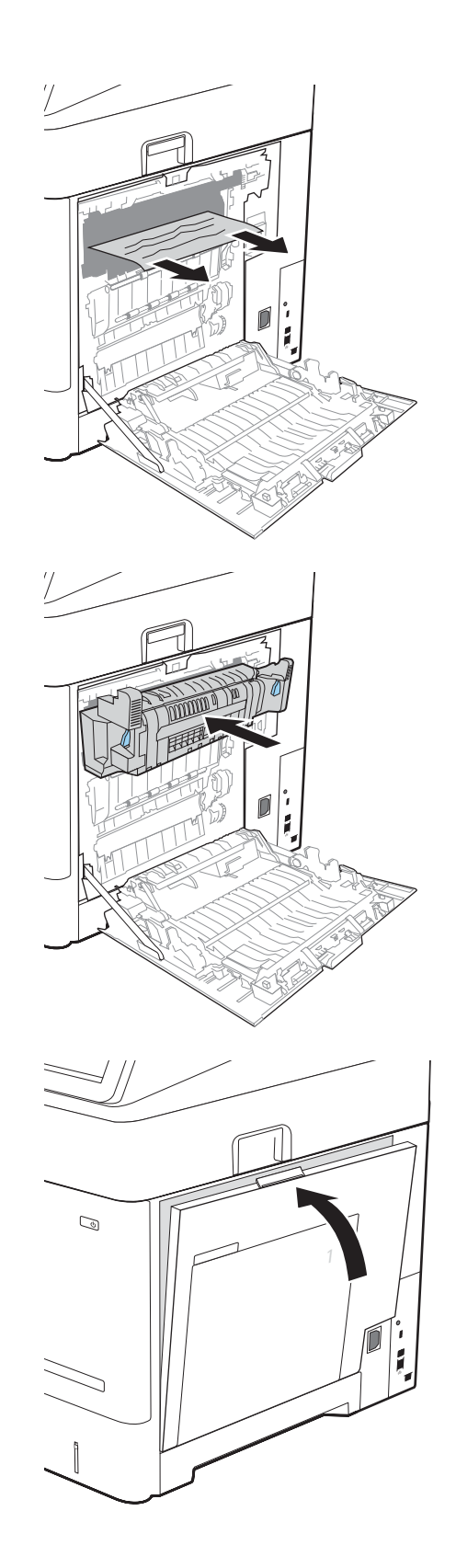

### <span id="page-213-0"></span>Usuwanie zacięć w podajniku o dużej pojemności na 2100 arkuszy

Poniżej opisano sposób usuwania papieru z podajnika o dużej pojemności na 2 100 arkuszy. W przypadku zacięcia panel sterowania wyświetla jeden z następujących komunikatów i animację pomocną w usuwaniu zaciętego materiału.

- **13.AY.XX Zacięcie papieru w podajniku Y**, gdzie Y to numer podajnika przypisany do HCI
- 13.FF.EE Zacięcie w otwartych drzwiczkach
- 1. Otwieranie podajnika o dużej pojemności na 2 100 arkuszy

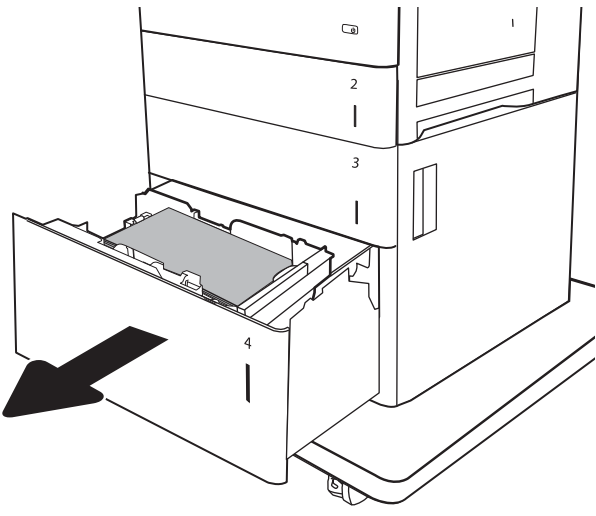

2. Usuń i zutylizuj uszkodzone arkusze.

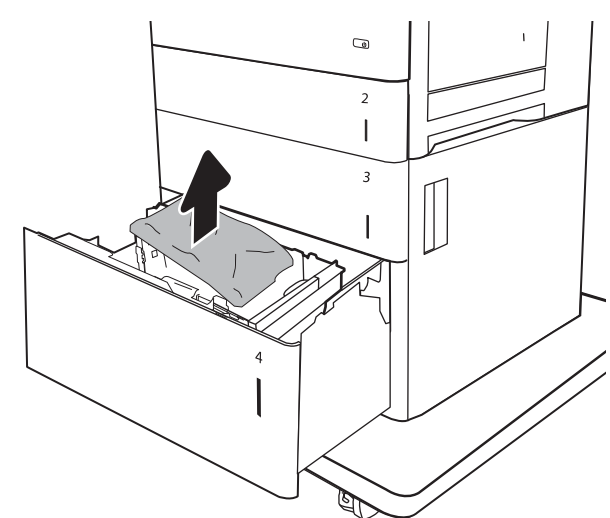

3. Wyjmij papier z podajnika.

4. Podnieś i pociągnij podajnik, aby wysunąć go z drukarki w linii prostej.

5. Jeśli zacięty papier znajduje się w obszarze podawania, wyjmij go, ciągnąc w dół.

 $\overline{\mathcal{C}}$ 

 $\overline{2}$  $\begin{array}{c} \hline \end{array}$  $\overline{3}$  $\overline{\phantom{a}}$ 

EL.

 $\qquad \qquad \textcircled{\scriptsize{1}}$  $\overline{a}$  $\overline{1}$  $\overline{3}$  $\overline{1}$ 

**RAN** 

 $\mathbb Q$ 

 $\mathsf{2}$  $\overline{\phantom{a}}$  $\overline{\mathbf{3}}$  $\overline{\phantom{a}}$ 

 $\overline{4}$ 

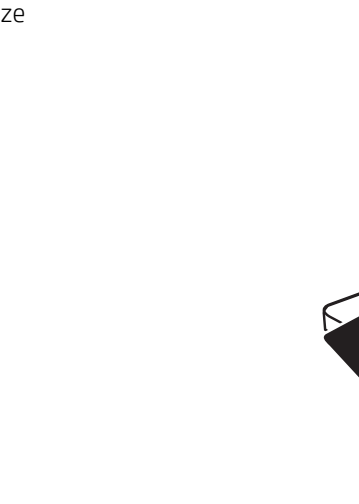

<span id="page-215-0"></span>6. Zainstaluj pojemnik i włóż pełne ryzy papieru do podajnika. Pojemnik może pomieścić 2 100 arkuszy papieru.

UWAGA: Aby uzyskać najlepsze efekty, należy ładować pełne ryzy papieru. Należy unikać dzielenia ryz na mniejsze części.

7. Zamknij podajnik.

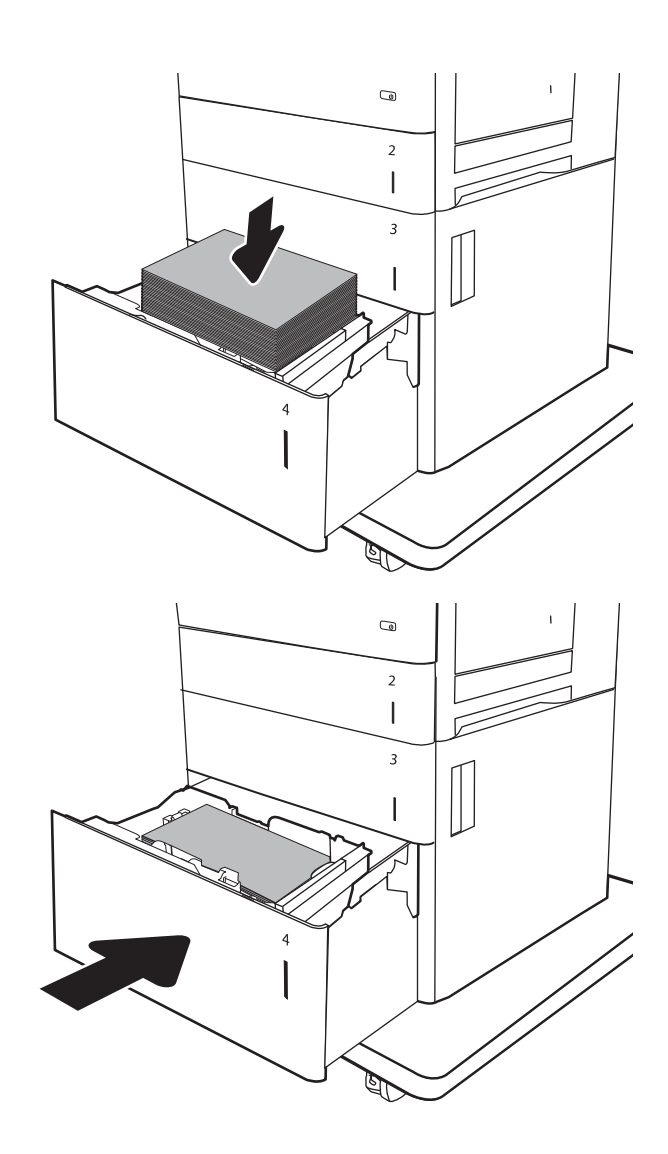

#### Usuwanie zaklinowanego papieru w okolicy prawych drzwiczek i obszaru utrwalacza

Wykonaj poniższe czynności, aby wyjąć zacięty papier z obszaru prawych drzwiczek, dupleksera i utrwalacza. W przypadku zacięcia panel sterowania wyświetla jeden z następujących komunikatów i animację pomocną w usuwaniu zaciętego materiału.

- 13.B2.XX Zacięcie papieru w <pokrywa lub drzwi>
- 13.B9.XX Zacięcie w utrwalaczu
- 13.FF.EE Zacięcie w otwartych drzwiczkach

**A OSTROŻNIE:** Podczas pracy drukarki utrwalacz jest gorący. Przed przystąpieniem do usuwania zacięcia należy poczekać na ostudzenie utrwalacza.
1. Otwórz prawe drzwiczki.

2. Usuń zacięty papier.

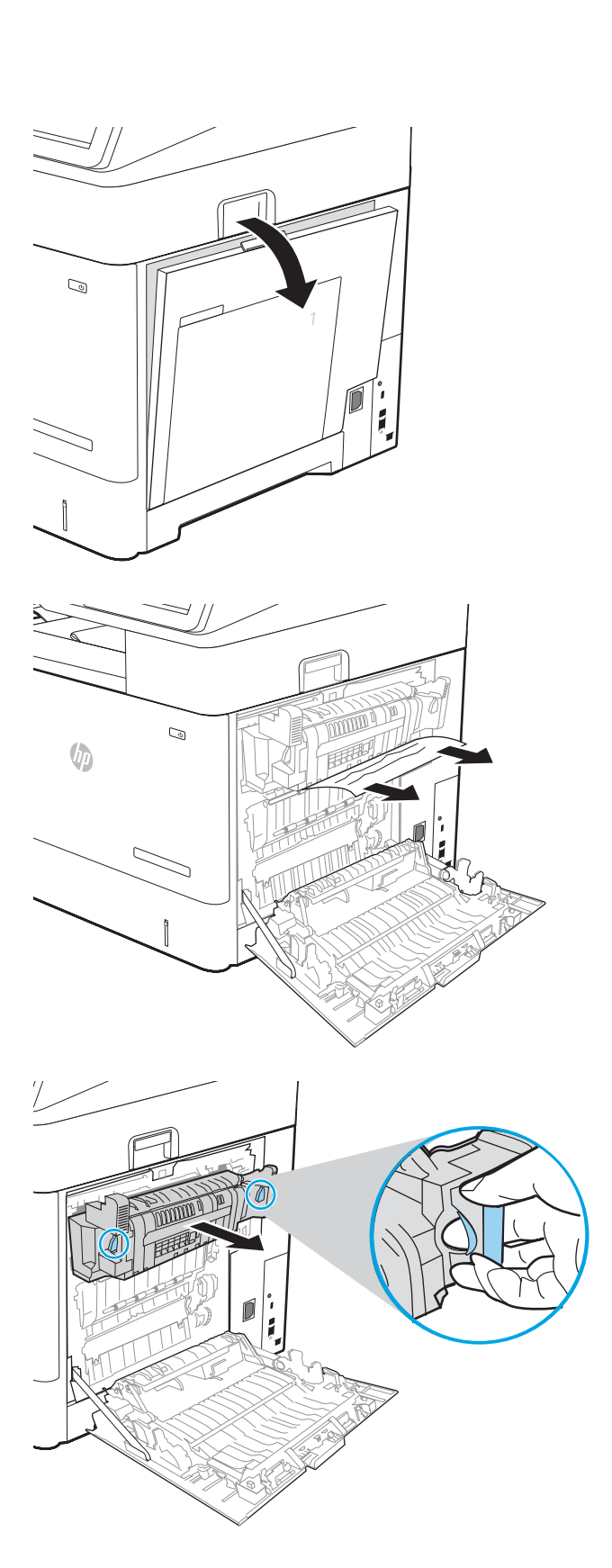

3. Wyjmij utrwalacz za dwa zatrzaski i wyciągnij utrwalacz prosto z drukarki.

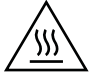

PRZESTROGA: Utrwalacz może być gorący w czasie korzystania z drukarki. Poczekaj, aż się  $\overline{\Delta}$  schłodzi, zanim go dotkniesz.

4. Wyjmij cały zacięty papier z obszaru utrwalacza.

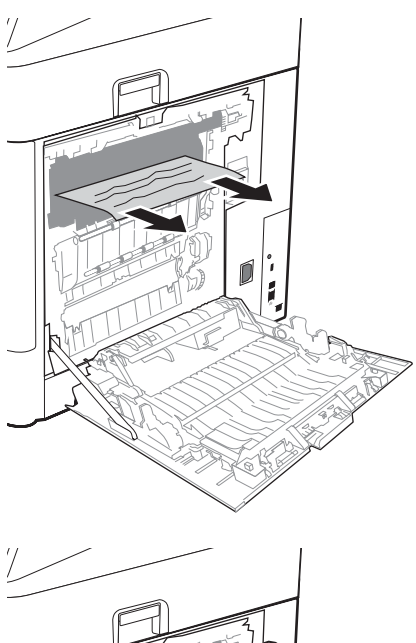

- 
- $\mathbb{Q}$

5. Zainstaluj utrwalacz ponownie.

6. Zamknij prawe drzwiczki.

# Usuwanie zaciętego papieru z pojemnika wyjściowego

Poniżej opisano sposób usuwania zacięć papieru w pojemniku wyjściowym. W przypadku zacięcia panel sterowania wyświetla komunikat i animację pomocną w usuwaniu zaciętego materiału.

#### 13.E1.XX Zacięcie w standardowym pojemniku wyjściowym

1. Jeśli papier jest widoczny w pojemniku wyjściowym, chwyć go za krawędź i usuń.

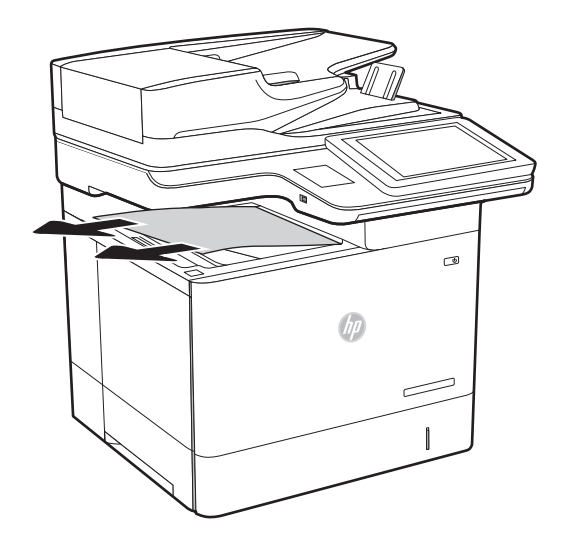

# Wyjmowanie zablokowanego papieru z modułu druku dwustronnego

Wykonaj poniższe czynności, aby sprawdzić czy papier nie zaciął się w jednym z miejsc w okolicach modułu druku dwustronnego. W przypadku zacięcia panel sterowania wyświetla jeden z następujących komunikatów o błędzie i animację pomocną w usuwaniu zaciętego materiału.

- 13.B2.XX Zacięcie papieru w <pokrywa lub drzwi>
- 13.CX.XX Zacięcie w duplekserze
- 13.DX.XX Zacięcie w duplekserze
- 1. Otwórz prawe drzwiczki.

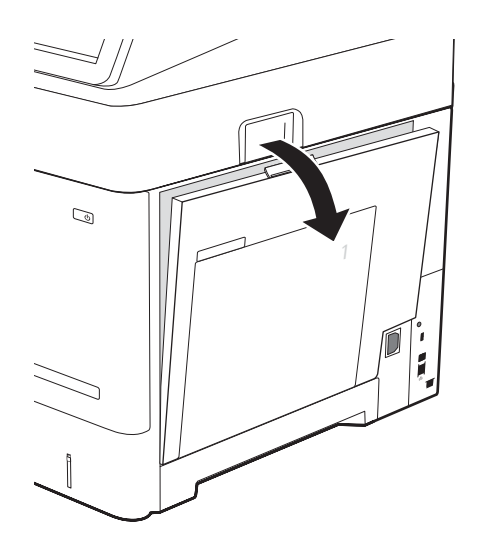

2. Usuń zacięty papier.

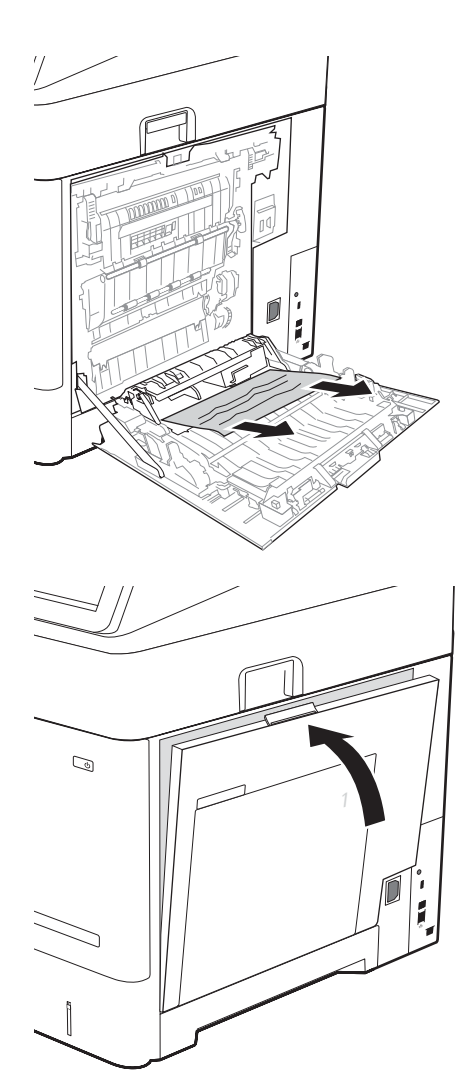

3. Zamykanie prawych drzwiczek

# Wyjmowanie zablokowanego papieru z podajnika kopert

Wykonaj poniższe czynności, aby wyjąć papier zablokowany w podajniku kopert. W przypadku zacięcia panel sterowania wyświetla jeden z następujących komunikatów i animację pomocną w usuwaniu zaciętego materiału.

- 13.A3.XX Zacięcie w podajniku 3
- 13.A4.XX Zacięcie w podajniku 4

1. Wyciągnij całkowicie podajnik z drukarki, ciągnąc go i delikatne podnosząc.

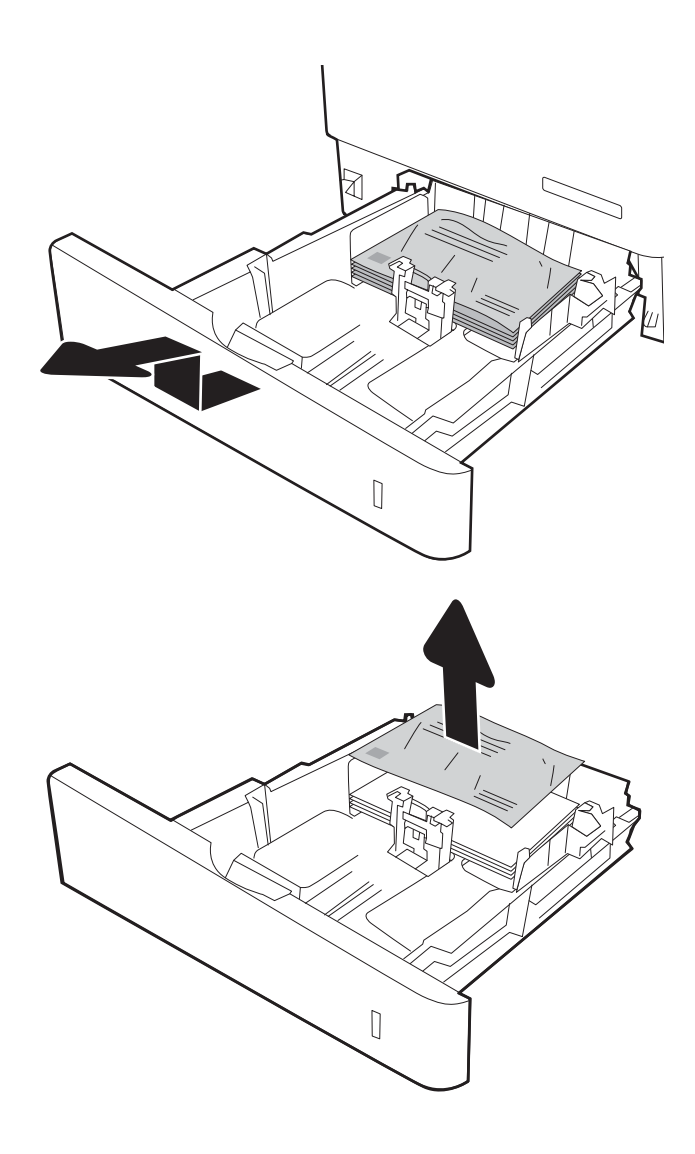

2. Usuń z podajnika wszystkie zacięte lub uszkodzone koperty.

3. Wyjmij koperty z rolek podających znajdujących się w drukarce.

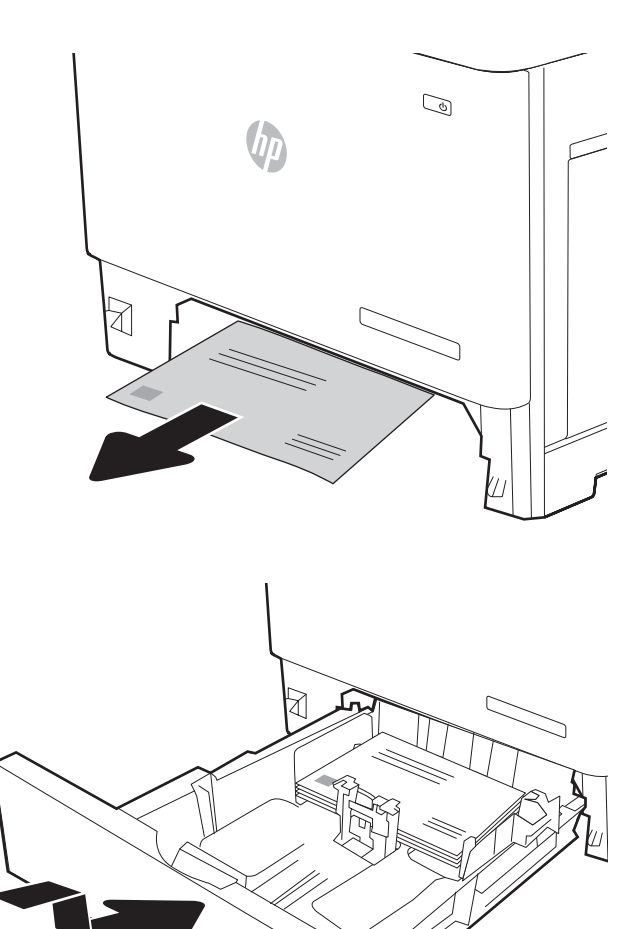

 $\begin{bmatrix} 1 & 1 \\ 1 & 1 \end{bmatrix}$ 

4. Włóż i zamknij podajnik.

# Wyjmowanie zaciętego papieru w sortowniku zszywającym HP

Poniżej opisano sposób usuwania zacięć papieru w sortowniku zszywającym HP. W przypadku zacięcia panel sterowania wyświetla jeden z następujących komunikatów o błędzie i animację pomocną w usuwaniu zaciętego materiału.

- 13.E1.XX Zacięcie w standardowym pojemniku wyjściowym
- 13.70.XX Zacięcie MBM
- 13.8.X Zacięcie zszywacza/układacza

1. Wyjmij zacięty papier z pojemników sortownika zszywającego HP.

2. Otwórz drzwiczki dostępu do zacięcia w tylnej części sortownika zszywającego HP. Jeśli wewnątrz widać zacięty papier, wyciągnij go bezpośrednio.

3. Zamknij drzwiczki dostępu do sortownika zszywającego HP.

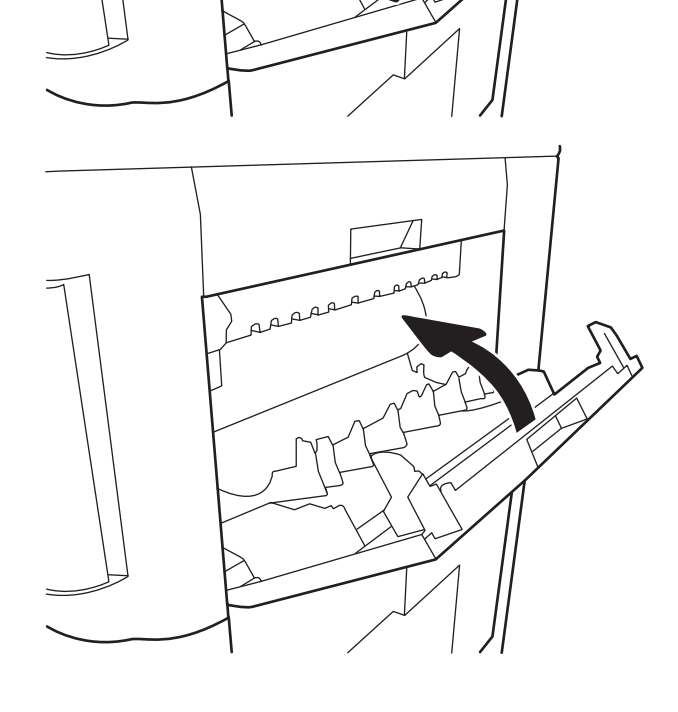

ััก

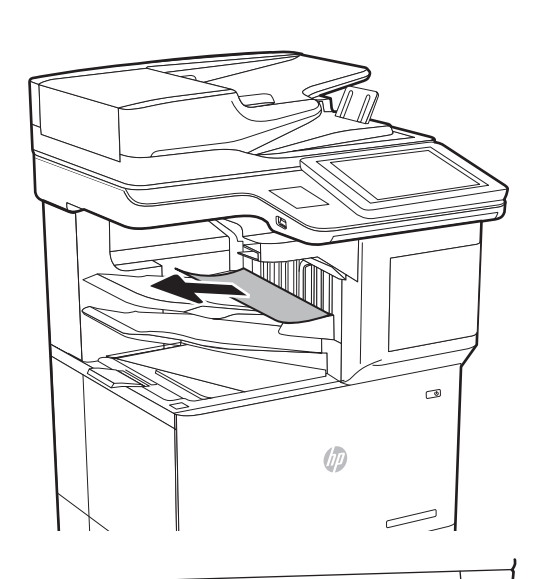

# Usuwanie zacięć zszywek

Poniżej opisano sposób usuwania zacięć zszywek w sortowniku zszywającym HP. W przypadku zacięcia panel sterowania wyświetla animację pomocną w usuwaniu zaciętego materiału.

- 13.8X.XX Zacięcie zszywacza/układacza
- 1. Otwórz osłonę zszywacza.

2. Unieś do góry kolorową dźwignię kasety zszywacza, a następnie wyciągnij kasetę zszywacza.

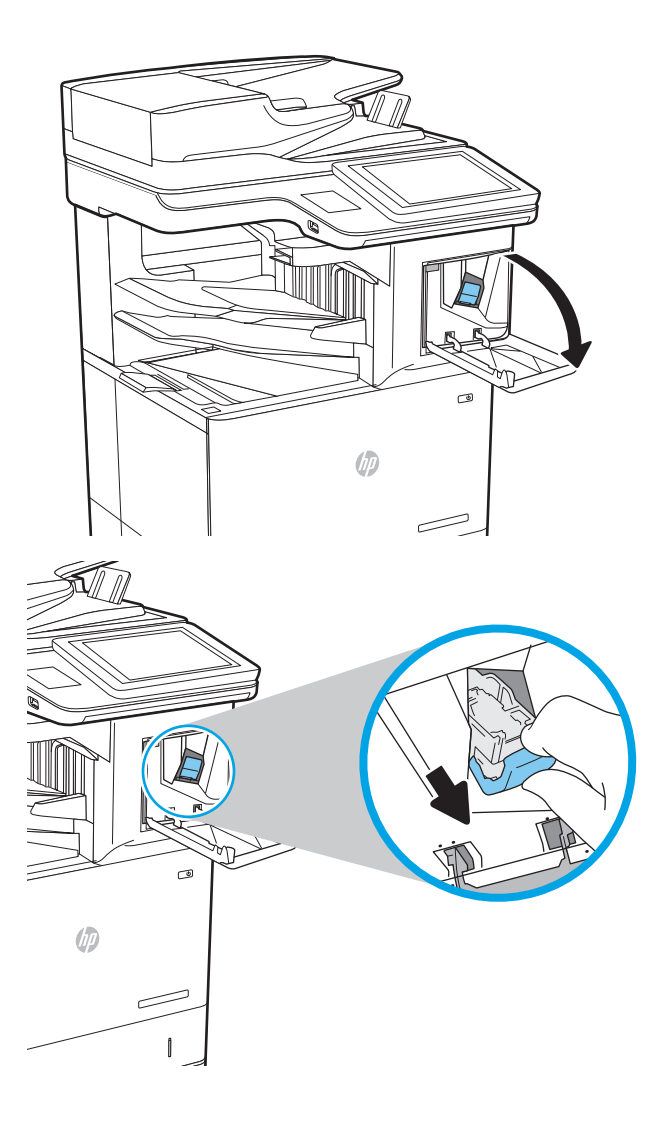

3. Podnieś do góry niewielką dźwignię z tyłu kasety ze zszywkami.

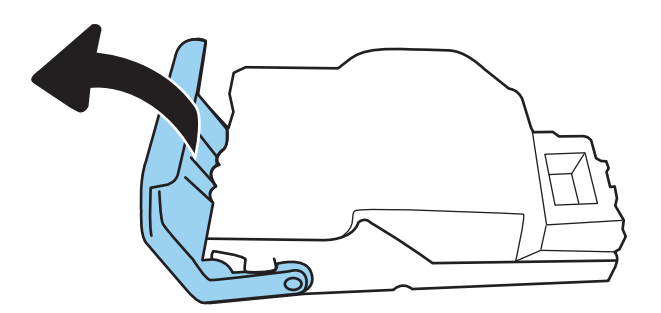

- 4. Usuń zacięte zszywki.
- 5. Zamknij dźwignię z tyłu kasety ze zszywkami. Upewnij się, że dźwignia została zablokowana w prawidłowym położeniu.

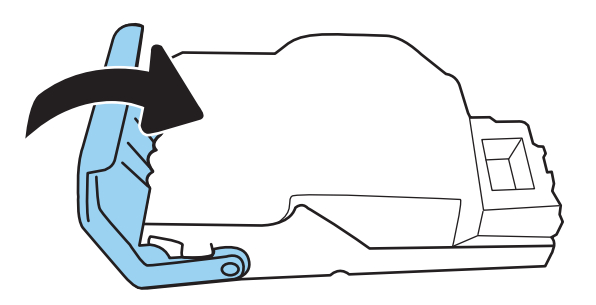

6. Włóż kasetę do zszywacza i dociśnij kolorową dźwignię aż do zablokowania na miejscu.

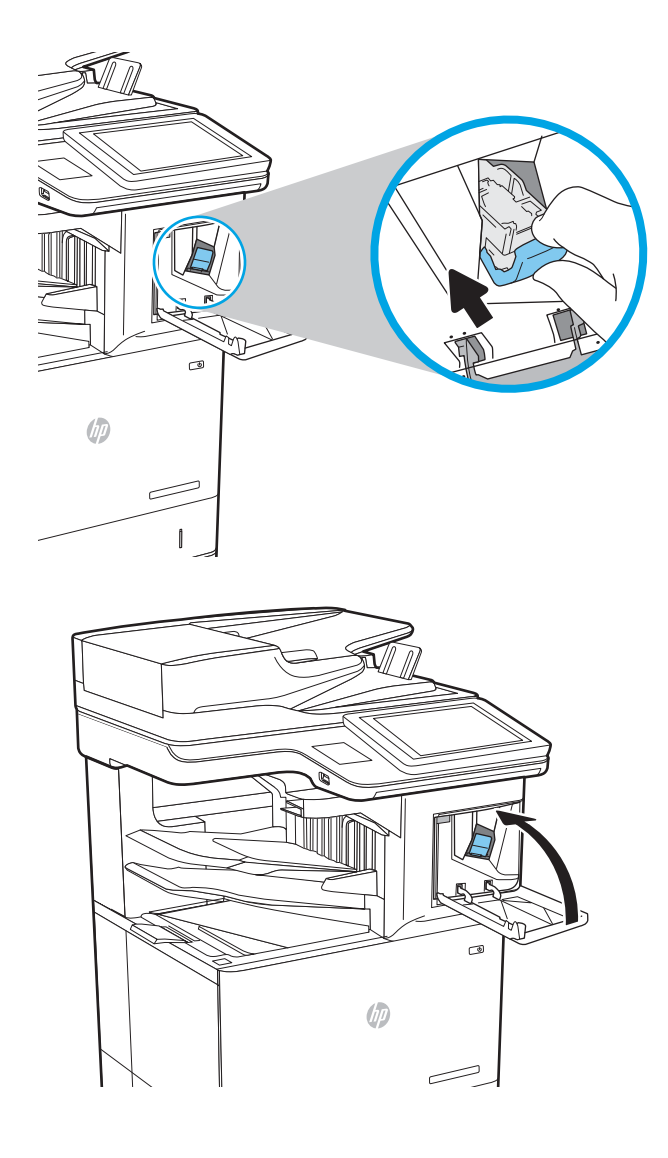

7. Zamknij osłonę zszywacza.

# Poprawianie jakości druku

# Wprowadzenie

- Drukowanie dokumentu z innego programu
- Sprawdzanie ustawienia typu papieru dla zlecenia druku
- [Sprawdzanie stanu wkładu z tonerem](#page-227-0)
- [Drukowanie strony czyszczącej](#page-227-0)
- [Sprawdzanie wizualne kasety z tonerem](#page-228-0)
- [Sprawdzenie papieru i środowiska drukowania](#page-228-0)
- [Używanie innego sterownika druku](#page-229-0)
- [Sprawdź ustawienia trybu EconoMode](#page-230-0)
- [Dostosowywanie gęstości druku](#page-231-0)

Jeżeli występują problemy z jakością druku w urządzeniu, wypróbuj poniższe rozwiązania w przedstawionej kolejności.

# Drukowanie dokumentu z innego programu

Spróbuj wydrukować dokument z innego programu. Jeśli strona drukowana jest prawidłowo, problem związany jest z programem, z którego drukujesz.

# Sprawdzanie ustawienia typu papieru dla zlecenia druku

Sprawdź ustawienia typu papieru, gdy drukujesz z programu, a na wydrukach pojawiają się smugi, tekst jest rozmyty lub ciemny, papier się marszczy, występują drobinki toneru lub niewielkie miejsca, w których toner nie został utrwalony.

### Sprawdzenie ustawienia rodzaju papieru (Windows)

- 1. W programie wybierz opcję Drukuj.
- 2. Wybierz urządzenie, a następnie kliknij przycisk Właściwości lub Preferencje.
- 3. Kliknij kartę Papier/Jakość.
- 4. Z listy rozwijanej Rodzaj papieru wybierz opcję Więcej....
- 5. Rozwiń listę opcji Rodzaj: .
- 6. Rozwiń kategorię rodzajów papieru, która najlepiej opisuje wykorzystywany papier.
- 7. Wybierz rodzaj używanego papieru, a następnie kliknij przycisk OK.
- 8. Kliknij przycisk OK, aby zamknąć okno dialogowe Właściwości dokumentu. W oknie dialogowym Drukuj kliknij przycisk OK, aby wydrukować zadanie.

### <span id="page-227-0"></span>Sprawdzanie ustawienia rodzaju papieru (OS X)

- 1. Kliknij menu Plik, a następnie kliknij opcję Drukuj.
- 2. W menu Drukarka wybierz urządzenie.
- 3. Domyślnie sterownik druku wyświetla menu Kopie i strony. Otwórz listę rozwijaną menu i kliknij menu Wykańczanie.
- 4. Wybierz rodzaj z listy rozwijanej Rodzaj nośnika.
- 5. Kliknij przycisk Drukuj.

# Sprawdzanie stanu wkładu z tonerem

Wykonaj te czynności, aby sprawdzić szacunkowy pozostały czas eksploatacji kaset z tonerem i (jeśli ma to zastosowanie) stan innych części wymiennych.

#### Krok 1: Wydruk strony stanu materiałów eksploatacyjnych

- 1. Z ekranu głównego panelu sterowania drukarki wybierz menu Raporty.
- 2. Wybierz menu Konfiguracja/strony stanu .
- 3. Wybierz pozycję Strona stanu materiałów eksploatacyjnych, a następnie wybierz opcję Drukuj, aby wydrukować stronę.

#### Krok 2: Sprawdzanie stanu materiałów eksploatacyjnych

1. Spójrz na raport stanu materiałów eksploatacyjnych, aby sprawdzić procent pozostałego czasu eksploatacji kaset z tonerem i (jeśli ma to zastosowanie) stan innych części wymiennych.

Po osiągnięciu przez kasetę z tonerem końca szacowanego okresu eksploatacji mogą wystąpić problemy z jakością druku. Na stronie stanu materiałów eksploatacyjnych pojawi się informacja, gdy poziom materiału jest bardzo niski. Kiedy materiał eksploatacyjny HP ulegnie prawie całkowitemu wyczerpaniu, gwarancja HP Premium Protection na ten materiał wygaśnie.

O ile jakość druku jest nadal na akceptowalnym poziomie, wymiana kasety z tonerem nie jest jeszcze konieczna. Warto zawsze dysponować nową kasetą, którą można od razu zainstalować, gdy jakość druku przestanie być akceptowalna.

Jeśli stwierdzisz, że należy wymienić kasetę z tonerem lub inne części wymienne, na stronie stanu materiałów eksploatacyjnych można znaleźć listę numerów katalogowych oryginalnych części zamiennych firmy HP.

2. Sprawdź, czy używasz oryginalnej kasety firmy HP.

Na oryginalnej kasecie z tonerem firmy HP znajduje się słowo "HP" lub logo firmy HP. Więcej informacji na temat określania kaset firmy znajduje się pod adresem [www.hp.com/go/learnaboutsupplies](http://www.hp.com/go/learnaboutsupplies).

## Drukowanie strony czyszczącej

W trakcie procesu drukowania wewnątrz drukarki mogą gromadzić się drobiny papieru, toneru i kurzu powodujące problemy z jakością druku takie jak plamki lub rozpryski toneru, rozmazanie wydruku, smugi, linie lub powtarzające się ślady.

Aby oczyścić ścieżkę papieru w drukarce, wykonaj następujące kroki:

- <span id="page-228-0"></span>1. Z ekranu głównego panelu sterowania drukarki otwórz menu Narzędzia pomocy.
- 2. Wybierz kolejno następujące menu:
	- Maintenance (Konserwacja)
	- Kalibracja/Czyszczenie
	- Strona czyszcząca
- 3. Wybierz opcję Drukuj, aby wydrukować stronę.

Na panelu sterowania drukarki zostanie wyświetlony komunikat Czyszczenie.... Proces czyszczenia trwa kilka minut. Nie należy wyłączać drukarki do czasu, gdy zakończy się proces czyszczenia. Po jego zakończeniu wyrzuć wydrukowaną stronę.

# Sprawdzanie wizualne kasety z tonerem

Postępuj według tych kroków, aby sprawdzić każdy wkład z tonerem.

- 1. Wyjmij wkłady z tonerem z drukarki i sprawdź, czy zdjęto z nich taśmy zabezpieczające.
- 2. Sprawdź, czy nie jest uszkodzony układ pamięci kasety.
- 3. Sprawdź powierzchnię zielonego bębna obrazowego.

 $\triangle$  OSTROŻNIE: nie dotykaj bębna obrazowego. Odciski palców pozostawione na bębnie obrazowych mogą spowodować problemy z jakością wydruku.

- 4. Jeśli na bębnie obrazowym dostrzeżesz jakiekolwiek rysy, odciski palców lub inne uszkodzenia, wymień kasetę z tonerem.
- 5. Załóż kasetę z tonerem z powrotem i wydrukuj kilka stron, aby sprawdzić, czy problem został rozwiązany.

# Sprawdzenie papieru i środowiska drukowania

### Krok 1: Należy używać tylko papieru zgodnego ze specyfikacjami firmy HP

Niektóre problemy z jakością druku wynikają z użycia papieru niezgodnego ze specyfikacją firmy HP.

- Zawsze używaj papierów o rodzaju i gramaturze obsługiwanej przez drukarkę.
- Papier powinien być dobrej jakości bez nacięć, nakłuć, rozdarć, skaz, plam, luźnych drobin, kurzu, zmarszczek, ubytków oraz zawiniętych bądź zagiętych krawędzi.
- Nie należy stosować papieru, który był wcześniej używany do drukowania.
- Używaj papieru, który nie zawiera materiału metalicznego, na przykład brokatu.
- Używaj papieru przeznaczonego do drukarek laserowych. Nie używaj papieru przeznaczonego wyłącznie do drukarek atramentowych.
- Nie używaj papieru zbyt szorstkiego. Zasadniczo im bardziej gładki papier, tym lepsza jakość wydruków.

### Krok 2: Sprawdzanie środowiska pracy

Środowisko pracy może mieć bezpośredni wpływ na jakość druku i jest częstą przyczyną problemów z jakością druku lub podawaniem papieru. Wypróbuj następujące rozwiązania:

- <span id="page-229-0"></span>Odsuń drukarkę od miejsc znajdujących się w przeciągach, takich jak otwarte okna lub drzwi oraz nawiewy urządzeń klimatyzacyjnych.
- Upewnij się, że drukarka nie jest wystawiona na działanie temperatur i wilgoci, których wartości nie mieszczą się w specyfikacji dotyczącej środowiska pracy urządzenia.
- Nie umieszczaj drukarki w małym pomieszczeniu, np. w szafce.
- Umieść drukarkę na stabilnej, równej powierzchni.
- Usuń wszystkie elementy, które mogą blokować otwory wentylacyjne drukarki. Drukarka musi mieć dobry przepływ powietrza z każdej strony, także z góry.
- Chroń drukarkę przed zanieczyszczeniami z powietrza, kurzem, parą, smarem i innymi substancjami, które mogą pozostawić osad wewnątrz urządzenia.

#### Krok 3: Ustawianie wyrównania poszczególnych podajników papieru

Postępuj według tych kroków, jeśli tekst lub obrazy nie są wyśrodkowane lub nie są prawidłowo ustawione na wydruku przy drukowaniu z określonych podajników.

- 1. Z ekranu głównego panelu sterowania drukarki otwórz menu Ustawienia .
- 2. Wybierz kolejno następujące menu:
	- Kopiuj/drukuj lub Drukuj
	- Jakość druku
	- Rejestracja obrazu
- 3. Wybierz opcję Podajnik, a następnie wybierz podajnik, których chcesz dopasować.
- 4. Wybierz opcję Drukuj stronę testową i postępuj zgodnie z instrukcjami na wydrukowanych stronach.
- 5. Ponownie wybierz polecenie Drukuj stronę testową, aby sprawdzić, czy problem został rozwiązany lub wprowadzić dalsze poprawki.
- 6. Wybierz opcję Gotowe, aby zapisać nowe ustawienia.

### Używanie innego sterownika druku

Spróbuj użyć innego sterownika druku, jeśli na wydrukach pojawiają się niepożądane linie, brakuje tekstu, obrazów, występuje niewłaściwe formatowanie lub inna czcionka.

Pobierz dowolny z następujących sterowników z witryny internetowej HP: www.hp.com/support/liM631MFP, [www.hp.com/support/ljM632MFP,](http://www.hp.com/support/ljM632MFP) or [www.hp.com/support/ljM633MFP.](http://www.hp.com/support/ljM633MFP)

<span id="page-230-0"></span>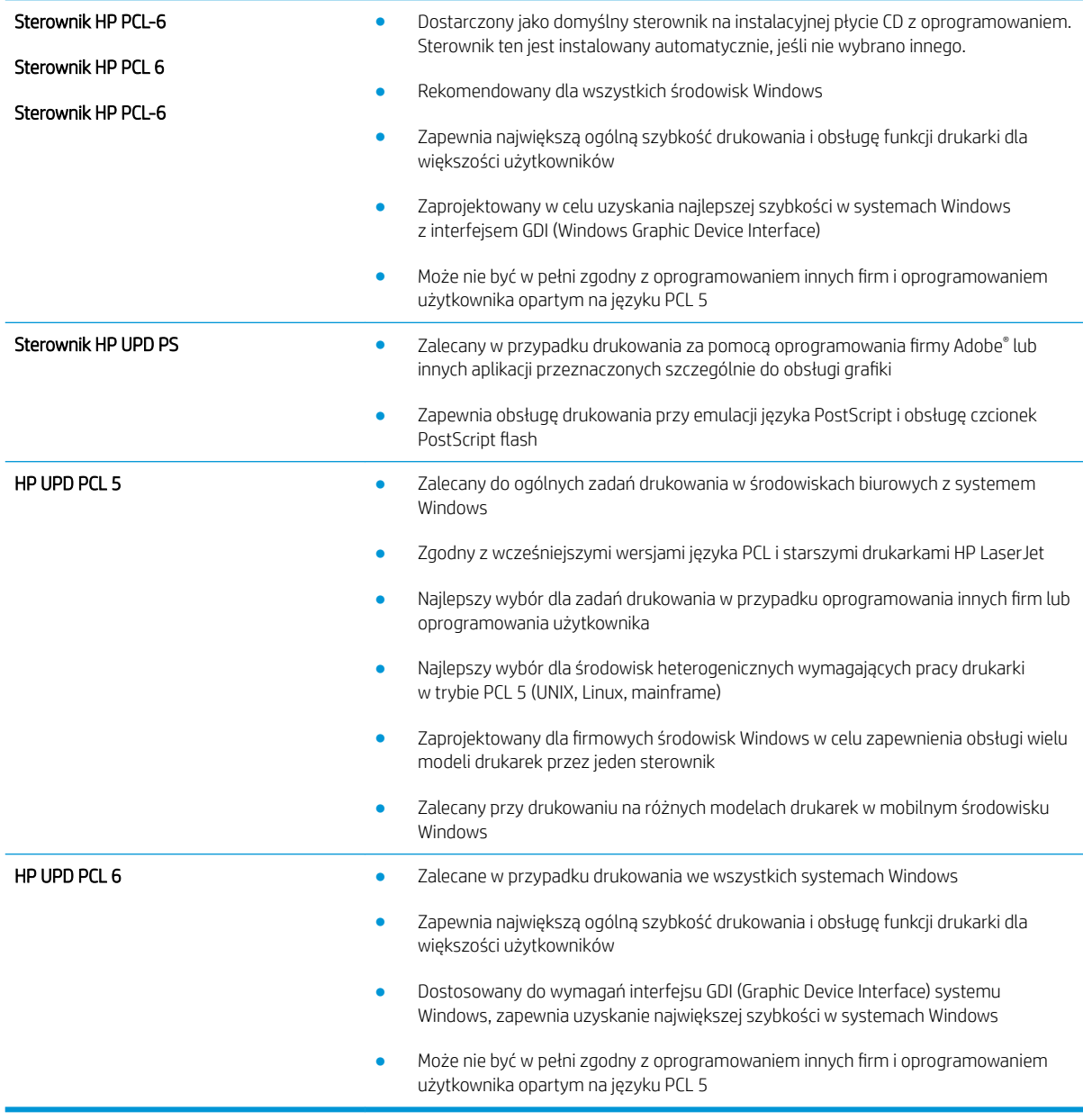

# Sprawdź ustawienia trybu EconoMode

Firma HP nie zaleca korzystania z trybu EconoMode przez cały czas. Jeśli opcja EconoMode jest używana przez cały czas, toner może nie zostać w pełni zużyty, gdy ulegną już zużyciu mechaniczne części kasety z tonerem. Jeśli jakość druku zacznie się pogarszać i stanie się nie do zaakceptowania, należy rozważyć wymianę kasety z tonerem.

**WAGA:** Ta funkcja jest dostępna w przypadku sterownika drukarki PCL 6 dla systemu Windows. Jeśli nie używasz tego sterownika, możesz włączyć tę funkcję, używając programu HP Embedded Web Server.

Wykonaj poniższe kroki jeżeli cała strona jest zbyt ciemna lub zbyt jasna.

- <span id="page-231-0"></span>1. W programie wybierz opcję Drukuj.
- 2. Wybierz urządzenie, a następnie kliknij przycisk Właściwości lub Preferencje.
- 3. Kliknij kartę Papier/Jakość i znajdź obszar Jakość druku.
- 4. Jeżeli cała strona jest zbyt ciemna, zastosuj następujące ustawienia:
	- Wybierz opcję 600 dpi.
	- Zaznacz pole wyboru EconoMode, aby włączyć funkcję.

Jeżeli cała strona jest zbyt jasna, zastosuj następujące ustawienia:

- Wybierz opcję FastRes 1200.
- Usuń zaznaczenie pola wyboru EconoMode, aby wyłączyć funkcję.
- 5. Kliknij przycisk OK, aby zamknąć okno dialogowe Właściwości dokumentu. W oknie dialogowym Drukuj kliknij przycisk OK, aby wydrukować zadanie.

# Dostosowywanie gęstości druku

Aby dostosować gęstość druku, wykonaj następujące czynności.

- 1. Z ekranu głównego panelu sterowania drukarki otwórz menu Ustawienia .
- 2. Otwórz kolejno następujące menu:
	- Kopiuj/drukuj lub Drukuj
	- Jakość druku
	- Gęstość toneru
- 3. Przesuń suwak w kierunku opcji Mniejsza lub Większa, aby ustawić żądaną gęstość.

# Tabela Defekty obrazu

#### Tabela 9-1 Skrócona instrukcja tabeli Defekty obrazu

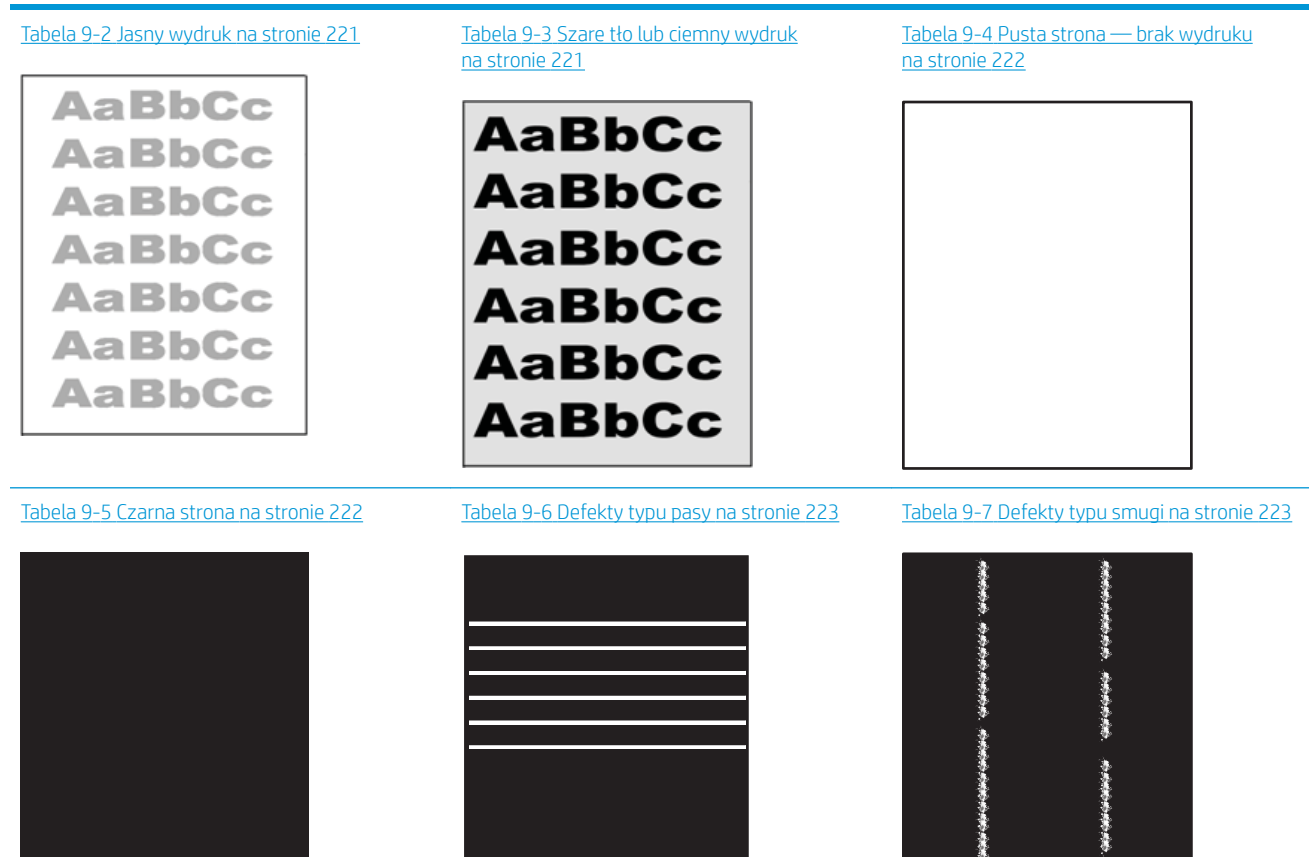

Ì

#### Tabela 9-1 Skrócona instrukcja tabeli Defekty obrazu (ciąg dalszy)

- Tabela 9-8 [Wady utrwalania/utrwalacza](#page-237-0)  [na stronie 224](#page-237-0)
- $\label{eq:3.1} \frac{1}{2} \int_{\mathbb{R}^3} \left| \frac{1}{2} \left( \frac{1}{2} \left| \frac{1}{2} \left( \frac{1}{2} \left| \frac{1}{2} \left| \frac{1}{2} \left| \frac{1}{2} \left| \frac{1}{2} \left| \frac{1}{2} \left| \frac{1}{2} \left| \frac{1}{2} \left| \frac{1}{2} \left| \frac{1}{2} \left| \frac{1}{2} \left| \frac{1}{2} \left| \frac{1}{2} \left| \frac{1}{2} \left| \frac{1}{2} \left| \frac{1}{2} \left$

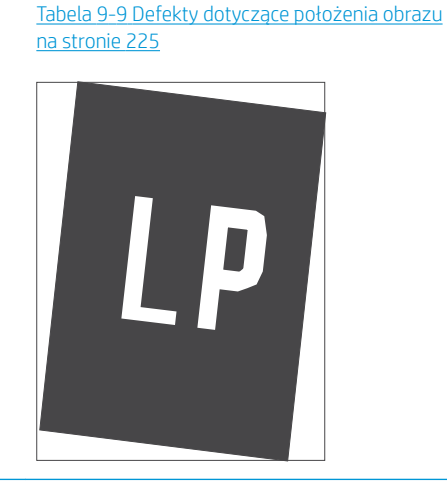

Tabela 9-10 [Defekty rejestracji płaszczyzny](#page-238-0) [kolorów \(tylko modele kolorowe\) na stronie 225](#page-238-0)

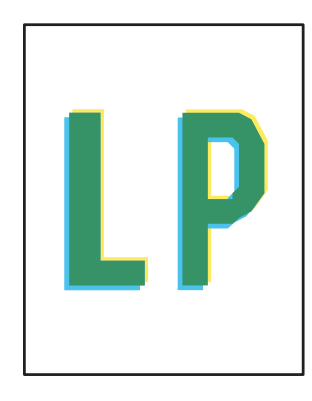

#### Tabela 9-11 [Defekty wydruku na stronie 226](#page-239-0)

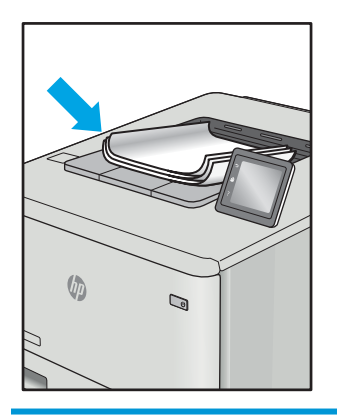

Defekty obrazu, niezależnie od przyczyny, można najczęściej usunąć, podejmując te same czynności. Wykonaj następujące czynności jako punkt wyjściowy do rozwiązywania problemów z defektami obrazu.

- 1. Wydrukuj dokument ponownie. Defekty jakości wydruku mogą mieć charakter przejściowy lub mogą ustąpić całkowicie po kilku kolejnych wydrukach.
- 2. Sprawdź stan kaset. Jeśli kaseta wskazuje stan Bardzo niski (upłynął przewidziany czas użytkowania), wymień ją.
- 3. Upewnij się, że ustawienia trybu drukowania sterownika i podajnika są dostosowane do nośnika, który jest załadowany w podajniku. Spróbuj użyć innej ryzy papieru lub innego podajnika. Spróbuj użyć innego trybu drukowania.
- 4. Upewnij się, że drukarka znajduje się w obsługiwanym zakresie temperatury/wilgotności roboczej.
- 5. Upewnij się, że rodzaj, rozmiar i gramatura papieru są obsługiwane przez drukarkę. Przejdź do witryny internetowej wsparcia drukarki pod adresem [support.hp.com,](http://support.hp.com) aby zobaczyć listę obsługiwanych przez drukarkę formatów i rodzajów papieru.
- $\mathbb{Z}$  UWAGA: Pojęcie "utrwalanie" odnosi się do części procesu drukowania, w której toner jest scalany z papierem.

Poniższe przykłady przedstawiają papier formatu listowego, który przeszedł przez drukarkę krótszą krawędzią do przodu.

#### <span id="page-234-0"></span>Tabela 9-2 Jasny wydruk

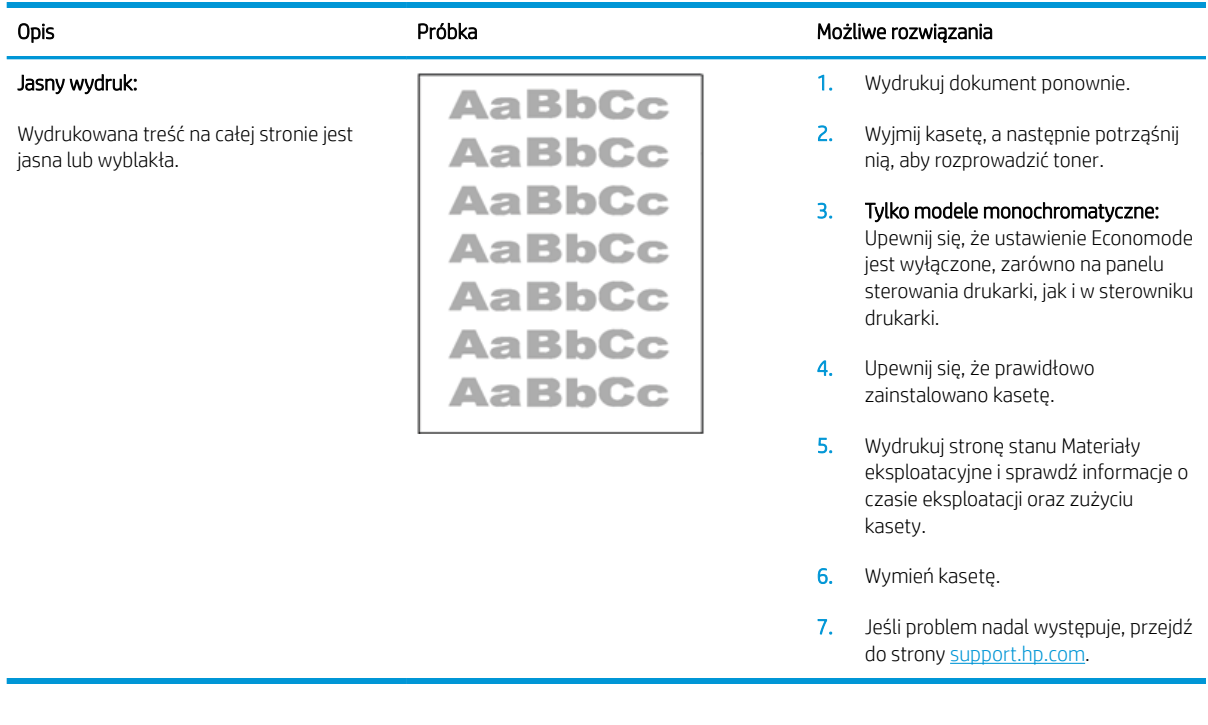

#### Tabela 9-3 Szare tło lub ciemny wydruk

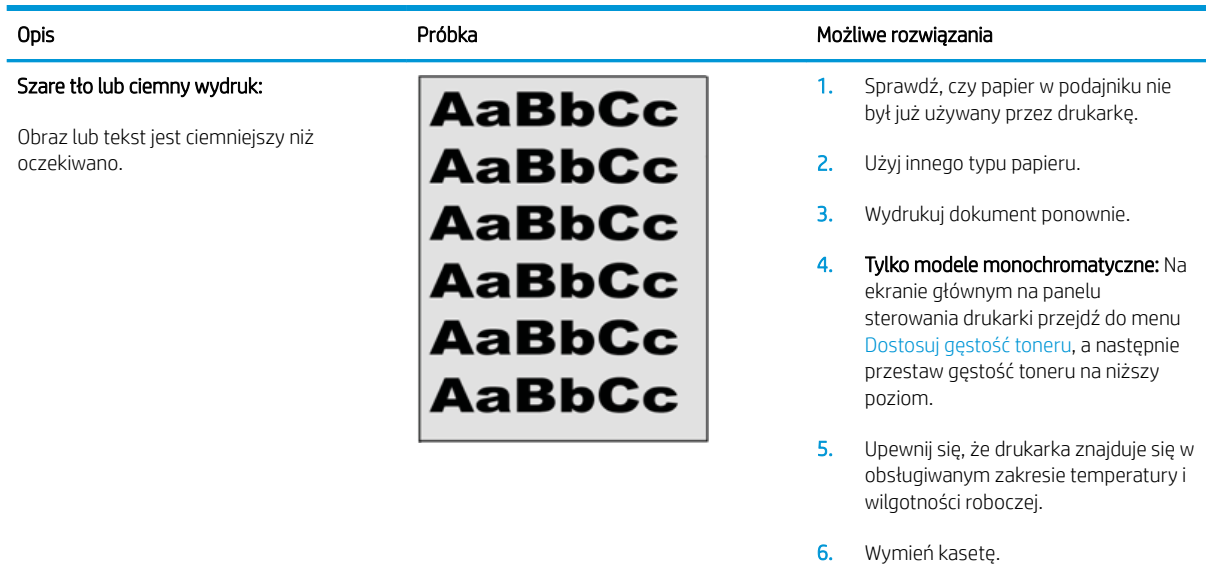

7. Jeśli problem nadal występuje, przejdź do strony [support.hp.com](http://support.hp.com).

#### <span id="page-235-0"></span>Tabela 9-4 Pusta strona — brak wydruku

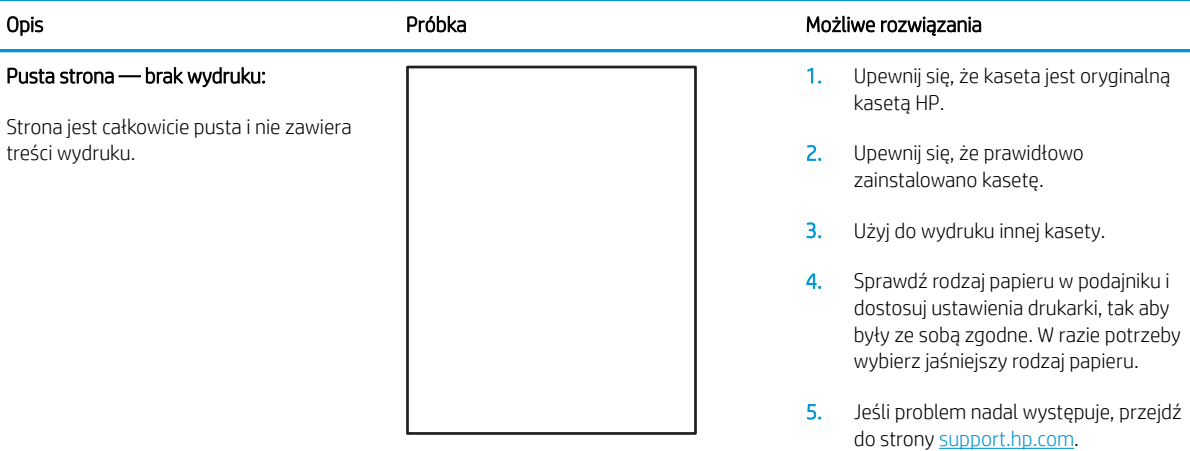

#### Tabela 9-5 Czarna strona

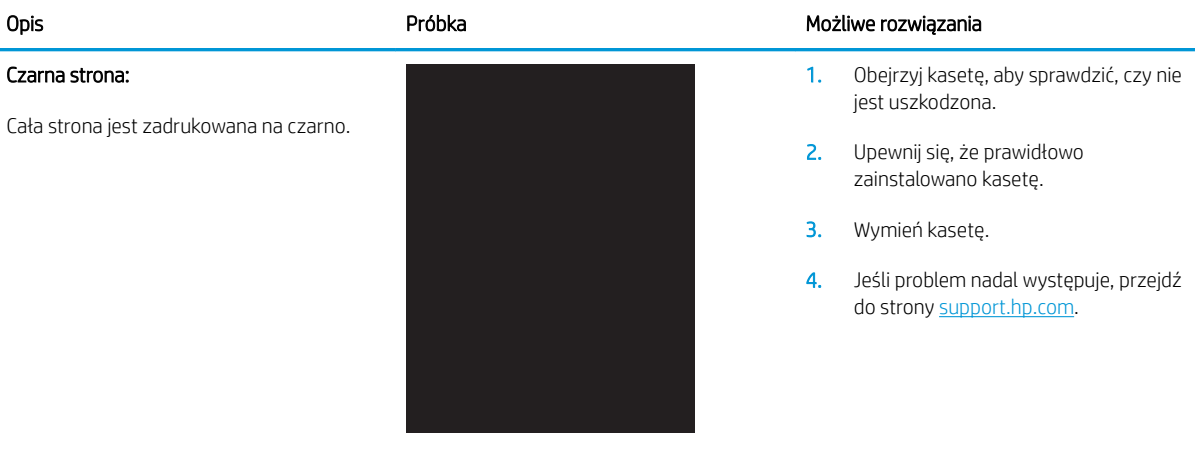

#### <span id="page-236-0"></span>Tabela 9-6 Defekty typu pasy

#### Powtarzające się w szerokich odstępach pasy i prążki:

Ciemne lub jasne linie, które biegną wzdłuż strony. Mogą być wyraźne lub rozmyte. Wady uwidaczniają się tylko w obszarach wypełnienia, a nie w niezadrukowanych partiach tekstu lub sekcjach.

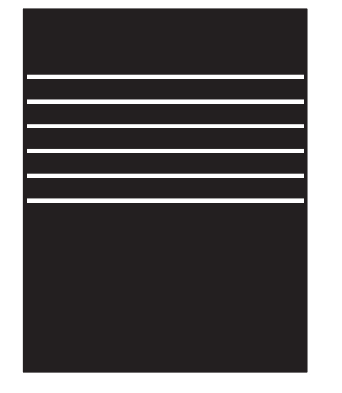

#### Opis **Opis** Próbka Możliwe rozwiązania

- 1. Wydrukuj dokument ponownie.
- 2. Ponów próbę wydruku z innego podajnika.
- 3. Wymień kasetę.
- 4. Użyj innego typu papieru.
- 5. Tylko modele Enterprise: Na ekranie głównym na panelu sterowania drukarki przejdź do menu Dostosuj typy papieru, a następnie wybierz tryb drukowania, która jest przeznaczony do papieru o nieco większej gramaturze niż obecnie używany. Obniży to szybkość drukowania i może poprawić jakość druku.
- 6. Jeśli problem nadal występuje, przejdź do strony [support.hp.com](http://support.hp.com).

#### Tabela 9-7 Defekty typu smugi

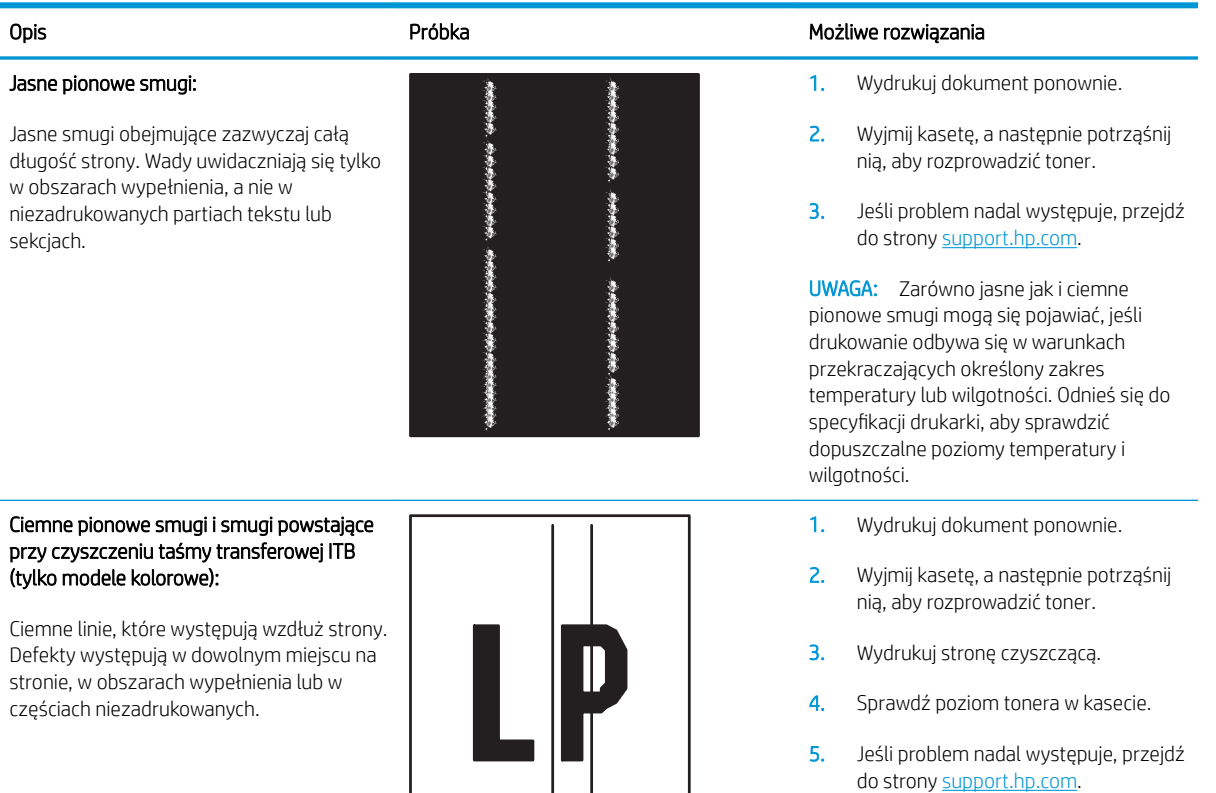

#### <span id="page-237-0"></span>Tabela 9-8 Wady utrwalania/utrwalacza

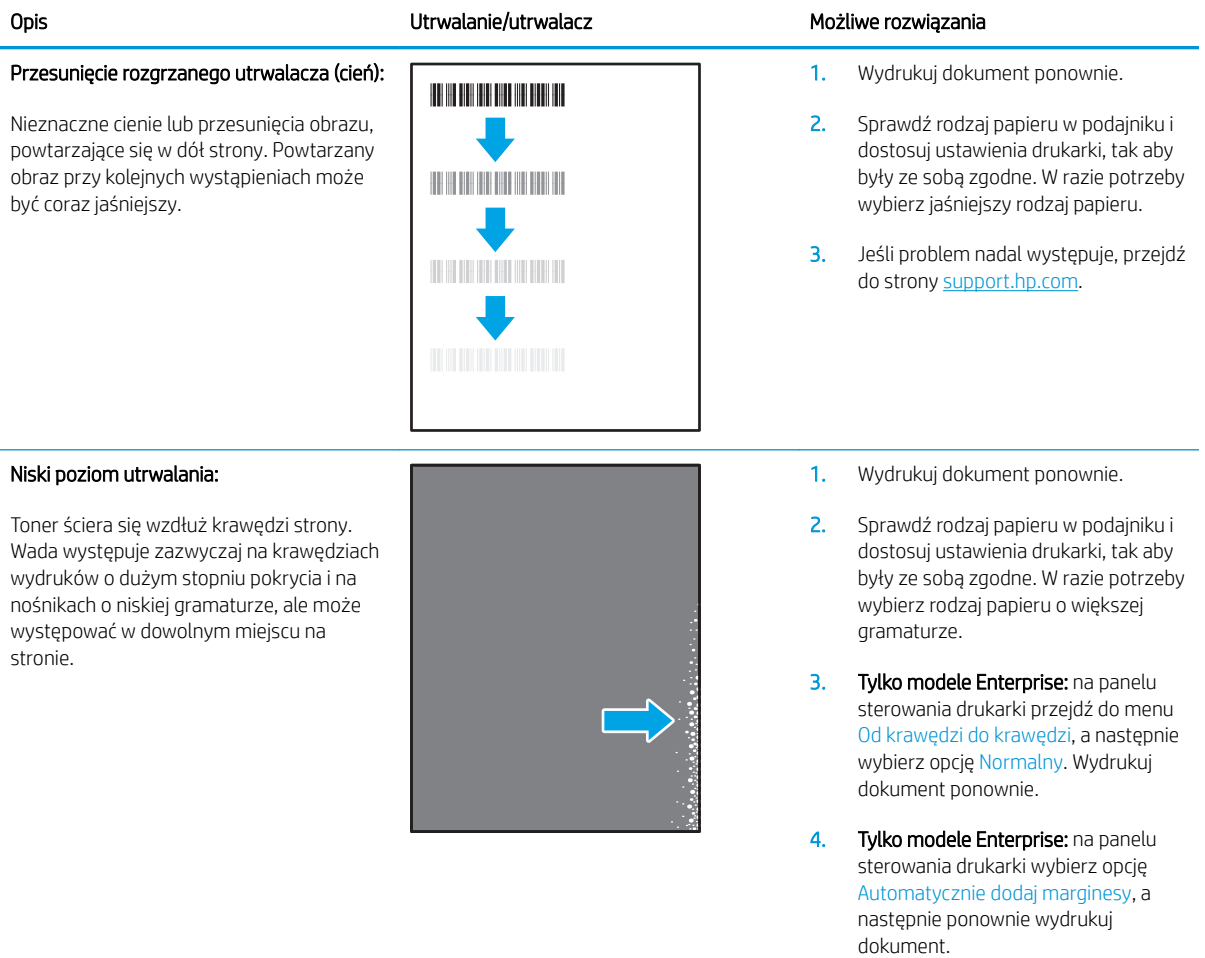

5. Jeśli problem nadal występuje, przejdź do strony [support.hp.com](http://support.hp.com).

#### <span id="page-238-0"></span>Tabela 9-9 Defekty dotyczące położenia obrazu

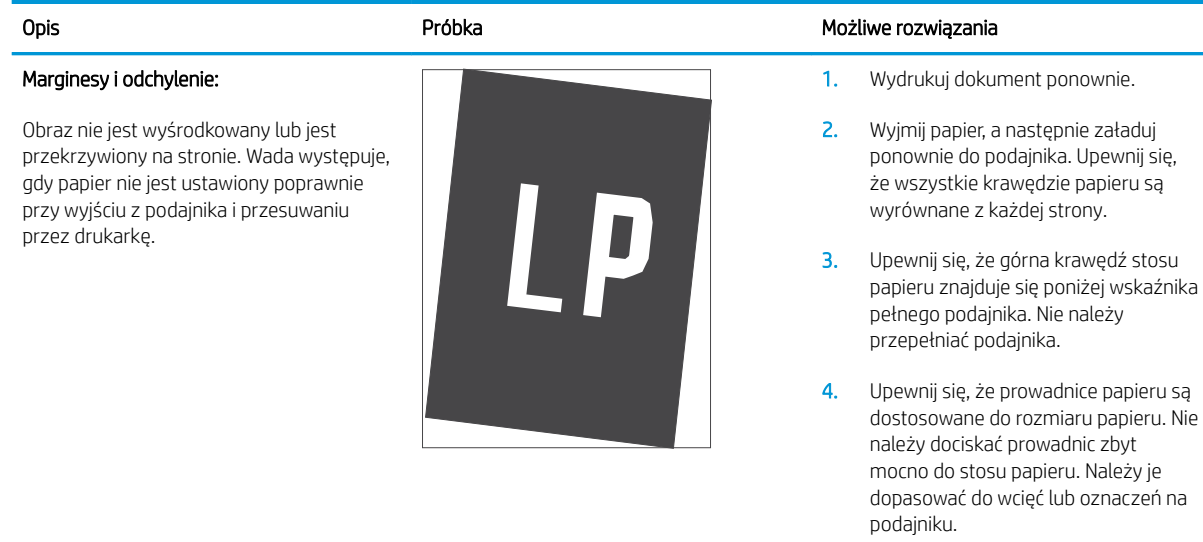

5. Jeśli problem nadal występuje, przejdź do strony [support.hp.com](http://support.hp.com).

### Tabela 9-10 Defekty rejestracji płaszczyzny kolorów (tylko modele kolorowe)

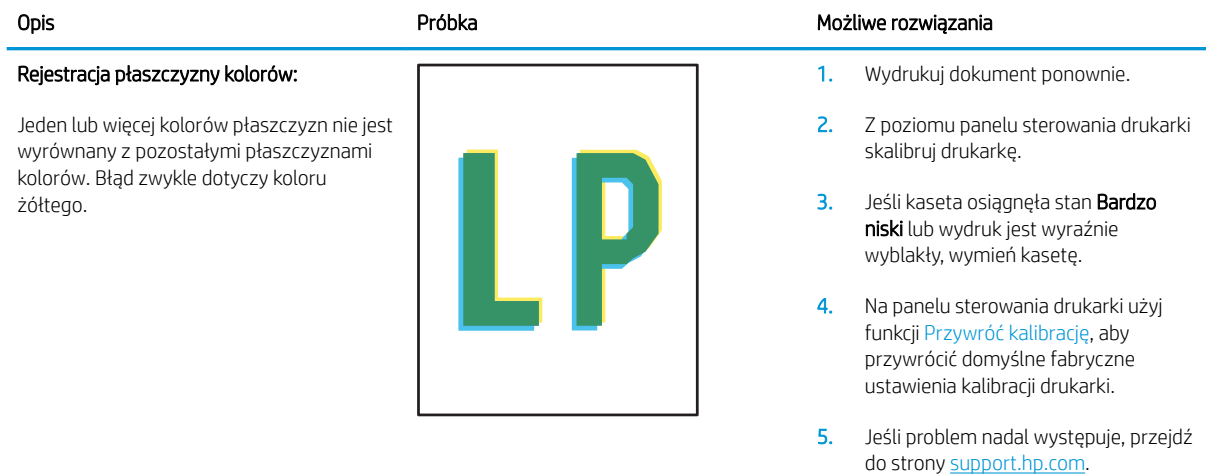

#### <span id="page-239-0"></span>Tabela 9-11 Defekty wydruku

#### Zawinięcie wydruku:

Wydruk ma zawinięte krawędzie. Zawinięte krawędzie mogą występować wzdłuż krótkiego lub długiego boku kartki. Występują dwa rodzaje zawinięć.

- Zawijanie pozytywne: papier się zwija się w kierunku zadrukowanej strony. Wada występuje w środowiskach suchych lub w przypadku wydruków o wysokim pokryciu.
- Zawijanie negatywne: papier się zwija się w kierunku niezadrukowanej strony. Wada występuje w środowiskach o wysokiej wilgotności lub w przypadku wydruków o niskim pokryciu.

#### Układanie wydruków na stosie

Papier nie układa się poprawnie na stosie w zasobniku wyjściowym. Stos może być nierówny, przekrzywiony lub kartki z podajnika mogą z niego wypadać na podłogę. Przyczyny tego defektu mogą być następujące:

- ekstremalnie zawinięty papier
- papier w podajniku jest pomarszczony lub zniekształcony
- rodzaj papieru jest niestandardowy, np. koperty
- zasobnik wyjściowy jest zapełniony.

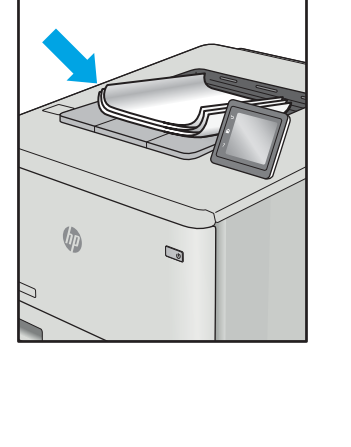

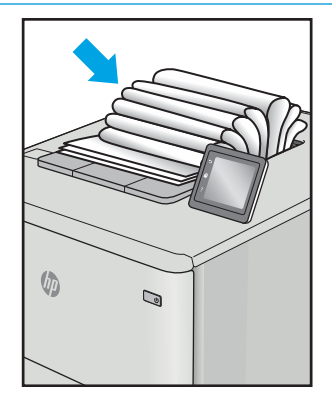

#### Opis Chronical Communist Próbka Możliwe rozwiązania Możliwe rozwiązania

- 1. Wydrukuj dokument ponownie.
- 2. Zawijanie pozytywne: na panelu sterowania drukarki wybierz papier o większej gramaturze. Papier o większej gramaturze wytwarza wyższą temperaturę drukowania.

Zawijanie negatywne: na panelu sterowania drukarki wybierz papier o niższej gramaturze. Papier o większej gramaturze wytwarza niższą temperaturę drukowania. Przechowuj papier w suchym środowisku lub użyj nowo rozpakowanego papieru.

- 3. Drukuj w trybie dwustronnym.
- 4. Jeśli problem nadal występuje, przejdź do strony [support.hp.com](http://support.hp.com).
- 1. Wydrukuj dokument ponownie.
- 2. Wysuń przedłużenie pojemnika wyjściowego.
- 3. Jeśli problem jest spowodowany przez ekstremalnie zawinięty papier, należy wykonać kroki rozwiązywania problemów dotyczących zawijania się wydruków.
- 4. Użyj innego typu papieru.
- 5. Użyj nowo rozpakowanego papieru.
- 6. Wyjmij papier z zasobnika wyjściowego, zanim ten się przepełni.
- 7. Jeśli problem nadal występuje, przejdź do strony [support.hp.com](http://support.hp.com).

# Popraw jakość kopiowania obrazu

Jeżeli występują problemy z jakością kopiowania, wypróbuj poniższe rozwiązania w przedstawionej kolejności.

- Sprawdzanie czystości szyby skanera (kurz i smugi)
- Kalibracia skanera
- [Sprawdzenie ustawień papieru](#page-242-0)
- [Sprawdzanie ustawień regulacji obrazu](#page-242-0)
- [Optymalizacja kopii pod względem tekstu lub obrazów](#page-243-0)
- [Kopiowanie od krawędzi do krawędzi](#page-243-0)

Najpierw wypróbuj kilka prostych kroków:

- Użyj skanera płaskiego zamiast podajnika dokumentów.
- Użyj oryginałów wysokiej jakości.
- Używając podajnika dokumentów, prawidłowo załaduj oryginał do podajnika dokumentów za pomocą prowadnic papieru, aby uniknąć niewyraźnych lub skrzywionych obrazów.

Jeżeli problem nadal występuje, wypróbuj dodatkowe rozwiązania. Jeżeli nie pomogą, sprawdź dodatkowe rozwiązania w sekcji "Poprawianie jakości druku".

# Sprawdzanie czystości szyby skanera (kurz i smugi)

Na szybie skanera i białym plastikowym tle mogą się z czasem zbierać zanieczyszczenia, które mogą pogorszyć jakość skanowania. Zastosuj poniższą procedurę, aby oczyścić skaner, jeżeli na wydruku pojawiają się smugi, niepożądane linie, czarne kropki, słaba jakość druku lub niewyraźny tekst.

1. Naciśnij przycisk zasilania, aby wyłączyć drukarkę, a następnie odłącz kabel zasilający od gniazdka.

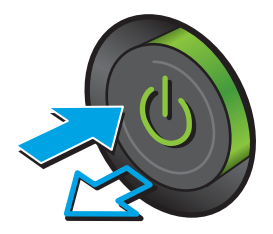

<span id="page-241-0"></span>3. Wyczyść szybę skanera i paski podajnika dokumentów miękką szmatką lub gąbką zwilżoną płynem do szyb nierysującym powierzchni.

OSTROŻNIE: Do czyszczenia elementów drukarki nie wolno używać środków ciernych, acetonu, benzenu, amoniaku, alkoholu etylowego ani czterochlorku węgla, gdyż grozi to uszkodzeniem urządzenia. Nie należy stawiać pojemników z płynami bezpośrednio na szybie. Grozi to wyciekiem i uszkodzeniem drukarki.

UWAGA: Jeśli pojawią się problemy ze smugami na kopiach w przypadku używania podajnika dokumentów, wyczyść wąski pasek szklany z lewej strony skanera.

- 4. Wytrzyj szybę i białe plastikowe części do sucha irchą lub gąbką celulozową, aby uniknąć zacieków.
- 5. Podłącz kabel zasilający do gniazdka, a następnie naciśnij przycisk zasilania, aby włączyć drukarkę.

# Kalibracja skanera

Jeśli skopiowany obraz nie jest ustawiony poprawnie na stronie, postępuj według tych kroków, aby skalibrować skaner.

- WAGA: Gdy korzystasz z podajnika dokumentów upewnij się, by prowadnice w podajniku wejściowym dotykały oryginału.
	- 1. Na ekranie głównym panelu sterowania drukarki przewiń do menu Narzędzia wsparcia. Dotknij ikony Narzędzia wsparcia, aby otworzyć menu.
	- 2. Otwórz następujące menu:

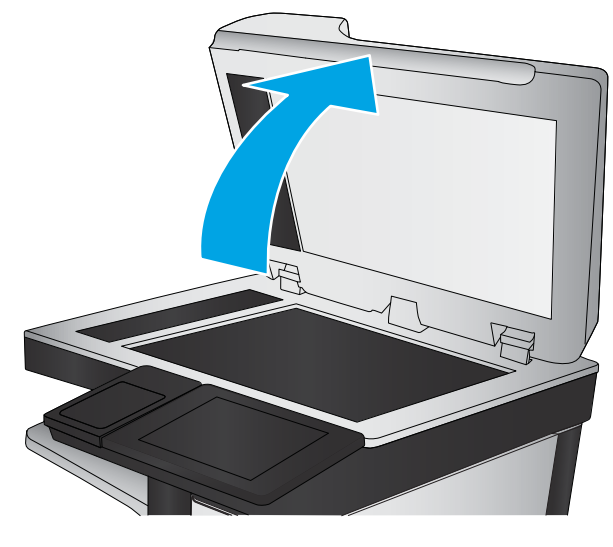

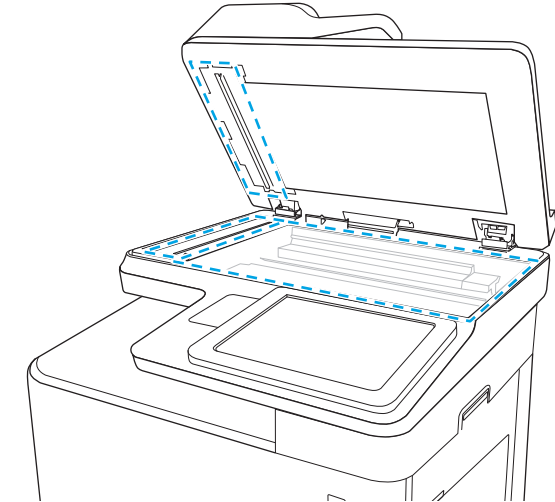

- <span id="page-242-0"></span>Maintenance (Konserwacja)
- Kalibracja/Czyszczenie
- Kalibracja skanera
- 3. Dotknięcie przycisku Start spowoduje uruchomienie procesu kalibracji. Postępuj zgodnie z instrukcjami wyświetlanymi na ekranie.
- 4. Zaczekaj na zakończenie kalibracji drukarki, a następnie spróbuj ponownie rozpocząć kopiowanie.

# Sprawdzenie ustawień papieru

Postępuj według tych kroków, jeśli na kopiach pojawiają się smugi, tekst jest rozmyty lub ciemny, papier się marszczy, występują drobinki toneru lub miejsca, w których toner nie został utrwalony.

## Sprawdź konfigurację formatu i rodzaju papieru

- 1. Na ekranie głównym panelu sterowania drukarki wybierz opcję Kopiuj.
- 2. W okienku Opcje przewiń i wybierz pozycję Wybór papieru.
- 3. Wybierz opcję Format papieru, a następnie wybierz jedną z wstępnie zdefiniowanych opcji.
- 4. Wybierz opcję Rodzaj papieru, a następnie wybierz jedną z wstępnie zdefiniowanych opcji.
- 5. Dotknij przycisku Gotowe.

### Wybierz, który podajnik będzie używany do tworzenia kopii.

- 1. Na ekranie głównym panelu sterowania drukarki wybierz opcję Kopiuj.
- 2. W okienku Opcje przewiń i wybierz pozycję Wybór papieru.
- 3. Wybierz opcję Podajnik papieru, a następnie wybierz jeden z podajników papieru.
- 4. Dotknij przycisku Gotowe.

#### $\mathbb{F}$  **UWAGA:** Ustawienia te są tymczasowe. Po zakończeniu zadania drukarka przywraca ustawienia domyślne.

# Sprawdzanie ustawień regulacji obrazu

Zmień te dodatkowe ustawienia, aby zwiększyć jakość kopiowania:

- Ostrość: Wyostrz lub wygładź obraz. Na przykład: zwiększenie ostrości może uczynić tekst bardziej wyraźnym, ale jej zmniejszenie pozwala wygładzić fotografie.
- Zaciemnienie: Zwiększ lub zmniejsz poziom czerni i bieli w kolorach skanowanych obrazów.
- Kontrast: Zwiększ lub zmniejsz kontrast pomiędzy najjaśniejszym i najciemniejszym kolorem na stronie.
- Czyszczenie tła: Usuń wyblakłe kolory z tła skanowanych obrazów. Na przykład: jeśli oryginalny dokument został wydrukowany na kolorowym papierze, ta funkcja umożliwi rozjaśnienie tła dokumentu i zachowanie ciemnego tekstu.
- Automatyczne tonowanie: Dostępne tylko w przypadku modeli Flow. W przypadku oryginalnych dokumentów zawierających co najmniej 100 znaków na stronie drukarka może wykryć górną krawędź strony i odpowiednio ustawić orientację skanowanych obrazów. W przypadku skanowania kilku stron, z

<span id="page-243-0"></span>których część ma inną orientację, orientacja zeskanowanych obrazów wszystkich stron będzie ustawiona względem prawego górnego rogu. Jeśli niektóre strony mają orientację poziomą, drukarka obróci obraz, tak aby górna krawędź strony znajdowała się u góry obrazu.

- 1. Na ekranie głównym panelu sterowania drukarki wybierz opcję Kopiuj.
- 2. Na liście Opcje przewiń i wybierz pozycję Regulacja obrazu.
- 3. Za pomocą suwaków dostosuj ustawiania poziomów, a następnie dotknij przycisku Gotowe.
- 4. Dotknij przycisku Start.

**WAGA:** Ustawienia te są tymczasowe. Po zakończeniu zadania drukarka przywraca ustawienia domyślne.

# Optymalizacja kopii pod względem tekstu lub obrazów

Optymalizacja zadania kopiowania pod względem typu skanowanych obrazów: tekstu, grafiki lub zdjęć.

- 1. Na ekranie głównym panelu sterowania drukarki wybierz opcję Kopiuj.
- 2. W okienku Opcje przewiń i wybierz pozycję Optymalizuj tekst/zdjęcie.
- 3. Wybierz jedną z wstępnie zdefiniowanych opcji lub opcję Wykryj automatyczne.
- 4. Dotknij przycisku Start.

WAGA: Ustawienia te są tymczasowe. Po zakończeniu zadania drukarka przywraca ustawienia domyślne.

# Kopiowanie od krawędzi do krawędzi

Użyj tej funkcji, aby uniknąć powstania cieni na krawędziach kopii, gdy oryginalny dokument jest zadrukowany blisko krawędzi.

- 1. Na ekranie głównym panelu sterowania drukarki wybierz opcję Kopiuj.
- 2. W okienku Opcje przewiń i wybierz pozycję Od krawędzi do krawędzi.
- 3. Wybierz opcję Od krawędzi do krawędzi, jeśli oryginał jest zadrukowany blisko krawędzi papieru.
- 4. Dotknij przycisku Start.

# Poprawianie jakości skanowania obrazu

- Sprawdzanie czystości szyby skanera (kurz i smugi)
- [Zmiana ustawień rozdzielczości](#page-245-0)
- [Sprawdzanie ustawień regulacji obrazu](#page-246-0)
- [Optymalizacja skanowania dla tekstu lub obrazów](#page-247-0)
- [Sprawdzanie ustawień jakości wydruków](#page-247-0)

Najpierw wypróbuj kilka prostych kroków:

- Użyj skanera płaskiego zamiast podajnika dokumentów.
- Użyj oryginałów wysokiej jakości.
- Używając podajnika dokumentów, prawidłowo załaduj oryginał do podajnika dokumentów za pomocą prowadnic papieru, aby uniknąć niewyraźnych lub skrzywionych obrazów.

Jeżeli problem nadal występuje, wypróbuj dodatkowe rozwiązania. Jeżeli nie pomogą, sprawdź dodatkowe rozwiązania w sekcji "Poprawianie jakości druku".

# Sprawdzanie czystości szyby skanera (kurz i smugi)

Na szybie skanera i białym plastikowym tle mogą się z czasem zbierać zanieczyszczenia, które mogą pogorszyć jakość skanowania. Zastosuj poniższą procedurę, aby oczyścić skaner, jeżeli na wydruku pojawiają się smugi, niepożądane linie, czarne kropki, słaba jakość druku lub niewyraźny tekst.

1. Naciśnij przycisk zasilania, aby wyłączyć drukarkę, a następnie odłącz kabel zasilający od gniazdka.

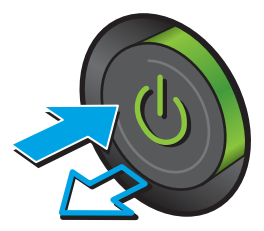

<span id="page-245-0"></span>2. Otwórz pokrywę skanera.

3. Wyczyść szybę skanera i paski podajnika dokumentów miękką szmatką lub gąbką zwilżoną płynem do szyb nierysującym powierzchni.

OSTROŻNIE: Do czyszczenia elementów drukarki nie wolno używać środków ciernych, acetonu, benzenu, amoniaku, alkoholu etylowego ani czterochlorku węgla, gdyż grozi to uszkodzeniem urządzenia. Nie należy stawiać pojemników z płynami bezpośrednio na szybie. Grozi to wyciekiem i uszkodzeniem drukarki.

UWAGA: Jeśli pojawią się problemy ze smugami na kopiach w przypadku używania podajnika dokumentów, wyczyść wąski pasek szklany z lewej strony skanera.

- 4. Wytrzyj szybę i białe plastikowe części do sucha irchą lub gąbką celulozową, aby uniknąć zacieków.
- 5. Podłącz kabel zasilający do gniazdka, a następnie naciśnij przycisk zasilania, aby włączyć drukarkę.

# Zmiana ustawień rozdzielczości

 $\ddot{\mathbb{B}}$  UWAGA: Ustawienie wysokiej rozdzielczości zwiększa rozmiar pliku i wydłuża czas skanowania

Postępuj według tych kroków, aby dostosować ustawienia rozdzielczości:

- 1. Na ekranie głównym panelu sterowania drukarki wybierz opcję Skanuj.
- 2. Wybierz jedną z poniższych funkcji skanowania:
	- Skanuj do wiadomości e-mail
	- Skanuj do folderu sieciowego

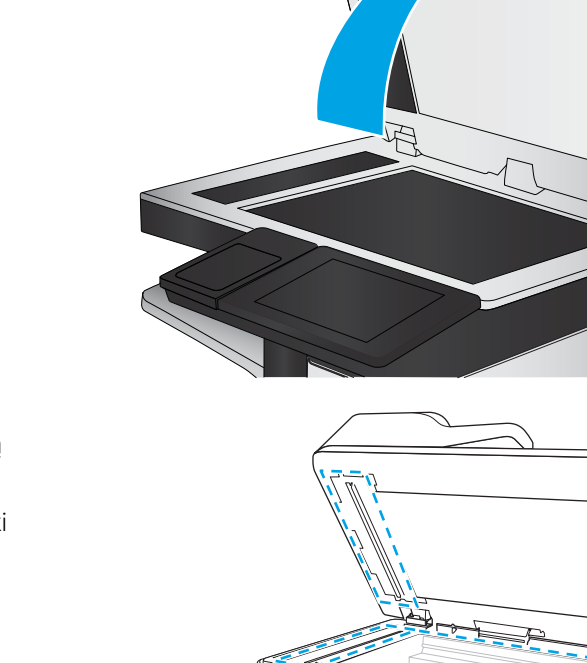

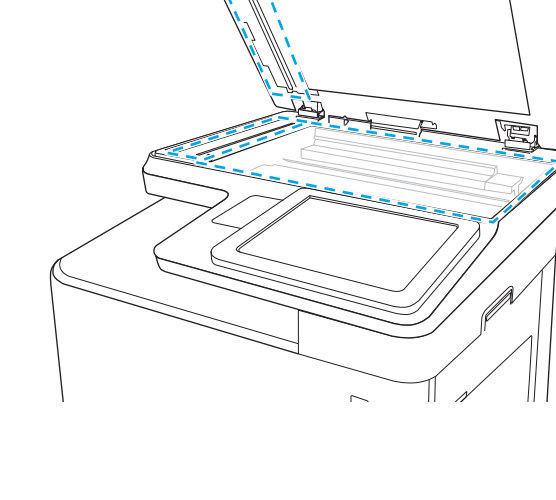

- <span id="page-246-0"></span>Skanuj do USB
- Skanuj do SharePoint<sup>®</sup>
- 3. Dotknij przycisku Opcje.
- 4. W panelu Opcje przewiń i wybierz pozycję Typ pliku i rozdzielczość.
- 5. Wybierz jedną ze wstępnie zdefiniowanych opcji Rozdzielczość, a następnie dotknij przycisku Gotowe. Dotknij opcji Wyślij.

# Sprawdzanie ustawień regulacji obrazu

Zmień te dodatkowe ustawienia, aby zwiększyć jakość skanowania

- Ostrość: Wyostrz lub wygładź obraz. Na przykład: zwiększenie ostrości może uczynić tekst bardziej wyraźnym, ale jej zmniejszenie pozwala wygładzić fotografie.
- Zaciemnienie: Zwiększ lub zmniejsz poziom czerni i bieli w kolorach skanowanych obrazów.
- Kontrast: Zwiększ lub zmniejsz kontrast pomiędzy najjaśniejszym i najciemniejszym kolorem na stronie.
- Czyszczenie tła: Usuń wyblakłe kolory z tła skanowanych obrazów. Na przykład: jeśli oryginalny dokument został wydrukowany na kolorowym papierze, ta funkcja umożliwi rozjaśnienie tła dokumentu i zachowanie ciemnego tekstu.
- Automatyczne tonowanie: Dostępne tylko w przypadku modeli Flow. W przypadku oryginalnych dokumentów zawierających co najmniej 100 znaków na stronie drukarka może wykryć górną krawędź strony i odpowiednio ustawić orientację skanowanych obrazów. W przypadku skanowania kilku stron, z których część ma inną orientację, orientacja zeskanowanych obrazów wszystkich stron będzie ustawiona względem prawego górnego rogu. Jeśli niektóre strony mają orientację poziomą, drukarka obróci obraz, tak aby górna krawędź strony znajdowała się u góry obrazu.
- 1. Na ekranie głównym panelu sterowania drukarki wybierz opcję Skanuj.
- 2. Wybierz jedną z poniższych funkcji skanowania:
	- Zapisz w pamięci urządzenia
	- Skanowanie do wiadomości e-mail
	- Skanuj do folderu sieciowego
	- Skanuj do USB
	- Skanuj do SharePoint<sup>®</sup>
- 3. Dotknij przycisku Opcje.
- 4. W okienku Opcje przewiń i wybierz pozycję Regulacja obrazu.
- 5. Za pomocą suwaków dostosuj ustawienia poziomów.
- 6. Dotknij przycisku Wyślij.

**WAGA:** Ustawienia te są tymczasowe. Po zakończeniu zadania drukarka przywraca ustawienia domyślne.

# <span id="page-247-0"></span>Optymalizacja skanowania dla tekstu lub obrazów

Optymalizacja zadania skanowania pod względem typu skanowanych obrazów: tekstu, grafiki lub zdjęć.

- 1. Na ekranie głównym panelu sterowania drukarki wybierz opcję Skanuj.
- 2. Wybierz jedną z poniższych funkcji skanowania:
	- Zapisz w pamięci urządzenia
	- Skanowanie do wiadomości e-mail
	- Skanuj do folderu sieciowego
	- Skanuj do USB
	- Skanuj do SharePoint<sup>®</sup>
- 3. Dotknij przycisku Opcje.
- 4. W okienku Opcje przewiń i wybierz pozycję Optymalizuj tekst/zdjęcie.
- 5. Wybierz jedną z wstępnie zdefiniowanych opcji lub opcję Wykryj automatyczne.
- 6. Dotknij przycisku Wyślij.

**WAGA:** Ustawienia te są tymczasowe. Po zakończeniu zadania drukarka przywraca ustawienia domyślne.

# Sprawdzanie ustawień jakości wydruków

To ustawienie dostosowuje poziom kompresji przy zapisywaniu plików. Aby uzyskać najlepszą jakość, ustaw najwyższą wartość.

- 1. Na ekranie głównym panelu sterowania drukarki wybierz opcję Skanuj.
- 2. Wybierz jedną z poniższych funkcji skanowania:
	- Skanuj do wiadomości e-mail
	- Skanuj do folderu sieciowego
	- Skanuj do USB
	- Skanuj do SharePoint<sup>®</sup>
- 3. Dotknij przycisku Opcje.
- 4. W panelu Opcje przewiń i wybierz pozycję Typ pliku i rozdzielczość.
- 5. Wybierz jedną ze wstępnie zdefiniowanych opcji Jakość i rozmiar pliku, a następnie dotknij przycisku Gotowe. Dotknij opcji Wyślij.

# Poprawianie jakości obrazu faksu

Jeżeli występują problemy z jakością faksów, wypróbuj poniższe rozwiązania w przedstawionej kolejności.

- Sprawdzanie czystości szyby skanera (kurz i smugi)
- [Sprawdzenie ustawienia rozdzielczości faksów wysyłanych](#page-249-0)
- [Sprawdzanie ustawień regulacji obrazu](#page-250-0)
- [Optymalizacja faksów dla tekstu lub obrazów](#page-250-0)
- [Sprawdzanie ustawień poprawiania błędów](#page-250-0)
- [Sprawdzenie ustawienia dopasowania do strony](#page-251-0)
- [Wysłanie do innego urządzenia faksowego](#page-251-0)
- [Sprawdzenie urządzenia faksowego nadawcy](#page-251-0)

Najpierw wypróbuj kilka prostych kroków:

- Użyj skanera płaskiego zamiast podajnika dokumentów.
- Użyj oryginałów wysokiej jakości.
- Używając podajnika dokumentów, prawidłowo załaduj oryginał do podajnika dokumentów za pomocą prowadnic papieru, aby uniknąć niewyraźnych lub skrzywionych obrazów.

Jeżeli problem nadal występuje, wypróbuj dodatkowe rozwiązania. Jeżeli nie pomogą, sprawdź dodatkowe rozwiązania w sekcji "Poprawianie jakości druku".

# Sprawdzanie czystości szyby skanera (kurz i smugi)

Na szybie skanera i białym plastikowym tle mogą się z czasem zbierać zanieczyszczenia, które mogą pogorszyć jakość skanowania. Zastosuj poniższą procedurę, aby oczyścić skaner, jeżeli na wydruku pojawiają się smugi, niepożądane linie, czarne kropki, słaba jakość druku lub niewyraźny tekst.

1. Naciśnij przycisk zasilania, aby wyłączyć drukarkę, a następnie odłącz kabel zasilający od gniazdka.

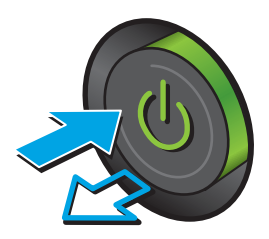

<span id="page-249-0"></span>2. Otwórz pokrywę skanera.

3. Wyczyść szybę skanera i paski podajnika dokumentów miękką szmatką lub gąbką zwilżoną płynem do szyb nierysującym powierzchni.

OSTROŻNIE: Do czyszczenia elementów drukarki nie wolno używać środków ciernych, acetonu, benzenu, amoniaku, alkoholu etylowego ani czterochlorku węgla, gdyż grozi to uszkodzeniem urządzenia. Nie należy stawiać pojemników z płynami bezpośrednio na szybie. Grozi to wyciekiem i uszkodzeniem drukarki.

UWAGA: Jeśli pojawią się problemy ze smugami na kopiach w przypadku używania podajnika dokumentów, wyczyść wąski pasek szklany z lewej strony skanera.

- 4. Wytrzyj szybę i białe plastikowe części do sucha irchą lub gąbką celulozową, aby uniknąć zacieków.
- 5. Podłącz kabel zasilający do gniazdka, a następnie naciśnij przycisk zasilania, aby włączyć drukarkę.

# Sprawdzenie ustawienia rozdzielczości faksów wysyłanych

Postępuj według tych kroków, aby ustawić rozdzielczość wychodzących faksów.

 $\ddot{\mathbb{B}}$  UWAGA: Zwiększenie rozdzielczości zwiększa rozmiar pliku faksu i czas wysyłania.

- 1. Na ekranie głównym panelu sterowania drukarki wybierz opcję Skanuj.
- 2. Dotknij przycisku Skanuj do faksu.
- 3. Dotknij przycisku Opcje.
- 4. W okienku Opcje przewiń i wybierz pozycję Rozdzielczość.
- 5. Wybierz jedną ze wstępnie zdefiniowanych opcji, a następnie dotknij przycisku Wyślij.

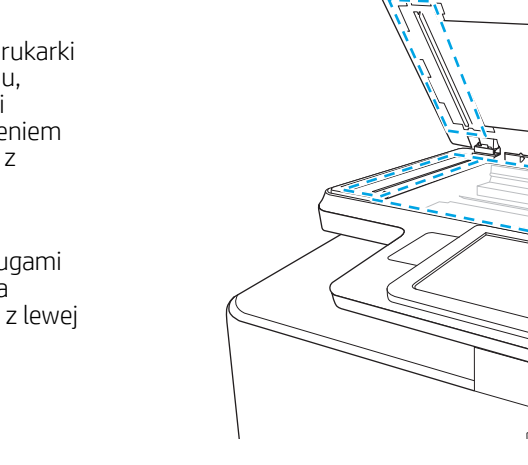

# <span id="page-250-0"></span>Sprawdzanie ustawień regulacji obrazu

Zmień te dodatkowe ustawienia, aby zwiększyć jakość wysyłanych faksów:

- Ostrość: Wyostrz lub wygładź obraz. Na przykład: zwiększenie ostrości może uczynić tekst bardziej wyraźnym, ale jej zmniejszenie pozwala wygładzić fotografie.
- Zaciemnienie: Zwiększ lub zmniejsz poziom czerni i bieli w kolorach skanowanych obrazów.
- Kontrast: Zwiększ lub zmniejsz kontrast pomiędzy najjaśniejszym i najciemniejszym kolorem na stronie.
- Czyszczenie tła: Usuń wyblakłe kolory z tła skanowanych obrazów. Na przykład: jeśli oryginalny dokument został wydrukowany na kolorowym papierze, ta funkcja umożliwi rozjaśnienie tła dokumentu i zachowanie ciemnego tekstu.
- Automatyczne tonowanie: Dostępne tylko w przypadku modeli Flow. W przypadku oryginalnych dokumentów zawierających co najmniej 100 znaków na stronie drukarka może wykryć górną krawędź strony i odpowiednio ustawić orientację skanowanych obrazów. W przypadku skanowania kilku stron, z których część ma inną orientację, orientacja zeskanowanych obrazów wszystkich stron będzie ustawiona względem prawego górnego rogu. Jeśli niektóre strony mają orientację poziomą, drukarka obróci obraz, tak aby górna krawędź strony znajdowała się u góry obrazu.
- 1. Na ekranie głównym panelu sterowania drukarki wybierz opcję Skanuj.
- 2. Dotknij przycisku Skanuj do faksu.
- 3. Dotknij przycisku Opcje.
- 4. W okienku Opcje przewiń i wybierz pozycję Regulacja obrazu.
- 5. Za pomocą suwaków dostosuj ustawienia poziomów.
- 6. Dotknij przycisku Wyślij.

WAGA: Ustawienia te są tymczasowe. Po zakończeniu zadania drukarka przywraca ustawienia domyślne.

# Optymalizacja faksów dla tekstu lub obrazów

Optymalizacja zadania faksowania pod względem typu skanowanych obrazów: tekstu, grafiki lub zdjęć.

- 1. Na ekranie głównym panelu sterowania drukarki wybierz opcję Skanuj.
- 2. Dotknij przycisku Skanuj do faksu.
- 3. Dotknij przycisku Opcje.
- 4. W okienku Opcje przewiń i wybierz pozycję Optymalizuj tekst/zdjęcie.
- 5. Wybierz jedną z wstępnie zdefiniowanych opcji lub opcję Wykryj automatyczne.
- 6. Dotknij przycisku Wyślij.

WAGA: Ustawienia te są tymczasowe. Po zakończeniu zadania drukarka przywraca ustawienia domyślne.

## Sprawdzanie ustawień poprawiania błędów

Ustawienie Tryb korekcji błędów może być wyłączone, co może spowodować pogorszenie jakości obrazu. Postępuj według tych kroków, aby włączyć to ustawienie.

- <span id="page-251-0"></span>1. Na ekranie głównym panelu sterowania drukarki przewiń do menu Ustawienia. Dotknij ikony Ustawienia, aby otworzyć menu.
- 2. Otwórz kolejno następujące menu:
	- **Faks**
	- Ustawienia wysyłania faksu
	- Ogólne ustawienia wysyłania faksu
- 3. Wybierz opcję Tryb korekcji błędów. Dotknij przycisku Gotowe.

## Sprawdzenie ustawienia dopasowania do strony

Jeśli funkcja Dopasuj do strony jest włączona, a przychodzący faks jest większy od formatu strony, drukarka podejmie próbę przeskalowania obrazu w celu dopasowania go do strony. Jeśli ta funkcja jest wyłączona, większe obrazy zostaną podzielone na kilka stron.

- 1. Na ekranie głównym panelu sterowania drukarki przewiń do menu Ustawienia. Dotknij ikony Ustawienia, aby otworzyć menu.
- 2. Otwórz kolejno następujące menu:
	- **Faks**
	- Ustawienia odbierania faksu
	- Domyślne opcje zleceń
	- Dopasuj do strony
- 3. Dotknij opcji Wł., aby włączyć funkcję lub opcji Wył., aby ją wyłączyć. Dotknij przycisku Gotowe.

# Wysłanie do innego urządzenia faksowego

Spróbuj wysłać dokument do innego faksu. Jeśli jakość faksu jest lepsza, przyczyną problemu są ustawienia lub stan materiałów eksploatacyjnych u pierwotnego odbiorcy faksu.

# Sprawdzenie urządzenia faksowego nadawcy

Poproś nadawcę, aby wysłał faks z innego urządzenia. Jeśli jakość faksu jest lepsza, przyczyną problemu są ustawienia lub stan materiałów eksploatacyjnych u pierwotnego odbiorcy faksu. Jeśli inny faks jest niedostępny, poproś nadawcę o wprowadzenie następujących zmian:

- Upewnij się, ze oryginał wydrukowany jest na białym papierze.
- Zwiększ rozdzielczość faksu, poziom jakości lub kontrast.
- Jeśli to możliwe, wyślij faks z programu komputerowego.
# <span id="page-252-0"></span>Rozwiązywanie problemów z siecią przewodową

# **Wprowadzenie**

Niektóre rodzaje problemów można wskazywać na problem z łącznością w sieci. Są to następujące problemy:

- okresowa utrata łączności z drukarką
- brak możliwości odnalezienia drukarki podczas instalacji sterownika
- okresowe awarie drukowania

Sprawdź następujące elementy, aby upewnić się, że drukarka komunikuje się w sieci. Zanim rozpoczniesz drukowanie zadania, z panelu sterowania drukarki wydrukuj stronę konfiguracyjną i sprawdź podany na niej adres IP urządzenia.

- Złe połączenie fizyczne
- Komputer używa błędnego adresu IP drukarki
- [Komputer nie może skomunikować się z drukarką](#page-253-0)
- [Drukarka korzysta z nieodpowiednich ustawień łącza i dupleksu dla komunikacji z siecią](#page-253-0)
- [Nowe programy mogły spowodować problemy ze zgodnością](#page-253-0)
- · Komputer lub stacja robocza mogą być błędnie skonfigurowane
- [Drukarka została wyłączona lub w inne ustawienia sieci są błędne](#page-253-0)

WAGA: Firma HP nie obsługuje połączeń sieciowych typu "peer-to-peer", ponieważ jest to funkcja systemów operacyjnych firmy Microsoft, a nie sterowników druku HP. Więcej informacji można znaleźć w witrynie firmy Microsoft pod adresem [www.microsoft.com.](http://www.microsoft.com)

# Złe połączenie fizyczne

- 1. Upewnij się, czy drukarka jest podłączona do prawidłowego gniazda sieciowego za pomocą kabla o prawidłowej długości.
- 2. Sprawdź, czy kable zostały dobrze podłączone.
- 3. Obejrzyj gniazdo sieciowe z tyłu drukarki i sprawdź, czy pomarańczowa lampka aktywności miga, wskazując na ruch sieciowy, a zielona lampka stanu świeci się stałym światłem, wskazując na połączenie z siecią.
- 4. Jeśli problem będzie się utrzymywał, wypróbuj inny kabel lub porty w koncentratorze.

# Komputer używa błędnego adresu IP drukarki

- 1. Otwórz właściwości drukarki i kliknij kartę Porty. Sprawdź, czy został wybrany aktualny adres IP drukarki. Adres IP urządzenia jest podany na jego stronie konfiguracyjnej.
- 2. Jeśli drukarka została zainstalowana z wykorzystaniem standardowego portu TCP/IP firmy HP, zaznacz pole Zawsze drukuj na tym urządzeniu, nawet w przypadku zmiany jego adresu IP.
- <span id="page-253-0"></span>3. Jeśli drukarka została zainstalowana z wykorzystaniem standardowego portu TCP/IP firmy Microsoft, użyj nazwy hosta zamiast adresu IP.
- 4. Jeśli adres IP jest poprawny, usuń urządzenie i dodaj je ponownie.

# Komputer nie może skomunikować się z drukarką

- 1. Sprawdź, czy działa połączenie z siecią, wysyłając do niej polecenie "ping".
	- a. Otwórz wiersz poleceń na komputerze:
		- W systemie Windows kliknij przycisk Start, kliknij polecenie Uruchom, a następnie wpisz polecenie cmd i naciśnij klawisz Enter.
		- W przypadku OS X przejdź do Aplikacje, Narzędzia i otwórz pozycję Terminal.
	- b. Wpisz polecenie ping wraz z adresem IP drukarki.
	- c. Jeśli w oknie zostaną wyświetlone czasy odsyłania pakietów odpowiedzi, połączenie z siecią działa.
- 2. Jeżeli polecenie ping nie działa, sprawdź, czy koncentratory są włączone, a następnie sprawdź, czy ustawienia sieci, drukarki i komputera są zgodne dla jednej sieci.

# Drukarka korzysta z nieodpowiednich ustawień łącza i dupleksu dla komunikacji z siecią

Firma HP zaleca pozostawienie tych ustawień w trybie automatycznym (ustawienie domyślne). W przypadku zmiany tych ustawień w urządzeniu należy je również zmienić w ustawieniach sieci.

# Nowe programy mogły spowodować problemy ze zgodnością

Sprawdź, czy nowe programy zostały prawidłowo zainstalowane i czy korzystają z prawidłowego sterownika druku.

# Komputer lub stacja robocza mogą być błędnie skonfigurowane

- 1. Sprawdź sterowniki sieciowe, sterowniki druku i ustawienia przekierowania sieci.
- 2. Sprawdź, czy system operacyjny został prawidłowo skonfigurowany.

# Drukarka została wyłączona lub w inne ustawienia sieci są błędne

- 1. Przejrzyj stronę konfiguracji i sprawdź stan protokołu sieciowego. Jeśli to konieczne, włącz go.
- 2. W razie potrzeby zmień ustawienia sieciowe.

# <span id="page-254-0"></span>Rozwiązywanie problemów z siecią bezprzewodową

- Wprowadzenie
- Lista kontrolna konfiguracji łączności bezprzewodowej
- Po skonfigurowaniu łączności bezprzewodowej drukarka nie drukuje
- [Drukarka nie drukuje, a na komputerze jest zainstalowane zewnętrzne oprogramowanie zapory](#page-255-0)
- [Po zmianie miejsca routera bezprzewodowego lub drukarki połączenie bezprzewodowe nie działa](#page-255-0)
- [Nie można podłączyć większej liczby komputerów do drukarki bezprzewodowej](#page-255-0)
- [Drukarka bezprzewodowa traci łączność po podłączeniu do sieci VPN](#page-256-0)
- [Sieci nie ma na liście sieci bezprzewodowych](#page-256-0)
- [Sieć bezprzewodowa nie działa](#page-256-0)
- [Ograniczanie zakłóceń w sieci bezprzewodowej](#page-256-0)

# Wprowadzenie

Skorzystaj z informacji dotyczących rozwiązywania problemów do rozwiązywania problemów.

**WAGA:** Aby określić, czy funkcje HP NFC i Wireless Print Direct są włączone w drukarce, należy wydrukować stronę konfiguracji za pomocą jej panelu sterowania.

# Lista kontrolna konfiguracji łączności bezprzewodowej

- Upewnij się, że kabel sieciowy nie jest podłączony.
- Upewnij się, że drukarka i router bezprzewodowy są włączone i mają zasilanie. Upewnij się również, że w drukarce jest włączony moduł łączności bezprzewodowej.
- Sprawdź, czy identyfikator SSID jest poprawny. W celu ustalenia identyfikatora SSID wydrukuj stronę konfiguracyjną. Jeśli nie masz pewności, czy identyfikator jest poprawny, ponownie uruchom kreatora komunikacji bezprzewodowej.
- W przypadku sieci zabezpieczonej upewnij się, że wpisane informacje zabezpieczeń są poprawne. Jeśli nie, ponownie uruchom kreatora komunikacji bezprzewodowej.
- Jeśli sieć bezprzewodowa działa poprawnie, spróbuj uzyskać dostęp do innych komputerów, które się w niej znajdują. Jeśli sieć ma dostęp do Internetu, spróbuj bezprzewodowo nawiązać połączenie między urządzeniem a Internetem.
- Upewnij się, że drukarka korzysta z tej samej metody szyfrowania (AES lub TKIP), co punkt dostępu bezprzewodowego (w sieciach z zabezpieczeniem WPA).
- Upewnij się, czy drukarka znajduje się w zasięgu sieci bezprzewodowej. W przypadku większości sieci drukarka musi się znajdować w odległości maks. 30 m () od punktu dostępu bezprzewodowego (routera bezprzewodowego).
- Upewnij się, że przeszkody nie blokują sygnału sieci bezprzewodowej. Usuń wszystkie duże metalowe przedmioty na drodze między punktem dostępowym a drukarką. Upewnij się, że żadne słupy, ściany ani kolumny podporowe zawierające elementy metalowe lub betonowe nie stoją na drodze między drukarką a punktem dostępu bezprzewodowego.
- <span id="page-255-0"></span>Upewnij się, że drukarka znajduje się z dala od urządzeń elektronicznych mogących zakłócać sygnał sieci bezprzewodowej. Sygnał może być zakłócany przez różne urządzenia: silniki, telefony bezprzewodowe, kamery systemów ochrony, inne sieci bezprzewodowe, a także niektóre urządzenia Bluetooth.
- Upewnij się, że w komputerze jest zainstalowany sterownik druku.
- Upewnij się, że wybrano odpowiedni port drukarki.
- Upewnij się, czy komputer i drukarka są podłączone do tej samej sieci bezprzewodowej.
- W systemie OS X sprawdź, czy router bezprzewodowy obsługuje protokół Bonjour.

# Po skonfigurowaniu łączności bezprzewodowej drukarka nie drukuje

- 1. Upewnij się, że drukarka jest włączona i znajduje się w stanie gotowości.
- 2. Na komputerze wyłącz wszystkie aplikacje zapory.
- 3. Upewnij się, że sieć bezprzewodowa działa poprawnie.
- 4. Sprawdź, czy komputer działa prawidłowo. W razie potrzeby uruchom go ponownie.
- 5. Sprawdź, czy można otworzyć wbudowany serwer internetowy HP drukarki z komputera podłączonego do sieci.

# Drukarka nie drukuje, a na komputerze jest zainstalowane zewnętrzne oprogramowanie zapory

- 1. Zaktualizuj oprogramowanie zapory do najnowszej wersji udostępnionej przez producenta.
- 2. Jeśli podczas instalowania drukarki lub próby wydruku widać programy żądające od zapory zezwolenia na dostęp do komputera, pozwól na taki dostęp.
- 3. Wyłącz zaporę i zainstaluj oprogramowanie drukarki bezprzewodowej na komputerze. Po zainstalowaniu oprogramowania urządzenia ponownie włącz zaporę.

# Po zmianie miejsca routera bezprzewodowego lub drukarki połączenie bezprzewodowe nie działa

- 1. Upewnij się, że router lub drukarka są podłączone do tej samej sieci, co komputer.
- 2. Wydrukuj stronę konfiguracji.
- 3. Porównaj identyfikator SSID na stronie konfiguracji z identyfikatorem SSID w konfiguracji drukarki na komputerze.
- 4. Jeśli nie są takie same, urządzenie i komputer korzystają z różnych sieci. Zmień ustawienia komunikacji bezprzewodowej drukarki.

# Nie można podłączyć większej liczby komputerów do drukarki bezprzewodowej

- 1. Upewnij się, że pozostałe komputery są w zasięgu sygnału bezprzewodowego urządzenia, a samego sygnału nie blokują żadne przeszkody. Dla większości sieci zasięg wynosi 30 m od punktu dostępu bezprzewodowego.
- 2. Upewnij się, że drukarka jest włączona i znajduje się w stanie gotowości.
- 3. Upewnij się, że nie ma więcej niż pięciu jednoczesnych użytkowników funkcji Wireless Print Direct.
- <span id="page-256-0"></span>4. Na komputerze wyłącz wszystkie aplikacje zapory.
- 5. Upewnij się, że sieć bezprzewodowa działa poprawnie.
- 6. Sprawdź, czy komputer działa prawidłowo. W razie potrzeby uruchom go ponownie.

# Drukarka bezprzewodowa traci łączność po podłączeniu do sieci VPN

Zazwyczaj nie można ustanowić połączeń jednocześnie z siecią VPN i innymi sieciami.

# Sieci nie ma na liście sieci bezprzewodowych

- Upewnij się, że router bezprzewodowy jest włączony i otrzymuje zasilanie.
- Być może sieć jest ukryta, Powinna jednak istnieć możliwość nawiązania z nią połączenia.

# Sieć bezprzewodowa nie działa

- 1. Upewnij się, że kabel sieciowy nie jest podłączony.
- 2. Aby ustalić, czy sieć przestała działać, spróbuj podłączyć do niej inne urządzenia.
- 3. Sprawdź, czy działa połączenie z siecią, wysyłając do niej polecenie "ping".
	- a. Otwórz wiersz poleceń na komputerze:
		- W systemie Windows kliknij przycisk Start, kliknij polecenie Uruchom, a następnie wpisz polecenie cmd i naciśnij klawisz Enter.
		- W przypadku OS X przejdź do Aplikacje, Narzędzia i otwórz pozycję Terminal.
	- b. Wpisz polecenie ping i adres IP routera.
	- c. Jeśli w oknie zostaną wyświetlone czasy odsyłania pakietów odpowiedzi, połączenie z siecią działa.
- 4. Upewnij się, że router lub drukarkę są podłączone do tej samej sieci, co komputer.
	- a. Wydrukuj stronę konfiguracji.
	- b. Porównaj identyfikator SSID w raporcie o konfiguracji z identyfikatorem SSID w konfiguracji drukarki na komputerze.
	- c. Jeśli nie są takie same, urządzenie i komputer korzystają z różnych sieci. Zmień ustawienia komunikacji bezprzewodowej drukarki.

# Ograniczanie zakłóceń w sieci bezprzewodowej

Poniższe wskazówki mogą pomóc w zredukowaniu zakłóceń w sieci bezprzewodowej:

- Umieszczaj urządzenia bezprzewodowe z dala od dużych metalowych obiektów, takich jak szafy na akta, oraz innych urządzeń elektromagnetycznych, takich jak kuchenki mikrofalowe czy telefony komórkowe. Przedmioty takie mogą zniekształcać fale wysyłane na częstotliwościach radiowych.
- Umieszczaj urządzenia bezprzewodowe z dala od dużych obiektów murowanych i innych budynków. Obiekty takie mogą pochłaniać fale, obniżając w efekcie siłę sygnału.
- Umieszczaj router bezprzewodowy w centralnym miejscu, na linii widzenia drukarek, które mają z niego korzystać.

# Rozwiązywanie problemów z faksem

- Lista kontrolna przy rozwiązywaniu problemów z faksem
- [Ogólne problemy z faksem](#page-259-0)

# Lista kontrolna przy rozwiązywaniu problemów z faksem

Poniższa lista kontrolna pomaga w określeniu przyczyn problemów dotyczących faksu:

- Czy używany jest przewód faksu dostarczony wraz z przystawka faksującą? Ta przystawka faksująca wraz z dostarczonym przewodem faksu została przetestowana na zgodność z normą RJ11 i standardami funkcjonalnymi. Nie należy używać innego przewodu faksu; analogowa przystawka faksująca wymaga zastosowania analogowego przewodu. Wymagana jest również analogowa linia telefoniczna.
- Czy kabel łączący z linią telefoniczną/faksową został prawidłowo podłączony do gniazda przystawki faksującej? Sprawdź, czy wtyczka telefoniczna jest dokładnie włożona do gniazda. Włóż wtyczkę do gniazdka. Będzie słychać charakterystyczne kliknięcie.

**WAGA:** Sprawdź, czy złącze telefoniczne jest podłączone do portu faksu, a nie portu sieciowego. Porty wyglądają podobnie.

Czy ścienne gniazdo telefoniczne jest sprawne? Sprawdź obecność sygnału tonowego, podłączając telefon do gniazda w ścianie. Sprawdź, czy dźwięk jest słyszalny oraz czy można przeprowadzić rozmowę telefoniczną?

### Jakiego typu linia telefoniczna jest używana?

- Linia dedykowana: Standardowy numer faksowy/telefoniczny przeznaczony do odbioru lub wysyłania faksów.
- **WAGA:** Linia telefoniczna powinna być wykorzystywana wyłącznie do urządzenia drukująco-faksującego i nie może być współdzielona z innymi typami urządzeń telefonicznych. Dotyczy to także systemów alarmowych, wykorzystujących linię telefoniczną do powiadamiania firm monitorujących.
- System PBX: System telefoniczny używany w środowisku biznesowym. Standardowe telefony domowe i przystawki faksujące używają analogowego sygnału telefonicznego. Niektóre systemy PBX są systemami cyfrowymi i mogą być niezgodne z przystawką faksującą. Możliwe, że do podłączenia urządzenia faksu do cyfrowych systemów PBX potrzebny będzie adapter ATA (Analog Telephone Adapter).
- Linie "przełączające" (roll-over): Funkcja systemu telefonicznego, która polega na "przełączaniu" nowego połączenia na następną wolną linię, gdy pierwsza linia przychodząca jest zajęta. W takim przypadku drukarkę należy podłączyć do pierwszej linii przychodzącej. Faks odpowie na telefon po pewnej liczbie dzwonków określonej w ustawieniu liczby dzwonków przed odebraniem.

# Czy stosowane jest urządzenie zapobiegające przepięciom?

Urządzenie zapobiegające przepięciom może być stosowane między gniazdem ściennym a przystawką faksującą. Chroni ono przystawkę przed energią elektryczną przekazywaną liniami telefonicznymi. Urządzenia te mogą powodować problemy z połączeniami faksowymi przez pogorszenie jakości sygnału telefonicznego. Jeśli podczas stosowania urządzenia zapobiegającego przepięciom występują problemy z wysyłaniem lub odbieraniem faksów, należy podłączyć drukarkę bezpośrednio do gniazda telefonicznego w ścianie, aby stwierdzić, czy problemy są spowodowane zastosowaniem tego urządzenia.

### <span id="page-258-0"></span>Czy stosowany jest system poczty głosowej lub automatyczna sekretarka?

Jeśli ustawienie liczby dzwonków przed odebraniem dla systemu poczty głosowej jest mniejsze od tego parametru dla przystawki faksującej, system poczty głosowej odpowie na połączenie i przystawka faksująca nie będzie mogła odbierać faksów. Jeśli ustawienie liczby dzwonków przed odebraniem jest mniejsze niż dla systemu poczty głosowej, przystawka faksująca będzie odbierać faksy.

#### Czy linia telefoniczna ma funkcję połączeń oczekujących?

Jeżeli linia telefoniczna faksu ma aktywną funkcję połączeń oczekujących, to powiadomienie o połączeniu oczekującym może zakłócić trwające połączenie faksowe, co powoduje błąd komunikacji. Należy upewnić się, że funkcja połączeń oczekujących na linii telefonicznej faksu nie jest aktywna.

#### Sprawdzenie stanu przystawki faksującej

Jeśli analogowa przystawka faksująca nie działa, wydrukuj raport Strona konfiguracji, aby sprawdzić jej stan.

- 1. Na ekranie głównym przewiń i wybierz pozycję Raporty.
- 2. Otwórz kolejno następujące menu:
	- **•** Strony konfiguracji i stanu
	- Strona konfiguracji
- 3. Dotknij przycisku Drukuj, aby wydrukować raport, lub dotknij przycisku Wyświetl, aby wyświetlić raport na ekranie. Raport składa się z kilku stron.

**WWAGA:** Adres IP lub nazwę hosta drukarki można znaleźć na stronie Jetdirect.

Na Stronie urządzenia faksującego na Stronie konfiguracyjnej, pod nagłówkiem Informacje o sprzęcie sprawdź pozycje Stan modemu. W poniższej tabeli opisano stany urządzenia i możliwe rozwiązania.

**WAGA:** Jeśli strona faksu nie drukuje się, może być to spowodowane problemami z faksem analogowym. Jeśli korzystasz z faksu sieciowego lub internetowego, ich konfiguracja może wyłączać tę funkcję.

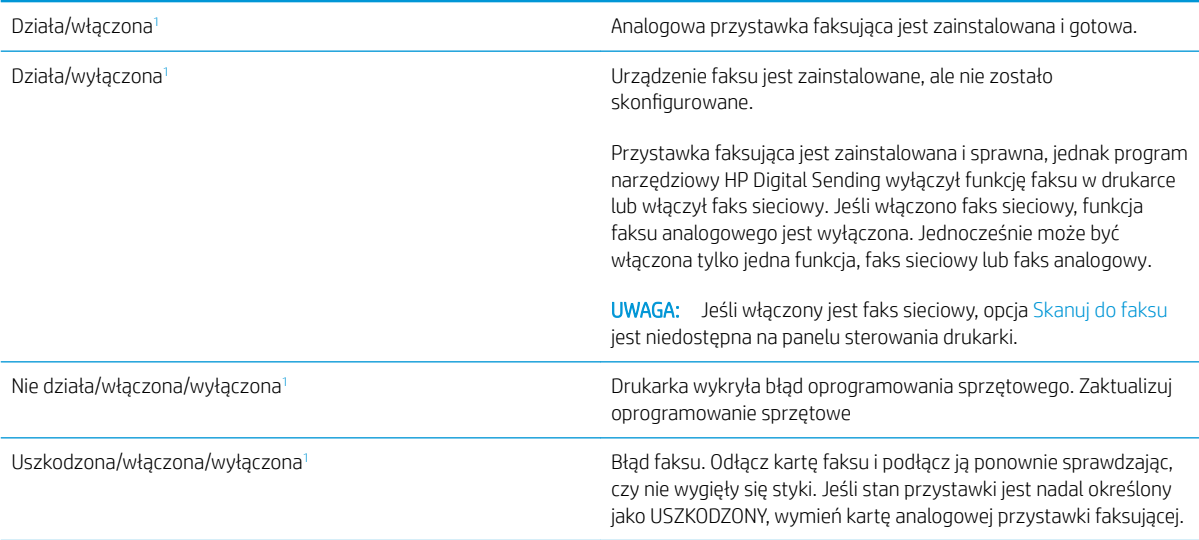

<sup>1</sup> WŁĄCZONA oznacza, ze analogowa przystawka faksująca jest włączona; WYŁĄCZONA oznacza, ze włączono faks sieciowy (faks analogowy jest wyłączony).

# <span id="page-259-0"></span>Ogólne problemy z faksem

Poniżej wymieniono niektóre często występujące problemy z faksem.

#### Faks nie został wysłany.

Kompresja JBIG jest włączona, ale faks odbiorcy nie posiada tej funkcji.

Wyłącz opcję JBIG.

#### Komunikat o błędzie Brak pamięci wyświetla się na panelu sterowania drukarki.

Dysk drukarki jest pełny.

Usuń niektóre zapisane na dysku zadania. Na ekranie głównym panelu sterowania drukarki dotknij przycisku Pobierz z pamięci urządzenia. Otwórz listę zapisanych zadań lub faksów. Wybierz zadanie do usunięcia, a następnie dotknij przycisku Usuń.

#### Jakość druku fotografii jest niska lub fotografia jest drukowana jako szara ramka.

Ustawienie zawartości strony lub rozdzielczość jest nieprawidłowo ustawiona.

Spróbuj ustawić opcję Optymalizuj tekst/zdjęcie do ustawienia Zdjęcie.

#### Dotknąłeś przycisku Stop, aby anulować faks, ale faks nie odpowiada.

Jeśli proces wysyłania jest zaawansowany, nie można anulować zadania

Jest to normalne działanie.

#### Przycisk książki adresowej faksu nie jest wyświetlany.

Żaden kontakt z wybranej listy kontaktów nie ma przypisanych danych faksowych.

#### Nie można znaleźć pozycji Ustawienia faksu w programie HP Web Jetadmin.

Ustawienia faksu w programie HP Web Jetadmin znajdują się w menu rozwijanym na stronie stanu urządzenia.

Z rozwijanego menu wybierz opcje Wysyłanie cyfrowe i faks.

#### Nagłówek jest dołączany u góry strony, gdy włączono funkcję nakładki.

Dla wszystkich faksów przesłanych dalej drukarka zmienia nagłówek u góry strony.

Jest to normalne działanie.

#### W polu odbiorców pojawiają się zarówno nazwiska, jak i numery.

Wyświetlane mogą być zarówno nazwiska, jak i numery, w zależności od ich pochodzenia. W książce adresowej faksu znajdują się nazwiska, inne bazy danych wyświetlają numery.

Jest to normalne działanie.

#### Jednostronicowy faks jest drukowany na dwóch stronach.

Na początku faksu dołączany jest nagłówek, co przesuwa tekst na druga stronę.

Aby jednostronicowy faks był drukowany na jednej stronie, należy ustawić tryb nakładania dla nagłówka nakładki lub dostosować ustawienie Dopasuj do strony.

# Dokument zatrzymuje się w podajniki w połowie wysyłania faksu.

Dokument zaciął się w podajniku dokumentów.

Usuń zacięcie i ponownie wyślij faks.

# Dźwięki wydawane przez przystawkę faksującą są zbyt głośne lub zbyt ciche.

Należy wyregulować głośność.

Dostosuj głośność w menu Ustawienia wysyłania faksów oraz Ustawienia odbierania faksów.

# Indeks

# A

adres IPv4 [167](#page-180-0) adres IPv6 [167](#page-180-0) AirPrint [70](#page-83-0) akcesoria zamawianie [40](#page-53-0) alternatywny tryb papieru firmowego [24](#page-37-0), [29](#page-42-0)

# B

blokada bezpieczeństwa umiejscowienie [5](#page-18-0) Bonjour identyfikacja [156](#page-169-0) brama, ustawianie domyślnej [167](#page-180-0) brama domyślna, ustawianie [167](#page-180-0)

# C

Centrum Serwisowe HP [178](#page-191-0) Chroń kasety [45](#page-58-0) części zamienne numery katalogowe [42](#page-55-0) czyszczenie szyba [227](#page-240-0), [231,](#page-244-0) [235](#page-248-0) ścieżka papieru [214](#page-227-0)

# D

dolne drzwiczki prawe lokalizacja [2](#page-15-0) druk na obu stronach Mac [61](#page-74-0) drukowanie przechowywane zadania [66](#page-79-0) z urządzenia USB [72](#page-85-0) drukowanie dwustronne Mac [61](#page-74-0) ręczne (Mac) [61](#page-74-0) ręczne (Windows) [58](#page-71-0)

system Windows [58](#page-71-0) ustawienia (Windows) [58](#page-71-0) drukowanie mobilne, obsługiwane oprogramowanie [14](#page-27-0) Drukowanie Near Field Communication [68](#page-81-0) Drukowanie NFC [68](#page-81-0) drukowanie po obu stronach ustawienia (Windows) [58](#page-71-0) Windows [58](#page-71-0) drukowanie poufne (private printing) [64](#page-77-0) Drukowanie Wireless Direct [68](#page-81-0) Drukowanie w trybie Wi-Fi Direct [14](#page-27-0) drukowanie za pomocą łatwo dostępnego portu USB [72](#page-85-0) drukowanie z urządzeń przenośnych urządzenia Android [71](#page-84-0) drzwiczki prawe lokalizacja [2](#page-15-0) dupleks (drukowanie dwustronne) ustawienia (Windows) [58](#page-71-0) dyski twarde zaszyfrowane [171](#page-184-0) dystrybucja cyfrowa foldery [134](#page-147-0) wysyłanie dokumentów [131](#page-144-0)

# E

ekran dotykowy lokalizacja funkcji [5](#page-18-0) e-mail wysyłanie dokumentów [131](#page-144-0) energia zużycie [17](#page-30-0) Ethernet (RJ-45) lokalizacja [5](#page-18-0) etykiety drukowanie [34](#page-47-0)

drukowanie (Windows) [59](#page-72-0) orientacja [34](#page-47-0) etykiety, ładowanie [34](#page-47-0) Explorer, obsługiwane wersje wbudowany serwer internetowy HP [156](#page-169-0)

### F

faks konfiguracja [146](#page-159-0) problemy z podawaniem [246](#page-259-0) ustawienia [147](#page-160-0) wymagane ustawienia [146](#page-159-0) FIH (foreign interface harness) lokalizacja [5](#page-18-0) Folder sieciowy, skanowanie do [134](#page-147-0) foldery wysyłanie do [134](#page-147-0) folie drukowanie (Windows) [59](#page-72-0) foreign interface harness (FIH) lokalizacja [5](#page-18-0)

#### G

Główny podajnik wejściowy ładowanie etykiet [34](#page-47-0) gniazdo zasilania umiejscowienie [4](#page-17-0)

# H

HIP (kieszeń integracji sprzętu) lokalizacja [2](#page-15-0) HP, wbudowany serwer internetowy (EWS) funkcje [156](#page-169-0) HP Web Jetadmin [174](#page-187-0)

### I

Internet Explorer, obsługiwane wersje wbudowany serwer internetowy HP [156](#page-169-0) IPsec [171](#page-184-0)

#### J

jakość obrazu sprawdzanie stanu wkładu z tonerem [214](#page-227-0) Jetadmin, HP Web [174](#page-187-0) JetAdvantage [142](#page-155-0)

#### K

kalibracia skaner [228](#page-241-0) kaseta wymiana [48](#page-61-0) kaseta z tonerem elementy [48](#page-61-0) ustawienia progu niskiego stanu [181](#page-194-0) używanie przy niskim stanie [181](#page-194-0) wymiana [48](#page-61-0) kasety numery katalogowe [48](#page-61-0) kasety z tonerem numery katalogowe [48](#page-61-0) kieszeń integracji sprzętu (HIP) lokalizacja [2](#page-15-0) klawiatura lokalizacja [2](#page-15-0) konfiguracja ogólna wbudowany serwer internetowy firmy HP [158](#page-171-0) koperty orientacja [23](#page-36-0) koperty, wkładanie [32](#page-45-0) kopiowanie optymalizacja pod względem tekstu i obrazów [230](#page-243-0), [237](#page-250-0) pojedyncze kopie [76](#page-89-0) po obu stronach [78](#page-91-0) rozdzielczość [9](#page-22-0) wiele kopii [76](#page-89-0) kopiowanie od krawędzi do krawędzi [230](#page-243-0)

#### L

liczba kopii,zmienianie [76](#page-89-0)

liczba stron na arkusz wybór (Windows) [59](#page-72-0) liczba stron na arkuszu wybieranie (Mac) [62](#page-75-0) liczba stron na minutę [9](#page-22-0) lista kontrolna łączność bezprzewodowa [241](#page-254-0) lista odsyłaczy wbudowany serwer internetowy firmy HP [165](#page-178-0) lokalna sieć dostępu (LAN) lokalizacja [5](#page-18-0)

### Ł

ładowanie papier do podajnika 2 i do podajników na 550 arkuszy [26](#page-39-0) papier w podajniku 1 [21](#page-34-0) papier w podajniku o dużej pojemności na 2 100 arkuszy [30](#page-43-0)

#### M

małe marginesy [230](#page-243-0) marginesy, małe kopiowanie [230](#page-243-0) maska podsieci [167](#page-180-0) materiały ustawienia progu niskiego stanu [181](#page-194-0) używanie przy niskim stanie [181](#page-194-0) zamawianie [40](#page-53-0) materiały do drukowania ładowanie podajnika 1 [21](#page-34-0) materiały eksploatacyjne numery katalogowe [42](#page-55-0) wymiana kasety z tonerem [48](#page-61-0) wymiana wkładów ze zszywkami [52](#page-65-0) moduł druku dwustronnego wyjmowanie zablokowanego papieru [205](#page-218-0) moduł formatujący lokalizacja [4](#page-17-0) moduł zszywacza/układacza konfiguracja trybu pracy [37](#page-50-0)

### N

narzędzia do rozwiązywania problemów wbudowany serwer internetowy firmy HP [162](#page-175-0) Netscape Navigator, obsługiwane wersje wbudowany serwer internetowy HP [156](#page-169-0) numery katalogowe części zamienne [42](#page-55-0) kasety ze zszywkami [42](#page-55-0)

# O

obsługa klienta online [178](#page-191-0) oprogramowanie HP ePrint [70](#page-83-0) optymalizacja obrazów faksu [237](#page-250-0) optymalizacja obrazów kopii [230](#page-243-0) optymalizacja zeskanowanych obrazów [234](#page-247-0) Oryginalne kasety HP [43](#page-56-0) OS (system operacyjny) obsługiwany [9](#page-22-0)

# P

pamięć dołaczona [9](#page-22-0) panel sterowania lokalizacja [2](#page-15-0) lokalizacja funkcji [5](#page-18-0) pomoc [179](#page-192-0) papier ładowanie podajnika 1 [21](#page-34-0) ładowanie podajnika 2 i podajników na 550 arkuszy [26](#page-39-0) ładowanie podajnika o dużej pojemności na 2100 arkuszy [30](#page-43-0) orientacja podajnika 1 [23](#page-36-0) wybieranie [215](#page-228-0) zacięcia [192](#page-205-0) papier, zamawianie [40](#page-53-0) papier specjalny drukowanie (Windows) [59](#page-72-0) parametry akustyczne [17](#page-30-0) parametry elektryczne [17](#page-30-0) podajnik 1 ładowanie kopert [32](#page-45-0)

orientacja papieru [23](#page-36-0) zaciecia [194](#page-207-0) podajnik 2 zablokowany papier [196](#page-209-0) Podajnik 2 i podajniki na 550 arkuszy ładowanie [26](#page-39-0) podajnik 3 zacięcia [196](#page-209-0) podajnik 4 zacięcia [196](#page-209-0) podajnik 5 zacięcia [196](#page-209-0) podajnik 6 zacięcia papieru [200](#page-213-0) podajnik dokumentów lokalizacja [2](#page-15-0) pojemność [9](#page-22-0) problemy z podawaniem dokumentów [189](#page-202-0) zacięcia [192](#page-205-0) podajniki lokalizacja [2](#page-15-0) pojemność [9](#page-22-0) w komplecie [9](#page-22-0) podajnik kopert wyjmowanie zablokowanego papieru [206](#page-219-0) Podajnik o dużej pojemności na 2 100 arkuszy ładowanie [30](#page-43-0) pojemniki, wyjściowe lokalizacja [2](#page-15-0) pojemniki wyjściowe lokalizacja [2](#page-15-0) pojemnik wyjściowy usuwanie zacięć [205](#page-218-0) pomoc, panel sterowania [179](#page-192-0) pomoc online, panel sterowania [179](#page-192-0) pomoc techniczna online [178](#page-191-0) pomoc techniczna online [178](#page-191-0) port drukowania Hi-Speed USB 2.0 lokalizacia [5](#page-18-0) port faksu lokalizacja [5](#page-18-0) port RJ-45 lokalizacja [5](#page-18-0) port sieci LAN lokalizacja [5](#page-18-0)

port USB lokalizacia [5](#page-18-0) włączanie [72](#page-85-0) porty lokalizacja [5](#page-18-0) porty interfejsów lokalizacja [5](#page-18-0) prawe drzwiczki usuwanie zacięć [202](#page-215-0) Priorytetowy podajnik wejściowy ładowanie etykiet [34](#page-47-0) problemy z jakością obrazu przykłady i rozwiązania [219](#page-232-0) problemy z podawaniem [246](#page-259-0) problem z pobieraniem papieru rozwiązywanie [183](#page-196-0), [185](#page-198-0) Protokół IPsec [171](#page-184-0) przechowywane zadania drukowanie [66](#page-79-0) tworzenie (Windows) [64](#page-77-0) usuwanie [67](#page-80-0) przechowywane zlecenia tworzenie (Mac) [66](#page-79-0) przechowywanie,zlecenie ustawienia dla systemu Macintosh [66](#page-79-0) przechowywanie zadań w systemie Windows [64](#page-77-0) przechowywanie zadań drukowania [64](#page-77-0) przeglądarka internetowa, wymagania wbudowany serwer internetowy HP [156](#page-169-0) przełącznik zasilania lokalizacja [2](#page-15-0) przesyłanie cyfrowe USB [136](#page-149-0) przycisk Ekran główny lokalizacja [5](#page-18-0) przycisk pomocy lokalizacja [5](#page-18-0) przycisk Rozpocznij kopiowanie lokalizacia [5](#page-18-0) przycisk wł./wył. lokalizacja [2](#page-15-0) przycisk Wyloguj lokalizacja [5](#page-18-0) przycisk Zaloguj lokalizacja [5](#page-18-0)

przywracanie ustawień fabrycznych [180](#page-193-0)

### R

Reguły dotyczące kaset [43](#page-56-0) ręczne drukowanie dwustronne Mac [61](#page-74-0) system Windows [58](#page-71-0) Windows [58](#page-71-0) rodzaje papieru wybór (Mac) [62](#page-75-0) rodzaj papieru wybór (Windows) [59](#page-72-0) rozdzielczość kopiowanie i skanowanie [9](#page-22-0) Rozwiązania dla firm HP JetAdvantage [142](#page-155-0) rozwiązania do druku mobilnego [9](#page-22-0) rozwiązywanie problemów problemy z podawaniem papieru [183](#page-196-0) problemy z siecią [239](#page-252-0) sieć bezprzewodowa [241](#page-254-0) sieć przewodowa [239](#page-252-0) sprawdzanie stanu wkładu z tonerem [214](#page-227-0) zacięcia [192](#page-205-0)

# S

sieci adres IPv4 [167](#page-180-0) adres IPv6 [167](#page-180-0) brama domyślna [167](#page-180-0) HP Web Jetadmin [174](#page-187-0) maska podsieci [167](#page-180-0) obsługiwane [9](#page-22-0) sieć nazwa drukarki, zmiana [166](#page-179-0) ustawienia, wyświetlanie [166](#page-179-0) ustawienia, zmiana [166](#page-179-0) sieć bezprzewodowa rozwiązywanie problemów [241](#page-254-0) skaner czyszczenie szyby [227](#page-240-0), [231,](#page-244-0) [235](#page-248-0) kalibracja [228](#page-241-0) skanowanie optymalizacja pod względem tekstu i obrazów [234](#page-247-0) rozdzielczość [9](#page-22-0) skanowanie do folderu [134](#page-147-0)

skanowanie do USB [136](#page-149-0) skanowanie do wiadomości e-mail wysyłanie dokumentów [131](#page-144-0) Skanuj do folderu sieciowego [134](#page-147-0) konfiguracja wstępna [100](#page-113-0) Skanuj na dysk USB [136](#page-149-0) włączanie funkcji [111](#page-124-0) Sortownik zszywający HP usuwanie zacięć [208](#page-221-0) usuwanie zaciętych zszywek [210](#page-223-0) specyfikacje elektryczne i akustyczne [17](#page-30-0) stan, strona przystawki faksującej [245](#page-258-0) sterowniki, obsługiwane [11](#page-24-0) sterowniki druku, obsługiwane [11](#page-24-0) strony informacyjne wbudowany serwer internetowy firmy HP [157](#page-170-0) systemy operacyjne, obsługiwane [11](#page-24-0) systemy operacyjne (OS) obsługiwane [9](#page-22-0) szyba, czyszczenie [227,](#page-240-0) [231](#page-244-0), [235](#page-248-0) szybkość, optymalizacja [172](#page-185-0)

# T

TCP/IP ręczna konfiguracja parametrów IPv4 [167](#page-180-0) ręczna konfiguracja parametrów IPv6 [167](#page-180-0) tryb uśpienia [172](#page-185-0)

#### $\mathbf{H}$

układanie konfiguracja trybu pracy [37](#page-50-0) układ pamięci (toner) lokalizacja [48](#page-61-0) urządzenia Android drukowanie z [71](#page-84-0) urządzenia USB drukowanie [72](#page-85-0) USB wysyłanie do [136](#page-149-0) Usługa HP ePrint [69](#page-82-0) usługi sieci Web HP włączanie [163](#page-176-0)

ustawienia faks [147](#page-160-0) przywracanie fabrycznych [180](#page-193-0) ustawienia drukowania wbudowany serwer internetowy HP [159](#page-172-0) ustawienia dystrybucji cyfrowej wbudowany serwer internetowy HP [160](#page-173-0) ustawienia faksu wbudowany serwer internetowy HP [161](#page-174-0) ustawienia kopiowania wbudowany serwer internetowy HP [159](#page-172-0) ustawienia sieci wbudowany serwer internetowy HP [164](#page-177-0) ustawienia sieciowego dupleksu, zmiana [168](#page-181-0) ustawienia skanowania wbudowany serwer internetowy HP [160](#page-173-0) ustawienia sterownika dla systemu Macintosh przechowywanie zleceń [66](#page-79-0) ustawienia szybkości łącza sieciowego, zmiana [168](#page-181-0) ustawienia zabezpieczeń wbudowany serwer internetowy HP [163](#page-176-0) ustawienie EconoMode [217](#page-230-0) usuwanie przechowywane zadania [67](#page-80-0) utrwalacz usuwanie zaciętego papieru [202](#page-215-0)

# W

waga, drukarka [9,](#page-22-0) [14](#page-27-0) wbudowany serwer internetowy otwieranie [166](#page-179-0) przypisywanie haseł [170](#page-183-0) ustawienia sieci [166](#page-179-0) zmiana nazwy drukarki [166](#page-179-0) wbudowany serwer internetowy (EWS) funkcje [156](#page-169-0) połączenie sieciowe [156](#page-169-0) wbudowany serwer internetowy firmy HP konfiguracja ogólna [158](#page-171-0)

lista odsyłaczy [165](#page-178-0) narzędzia do rozwiązywania problemów [162](#page-175-0) strony informacyjne [157](#page-170-0) wbudowany serwer internetowy HP otwieranie [166](#page-179-0) usługi sieci Web HP [163](#page-176-0) ustawienia drukowania [159](#page-172-0) ustawienia dystrybucji cyfrowej [160](#page-173-0) ustawienia faksu [161](#page-174-0) ustawienia kopiowania [159](#page-172-0) ustawienia sieci [164](#page-177-0) ustawienia skanowania [160](#page-173-0) ustawienia zabezpieczeń [163](#page-176-0) zmiana nazwy drukarki [166](#page-179-0) zmiana ustawienia sieci [166](#page-179-0) wbudowany serwer internetowy HP (EWS) połączenie sieciowe [156](#page-169-0) wiele stron na arkuszu drukowanie (Mac) [62](#page-75-0) wiele stron na jednym arkuszu drukowanie (Windows) [59](#page-72-0) witryny obsługa klienta [178](#page-191-0) witryny internetowe HP Web Jetadmin, pobieranie [174](#page-187-0) wkłady wymiana [52](#page-65-0) wkłady ze zszywkami wymiana [52](#page-65-0) wsparcie techniczne online [178](#page-191-0) wymagane ustawienia faks [146](#page-159-0) wymagania dotyczące przeglądarki wbudowany serwer internetowy HP [156](#page-169-0) wymagania systemowe minimalne [14](#page-27-0) wbudowany serwer internetowy HP [156](#page-169-0) wymiana kaseta z tonerem [48](#page-61-0) wkłady ze zszywkami [52](#page-65-0) wymiary, drukarka [9](#page-22-0), [14](#page-27-0) wysyłanie do wiadomości e-mail wysyłanie dokumentów [131](#page-144-0)

### Z

zabezpieczenia zaszyfrowany dysk twardy [171](#page-184-0) Zabezpieczenie kasety [45](#page-58-0) zablokowany papier moduł druku dwustronnego [205](#page-218-0) podajnik kopert [206](#page-219-0) prawe drzwiczki [202](#page-215-0) Zablokuj formatyzator [171](#page-184-0) zacięcia automatyczna nawigacja [192](#page-205-0) podajnik 1 [194](#page-207-0) podajnik dokumentów [192](#page-205-0) podajnik o dużej pojemności na 2 100 arkuszy [200](#page-213-0) pojemnik wyjściowy [205](#page-218-0) przyczyny [192](#page-205-0) Sortownik zszywający HP [208](#page-221-0) utrwalacz [202](#page-215-0) zacięcia, papier lokalizacje [191](#page-204-0) zacięcia papieru podajnik 1 [194](#page-207-0) podajnik 2, 3, 4 i 5 [196](#page-209-0) Podajnik 2, 3, 4 i 5 [196](#page-209-0) podajnik 6 [200](#page-213-0) podajnik dokumentów [192](#page-205-0) pojemnik wyjściowy [205](#page-218-0) Sortownik zszywający HP [208](#page-221-0) umiejscowienie [191](#page-204-0) zszywki w sortowniku zszywającym HP [210](#page-223-0) zacięcia zszywek Sortownik zszywający HP [210](#page-223-0) zadania,przechowywane drukowanie [66](#page-79-0) tworzenie (Windows) [64](#page-77-0) usuwanie [67](#page-80-0) zakłócenia w sieci bezprzewodowej: [243](#page-256-0) zamawianie materiały eksploatacyjne i akcesoria [40](#page-53-0) zarządzanie siecią [166](#page-179-0) zestawy konserwacyjne numery katalogowe [42](#page-55-0) zlecenia,przechowywane ustawienia dla systemu Macintosh [66](#page-79-0)

zszywacz ustawianie domyślnego umiejscowienia zszywek [36](#page-49-0) zszywanie konfiguracja trybu pracy [37](#page-50-0) ustawianie domyślnego umiejscowienia [36](#page-49-0) Zużycie energii 1 W lub mniej [172](#page-185-0) zużycie energii, optymalizacja [172](#page-185-0)